# 湖南信息职业技术学院

# 信息安全技术应用专业技能考核题库

本专业技能考核,通过网络设备配置与调试、服务器系统管理与安全加固、 网络安全设备配置、系统安全攻防及运维安全管控四个技能考核模块,测试学生 的网络设备安装、系统的安全管理、网络安全设备配置、渗透测试、项目管理能 力以及从事信息安全技术工作的团队协作、成本控制、质量效益、安全规范等职 业素养。引导学校加强专业教学基本条件建设,深化课程教学改革,强化实践教 学环节,增强学生创新创业能力,促进学生个性化发展,提高专业教学质量和专 业办学水平,培养适应信息时代发展需要的信息安全技术应用技术高素质技术技 能人才。

网络设备配置与调试模块主要包含了交换设备配置与维护以及路由设备配 置与维护两个项目,以企事业单位网络设备互联项目为背景,以具体实例训练学 生进行局域网和广域网的组建和联通性测试。包含题目 6 套。

服务器系统管理与安全加固模块以企事业单位系统安全构建与管理项目为 背景,主要运用加密技术、网络协议安全技术、Linux 运维技术和服务器系统安 全技术,以及数据库技术,完成网络安全信息分析和系统安全检测、服务器安全 管理、系统运维、数据处理等工作任务,包含题目 22 套。

网络安全设备配置以企业网络建设项目为背景,主要运用防火墙及 VPN 等技 术,以完成安全网络的规划管理、网络中加密技术的应用等为主要工作内容,包 含题目 12 套。

系统安全攻防及运维安全管控以企事业单位网络系统安全构建与管理项目 为背景,主要运用 Web 渗透测试与防御知识、Web 安全评估知识, 完成 Web 应用 安全加固、数据库安全维护等工作任务,包含密码破解以及漏洞检测与利用两个 项目,包含题目 10 套。

1

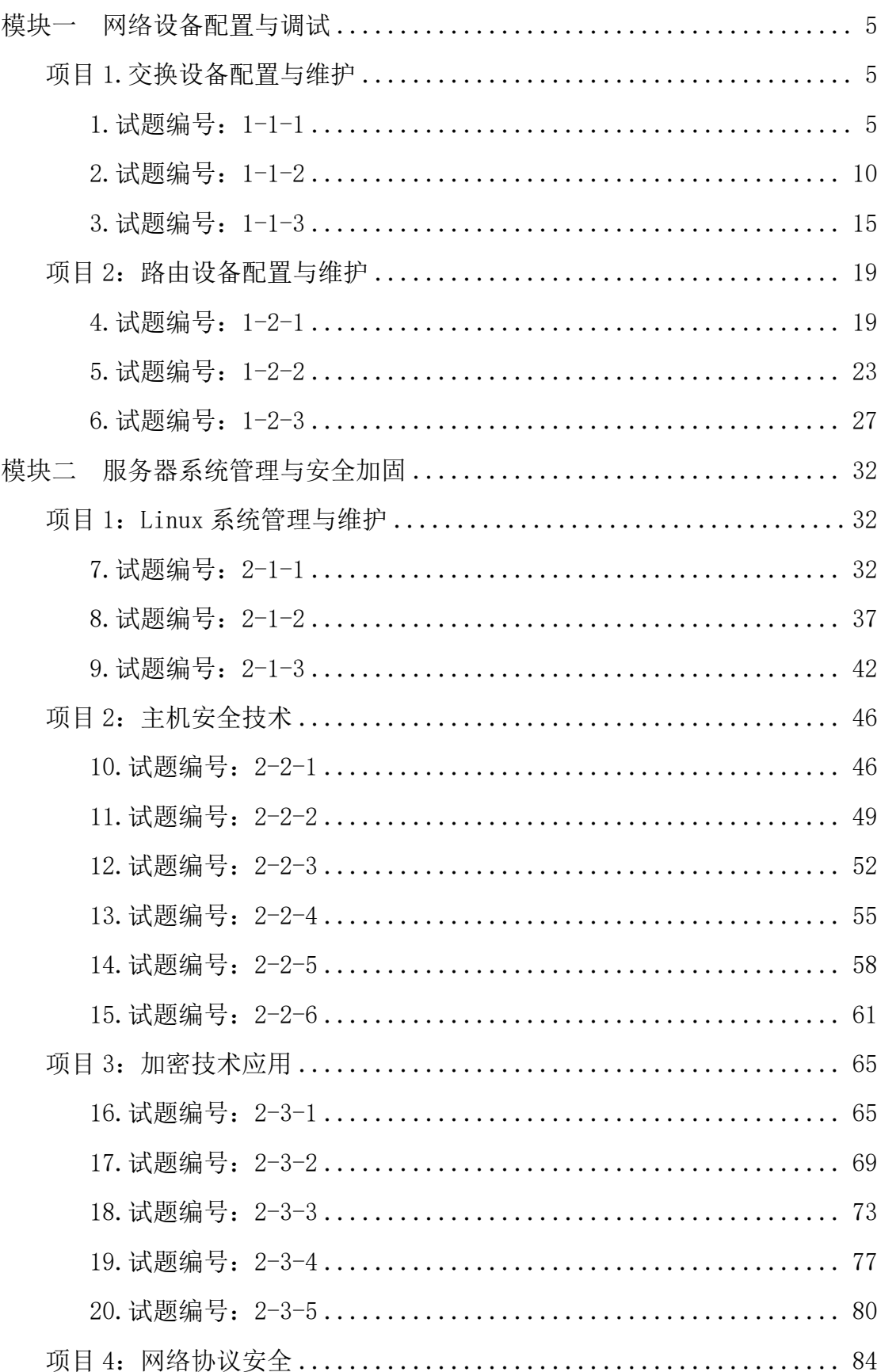

# 目录

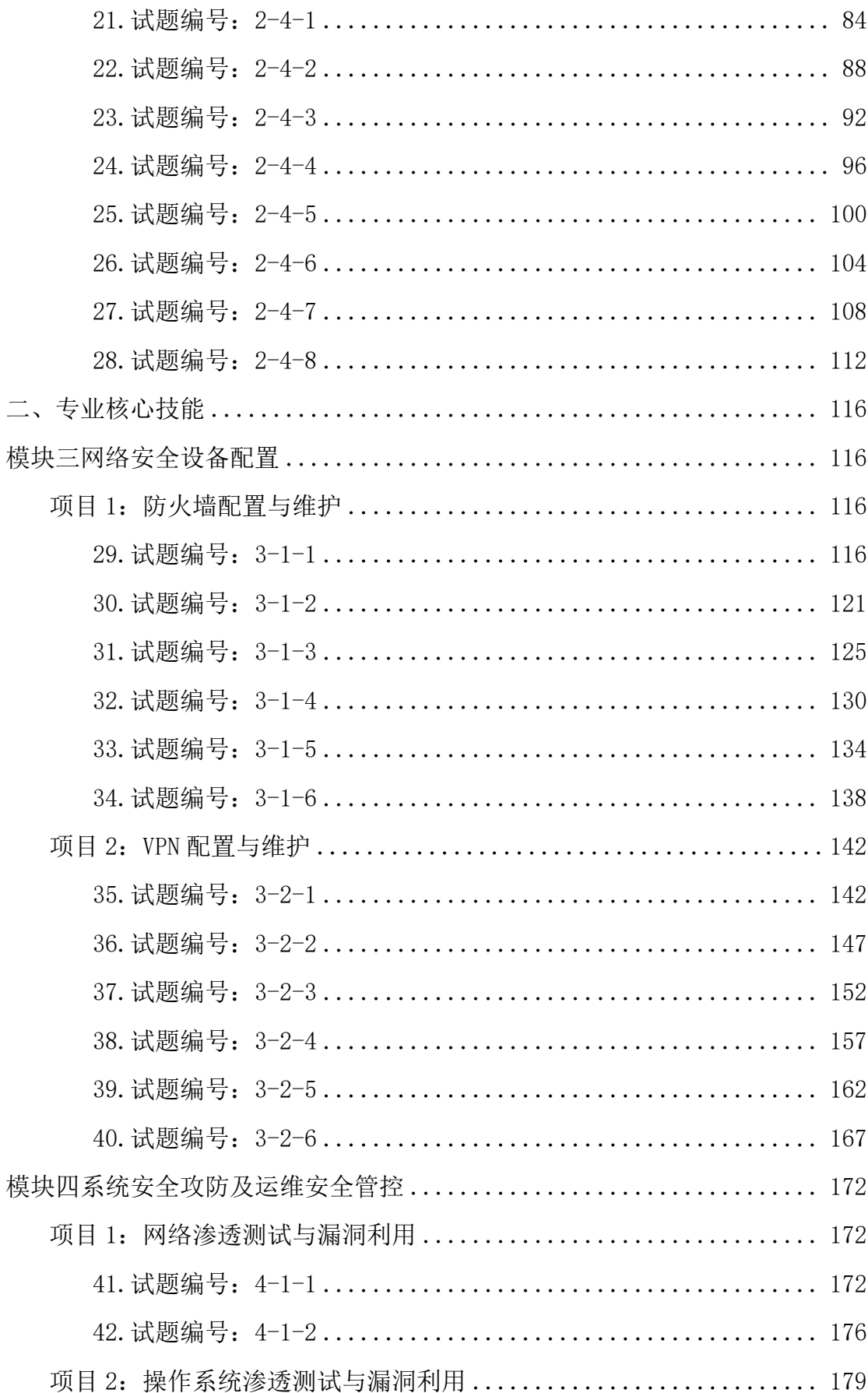

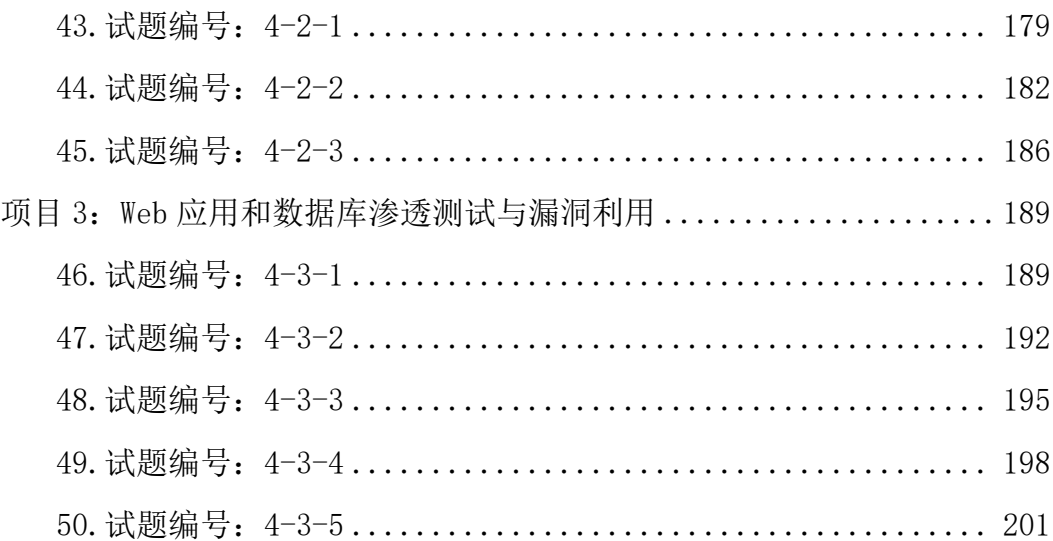

# 一、专业基础技能

#### <span id="page-4-0"></span>模块一 网络设备配置与调试

<span id="page-4-1"></span>项目1.交换设备配置与维护

#### <span id="page-4-2"></span>1.试题编号:1-1-1

#### (1)任务描述

某企业近年来发展迅速,员工数量急剧增加。原有网络已经不能满足业务不 断增长的需要。公司高层要求行政部 IT 专员对公司网络进行重新规划,统一管 理,以提升网络性能并增强安全性。

公司行政部 IT 专员经过调研, 新增一台 3 层交换机, 实现对公司现有网络 的扩容。原有的 2 台 2 层交换机作为接入交换机继续使用。为防止二层环路,各 交换机之间两两相连以提高网络可靠性,因此需要起用生成树协议。将交换机 A 部署为根网桥, 交换机 B 部署为备份根网络; 交换机 A 与交换机 B 之间使用链路 捆绑进一步提高带宽。使用新增的三层交换机实现 VLAN 间的互通。拓扑结构图 如图 1-1-1 所示:

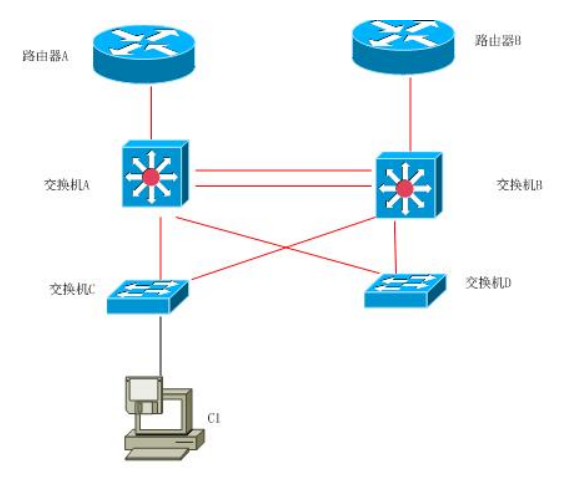

图 1-1-1 拓扑图

公司网络 IP 地址分配如下:

|            |     | (1) VLAN 规划      |                  |
|------------|-----|------------------|------------------|
| Vlan 号     | 部门  | IP 地址            | 子网掩码             |
| Vlan 10    | 市场部 | 172, 16, 10, 254 | 255. 255. 255. 0 |
| V1an20     | 开发部 | 172, 16, 11, 254 | 255. 255. 255. 0 |
| Vlan 30    | 行政部 | 172, 16, 12, 254 | 255, 255, 255, 0 |
| $V$ lan 40 | 行政部 | 172, 16, 13, 254 | 255, 255, 255, 0 |

表 1-1-1 IP 地址分配表

任务一:网络设备选型与互联(12 分)

①选择合适的网络互联设备进行组网,根据考场实际情况使用真实设备或者 使用模拟器完成。(2 分)

②选择合适的连接线缆,用于连接网络设备。(2 分)

③根据需要,把网线连接到各网络设备接口上,注意:交换机 A 的 1-2 口与 交换机 B 的 1-2 口相连,交换机 A 的最后一口与路由器 A 相连,交换机 B 的最后 一口与路由器 B 相连,交换机 C 的 1 口连交换机 A 的 3 口,交换机 C 的 2 口连交 换机 B 的 3 口, 交换机 D 的 1 口连交换机 A 的 4 口, 交换机 D 的 2 口连交换机 B 的 4 口。(8 分)

任务二:交换机基本配置(12 分)

①使用 Windows 系统自带超级终端(或 Putty、SecureCRT 软件)对交换机 A、B、C、D 进行基本配置,交换机 A 配置主机名为 SWITCHA,交换机 B 配置主机 名为SWITCHB, 交换机C配置主机名为SWITCHC, 交换机D配置主机名为SWITCHD。 (4 分)

②在交换机 A 上配置 telnet 服务, 登录密码为 admin, 通过终端能远程登 录管理交换机 A。(8 分)

任务三:划分 vlan (22 分)

①在交换机 A,交换机 B 上划分 4 个 vlan,分别为 vlan10,vlan20,vlan30, vlan40 $(4 \nleftrightarrow)$ 

②在交换机 C 和交换机 D 中创建 VLAN, vlan10, vlan20, vlan30, vlan40, 将 F0/3-5 接口加入到 VLAN 10 中,将 F0/6-10 接口加入到 VLAN20 中,将 F0/11-15 接口加入到 VLAN30 中, 将 F0/16-17 接口加入到 VLAN40 中。(12 分)

③将交换机 A 和交换机 B 的 F0/1-4 接口配置为 TRUNK,允许所有 VLAN 通过。 (4 分)

④将交换机 C 和交换机 D 的 F0/1-2 接口配置为 TRUNK,允许所有 VLAN 通过。 (2 分)

任务四:开启生成树(10 分)

6

①把交换 A 部署为根网桥,把交换机 B 部署为备份根网桥。

任务五:配置链路捆绑(10 分)

 $(1)$ 把交换机 A 与交换机 B 的 F0/1-2 接口加入 channel-group1, 启用链路聚 合,并把 Port-channel1 设置为 TRUNK 模式。

任务六:配置 DHCP(14 分)

①在交换机 A 上为 SVI 接口 vlan10,vlan20,vlan30,vlan40 分配 IP 地址。 (4 分)

②在交换机 A 上开启 DHCP 服务, vlan 10 的地址池名为 vlan10, vlan 20 的地址池名为 vlan20, vlan 30 的地址池名为 vlan30, vlan 40 的地址池名为 vlan40,给每个地址池分配地址范围,并指定网关地址。(10 分)

任务七:项目文档及职业素质(20 分)

①按要求保证质量完成文档。(10 分)

②具备职业判断、现场管理、团队合作等职业素质。(10 分)

作品提交:

①交换机 A,交换机 B,交换机 C和交换机 D 的配置必须进行保存,此为评卷 依据;

②通过超级终端将各个设备的全部配置内容捕获成 TXT 文件,存放到指定位 置 --- d:\提交资料\考生号\J1-1\\*.txt。文件名以设备名称命名, 例如: 交换 机 A 的配置内容保存为"交换机 A.txt"。

#### (2)实施条件

| 序号 | 设备    | 数量 | 规格                              | 备注                          |  |
|----|-------|----|---------------------------------|-----------------------------|--|
|    | 计算机   | 1台 | CPU 4 核 2.0GHZ 以上, 内存<br>2GB 以上 |                             |  |
| 2  | 三层交换机 | 2台 |                                 | 不限品牌,可用<br>packet tracer 代替 |  |
| 3  | 二层交换机 | 2台 | 接口速率至少 100Mbps                  | 不限品牌,可用<br>packet tracer 代替 |  |
| 4  | 压线钳   | 把  | 支持 RJ45                         |                             |  |
| 5  | 测线仪   | 不  | 支持 RJ45 接口                      |                             |  |

表 1-1-2 硬件环境

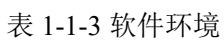

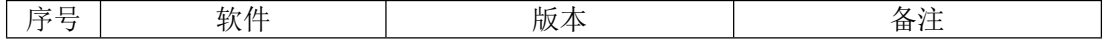

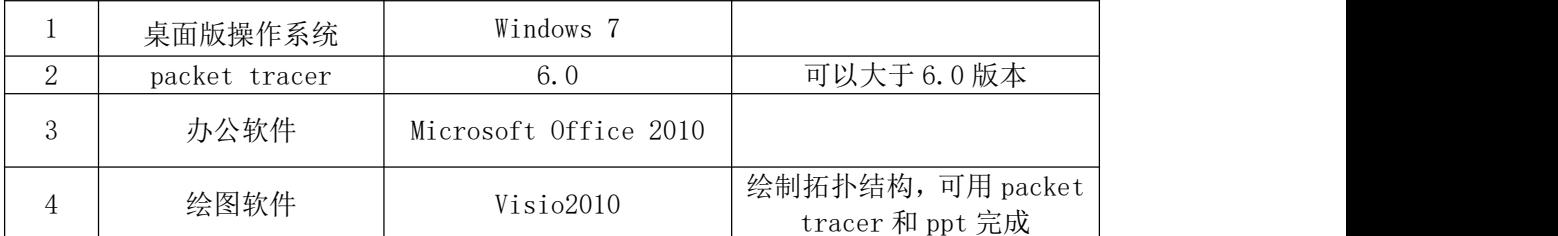

# (3)考核时量

150 分钟。

# (4)评分细则

评分项一:网络设备选型与互联(12 分)

| 序号 | 评分内容 | 评分点              | 分值<br>分 |
|----|------|------------------|---------|
|    | 设备选择 | 设备选择合适           |         |
| ∠  | 拓扑连接 | 线缆选择正确           |         |
|    | 线缆连接 | 连接到指定的端口, 对1项得1分 |         |

评分项二: 交换机基本配置 (12分)

| 序号 | 设备    | 评分内容     | 评分点           | 分值(分) |
|----|-------|----------|---------------|-------|
|    | 交换机 A | 主机名      | 主机名配置正确       |       |
| 2  | 交换机 A | TELNET 配 | TELNET 服务启动   | 8     |
|    |       | 置        | 设置登录密码,对1项得4分 |       |
| 3  | 交换机 B | 主机名      | 主机名配置正确       |       |
| 4  | 交换机 C | 主机名      | 主机名配置正确       |       |
|    |       |          |               |       |
|    | 交换机 D | 主机名      | 主机名配置正确       |       |

评分项三划分 vlan (22 分)

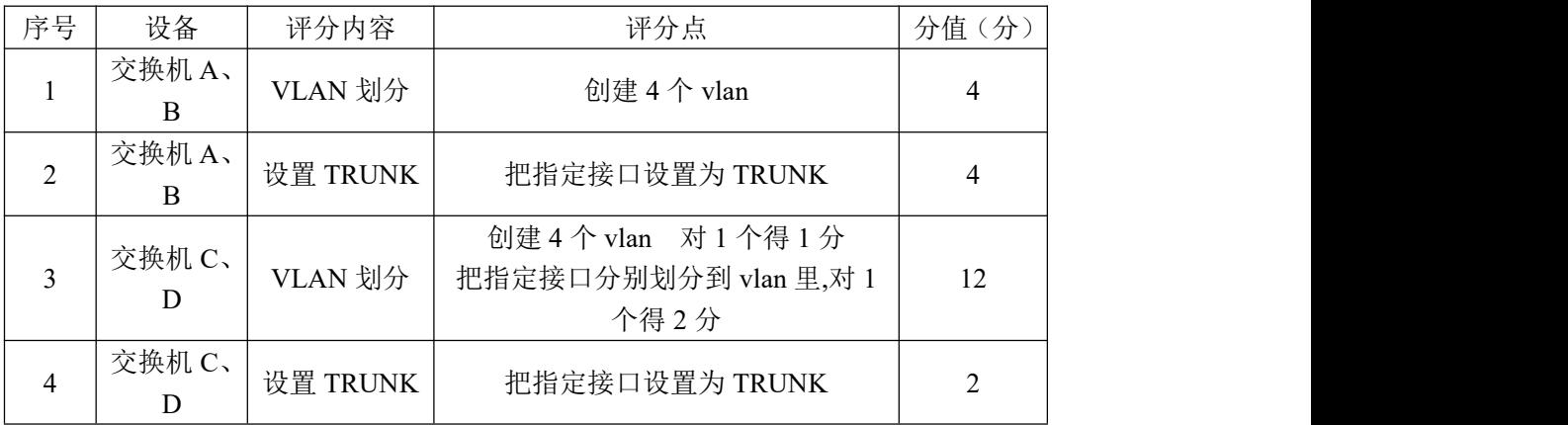

#### 评分项四开启生成树(10 分)

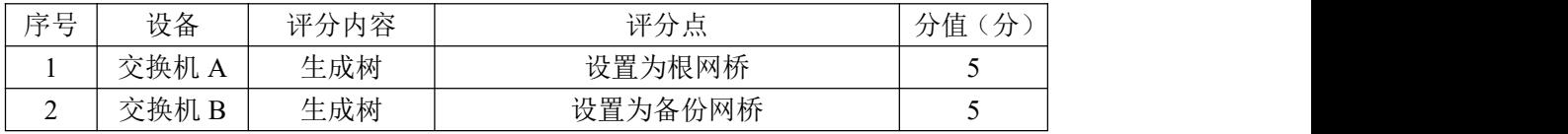

评分项五配置链路捆绑(10 分)

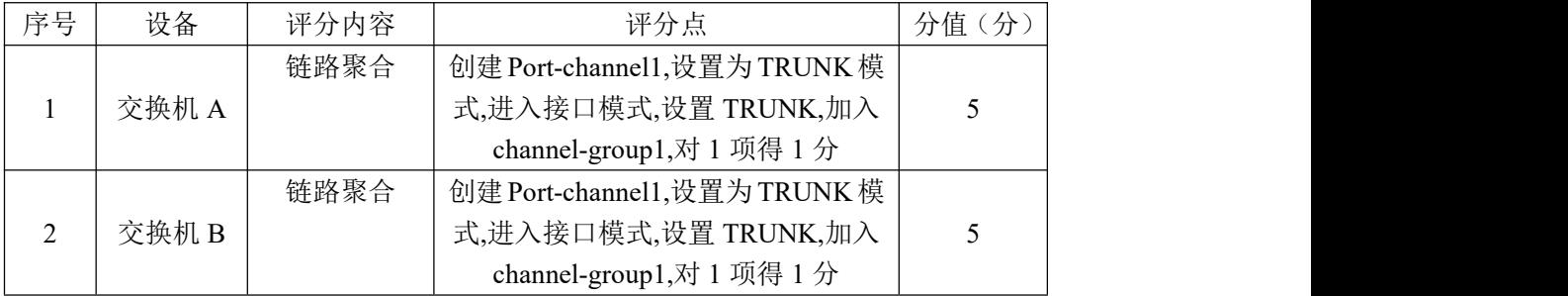

## 评分项六配置 DHCP (14分)

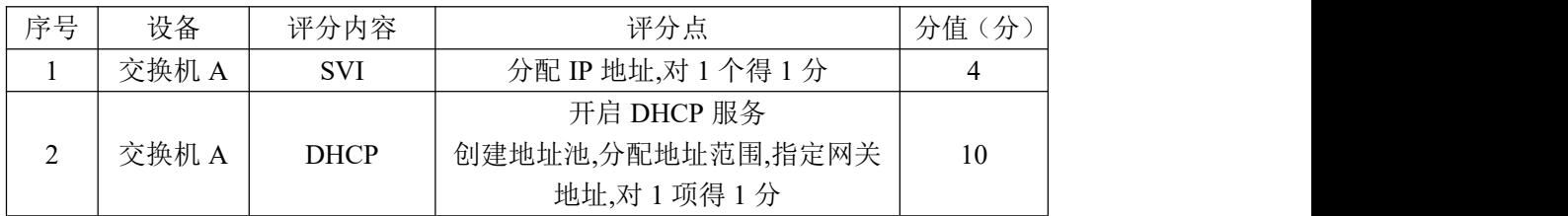

#### 评分项七: 网络项目文档(10分)

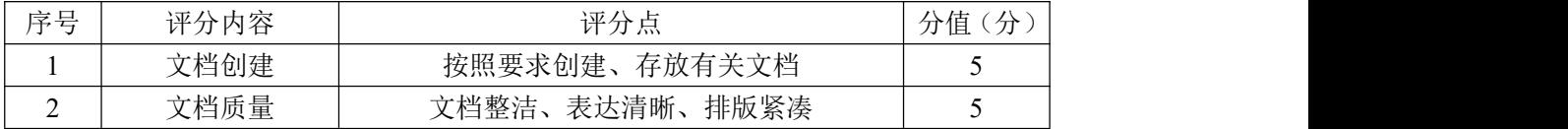

## 评分项: 八职业素质(10分)

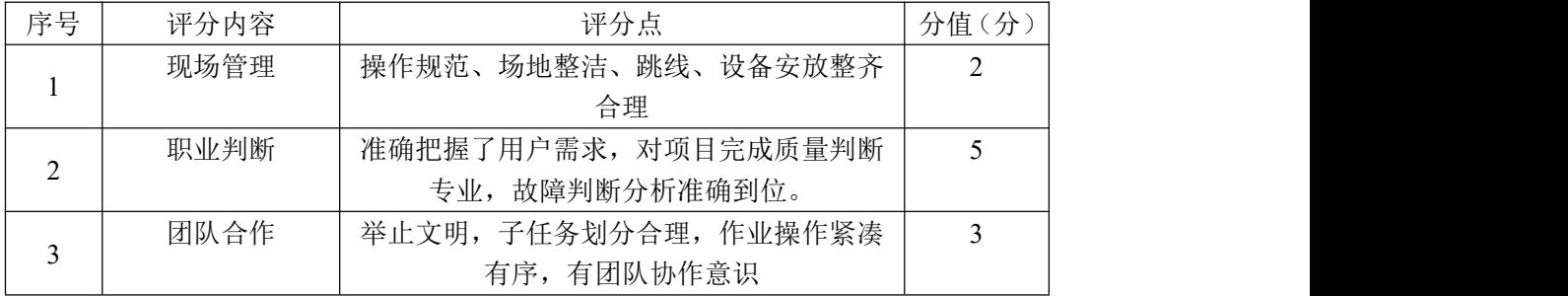

# <span id="page-9-0"></span>(1)任务描述

某总公司要求新搭建的分公司,内网上的各业务网段的主机能进行互访。网 络拓扑如图 1-2-1 下:

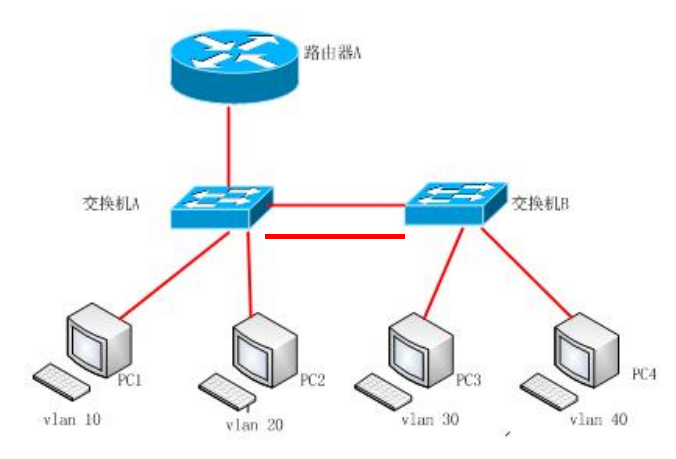

图 1-2-1 拓扑图

公司网络 IP 地址分配如下:

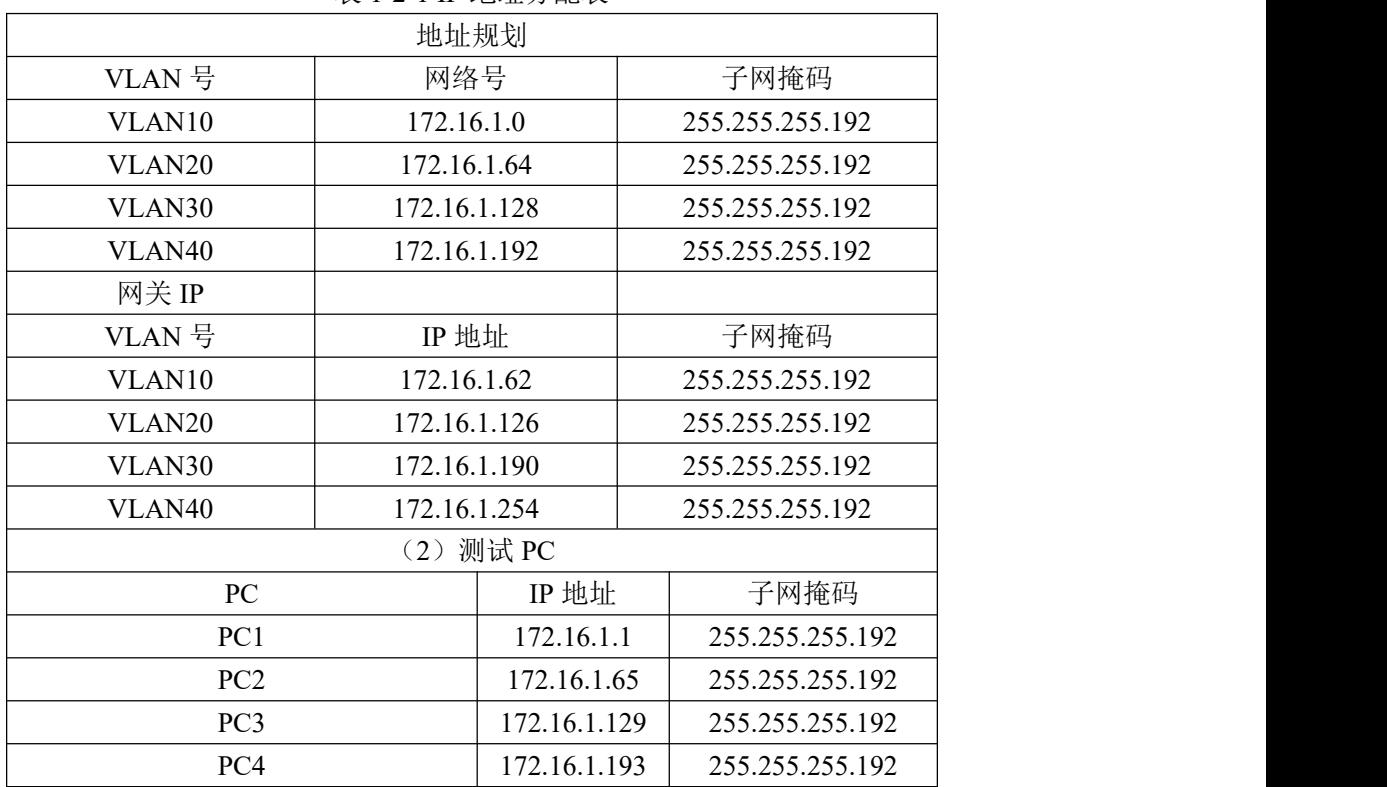

表 1-2-1 IP 地址分配表

任务一:网络设备选型与互联(8 分)

①选择合适的网络互联设备进行组网,根据考场实际情况使用真实设备或者 使用模拟器完成。(3 分)

②选择合适的连接线缆,用于连接网络设备。(2 分)

③根据需要,把网线连接到各网络设备接口上,注意:交换机 A 的 24 口与路 由器 A 的 1 口相连,交换机 A 的 2 口与交换机 B 的 2 口相连,交换机 A 的 1 口与 交换机 B 的 1 口相连,。(3 分)

任务二:交换机基本配置(12 分)

①使用 Windows 系统自带超级终端(putty、secureCRT)对交换机 A、交换 机B进行配置,交换机A配置主机名为SWITCHA, 交换机B配置主机名为SWITCHB。 (2 分)

②在交换机 A 上配置 telnet 服务, 配置 telnet 登录密码为 admin, 通过终 端能远程登录管理交换机 A。(10 分)

任务三: 划分 vlan (22 分)

①根据需求,在交换机 A 上划分 vlan,创建 vlan10,vlan20,vlan30,vlan40。 (4 分)

②在交换机 B 上划分 vlan, 创建 vlan10, vlan20, vlan30, vlan40。(4分)

③交换机 A 上把 F0/3-7 放到 vlan10,F0/11-15 放到 vlan20。(5 分)

④交换机 B 上把 F0/3-7 放到 vlan30,F0/11-15 放到 vlan40。(5 分)

⑤把交换机 A 的 F0/1、F0/2 设置为 trunk。(2 分)

⑥把交换机 B 的 F0/1、F0/2 设置为 trunk。(2 分)

任务四:配置链路聚合(10 分)

 $\Omega$ 把交换机 A 与交换机 B 的 F0/1-2 接口加入 channel-group1, 启用链路聚 合,并把 Port-channel1 设置为 TRUNK 模式。

任务五:交换机管理配置(28 分)

1 在 PC1 上搭建 tftp 服务器(使用 packet tracer 或者在真实服务器安 装 TFTP 服务器软件), 设置 tftp 服务器地址为 172.16.1.1, 将交换机中的 running-config 文件备份到 tftp 服务器。(7 分)

②查看交换机 A 的 IOS 版本号, 并将查询的结果导出到 txt 文档中, txt 文 档的位置保存在"d:\提交资料\考生号\J1-2\交换机 A 查询.txt"(注意在该 txt 文件中标好序号和标题,如该处结果应标示为:交换机 A 的 IOS 版本查询结果)。 (7 分)

11

③在交换机 A 上查看 running-config 文件,并将查询的结果导出到 txt 文 档中, txt 文档的位置保存在"d:\提交资料\考生号\J1-2\交换机 A 查询.txt" (注意在该 txt 文件中标好序号和标题,如该处结果应标示为:交换机 A 的 running-config 文件查询结果)。(7 分)

④在交换机 A 上查看当前 flash:/中保存的文件信息,并将查询的结果导出 到 txt 文档中, txt 文档的位置保存在 "d:\提交资料\考生号\J1-2\交换机 A 查 询.txt"(注意在该 txt 文件中标好序号和标题, 如该处结果应标示为: 交换机 A 的 flash:/中文件查询结果)。(7 分)

任务六:项目文档及职业素质(20 分)

①按要求保证质量完成文档。(10 分)

2 具备职业判断、现场管理、团队合作等职业素质。(10 分)

#### 作品提交:

①路由器 A、交换机 A、交换机 B 的配置必须进行保存,此为评卷依据;

②通过超级终端将各个设备的全部配置内容捕获成 TXT 文件,存放到指定位 置——d:\提交资料\考生号\J1-2\\*.txt。文件名以设备名称命名,例如:交换 机 A 的配置内容保存为"交换机 A.txt"。

#### (2)实施条件

序号 设备 数量 规格 备注 1 | 计算机 | 4台 |  $\frac{1}{2}$  |  $\frac{1}{2}$  |  $\frac{1}{2}$  |  $\frac{1}{2}$  |  $\frac{1}{2}$  |  $\frac{1}{2}$  |  $\frac{1}{2}$  |  $\frac{1}{2}$  |  $\frac{1}{2}$  |  $\frac{1}{2}$  |  $\frac{1}{2}$  |  $\frac{1}{2}$  |  $\frac{1}{2}$  |  $\frac{1}{2}$  |  $\frac{1}{2}$  |  $\frac{1}{2}$  |  $\frac{1}{2}$  | CPU 4 核 2.0GHZ 以上,内存 2GB 以上 2 | 路由器 | 1台 | 至少有 2 块 100Mbps 不限品牌,可用 packet tracer 代替 3 | 二层交换机 | 2台 | 接口速率至少 100Mbps 不限品牌,可用 packet tracer 代替

表 1-2-2 硬件环境

#### 表 1-2-3 软件环境

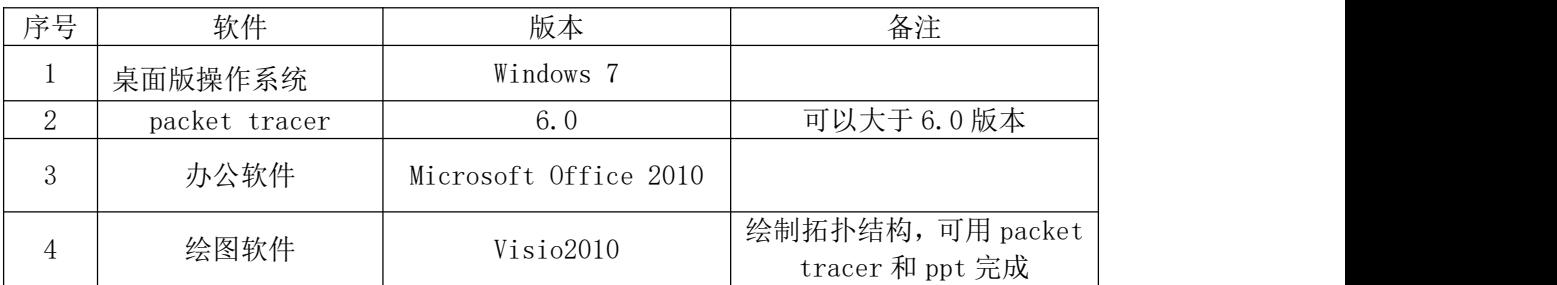

(3)考核时量

150 分钟。

# (4)评分细则

| 序号 | 评分内容 | 评分点              | 分值<br>分 |
|----|------|------------------|---------|
|    | 设备选择 | 设备选择合适           |         |
| ∸  | 拓扑连接 | 线缆选择正确           |         |
|    | 线缆连接 | 连接到指定的端口, 对1项得1分 |         |

评分项一:网络设备选型与互联(8 分)

#### 评分项二: 交换机基本配置(12分)

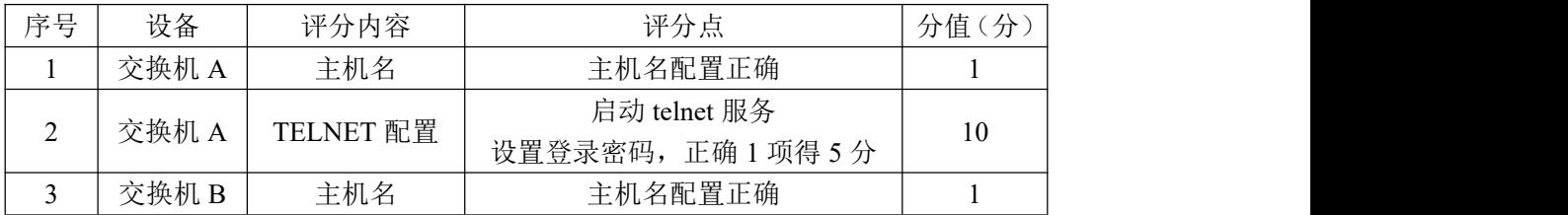

#### 评分项三: 划分 vlan (22 分)

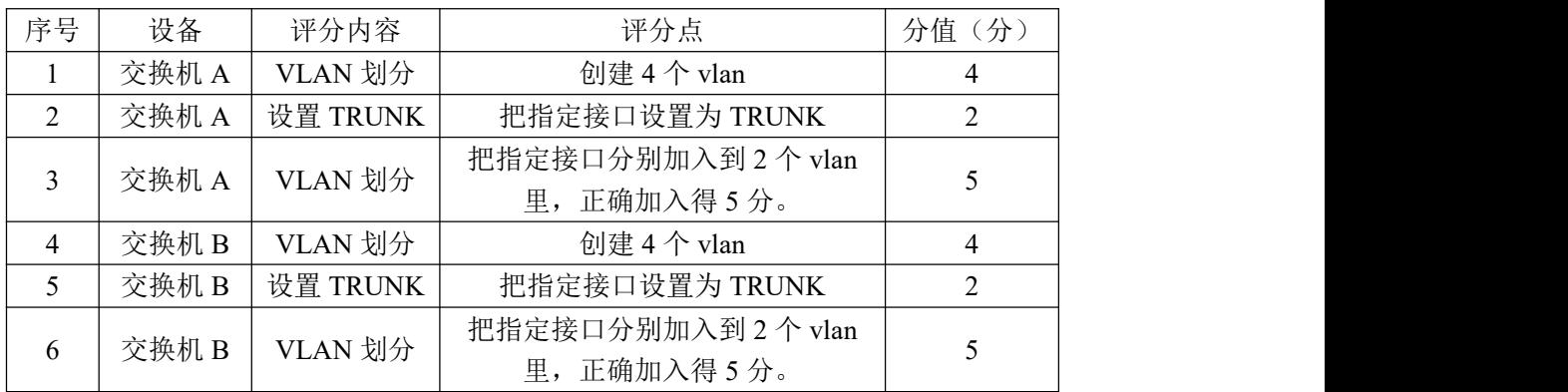

# 评分项四: 配置链路聚合(10分)

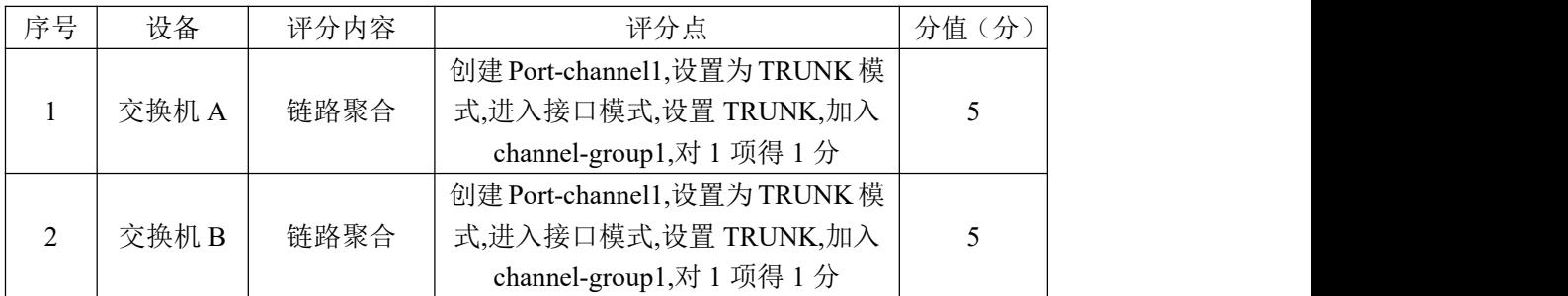

#### 评分项五:交换机管理配置(28 分)

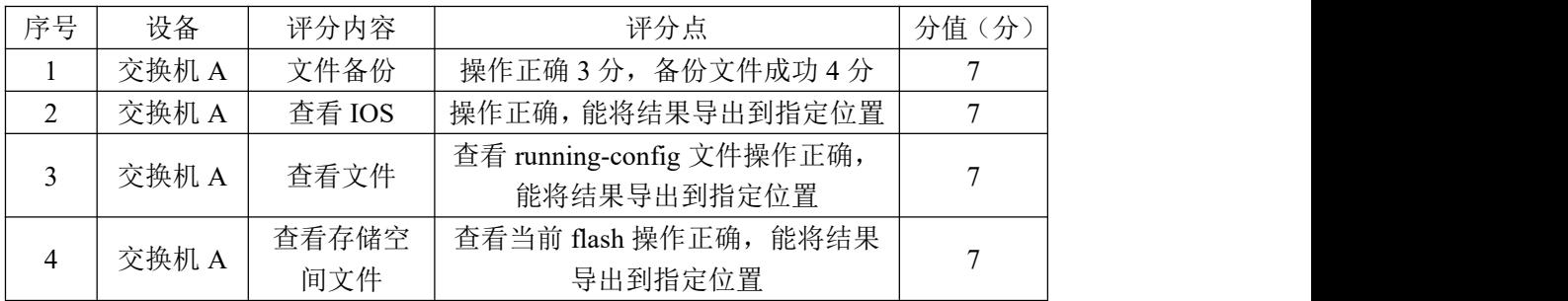

评分项六:项目文档(10分)

| 序号 | 评分内容 | 评分点                    | 公<br>分值 |
|----|------|------------------------|---------|
|    | 文档创建 | 存放有关文档<br>按照要求创建、      |         |
| ∸  | 文档质量 | 排版紧凑<br>文档整洁、<br>表达清晰、 |         |

评分项七:职业素质(10分)

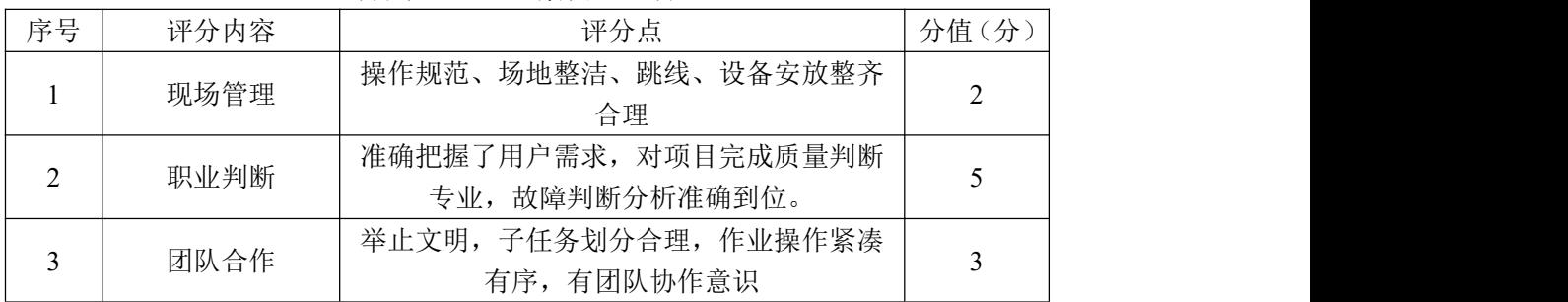

#### <span id="page-14-0"></span>3.试题编号:1-1-3

#### (1) 任务描述

A 公司因为业务关系,划分了不同的部门,每个部门都在一个单独的广播域 里,为了增加网络可靠性,交换机之间使用链路捆绑,并且交换机之间两两相连。 A 企业的网络拓扑图如 1-3-1:

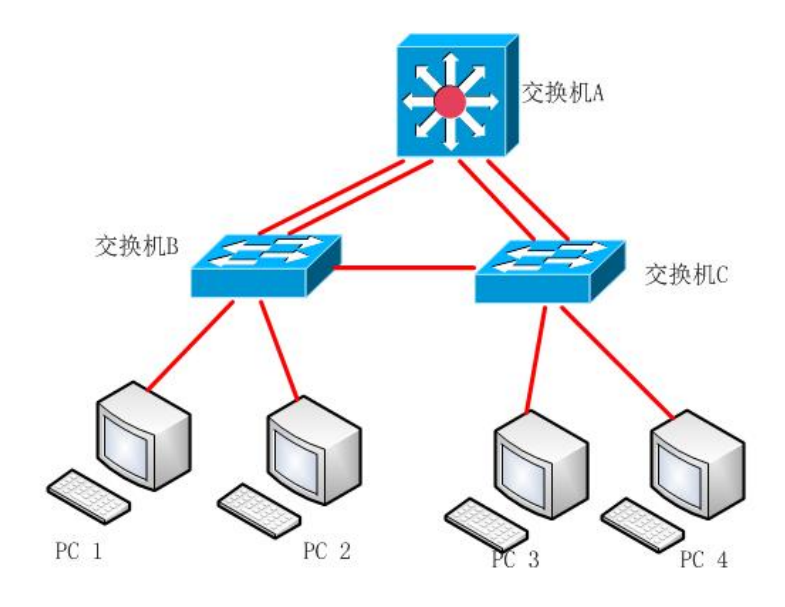

图 1-3-1 拓扑图

公司网络 IP 地址分配如下:

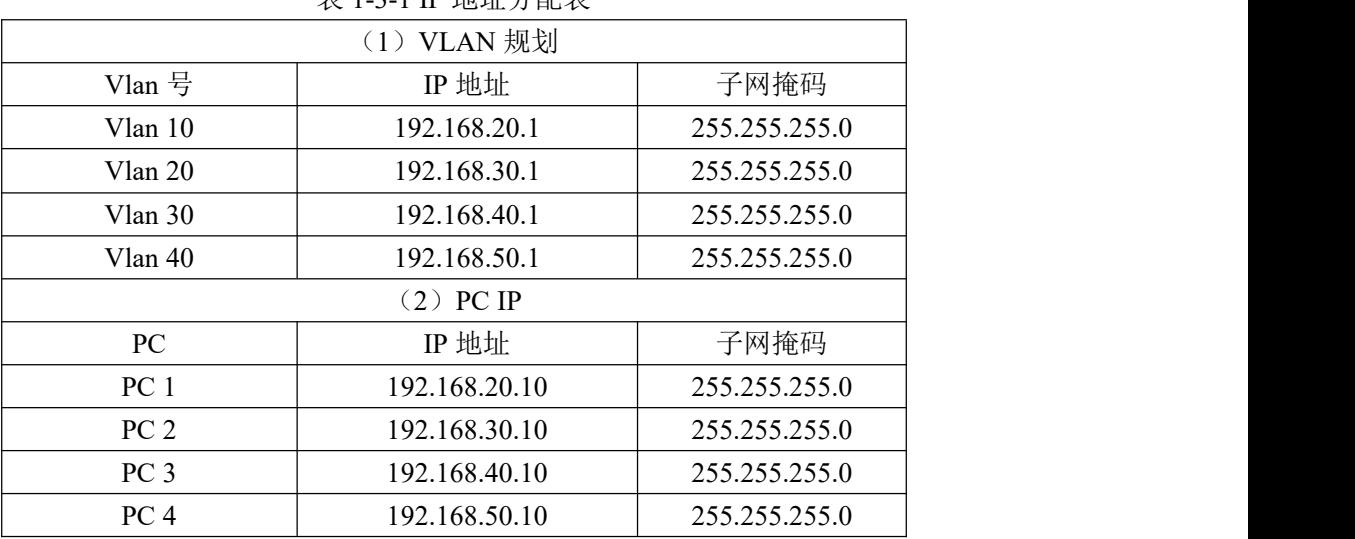

表 1-3-1 IP 地址分配表

任务一:网络设备选型与互联(9 分)

①选择合适的网络互联设备进行组网,根据考场实际情况使用真实设备或者 使用模拟器完成。(2 分)

②选择合适的连接线缆,用于连接网络设备。(2 分)

③根据需要,把网线连接到各网络设备接口上,注意:交换机 A 的 1 口与交 换机 B 的 1 口相连, 交换机 A 的 2 口与交换机 B 的 2 口相连, 交换机 A 的 3 口与 交换机 C 的 1 口相连,交换机 A 的 4 口与交换机 C 的 2 口相连,交换机 B 的 3 口与 交换机 C 的 3 口相连. (5 分)

任务二:交换机基本配置(13 分)

①使用 Windows 系统自带超级终端(putty、secureCRT)对交换机 A、交换 机 B、交换机 C 进行基本配置, 交换机 A 配置主机名为 S A, 交换机 B 配置主机 名为 S B, 交换机 C 配置主机名为 S C。(3分)

②在交换机 A 上配置 CONSOLE 口登录口令为 abcdef, 进入特权模式口令为 123456。(10 分)

任务三:划分 vlan (28 分)

①在交换机 A 上划分 vlan, 创建 vlan10, vlan20, vlan30, vlan40 。(4) 分) カランド・カード かんしょう かんしょう かんしょう かんしゅう かんしゅう しゅうかん しゅうかん かんしゅう

②在交换机 B 上划分 vlan, 创建 vlan10, vlan20。(2分)

③在交换机 C 上划分 vlan,创建 vlan30, vlan40。(2 分)

④在交换机 B 上把 F0/5-10 放到 vlan10,F0/11-15 放到 vlan20,在交换机 C 上把 F0/5-10 放到 vlan30,F0/11-15 放到 vlan40 。(20 分)

任务四:端口聚合(20 分)

①在交换机 A 上创建两个逻辑端口 port-channel 1、port-channel 2,并 设置为 Trunk。把 F0/1,F0/2,F0/3,F0/4 设置为 trunk,同时把 F0/1,F0/2 加入 channel-group1 中, 把 F0/3, F0/4 加入 channel-group2 中。(10分)

②在交换机 B 上创建逻辑端口 port-channel1,并设置为 Trunk,把 F0/1,F0/2 加入进来。(5 分)

③在交换机 C 上创建逻辑端口 port-channel 2,并设置为 Trunk,把 F0/1,F0/2 加入进来。(5 分)

任务五:生成树配置(10 分)

(1) 把交换机 A 配置成 vlan10, vlan20, vlan30, vlan40 的根网桥。

任务六:项目文档及职业素质(20 分)

①按要求保证质量完成文档。(10 分)

2 具备职业判断、现场管理、团队合作等职业素质。(10 分)

# 作品提交:

①交换机 A、交换机 B、交换机 C 的配置必须进行保存,此为评卷依据;

②通过超级终端将各个设备的全部配置内容捕获成 TXT 文件,存放到指定位 置——d:\提交资料\考生号\J1-3\\*.txt。文件名以设备名称命名,例如:交换 机 A 的配置内容保存为"交换机 A.txt"。

#### (2)实施条件

| 序号 | 设备    | 数量 | 规格                              | 备注                           |
|----|-------|----|---------------------------------|------------------------------|
|    | 计算机   | 4台 | CPU 4 核 2.0GHZ 以上, 内存<br>2GB 以上 |                              |
|    | 三层交换机 | 1台 | 接口速率至少 100Mbps                  | 不限品牌,可用<br>packet tracer 代替  |
|    | 二层交换机 | ⊥台 | 接口速率至少 100Mbps                  | 不限品牌, 可用<br>packet tracer 代替 |

表 1-3-2 硬件环境

#### 表 1-3-3 软件环境

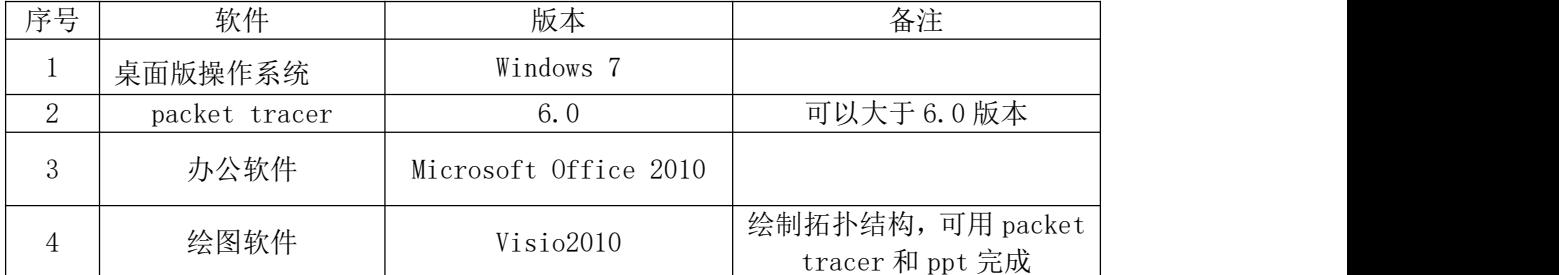

#### (3)考核时量

150 分钟。

#### (4)评分细则

| 序号 | 评分内容 | 评分点              | 分值<br>分 |
|----|------|------------------|---------|
|    | 设备选择 | 设备选择合适           |         |
|    | 拓扑连接 | 线缆选择正确           |         |
|    | 线缆连接 | 连接到指定的端口, 对1项得1分 |         |

评分项一:网络设备选型与互联(9 分)

评分项二: 交换机基本配置(13分)

| 序号 | 设备    | 评分内容       | 评分点     | 分值(分) |
|----|-------|------------|---------|-------|
|    | 交换机 A | 主机名        | 主机名配置正确 |       |
|    | 交换机 A | Console 密码 | 配置正确    |       |
| ◡  | 交换机 A | 特权密码       | 配置正确    |       |
|    | 交换机 B | 主机名        | 主机名配置正确 |       |

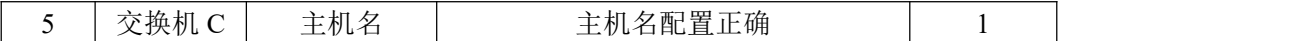

## 评分项三: 划分 vlan (28 分)

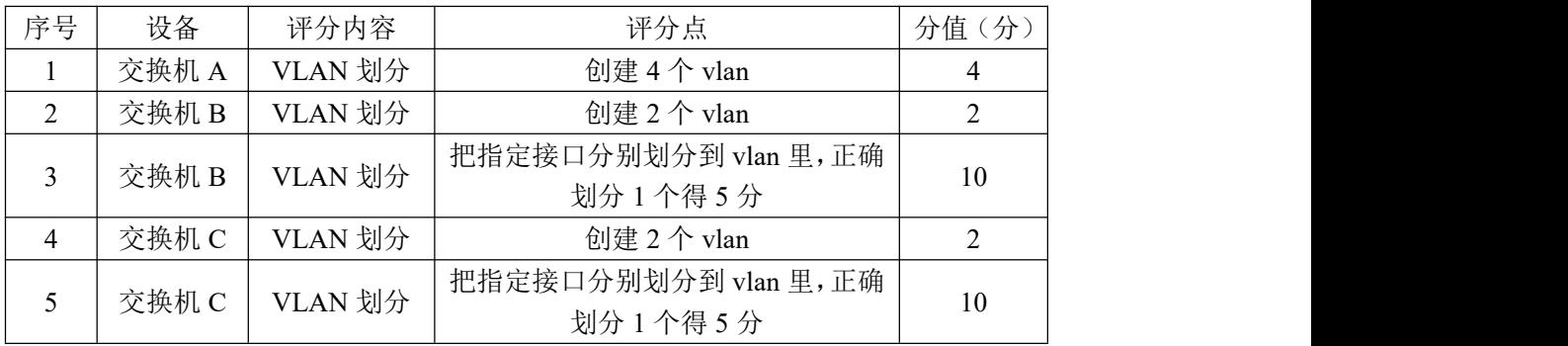

#### 评分项四:端口聚合(20 分)

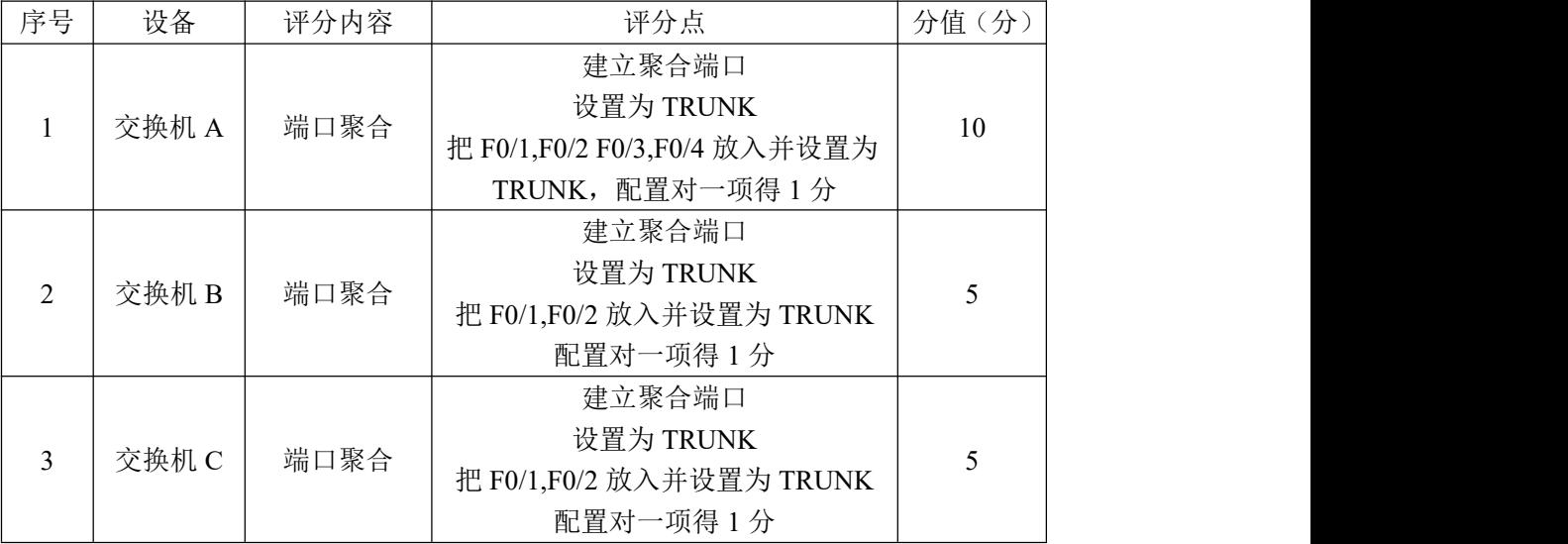

## 评分项五:生成树配置(10分)

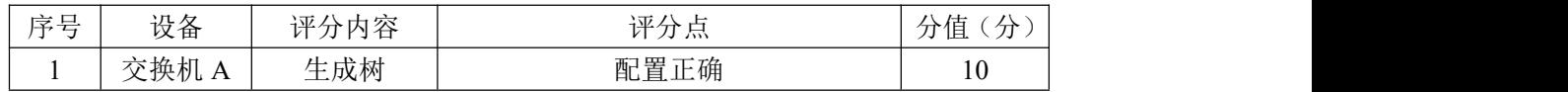

## 评分项六: 网络项目文档(10分)

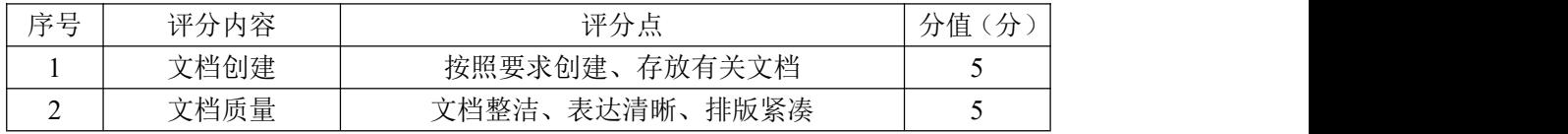

## 评分项七:职业素质(10分)

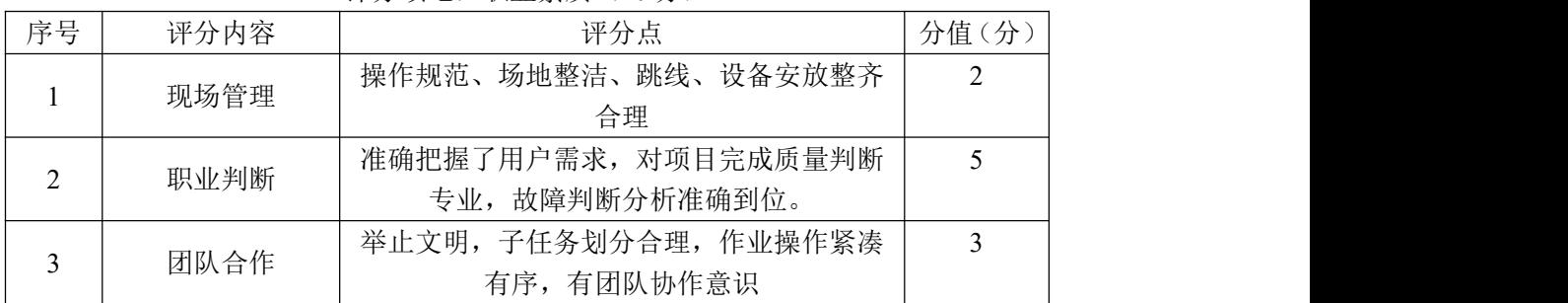

<span id="page-18-0"></span>项目 2:路由设备配置与维护

# <span id="page-18-1"></span>4.试题编号:1-2-1

# (1)任务描述

某企业有研发、市场、行政、服务器等部门,网络拓扑结构图如下,要求用 多区域的 ospf 实现全网互通。

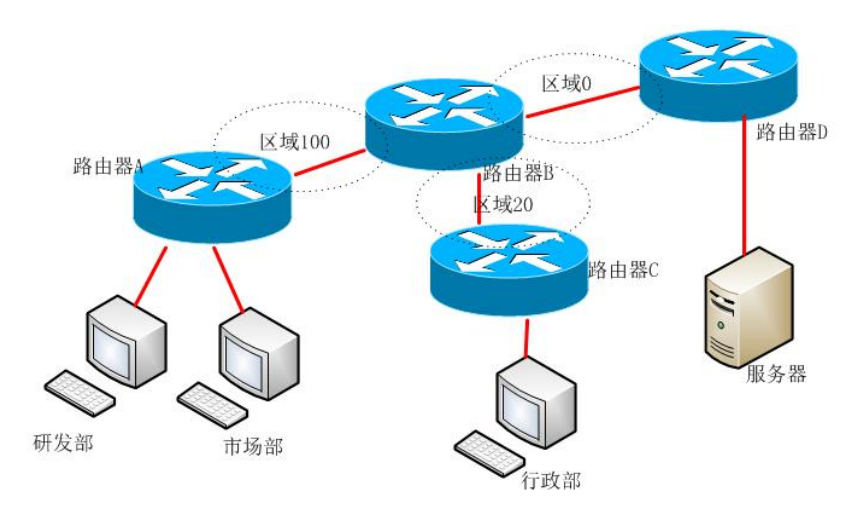

图 1-4-1 拓扑图

公司网络 IP 地址分配如下:

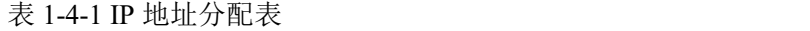

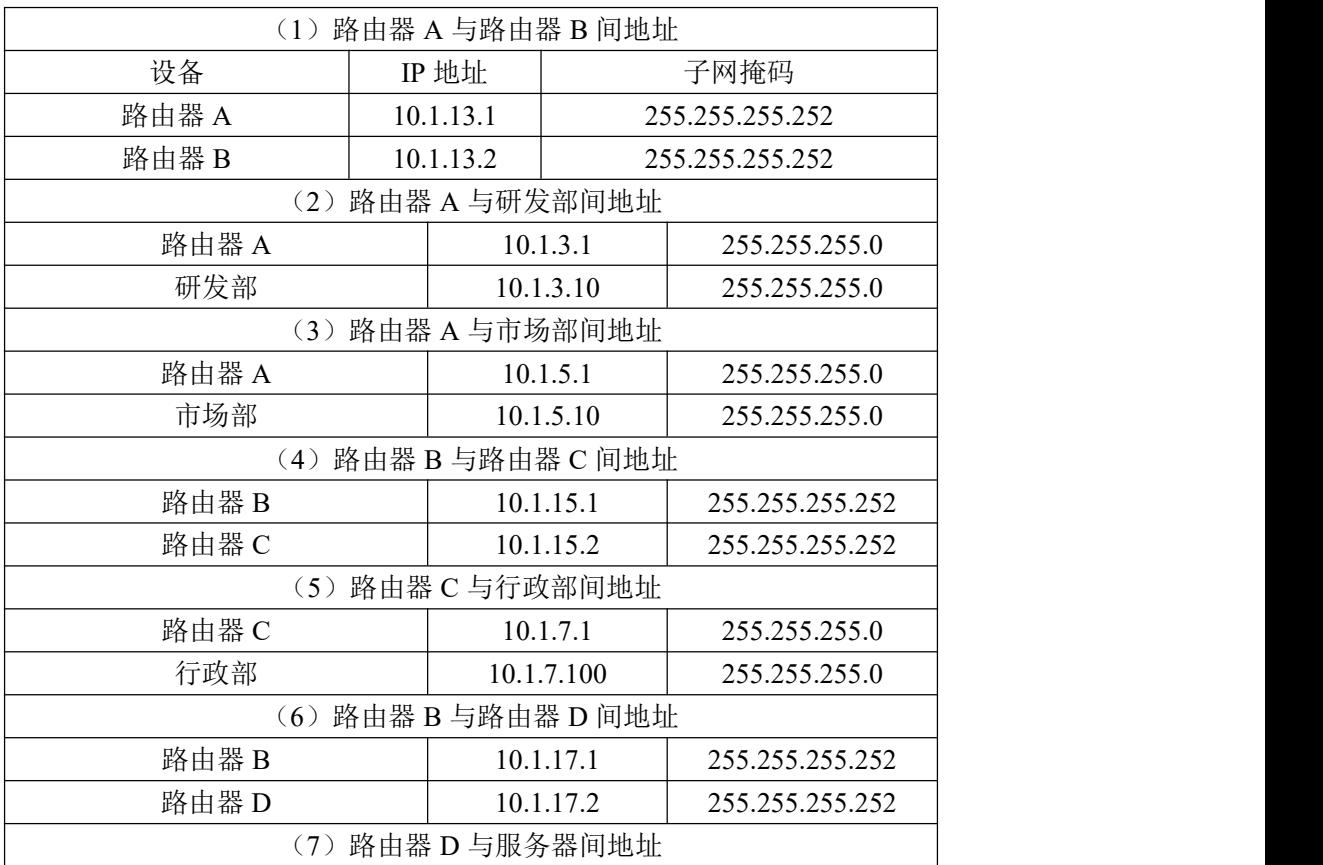

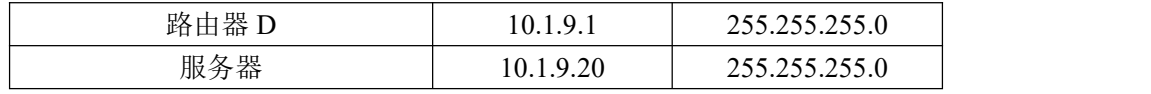

任务一:网络设备互联(12 分)

①选择合适的网络互联设备进行组网,根据考场实际情况使用真实设备或者 使用模拟器完成。(3 分)

②选择合适的连接线缆,用于连接网络设备。(2 分)

 $\odot$  将路由器 A 的 Serial 的 0 口与路由器 B 的 Serial 的 0 口相连, 路由器 B 的 F0/0 口与路由器 C 的 F0/ 0 相连。路由器 B 的 F0/1 接路由器 D 的 F0/0 口, 路由器 A 的 F0/0 接研发部,路由器 A 的 F0/1 接市场部,路由器 C 的 F0/1 口接行 政部, 路由器 D 的 F0/1 接服务器。(7分)

任务二:路由器基本配置(20 分)

①把路由器 A 的 console 密码设置为 routera,特权密码设置为 admin。(10 分) カランド・カード かんしょう しんしゃく かんしょう しんしゅう かんしゅう しゅうしゅう

②根据地址表,设置路由器 A,路由器 B,路由器 C,路由器 D 的接口 IP 地 址。(10 分)

任务三: ospf 路由配置 (32 分)

①在路由器 A 上配置动态路由 ospf,区域号为 100。(8 分)

②在路由器 B 与路由器 A 相连的部分配置动态路由 ospf,区域号为 100。(4 分) カランド・カード かんしょう かんしょう かんしょう かんしゅう かんしゅう しゅうかん しゅうかん かんしゅう

③在路由器 B 与路由器 C 相连的部分配置动态路由 ospf,区域号为 20。(4 分) カランド・カード かんしょう かんしょう かんしょう かんしゅう かんしゅう しゅうかん しゅうかん かんしゅう

④在路由器 B 与路由器 D 相连的部分配置动态路由 ospf,区域号为 0。(4 分) カランド・カード かんしょう かんしょう かんしょう かんしゅう かんしゅう しゅうかん しゅうかん かんしゅう

⑤在路由器 C 上配置动态路由 ospf,区域号为 20。(6 分)

⑥在路由器 D 上配置动态路由 ospf,区域号为 0。(6 分)

任务四:IOS 的升级与备份(16 分)

①服务器搭建为 tftp 服务器,将路由器 D 的 IOS 文件备份到 tftp 服务器, 将成功上传的信息导出到 txt 文档中,txt 文档的位置保存在"d:\提交资料\考 生号\J1-10\查询.txt"(注意在该 txt 文件中标好序号和标题, 如该处结果应标 示为: 路由器 D 的 IOS 文件备份操作结果) (8 分)

②将 tftp 的 c2600-i-mz.122-28.bin 文件复制到到路由器 D,并重命名为  $2600.$ bin, 将成功下载的信息导出到 txt 文档中, txt 文档的位置保存在"d:\ 提交资料\考生号\J1-10\查询.txt"(注意在该 txt 文件中标好序号和标题, 如 该处结果应标示为: 路由器 D 的 IOS 文件导入操作结果)。(8分)

任务五:项目文档及职业素质(20 分)

①按要求保证质量完成文档。(10 分)

②具备职业判断、现场管理、团队合作等职业素质。(10 分)

#### 作品提交:

①路由器 A、路由器 B、路由器 C、路由器 D 的配置必须进行保存,此为评 卷依据;

②通过超级终端将各个设备的全部配置内容捕获成 TXT 文件,存放到指定位 置——d:\提交资料\考生号\J1-10\\*.txt。文件名以设备名称命名, 例如: 路由 器 A 的配置内容保存为"路由器 A.txt"。

③题目中要求存放到指定位置的所有文件,如--"d:\提交资料\考生号 \J1-10\测试.doc"或"d:\提交资料\考生号\J1-10\查询.tx

## (2)实施条件

表 1-4-2 硬件环境

| 序号            | 设备  | 数量 | 规格                              | 备注                          |
|---------------|-----|----|---------------------------------|-----------------------------|
|               | 计算机 | 4台 | CPU 4 核 2.0GHZ 以上, 内存<br>2GB 以上 |                             |
| $\Omega$<br>∠ | 路由器 | 4台 | 至少两个快速以太网接口                     | 不限品牌,可用<br>packet tracer 代替 |

表 1-4-3 软件环境

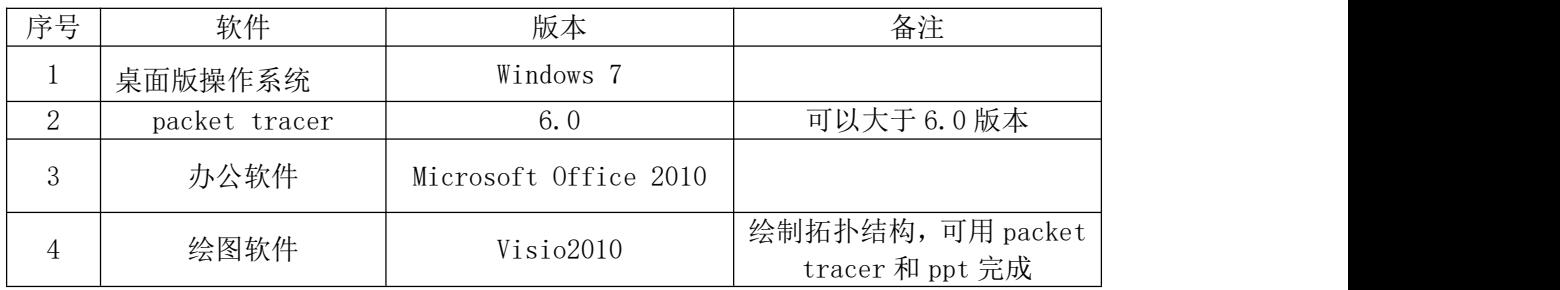

(3)考核时量

150 分钟。

(4)评分细则

| 序号 | 评分内容 | 评分点              | 分值<br>分 |
|----|------|------------------|---------|
|    | 设备选择 | 设备选择合适           |         |
|    | 拓扑连接 | 线缆选择正确           |         |
|    | 线缆连接 | 连接到指定的端口, 对1项得1分 |         |

评分项一:网络设备选型与互联(12 分)

#### 评分项二:路由器基本配置(20分)

| 序号<br>评分内容<br>分值(分)<br>设备<br>评分点<br>特权密码<br>特权密码配置正确<br>路由器 A<br>路由器 A<br>Console 密码<br>Console 密码配置正确<br>C<br>∠<br>IP 地址<br>接口地址配置正确<br>路由器 A |
|----------------------------------------------------------------------------------------------------|
|                                                                                                    |
|                                                                                                    |
|                                                                                                    |
|                                                                                                    |
| 路由器 B<br>IP 地址<br>接口地址配置正确                                                                                                    |
| IP 地址<br>路由器C<br>接口地址配置正确                                                                                                    |
| IP 地址<br>路由器 D<br>接口地址配置正确<br>b                                                                                                    |

评分项三: OSPF 路由配置 (32分)

| 序号 | 设备    | 评分内容        | 评分点                       | 分值(分) |
|----|-------|-------------|---------------------------|-------|
|    | 路由器 A | <b>OSPF</b> | 启动 ospf, 宣告网络, 对 1 项得 2 分 |       |
|    | 路由器 B | <b>OSPF</b> | 启动 ospf, 宣告网络, 对 1 项得 2 分 | 12    |
|    | 路由器 C | <b>OSPF</b> | 启动 ospf, 宣告网络, 对 1 项得 2 分 |       |
|    | 路由器 D | <b>OSPF</b> | 启动 ospf, 宣告网络, 对 1 项得 2 分 |       |

评分项四: IOS 的升级与备份(16分)

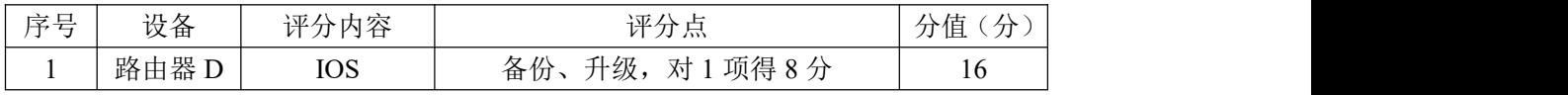

# 评分项五: 网络项目文档(10分)

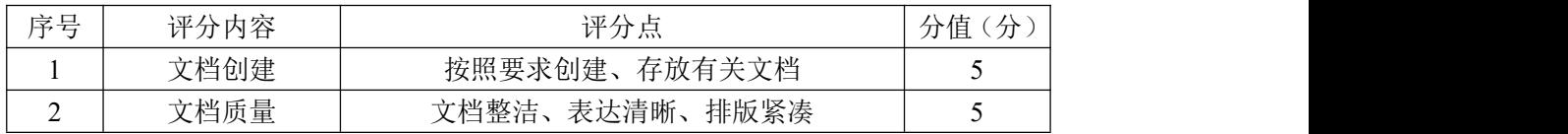

## 评分项六:职业素质(10分)

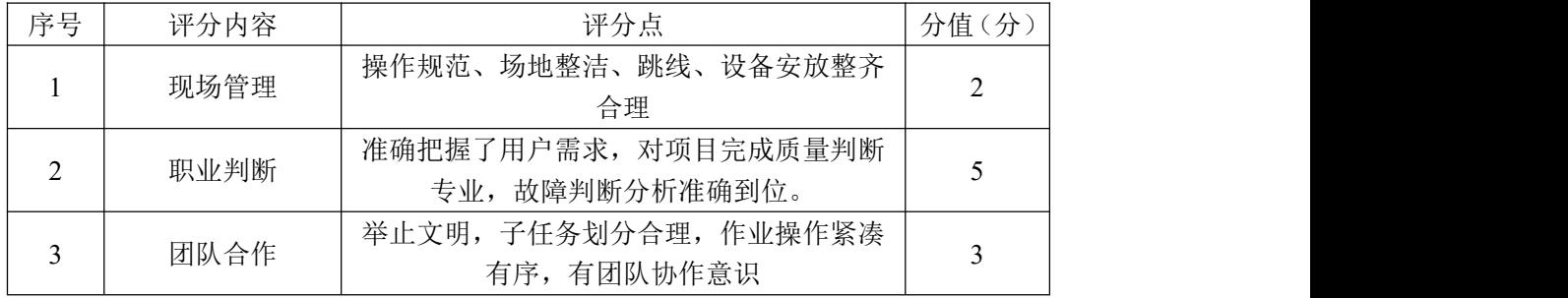

# <span id="page-22-0"></span>(1)任务描述

某企业有研发、市场、财务、网管等部门,网络拓扑结构图如下,内网用圆 圈画出,内网用静态路由实现全网互通。

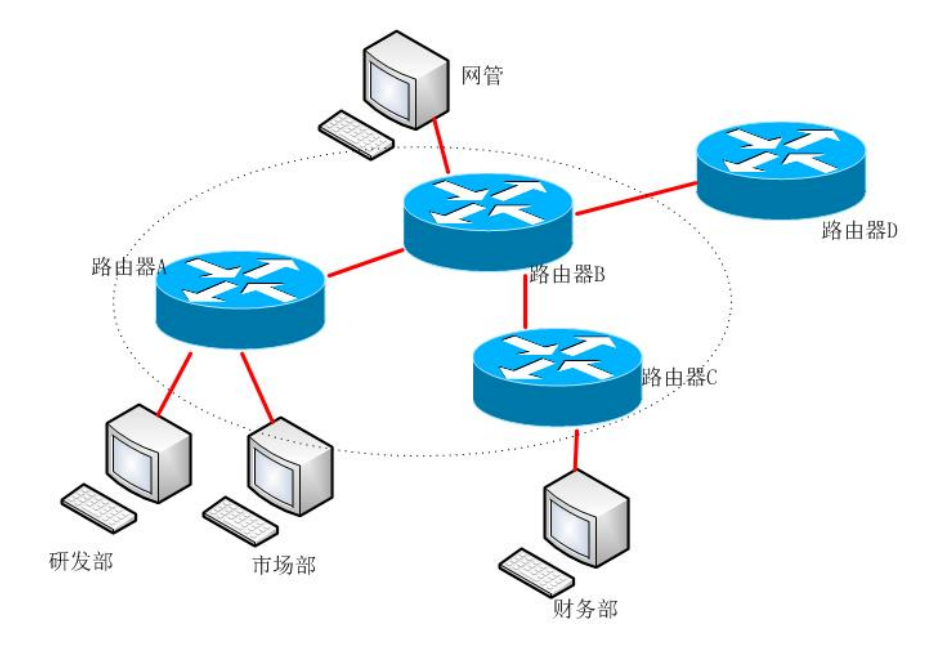

图 1-5-1 拓扑图

公司网络 IP 地址分配如下:

| (1) 路由器 A 与路由器 B 间地址 |            |                |                 |                 |
|----------------------|------------|----------------|-----------------|-----------------|
| 设备                   | IP 地址      |                | 子网掩码            |                 |
| 路由器 A                | 172.16.1.1 |                | 255.255.255.252 |                 |
| 路由器 B                |            | 172.16.1.2     | 255.255.255.252 |                 |
| (2) 路由器 A 与研发部间地址    |            |                |                 |                 |
| 路由器 A                |            | 172.16.20.1    |                 | 255.255.255.0   |
| 研发部                  |            | 172.16.20.10   |                 | 255.255.255.0   |
| (2) 路由器 A 与市场部间地址    |            |                |                 |                 |
| 路由器 A                |            | 172.16.21.1    |                 | 255.255.255.0   |
| 市场部                  |            | 172.16.21.10   |                 | 255.255.255.0   |
| (3) 路由器 B 与路由器 C 间地址 |            |                |                 |                 |
| 路由器 B                |            | 172.16.1.5     |                 | 255.255.255.252 |
| 路由器 C                |            | 172.16.1.6     |                 | 255.255.255.252 |
| (4) 路由器 B 与网管间地址     |            |                |                 |                 |
| 路由器 B                |            | 172.16.100.1   |                 | 255.255.255.0   |
| 网管                   |            | 172.16.100.100 |                 | 255.255.255.0   |
| (3) 路由器 C 与财务部间地址    |            |                |                 |                 |
| 路由器C                 |            | 172.17.20.1    |                 | 255.255.255.0   |
|                      |            |                |                 |                 |

表 1-5-1 IP 地址分配表

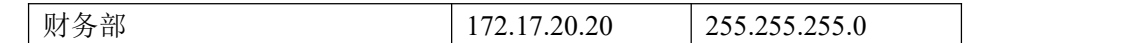

任务一:网络设备互联(11 分)

①选择合适的网络互联设备进行组网,根据考场实际情况使用真实设备或者 使用模拟器完成。(3 分)

②选择合适的连接线缆,用于连接网络设备。(2 分)

 $\odot$  将路由器 A 的 Serial 的  $0$  口与路由器 B 的 Serial 的  $0$  口相连, 路由器 B 的 Serial  $1 \Box$ 与路由器 C 的 Serial  $0$  相连。路由器 A 的 F0/0 接研发部, 路由 器 A 的 F0/1 接市场部,路由器 B 的 F0/0 口接网管,路由器 C 的 F0/0 接财务部。 (6 分)

任务二:路由器基本配置(26 分)

①使用 Windows 系统自带超级终端(putty、secureCRT)对路由器 A, 路由 器 B,路由器 C 进行配置,路由器 A,路由器 B,路由器 C 的主机名配置为 routerA, routerB, routerC.  $(3 \nleftrightarrow)$ 

②把路由器 A 的 console 密码设置为 ABCDEF,特权密码设置为 345678。(10 分) カランド・カード かんしょう かんしょう かんしょう かんしゅう かんしゅう しゅうかん しゅうかん かんしゅう

3 根据地址表,设置路由器 A, 路由器 B,路由器 C 的接口 IP地址。(8 分)

④查看路由器 B 的 IOS 版本号,并将查询的结果导出到 txt 文档中,txt 文 档的位置保存在"d:\提交资料\考生号\J1-5\查询.txt"(注意在该 txt 文件中 标好序号和标题,如该处结果应标示为:路由器 B 的 IOS 版本查询结果)。(5 分)

任务三:静态路由配置(43 分)

①在路由器 A 配置到财务部、网管的静态路由。(6 分)

②在路由器 B 配置往财务部、研发部、市场部的静态路由。(9 分)

③在路由器 C 上配置往研发部、市场部、网管的静态路由。(9 分)

④在路由器 B 上查看路由条目,并将查看结果截图至 word 文档中,word 文 档的位置保存在"d:\提交资料\考生号\J1-5\测试.doc"(注意在该 doc 文档中 标好序号和标题,如该处结果就标示为:路由器 B 查看路由条目)。(6分)

⑤在研发部的 pc 测试与网管的 pc 是否可以进行通信。并将测试结果截图至 word 文档中, word 文档的位置保存在"d:\提交资料\考生号\J1-5\测试.doc" (注意在该 doc 文档中标好序号和标题,如该处结果就标示为:研发部的 pc 与 网管的 pc 的测试结果)。(8 分)

24

⑥在路由器 A 上查看 running-config 文件,并将查询的结果导出至 txt 文 档中, txt 文档的位置保存在"d:\提交资料\考生号\J1-5\查询.txt"(注意在 该 txt 文档 中 标 好 序 号 和 标 题, 如 该 处 结 果 就 标 示 为: 路 由 器 A 的 running-config 查询结果)。(5 分)

任务四:项目文档及职业素质(20 分)

①按要求保证质量完成文档。(10 分)

②具备职业判断、现场管理、团队合作等职业素质。(10 分)

#### 作品提交:

①路由器 A、路由器 B、路由器 C 的配置必须进行保存,此为评卷依据;

②通过超级终端将各个设备的全部配置内容捕获成 TXT 文件,存放到指定位 置——d:\提交资料\考生号\J1-5\\*.txt。文件名以设备名称命名,例如:路由 器 A 的配置内容保存为"路由器 A.txt"。

③题目中要求存放到指定位置的所有文件,如--"d:\提交资料\考生号 \J1-5\测试.doc"或"d:\提交资料\考生号\J1-5\杳询.txt

#### (2)实施条件

| 序号       | 设备  | 数量 | 规格                              | 备注                          |
|----------|-----|----|---------------------------------|-----------------------------|
|          | 计算机 | 4台 | CPU 4 核 2.0GHZ 以上, 内存<br>2GB 以上 |                             |
| $\Omega$ | 路由器 | 4台 | 至少两个快速以太网接口                     | 不限品牌,可用<br>packet tracer 代替 |

表 1-5-2 硬件环境

表 1-5-3 软件环境

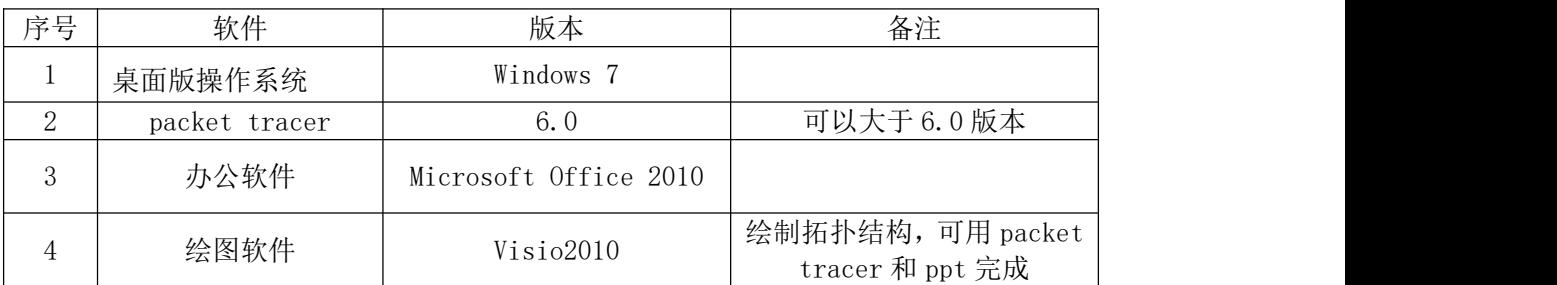

#### (3)考核时量

150 分钟。

#### (4)评分细则

评分项一:网络设备互联(11 分)

| $\sqrt{2}$<br> |
|----------------|
|----------------|

| 设备选择 | 设备选择合适           |  |
|------|------------------|--|
| 拓扑连接 | 线缆选择正确           |  |
| 线缆连接 | 连接到指定的端口, 对1项得1分 |  |

评分项二:路由器基本配置(26 分)

| 序号 | 设备    | 评分内容       | 评分点            | 分值(分)          |
|----|-------|------------|----------------|----------------|
|    | 路由器 A | 主机名        | 主机名配置正确        |                |
| 2  | 路由器 A | 特权密码       | 特权密码配置正确       |                |
| 3  | 路由器 A | Console 密码 | Console 密码配置正确 |                |
| 4  | 路由器 A | IP 地址      | 接口地址配置正确       |                |
|    | 路由器 B | 主机名        | 主机名配置正确        |                |
| 6  | 路由器 B | IP 地址      | 接口地址配置正确       | 3              |
| 7  | 路由器C  | 主机名        | 主机名配置正确        |                |
| 8  | 路由器 C | IP 地址      | 接口地址配置正确       | $\overline{2}$ |
| 9  | 路由器 B | <b>IOS</b> | 查看 IOS 版本正确    |                |

评分项三:静态路由配置(43 分)

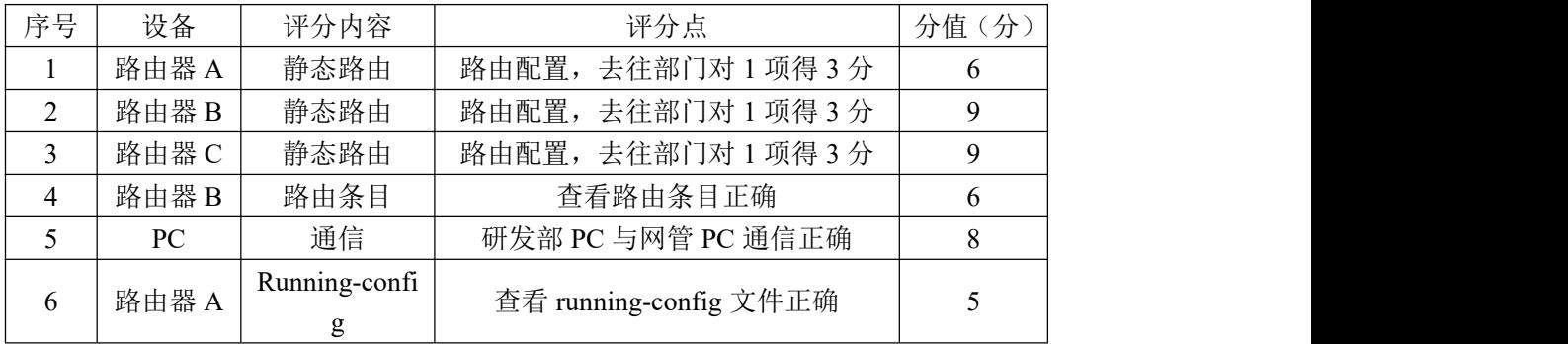

## 评分项四: 网络项目文档(10分)

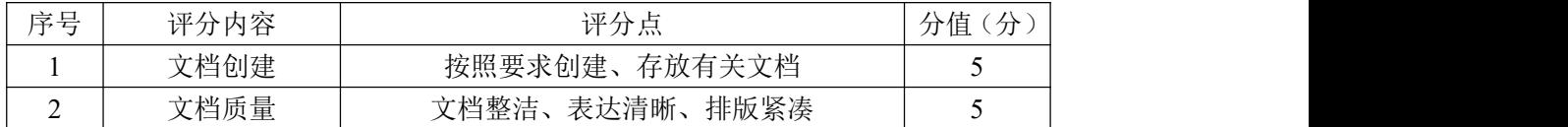

## 评分项五:职业素质(10分)

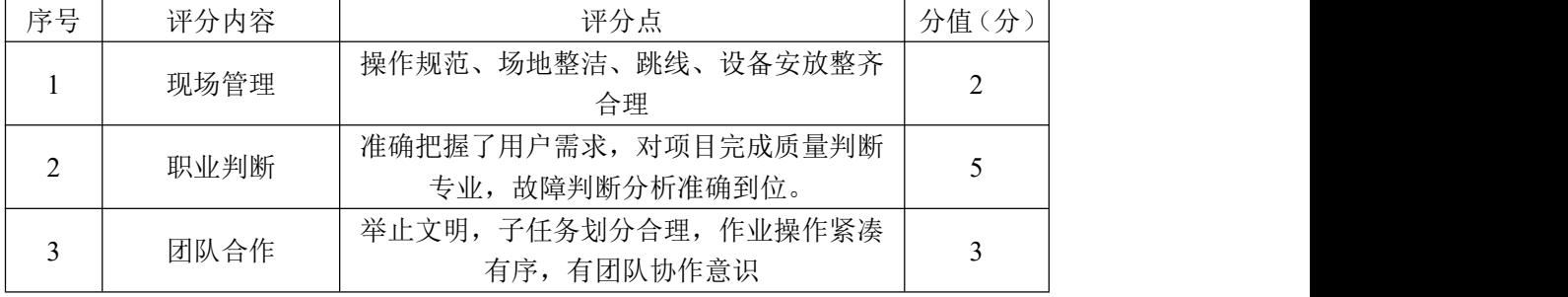

#### <span id="page-26-0"></span>6.试题编号:1-2-3

#### (1)任务描述

某企业近年来发展迅速,决定成立其他地方分公司,现需要将公司总部与分 公司网络相连接。由于分公司与总公司相隔很远,需要采用广域网进行数据传输。 公司管理层决定趁此机会重新规划整个公司网络以提升网络性能并增强安全性。

分公司成立了行政、市场等部门,通过 VLAN 划分,使得每个部门处在单独 的广播域。每个 IP 网段中,最后一个可用 IP 作为网关的 IP。在总公司与分公 司之间采用 202.202.202.0/255.255.255.252 这个网段,总公司内部采用 172.16.0.0/16,分公司内部采用了 192.168.1.0/24 个网段。

拓扑结构图下图所示:

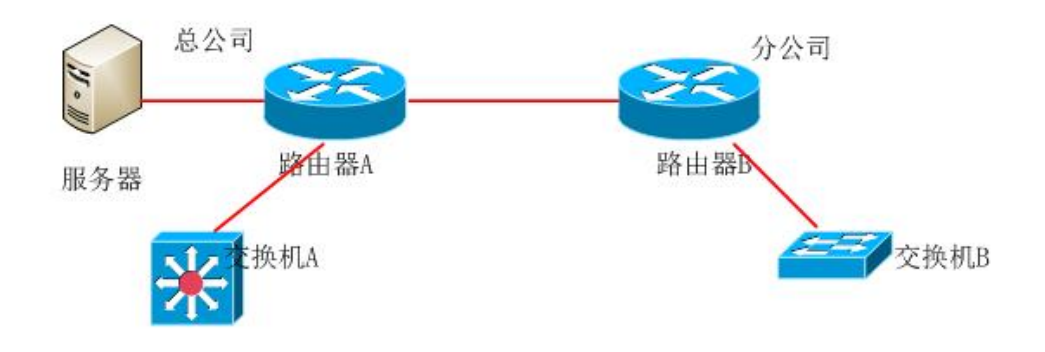

图 1-6-1 拓扑图

公司网络 IP 地址分配如下:

| (1) VLAN 规划        |     |               |                 |                 |  |
|--------------------|-----|---------------|-----------------|-----------------|--|
| Vlan 号             | 部门  | 员工数           | 所属网络            | 子网掩码            |  |
| Vlan 10            | 行政部 | 52            | 192.168.1.0     | 255.255.255.128 |  |
| Vlan 20            | 市场部 | 48            | 192.168.1.128   | 255.255.255.128 |  |
|                    |     | (2)           | 路由器间地址          |                 |  |
| 总公司路由器             |     |               | 202.202.202.1   | 255.255.255.252 |  |
| 分公司路由器             |     | 202.202.202.2 | 255.255.255.252 |                 |  |
| 路由器与三层交换机地址<br>(3) |     |               |                 |                 |  |
| 总公司路由器             |     |               | 172.16.10.1     | 255.255.255.0   |  |
| 总公司三层交换机           |     |               | 172.16.10.2     | 255.255.255.0   |  |
| 网关地址<br>(4)        |     |               |                 |                 |  |

表 1-6-1 IP 地址分配表

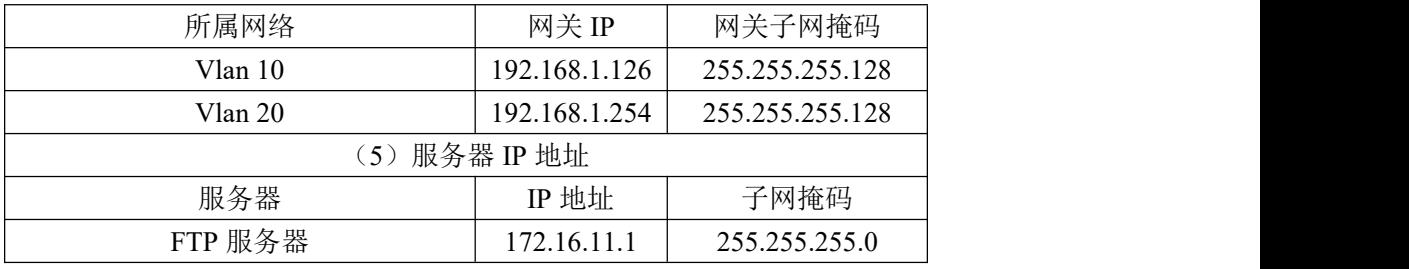

任务一:网络设备互联(9 分)

①选择合适的网络互联设备进行组网,根据考场实际情况使用真实设备或者 使用模拟器完成。(3 分)

②选择合适的连接线缆,用于连接网络设备。(2 分)

 $\odot$  将路由器 A 的 serial 的 0 口与路由器 B 的 serial 的 0 口相连, 路由器 A 的 1 口与交换机 A 的 1 口相连, 路由器 A 的 2 口接服务器, 路由器 B 的 1 口与交 换机 B 的 1 口相连。(4 分)

任务二:交换机基本配置(14 分)

①使用 Windows 系统自带超级终端(putty、secureCRT)对交换机 A,交换 机 B 进行配置,交换机 A 配置主机名为 SWITCHA,交换机 B 配置主机名为 SWITCHB, (2 分)

②在交换机 B 上划分两个 vlan, 分别为 vlan10, vlan20, 把 F0/2-6 接口划 分到 vlan10, 把 F0/7-11 划分到 vlan20. (10 分)

③交换机 B 与路由器相接的口设置为 TRUNK. (2分)

任务三:路由器基本配置(17 分)

①使用 Windows 系统自带超级终端(putty、secureCRT)对路由器 A、B 进 行配置,路由器 A 配置主机名为 ROUTERA,路由器 B 配置主机名为 ROUTERB (2) 分) カランド・カード かんしょう かんしょう かんしょう かんしゅう かんしゅう しゅうかん しゅうかん かんしゅう

②在路由器 A 配置 telnet 服务,登录密码设置为 admin,特权密码设置为 abc,通过终端能远程登录管理路由器 A。(13 分)

③在路由器 A 的 serial 的 0 口测试与路由器 B 的 serial 的 0 口是否可以进 行通信,并将测试结果截图至 word 文档中, word 文档的位置保存在"d:\提交 资料\考生号\J1-12\测试.doc"(注意在该 doc 文档中标好序号和标题, 如该处 结果就标示为:路由器 A 的 serial 的 0 口与路由器 B 的 serial 的 0 口的测试 结果)。(2 分)

任务四:单臂路由配置(20 分)

①在路由器 B 上激活 F0/1,创建逻辑接口 F0/1.1,F0/1.2,分别对应 vlan10, vlan20 的路由点,给 F0/1.1, F0/1.2 分配 IP 地址,作为 vlan10, vlan20 的网 关地址,使得分部的部门终端之间能够通信。

任务五: OSPF 配置 (20分)

①在路由器 A 上运行 OSPF 动态路由协议,区域号为 0,在路由器 B 上运行 OSPF 动态路由协议,区域号为 0,保证各区域之间可以通信。

任务六:项目文档及职业素质(20 分)

①按要求保证质量完成文档。(10 分)

②具备职业判断、现场管理、团队合作等职业素质。(10 分)

#### 作品提交:

①路由器 A、路由器 B、交换机 A、交换机 B 的配置必须进行保存,此为评 卷依据;

②通过超级终端将各个设备的全部配置内容捕获成 TXT 文件,存放到指定位 置 ----d:\提交资料\考生号\I1-12\\*.txt。文件名以设备名称命名, 例如: 路由 器 A 的配置内容保存为"路由器 A.txt"。

③题目中要求存放到指定位置的所有文件--"d:\提交资料\考生号\J1-12\ 测试.doc"或"d:\提交资料\考生号\J1-12\查询.txt"。

#### (2)实施条件

|                |       |    | $\sqrt{2}$ $\sqrt{2}$ $\sqrt{2}$ $\sqrt{2}$ $\sqrt{2}$ $\sqrt{2}$ |                             |
|----------------|-------|----|-------------------------------------------------------------------|-----------------------------|
| 序号             | 设备    | 数量 | 规格                                                                | 备注                          |
|                | 计算机   | 1台 | CPU 4 核 2.0GHZ 以上, 内存<br>2GB 以上                                   |                             |
| $\Omega$<br>∠  | 路由器   | 2台 | 至少两个快速以太网接口                                                       | 不限品牌,可用<br>packet tracer 代替 |
| $\Omega$<br>J. | 二层交换机 | 台  | 接口速率至少 100Mbps                                                    | 不限品牌,可用<br>packet tracer 代替 |

表 1-6-2 硬件环境

#### 表 1-6-3 软件环境

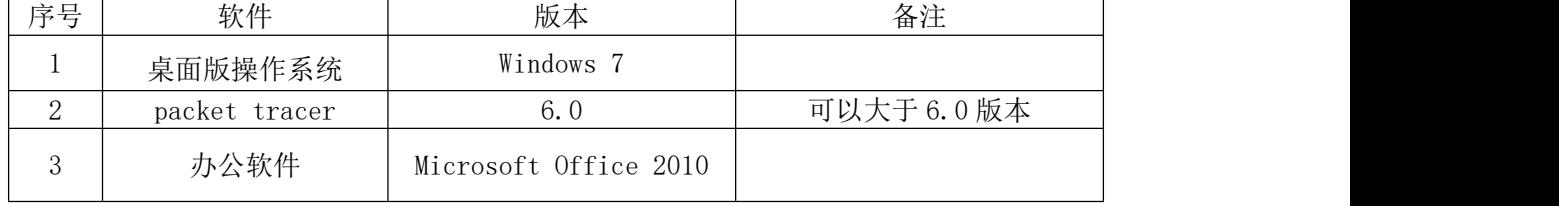

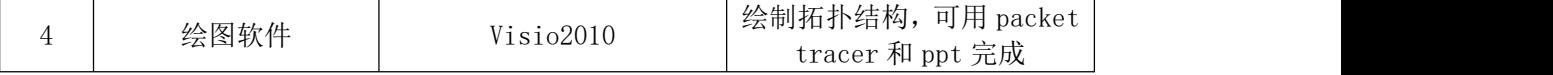

(3)考核时量

150 分钟。

# (4)评分细则

评分项一: 网络设备互联(9分)

| 序号 | 评分内容 | 评分点              | 分值<br>分 |
|----|------|------------------|---------|
|    | 设备选择 | 设备选择合适           |         |
| ∸  | 拓扑连接 | 线缆选择正确           |         |
|    | 线缆连接 | 连接到指定的端口, 对1项得1分 |         |

评分项二:交换机基本配置(14 分)

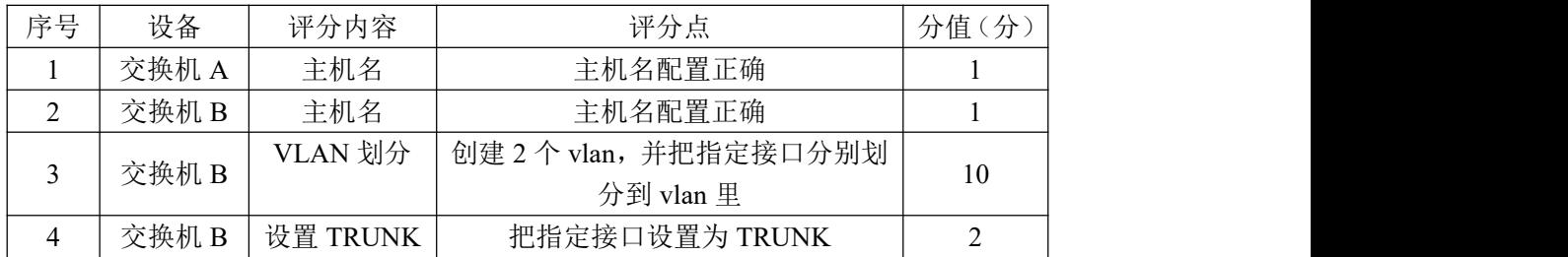

#### 评分项三:路由器基本配置(17 分)

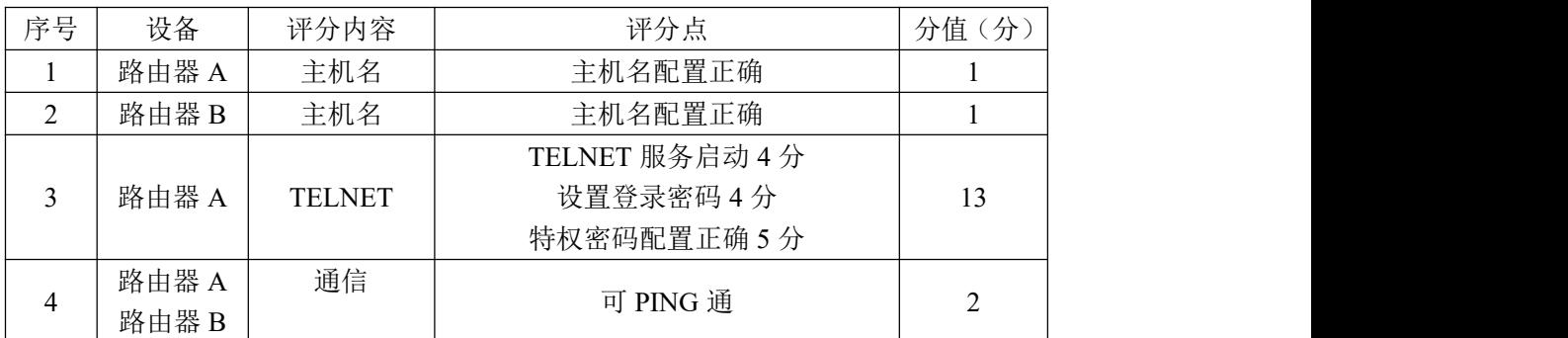

#### 评分项四:单臂路由(20 分)

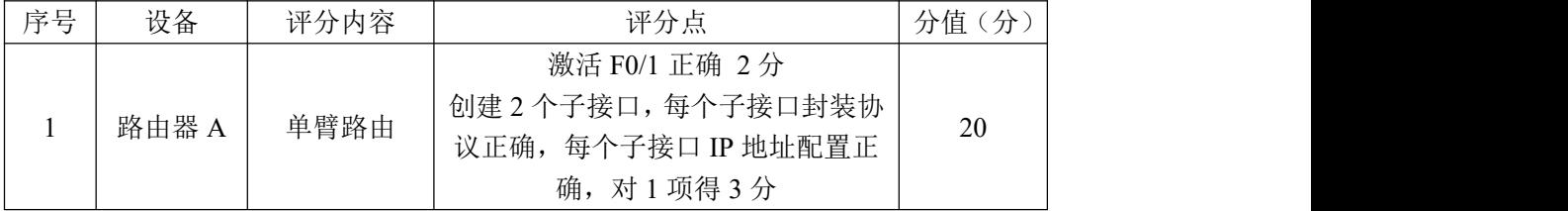

#### 评分项五: ospf 配置 (20分)

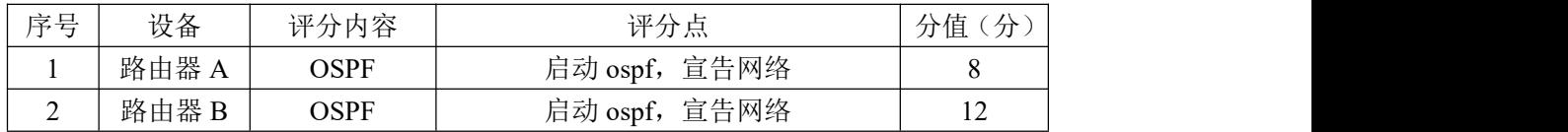

#### 评分项六:网络项目文档(10 分)

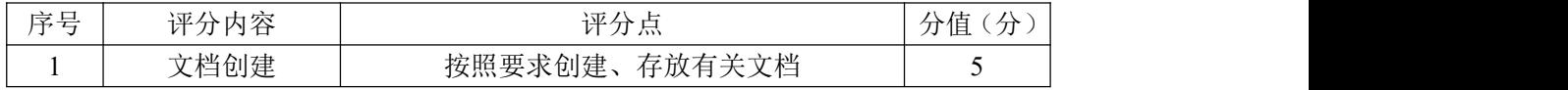

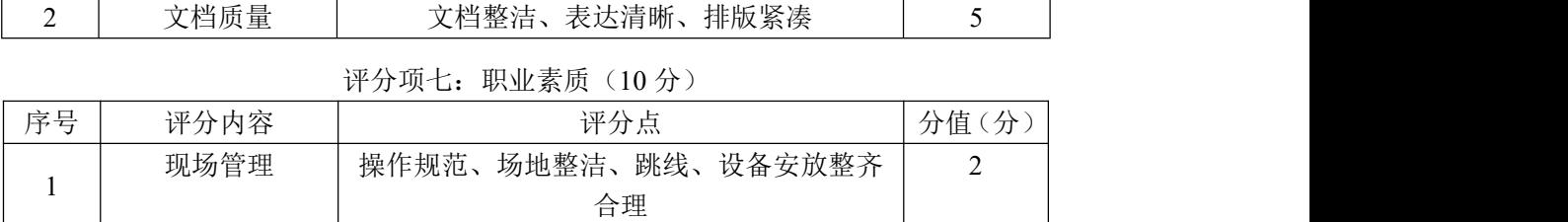

2 职业判断 准确把握了用户需求,对项目完成质量判断 5

3 团队合作 举止文明,子任务划分合理,作业操作紧凑

专业,故障判断分析准确到位。

有序,有团队协作意识

5

3

#### <span id="page-31-0"></span>模块二 服务器系统管理与安全加固

<span id="page-31-1"></span>项目1:Linux系统管理与维护

#### <span id="page-31-2"></span>7.试题编号:2-1-1

#### (1) 任务描述

A 公司组建小型局域网,并且已经联入 Internet,公司的计算机中心新购置 了一台服务器作为企业的 Apache 服务器,要求系统能稳定地运行,安装维护费 用低廉,通过分析后,公司决定使用 Linux 平台进行管理与维护。

本项目主要完成服务器的 Linux 操作系统安装、网络配置、RPM 安装、文件 管理、系统管理等日常维护工作。安装完操作系统后,按要求配置网卡实现网络 互通,通过 RPM 安装 Apache 服务器,同时进行日常系统、文件管理。

任务一 Linux 系统安装(10 分)

①在 VMware 虚拟机上安装 Linux,虚拟系统存放到 D:\虚拟机\CENTOS 目录 中,将存放路径设置界面或存放路径窗口抓屏保存到物理机上指定位置——"考 场说明指定路径\考生号\试卷编号(如 H2-1)答案.doc(图片标题为"任务一:  $L$ inux 系统安装 $-1$ ")": (3分)

②安装时设置普通帐户名为 lulu,全名 luluhan,密码 123456,创建用户界 面抓屏保存到物理机上指定位置——"考场说明指定路径\考生号\试卷编号(如 H2-1)答案.doc (图片标题为"任务一: Linux 系统安装-2")"; (2分)

③将系统安装成功后窗口抓屏保存到物理机上指定位置——"考场说明指定 路径\考生号\试卷编号(如 H2-1)答案.doc(图片标题为"任务一: Linux 系统 安装-3")";(5分)

任务二:网络配置(26 分)

①网卡的 IP 地址设置为 10.1.1.1,掩码为 255.255.255.0,设置默认网关为 10.1.1.254,将设置网卡的命令和设置网关的命令分别截图保存到物理机上指定 位置——"考场说明指定路径\考生号\试卷编号(如 H2-1)答案.doc(图片标 题为"任务二: 网络配置-1"、图片标题为"任务二: 网络配置-2")"; (8 分)

②测试网卡是否运行正常,路由表是否正确,将测试网卡命令及结果、路由 表显示界面分别截图保存到物理机上指定位置——"考场说明指定路径\考生号\ 试卷编号(如 H2-1)答案.doc(图片标题为"任务二: 网络配置-3"、图片标题

32

为"任务二:网络配置-4")";(6 分)

③设置 DNS 服务器地址为 10.1.1.199:vi 编辑器打开设置 DNS 服务器的文 件,按题目要求修改 DNS 服务器地址,将打开 DNS 文件的命令及修改文件后的文 件内容界面分别截图保存到物理机上指定位置——"考场说明指定路径\考生号\ 试卷编号(如 H2-1)答案.doc(图片标题为"任务二: 网络配置-5"、图片标题 为"任务二:网络配置-5")";(6 分)

④因工作需要,暂时断网:命令禁用网卡 eth0,然后命令查看网卡情况检 测是否禁用,将命令及执行结果界面截图保存到物理机上指定位置——"考场说 明指定路径\考生号\试卷编号(如 H2-1)答案.doc(图片标题为"任务二: 网 络配置-6")";(6 分)

任务三: RPM 安装 (16 分)

①通过 RPM 命令查询是否安装 httpd 服务,将命令及执行结果截图保存到物 理机上指定位置——"考场说明指定路径\考生号\试卷编号(如 H2-1)答案.doc (图片标题为"任务三:RPM 安装-1")";(4 分)

②通过命令建立目录/mnt/vdx,命令将 Linux 的镜像文件挂载到目录 /mnt/vdx, 将命令界面截图保存到物理机上指定位置——"考场说明指定路径\ 考生号\试卷编号(如 H2-1)答案.doc(图片标题为"任务三: RPM 安装-2")"; (4 分)

③在/mnt/vdx 目录中通过命令查找 apache 服务包,找到后,通过 RPM 命令 安装 apache 服务器, 将查找命令及结果、RPM 安装命令及结果截图保存到物理 机上指定位置——"考场说明指定路径\考生号\试卷编号(如 H2-1)答案.doc (图片标题为"任务三:RPM 安装-3")";(6 分)

④服务器安装完毕后,通过命令卸载镜像文件,以卸载设备的方式,将命令 界面截图保存到物理机上指定位置——"考场说明指定路径\考生号\试卷编号 (如 H2-1)答案.doc (图片标题为"任务三: RPM 安装-4")"; (2 分)

任务四:文件管理(13 分)

①需要使用 ls 命令查看目录信息,但是不记得 ls 参数的用法,通过命令显 示 1s 的帮助信息, 将命令界面截图保存到物理机上指定位置——"考场说明指 定路径\考生号\试卷编号(如 H2-1)答案.doc(图片标题为"任务四:文件管 理-1")":(3分)

②用 more 命令查看/etc/passwd 文件,将命令界面截图保存到物理机上指 定位置——"考场说明指定路径\考生号\试卷编号(如 H2-1)答案.doc(图片 标题为"仟务四: 文件管理-2")": (2分)

③找出系统中大于 100M 的文件,将命令界面截图保存到物理机上指定位置 ——"考场说明指定路径\考生号\试卷编号(如 H2-1)答案.doc(图片标题为 "任务四:文件管理-3")";(4 分)

④屏幕上的命令太多需要清屏,将命令界面截图保存到物理机上指定位置— —"考场说明指定路径\考生号\试卷编号(如 H2-1)答案.doc(图片标题为"任 务四:文件管理-4")";(2 分)

⑤显示当前所处的目录,将命令及结果界面截图保存到物理机上指定位置— —"考场说明指定路径\考生号\试卷编号(如 H2-1)答案.doc(图片标题为"任 务四:文件管理-5")";(2 分)

任务五:系统管理(15 分)

 $(1)$ 由于系统错误,需要将系统时间设置为 2023 年 12 月 12 日, 时间为 12:12:12,将命令及结果截图保存到物理机上指定位置——"考场说明指定路径 \考生号\试卷编号(如 H2-1)答案.doc(图片标题为"任务五:系统管理-1")"; (4 分)

②查询现在还有哪些用户在登录系统使用,将命令及结果界面截图保存到物 理机上指定位置——"考场说明指定路径\考生号\试卷编号(如 H2-1)答案.doc (图片标题为"任务五:系统管理-2")";(3 分)

③重启系统,将命令截图保存到物理机上指定位置——"考场说明指定路径 \考生号\试卷编号(如 H2-1)答案.doc(图片标题为"任务五:系统管理-3")"; (2 分)

④命令 free 显示内存使用情况,以 M 字节显示内容,将命令及结果界面截 图保存到物理机上指定位置——"考场说明指定路径\考生号\试卷编号(如 H2-1) 答案.doc(图片标题为"任务五: 系统管理配置-4")";(4分)

⑤命令显示日历、将命令及结果界面截图保存到物理机上指定位置——"考 场说明指定路径\考生号\试卷编号(如 H2-1)答案.doc(图片标题为"任务五:

系统管理配置-5")";(2 分)

任务六:项目文档及职业素质(20 分)

①按要求保证质量完成文档。(10 分)

②具备职业判断、现场管理、团队合作等职业素质。(10 分)

# (2)实施条件

表 2-1-1 硬件环境

| 序号 | 设备  | 数量                            | 规格                                 | 备注 |
|----|-----|-------------------------------|------------------------------------|----|
|    | 计算机 | 台<br>$\overline{\phantom{0}}$ | CPU 4 核 2.0GHZ 以上,<br>内存<br>2GB 以上 |    |

表 2-1-2 软件环境

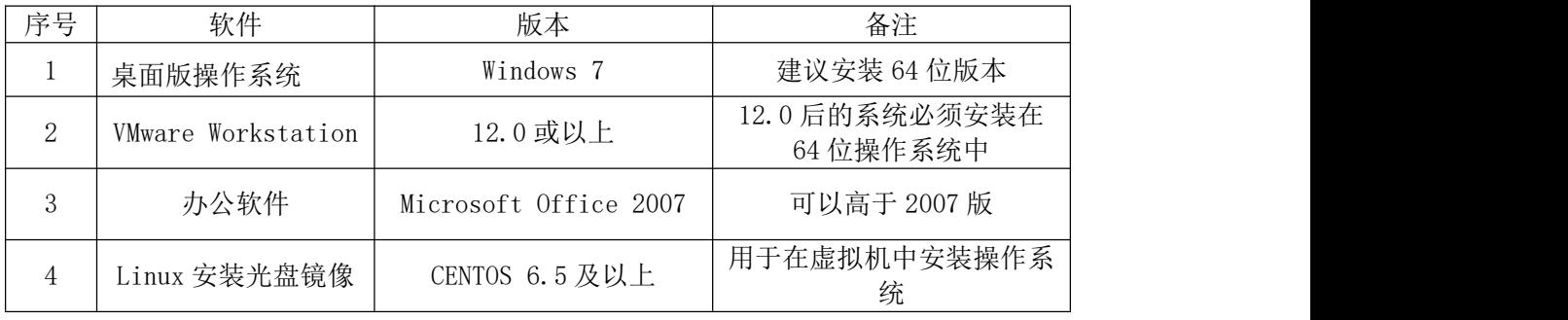

## (3)考核时量

150 分钟。

# (4)评分细则

评分项一: Linux 系统安装 $(10 6)$ 

| 序号 | 评分内容 | 评分点        | 分值<br>分 |
|----|------|------------|---------|
|    | 安装系统 | 保存位置正确 3 分 | Õ       |
|    |      | 成功安装 5 分   |         |
| ∼  | 用户名  | 用户名正确设置    | ∠       |

评分项二:网络配置(26 分)

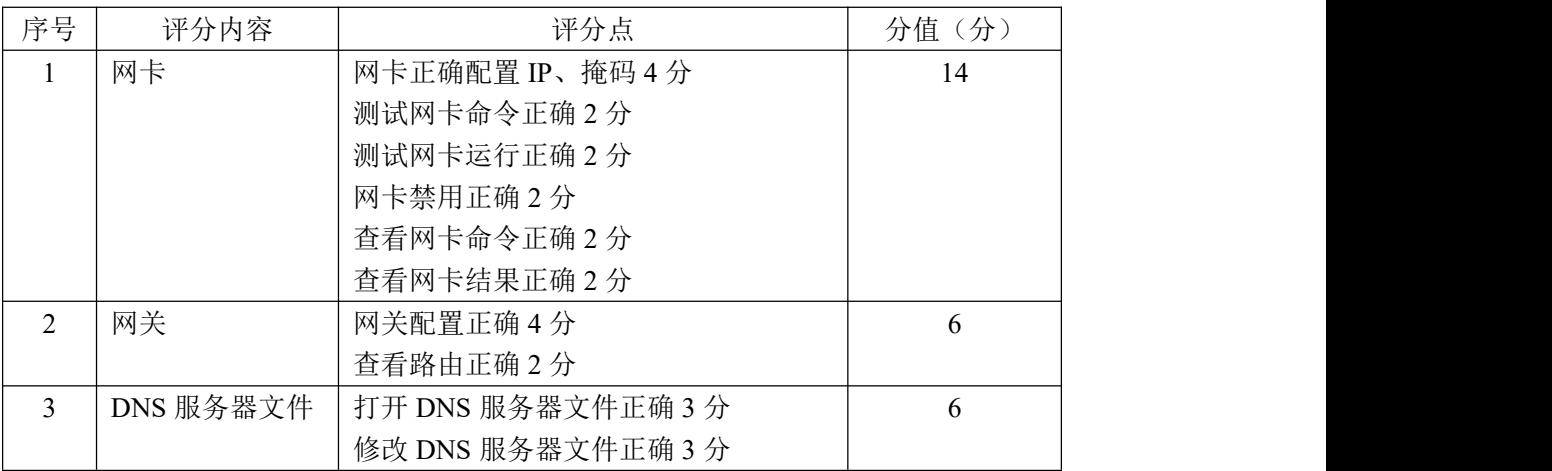

| 序号 | 评分内容   | 评分点          | 分值(分) |
|----|--------|--------------|-------|
|    | RPM 命令 | RPM 查询正确 4 分 | 8     |
|    |        | RPM 安装正确 4 分 |       |
| ∠  | 目录     | 目录建立正确       |       |
|    | 镜像     | 镜像挂载正确2分     |       |
|    |        | 镜像卸载正确2分     |       |
|    | 文件     | 文件查找正确       |       |

评分项三: RPM 安装 (16 分)

## 评分项四: 文件管理(13分)

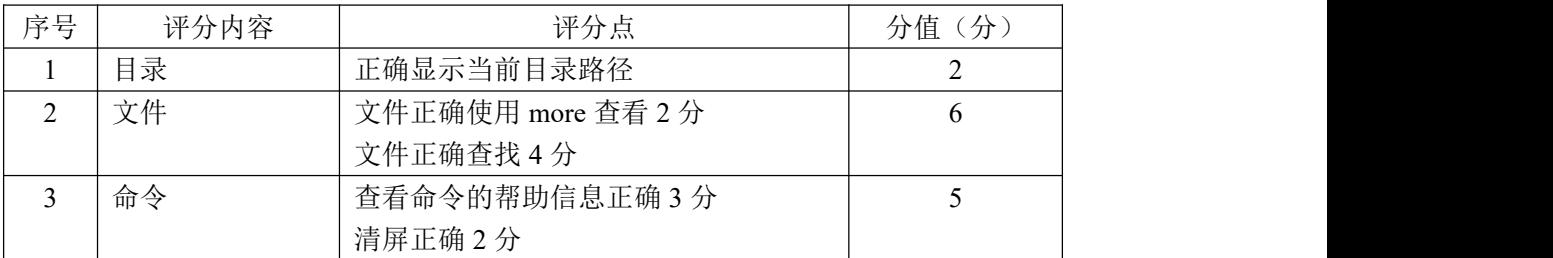

## 评分项五:系统管理(15分)

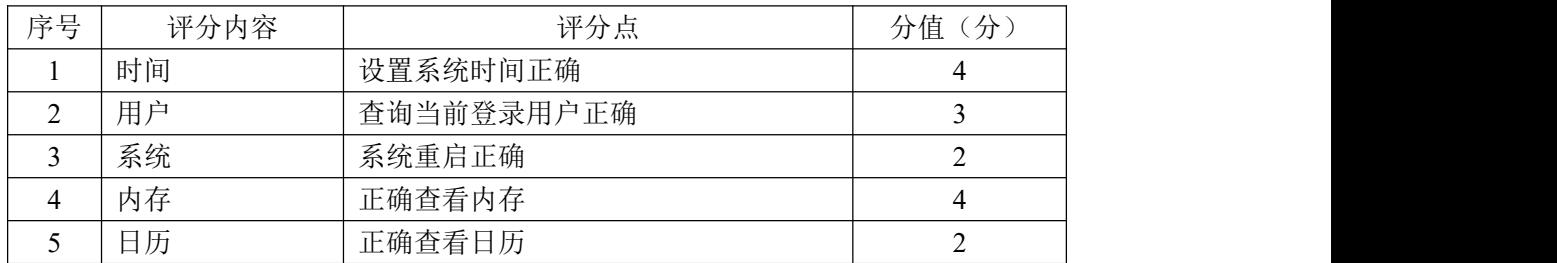

## 评分项六:项目文档(10分)

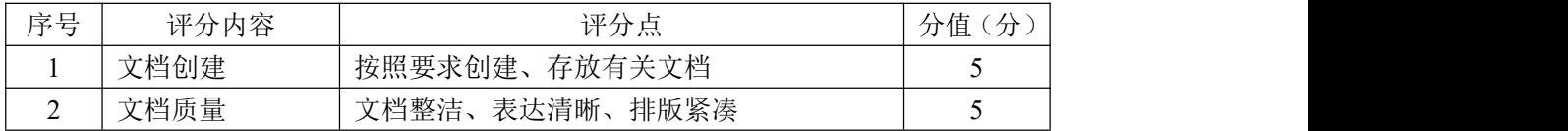

## 评分项七:职业素质(10分)

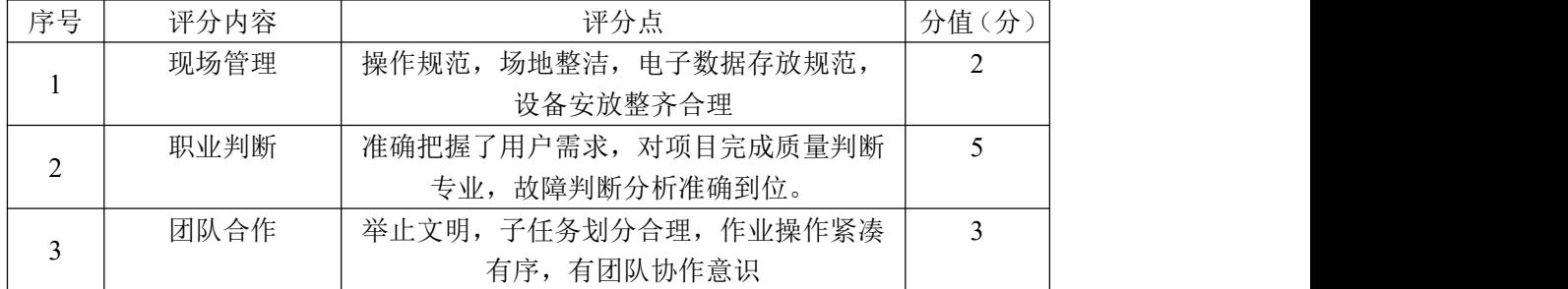
### 8.试题编号:2-1-2

### (1)任务描述

A 公司组建小型局域网,并且已经联入 Internet,公司的计算机中心新购置 了一台服务器作为企业的服务器,要求系统能稳定地运行,安装维护费用低廉, 支持多用户登录,可以根据部门需求将用户进行分组,可对文件及文件权限进行 管理,保障各个用户使用文件的安全及隐私。通过分析后,公司决定使用 Linux 平台进行管理与维护。

本项目主要完成服务器的 Linux 操作系统安装、根据需求进行用户配置并对 用户的文件以及权限进行管理。

任务一 Linux 系统安装(18 分)

①VMware 虚拟机上安装 Linux,虚拟系统存放到 D:\虚拟机\CENTOS 目录中, 将虚拟系统存放目录设置界面或存放路径窗口抓屏保存到物理机上指定位置— —"考场说明指定路径\考生号\试卷编号(如 H2-2)答案.doc(图片标题为"任 务一:Linux 系统安装-1")";(8 分)

②系统安装成功后桌面窗口抓屏保存到物理机上指定位置——"考场说明指 定路径\考生号\试卷编号(如 H2-2)答案.doc(图片标题为"任务一:Linux 系统安装-2")";(10 分)

任务二:用户配置(19 分)

①建立财务部的组帐户 caiwubu,将命令界面截图保存到物理机上指定位置 ——"考场说明指定路径\考生号\试卷编号(如 H2-2)答案.doc(图片标题为 "任务二:用户配置-1")";(2 分)

②命令查看组帐户文件 group 最后八行,确定 caiwubu 的记录是否在组文件 中,将命令及执行结果界面截图保存到物理机上指定位置——"考场说明指定路 径\考生号\试卷编号(如 H2-2)答案.doc(图片标题为"任务二:用户配置-2")"; (2 分)

③建立用户 zhangsan、lilei 及 hanmeimei,将命令界面截图保存到物理机 上指定位置——"考场说明指定路径\考生号\试卷编号(如 H2-2)答案.doc(图 片标题为"任务二:用户配置-3")";(3 分)

④用 gpasswd 命令设置 lilei 及 hanmeimei 为 caiwubu 的组成员,将命令及

结果界面截图保存到物理机上指定位置——"考场说明指定路径\考生号\试卷编 号(如 H2-2)答案.doc(图片标题为"任务二:用户配置-4")";(4分)

⑤命令提取用户组文件 group 中 caiwubu 记录,确定 caiwubu 的记录是否发 生变化,将命令及执行结果界面截图保存到物理机上指定位置——"考场说明指 定路径\考生号\试卷编号(如 H2-2)答案.doc(图片标题为"任务二:用户配 置-5")";(2 分)

⑥用户 hanmeimei 离职,需删除用户帐户,连同用户的主目录一起删除,将 命令界面截图保存到物理机上指定位置——"考场说明指定路径\考生号\试卷编 号 (如 H2-2)答案.doc (图片标题为"任务二: 用户配置-6")"; (2 分)

⑦访问/home 目录,查看目录中是否还有 hanmeimei 的主目录,将命令及执 行结果界面截图保存到物理机上指定位置——"考场说明指定路径\考生号\试卷 编号 (如 H2-2) 答案.doc (图片标题为"任务二: 用户配置-7")"; (4 分)

任务三:文件及权限配置(43 分)

①新建目录/tz 和/qt, 将命令界面截图保存到物理机上指定位置——"考 场说明指定路径\考生号\试卷编号(如 H2-2)答案.doc(图片标题为"任务三: 文件及权限配置-1")";(2分)

②命令找到存储用户信息文件 passwd 的路径, 将命令及执行结果界面截图 保存到物理机上指定位置——"考场说明指定路径\考生号\试卷编号(如 H2-2) 答案.doc (图片标题为"任务三: 文件及权限配置-2")"; (2分)

③将②中查找的 passwd 文件拷贝至/tz 目录,命名为 passwd.bak,将 /etc/shadow 文件拷贝至/qt 目录,命名为 shadow.bak,将命令及执行结果界面 截图保存到物理机上指定位置——"考场说明指定路径\考生号\试卷编号(如 H2-2)答案.doc (图片标题为"任务三: 文件及权限配置-3")";(4分)

④将 shadow.bak 文件重命名为 test,命令查看/qt 目录下的文件,确定 shadow.bak 文件是否已经重命名,将命令及执行结果界面截图保存到物理机上 指定位置——"考场说明指定路径\考生号\试卷编号 (如 H2-2) 答案.doc (图 片标题为"任务三:文件及权限配置-4")";(4分)

⑤设置/tz 及目录下文件 passwd.bak 的拥有者和组分别为 lilei 和 caiwubu, 将命令界面截图保存到物理机上指定位置——"考场说明指定路径\考生号\试卷

编号(如 H2-2)答案.doc(图片标题为"任务三: 文件及权限配置-5")";(8 分) カランド・カード かんしょう かんしょう かんしょう かんしゅう かんしゅう かんしゅう かんしゅう かんしゅう

 $(6)$ 用命令 11 及 1s 分别杳看/tz 及/tz 目录下 passwd.bak 文件的详细属性, 确定设置拥有者和组是否生效,将命令及执行结果界面截图保存到物理机上指定 位置——"考场说明指定路径\考生号\试卷编号(如 H2-2)答案.doc(图片标 题为"任务三: 文件及权限配置-6")";(4分)

⑦设置 passwd.bak 文件只有拥有者可读可写,同组用户可读,其他用户没 有任何权限,将命令界面截图保存到物理机上指定位置——"考场说明指定路径 \考生号\试卷编号(如 H2-2)答案.doc(图片标题为"任务三:文件及权限配 置-7")";(8 分)

⑧命令 ll 查看 passwd.bak 文件的详细属性,确定设置是否生效,将命令及 执行结果界面截图保存到物理机上指定位置——"考场说明指定路径\考生号\ 试卷编号(如 H2-2)答案.doc(图片标题为"任务三:文件及权限配置-8")"; (2 分)

⑨将passwd.bak文件压缩为passwd.bak.gz,后又需要使用文件passwd.bak, 将 passwd.bak.gz 进行解压,将压缩和解压命令界面截图保存到物理机上指定位 置——"考场说明指定路径\考生号\试卷编号(如 H2-2)答案.doc(图片标题 为"任务三:文件及权限配置-9")";(4 分)

⑩/tz 目录及下的 passwd.bak 文件不再需要,在/tz 目录中删除 passwd.bak 文件,回到上一级目录,再删除空目录/tz,将命令界面截图保存到物理机上指 定位置——"考场说明指定路径\考生号\试卷编号(如 H2-2)答案.doc(图片 标题为"任务三: 文件及权限配置-10")": (5分)

任务四:项目文档及职业素质(20 分)

①按要求保证质量完成文档。(10 分)

②具备职业判断、现场管理、团队合作等职业素质。(10 分)

### (2)实施条件

|    |     |                   | . .                                          |    |
|----|-----|-------------------|----------------------------------------------|----|
| 序号 | 设备  | 数量                | 规格                                           | 备注 |
| л. | 计算机 | $\Leftrightarrow$ | 内存<br>4 核 2.0GHZ 以上,<br><b>CPU</b><br>2GB 以上 |    |

表 2-2-1 硬件环境

表 2-2-2 软件环境

| 序号 | 软件                 | 版本                    | 备注                          |
|----|--------------------|-----------------------|-----------------------------|
|    | 桌面版操作系统            | Windows 7             | 建议安装 64 位版本                 |
|    | VMware Workstation | 12.0 或以上              | 12.0 后的系统必须安装在<br>64 位操作系统中 |
|    | 办公软件               | Microsoft Office 2007 | 可以高于 2007版                  |
|    | Linux 安装光盘镜像       | CENTOS 6.5 及以上        | 用于在虚拟机中安装操作系<br>统           |

(3)考核时量

150 分钟。

# (4)评分细则

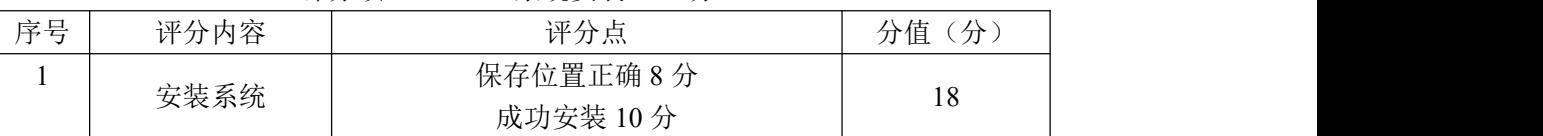

### 评分项一: Linux 系统安装 (18分)

### 评分项二:用户配置(19 分)

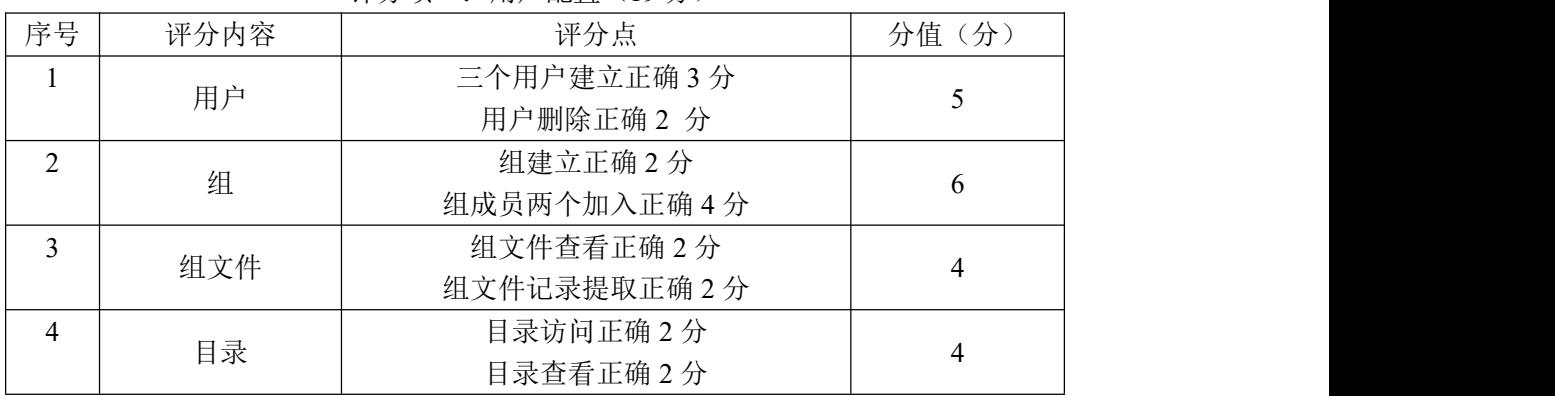

### 评分项三:文件及权限配置(43 分)

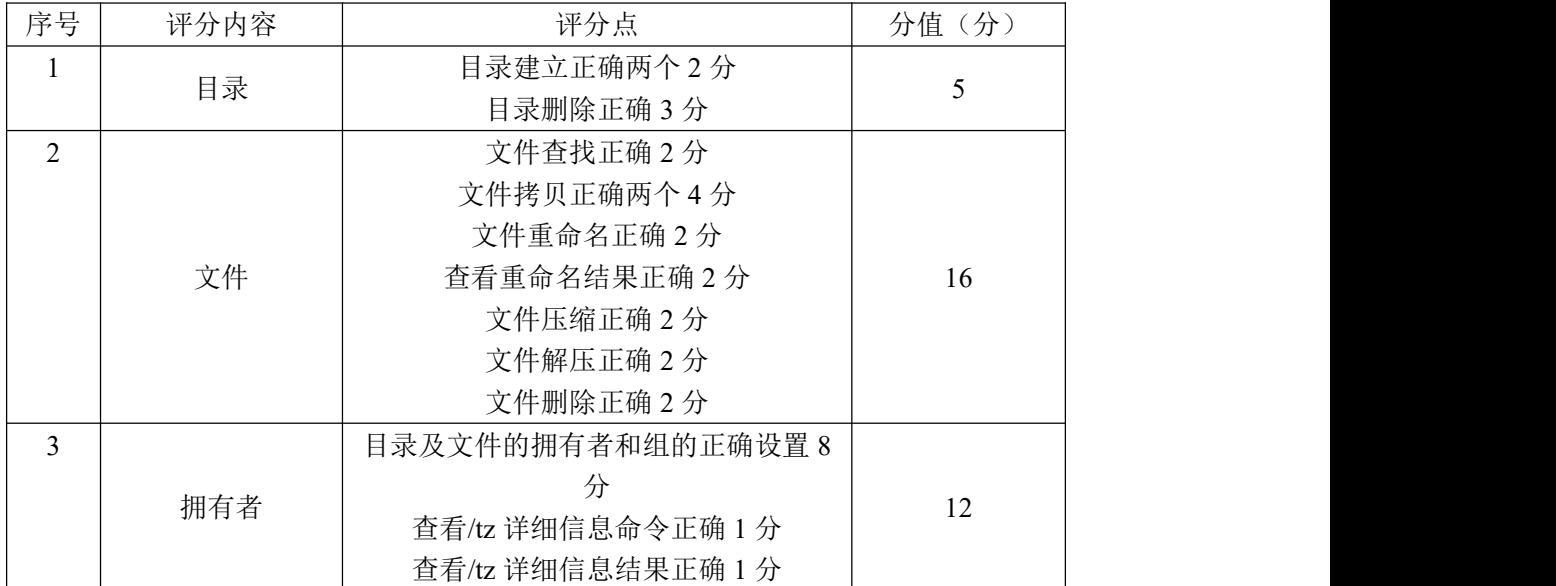

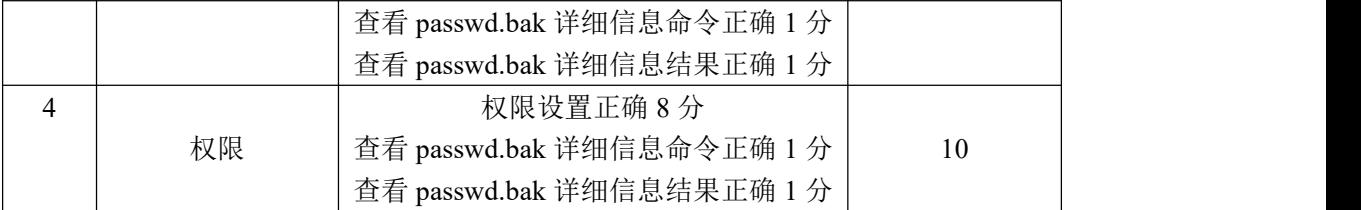

# 评分项四:项目文档(10分)

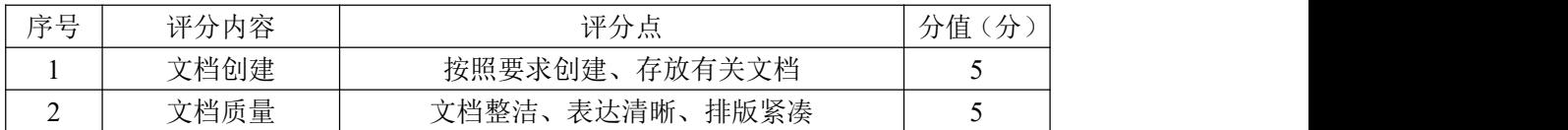

# 评分项五:职业素质(10分)

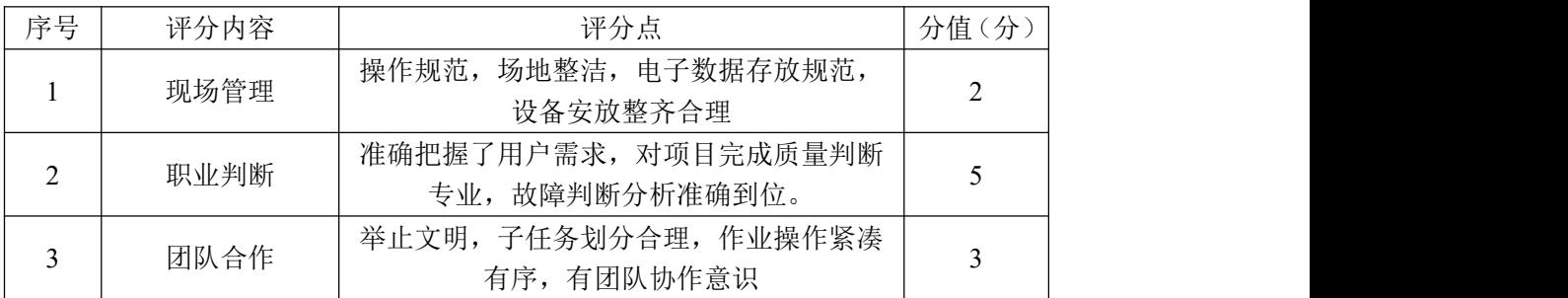

### 9.试题编号:2-1-3

### (1)任务描述

A 公司组建小型局域网,并且已经联入 Internet,公司的计算机中心新购置 了一台服务器作为企业的文件服务器,要求系统能稳定地运行,安装维护费用低 廉,服务器的空间可能有扩容的需求,能够添加新硬盘进行分区,通过分析后, 公司决定使用 Linux 平台进行管理与维护。

本项目主要完成服务器的 Linux 操作系统安装及日常维护。安装操作系统; 设置本地 Yum 仓库,安装文件服务器;根据需要添加新硬盘并对新硬盘进行分区; 根据需要开展进程管理工作。

任务一 Linux 系统安装(18 分)

①VMware 虚拟机上安装 Linux,虚拟系统存放到 D:\虚拟机\EXAM 目录中, 将存放路径设置界面或存放路径窗口抓屏保存到物理机上指定位置——"考场说 明指定路径\考生号\试卷编号(如 H2-3)答案.doc(图片标题为"任务一: Linux 系统安装-1")";(8 分)

②继续安装系统,最后将系统安装成功后桌面窗口抓屏保存到物理机上指定 位置——"考场说明指定路径\考生号\试卷编号(如 H2-3)答案.doc(图片标 题为"任务一: Linux 系统安装-2")"; (10分)

任务二:Yum 配置(26 分)

①命令建立目录/mnt/yum,将 Linux 的镜像文件挂载到目录/mnt/ yum,将 命令界面截图保存到物理机上指定位置——"考场说明指定路径\考生号\试卷编 号 (如 H2-3)答案.doc (图片标题为"任务二: Yum 配置-1")"; (4 分)

②访问 Yum 源文件所在目录,将命令界面截图保存到物理机上指定位置—— "考场说明指定路径\考生号\试卷编号(如 H2-3)答案.doc(图片标题为"任 务二: Yum 配置-2")"; (2分)

③配置 Yum 源文件,设置 Yum 本地仓库的具体信息,将编辑后的 Yum 文件界 面截图保存到物理机上指定位置——"考场说明指定路径\考生号\试卷编号(如 H2-3)答案.doc (图片标题为"任务二: Yum 配置-3")"; (10分)

④命令清除原 Yum 列表,安装文件服务器 vsftpd,将命令界面截图保存到 物理机上指定位置——"考场说明指定路径\考生号\试卷编号(如 H2-3)答

案.doc(图片标题为"任务二: Yum 配置-4")": 将安装成功的显示界面截图保 存到物理机上指定位置——"考场说明指定路径\考生号\试卷编号(如 H2-3) 答案.doc (图片标题为"任务二: Yum 配置-5")"; (6 分)

⑤通过 service 命令启动 vsftpd 服务器,将命令及结果界面截图保存到物 理机上指定位置——"考场说明指定路径\考生号\试卷编号(如 H2-3)答案.doc (图片标题为"任务二:Yum 配置-6")";(4 分)

任务三:磁盘配置(36 分)

在虚拟机中给系统新添加一块虚拟硬盘为 10G SCSI 接口,并对这块新硬盘 进行分区,划分一个 5G 的主分区,分区号为 1,剩下作为扩展分区,分区号为 2, 在扩展分区中划分一个逻辑分区,分区号为 5,占用剩下的所有空间,均分区格 式化为 ext3 文件系统,新建 /test 和/bak 目录,将这两个分区分别挂载到/test 和/bak 目录中

①添加完硬盘后,查看硬盘是否添加完成,将"虚拟机设置"界面截图保存 到物理机上指定位置——"考场说明指定路径\考生号\试卷编号(如 H2-3)答 案.doc (图片标题为"任务三:磁盘配置-1")";(6分)

②对新添加硬盘进行分区,分区完成后,命令查看磁盘分区结构,将新磁盘 的分区界面截图(需包括分区名、分区大小、分区类型)保存到物理机上指定位 置——"考场说明指定路径\考生号\试卷编号(如 H2-3)答案.doc(图片标题 为"任务三:磁盘配置-2")";(12 分)

③新建上述要求的两个目录,将命令界面截图保存到物理机上指定位置—— "考场说明指定路径\考生号\试卷编号(如 H2-3)答案.doc(图片标题为"任 务三:磁盘配置-3")";(4 分)

④命令格式化这两个分区,将格式化两个分区的命令界面分别截图保存到物 理机上"考场说明指定路径\考生号\试卷编号(如 H2-3)答案.doc(图片标题 为"仟务三:磁盘配置-4"、图片标题为"仟务三:磁盘配置-5")";(4分)

⑤将两个分区挂载至对应目录,挂载完成后,df 命令显示新的挂载分区及 分区对应的目录、文件系统类型等内容,将挂载目录命令、df 命令及显示结果 截图保存到物理机上指定位置——"考场说明指定路径\考生号\试卷编号(如 H2-3)答案.doc(图片标题为"任务三:磁盘配置-6"、图片标题为"任务三:

### 磁盘配置-7")";(10分)

任务四:项目文档及职业素质(20 分)

①按要求保证质量完成文档。(10 分)

②具备职业判断、现场管理、团队合作等职业素质。(10 分)

# (2)实施条件

表 2-3-1 硬件环境

| 序号 | 设备  | 数量                            | 规格                                 | 备注 |
|----|-----|-------------------------------|------------------------------------|----|
|    | 计算机 | 台<br>$\overline{\phantom{0}}$ | CPU 4 核 2.0GHZ 以上,<br>内存<br>2GB 以上 |    |

表 2-3-2 软件环境

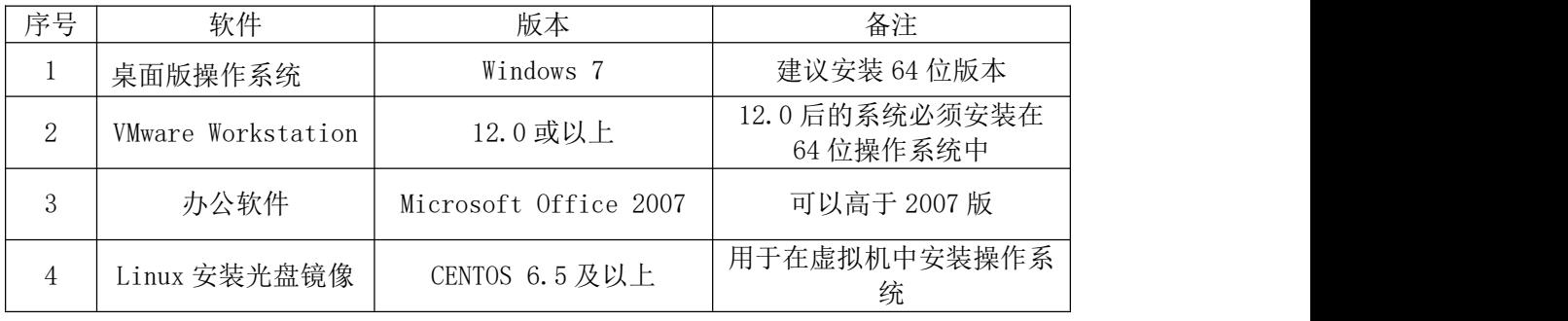

### (3)考核时量

150 分钟。

# (4)评分细则

评分项一: Linux 系统安装 (18分)

| 序号 | 评分内容 | 评分点        | 分<br>分值 |
|----|------|------------|---------|
|    |      | 保存位置正确 8 分 |         |
|    | 安装系统 | 成功安装 10分   | 18      |

评分项二: Yum 配置 (26分)

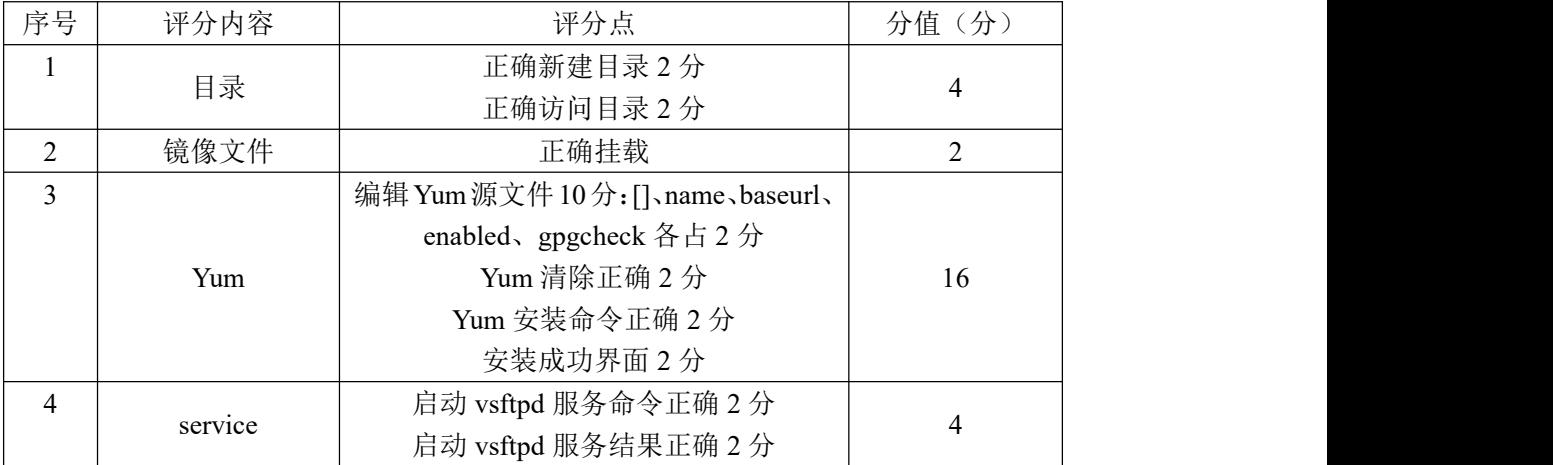

评分项三:磁盘配置(36 分)

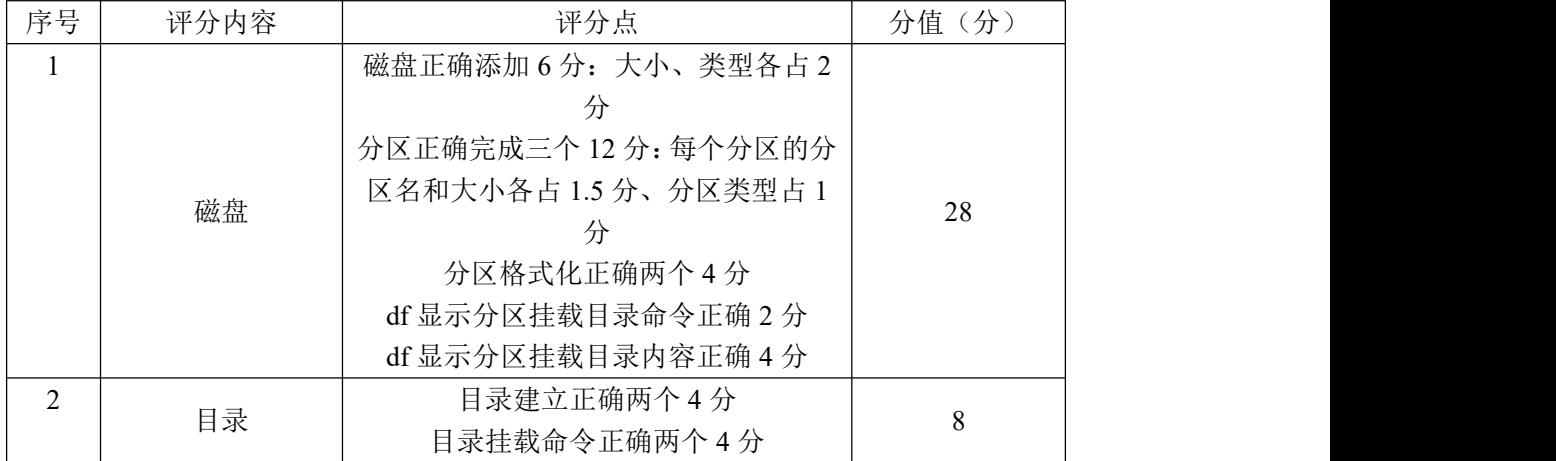

# 评分项四:项目文档(10分)

| 序号 | 评分内容 | 评分点<br>つい              | <br>分值 |
|----|------|------------------------|--------|
|    | 文档创建 | 存放有关文档<br>按照要求创建、      |        |
| ∼  | 文档质量 | 排版紧凑<br>表达清晰、<br>文档整洁、 |        |

评分项五:职业素质(10分)

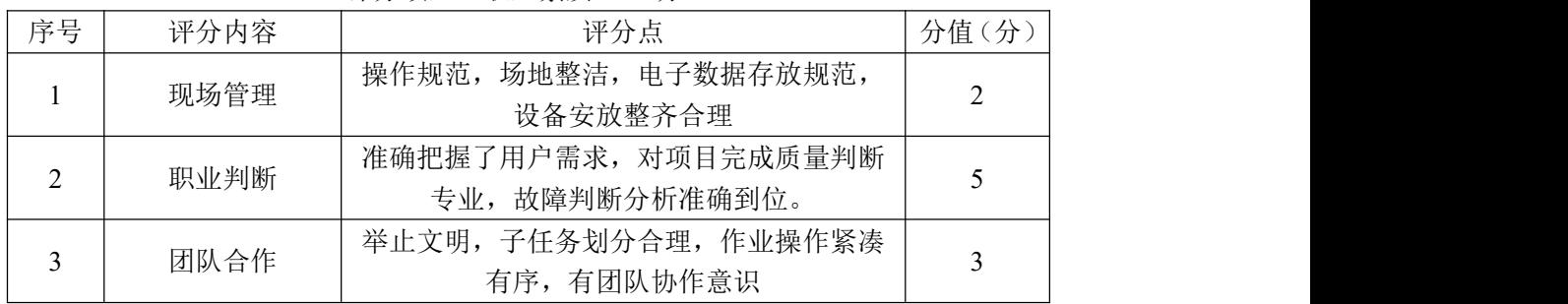

项目 2: 主机安全技术

### 10.试题编号:2-2-1

### (1) 任务描述

A 公司在完成网络建设后,公司需要对外提供 Web 服务用来进行商业推广, 并提供隔离模式的 FTP 服务,将员工账号限制在固定目录中以提高安全性。

本项目主要在服务器上完成 Web 和 FTP 服务器的安装和配置。并通过 Wireshark 对出入服务器的网络数据进行嗅探, 及时发现服务器存在的安全隐患。

任务一:物理机与虚拟机的网络连通(10 分)

①VMware 虚拟机上安装 Windows Server 2008,虚拟系统存放到 D:\虚拟机 \WIN2008 目录中,内存分配为 1G,虚拟硬盘大小为 20G,类型为 SCSI。将虚拟 机系统安装成功后的桌面窗口抓屏保存到物理机上 D:\提交资料\J2-1 答案.doc (图片标题为"任务一: 物理机与虚拟机的网络连通-1")(5分)

②虚拟机与物理机之间使用桥接模式进行连通,虚拟机自动获得 IP 地址, 将网络连通测试成功窗口抓屏保存(图片标题为"任务一: 物理机与虚拟机的网 络连通-2")。(5 分)

任务二:搭建 Web 服务器(30 分)

①在 Windows Server 2008 系统中安装 IIS 服务器角色,将成功安装提示界 面截图(图片标题为"任务二:搭建 Web 服务器-1")。(5分)

②在 IIS 中设置 Web 站点名称为"jncc",设置网站的主目录路径、IP 地址 和端口分别为 C:\Web\_jncc,IP 地址为任务一中获得的 IP 地址、端口为 80。创 建并设置网站默认文档为 jncc.htm, 主文档内容为: "Welcome to my home, this is incc's Web", 将添加网站的属性配置界面截图 (图片标题为"任务二: 搭 建 Web 服务器-2")。(20分)

③在物理机上使用 http 协议访问 Web 服务器,将浏览器显示访问结果截图 (图片标题为"任务二: 搭建 Web 服务器-3")。(5分)

任务三:配置隔离用户模式的 FTP 服务器(30 分)

①在 Windows Server 2008 系统中安装 FTP 服务器角色,并建立两个系统用 户。用户名分别为 FTPA 和 FTPB, 密码为 123. com。新建一个隔离 FTP 站点, FTP 目录为 D:\ftp\_incc, IP 地址为任务一中获得的 IP 地址, 将 FTP 服务器配置属

性界面截图(图片标题为"任务三:配置隔离用户模式的 FTP 服务器-1")。(10 分) カランド・カード かんしょう かんしょう かんしょう かんしゅう かんしゅう かんしゅう かんしゅう かんしゅう

②在 D:\ftp\_jncc 目录下为 FTPA 和 FTPB 用户创建隔离用户模式的特定目录 结构,并在各自的用户目录中分别建立一个以用户名命名的文本文件,利用资源 管理器查看目录结构结果截图(图片标题为"任务三:配置隔离用户模式的 FTP 服务器-2")。(10 分)

③分别用不同用户登录 FTP 服务器,将用户登录 FTP 服务器时进入不同目录 的测试结果截图(图片标题为"任务三:配置隔离用户模式的 FTP 服务器-3")。 (10 分)

任务四:使用 Wireshark 进行网络抓包(10 分)

安装事先下载并保存在 D 盘中的 Wireshark 安装程序。

然后用物理机 PingWindows Server 2008 主机,开启 Wireshark 抓取数据包, 设定包含 Ping 命令所使用协议类型的过滤条件。将显示结果截图(图片标题为  $"$ 任务四: 使用 Wireshark 进行网络抓包-1")。(5分)

②用物理机访问 Windows Server 2008 上的 Web 站点主页,开启 Wireshark 抓取数据包,设定包含目标 IP 地址和 http 协议类型的过滤条件,将显示结果截 图(图片标题为"任务四: 使用 Wireshark 讲行网络抓包-2")。(5分)

任务五:项目文档及职业素质(20 分)

①按要求保证质量完成文档。(10 分)

②具备职业判断、现场管理、团队合作等职业素质。(10 分)

### (2)实施条件

表 2-4-1 硬件环境

| 序号       | 边々<br>坟奋 | 数量                  | 规格                                    | 反決<br>奋壮 |
|----------|----------|---------------------|---------------------------------------|----------|
| <b>A</b> | 计算机      | ⇐<br>$\overline{ }$ | 内存 4GB 以上<br>4 核 2.0GHZ<br>以上,<br>CPU |          |

表 2-4-2 软件环境

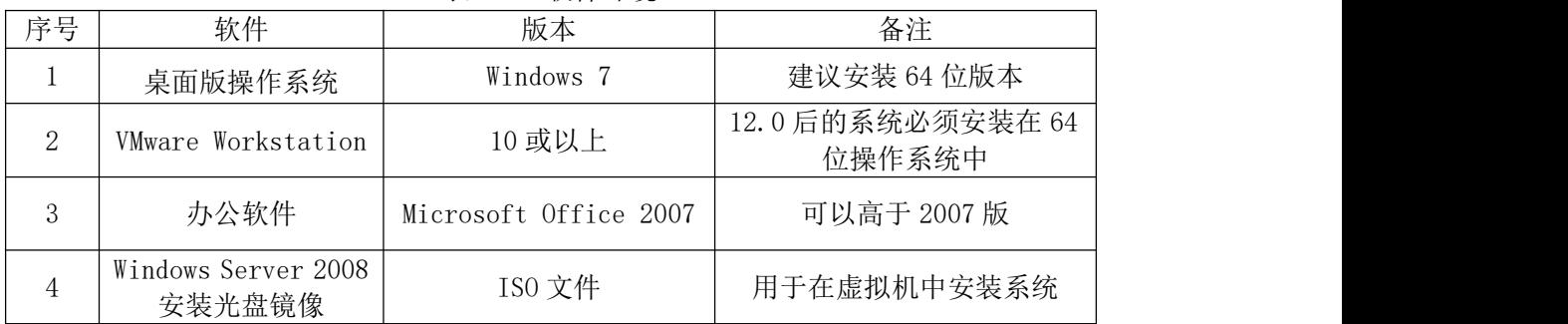

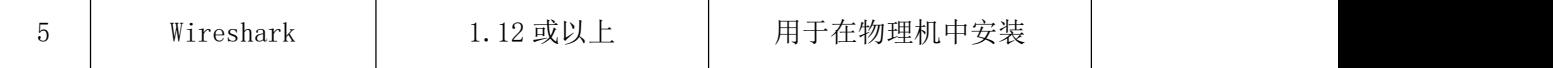

# (3)考核时量

150 分钟。

### (4)评分细则

评分项一:物理机与虚拟机的网络连通(10 分)

| 序号 | 评分内容 | 评分点                        | 分值<br>$\rightarrow$ |
|----|------|----------------------------|---------------------|
|    | 安装系统 | 成功安装,<br>保存位置和参数设置正确       |                     |
| ∸  | 网络设置 | 桥接成功,<br>子网掩码填写正确<br>TP地址、 | U                   |

评分项二: 搭建 Web 服务器 (30分)

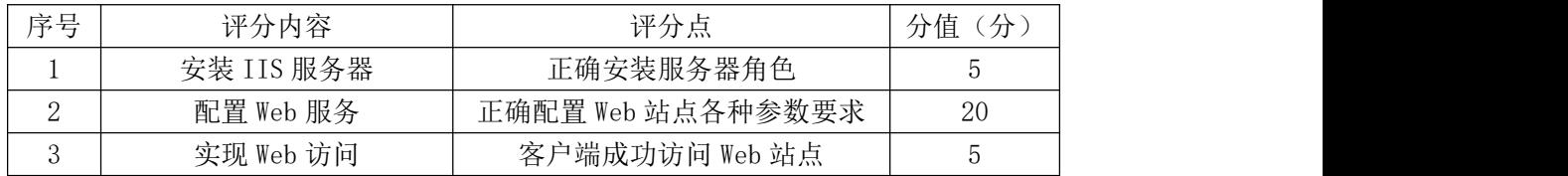

### 评分项三:配置隔离用户模式的 FTP 服务器(30 分)

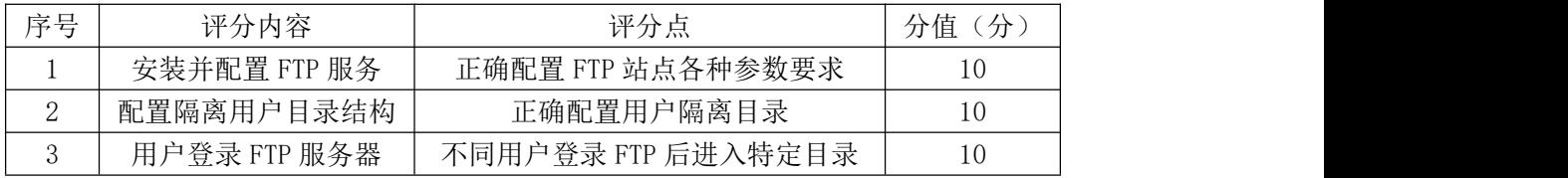

### 评分项四: 使用 Wireshark 进行网络抓包(10分)

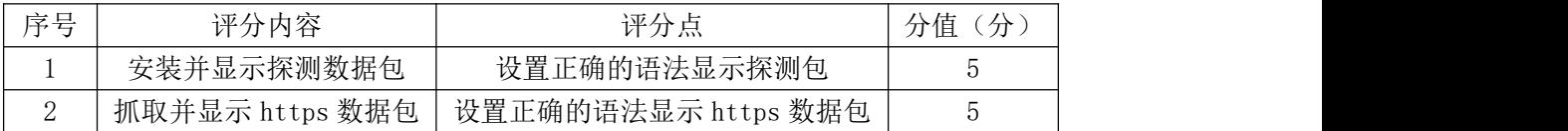

#### 评分项五:项目文档(10 分)

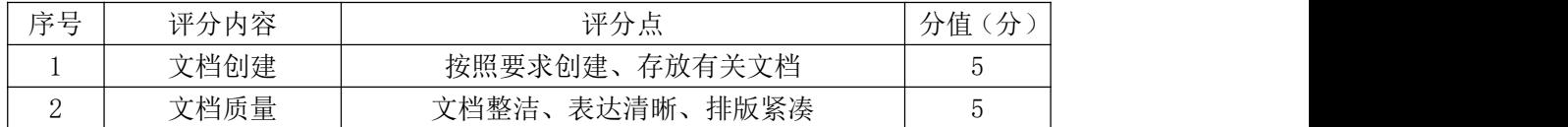

### 评分项六:职业素质(10 分)

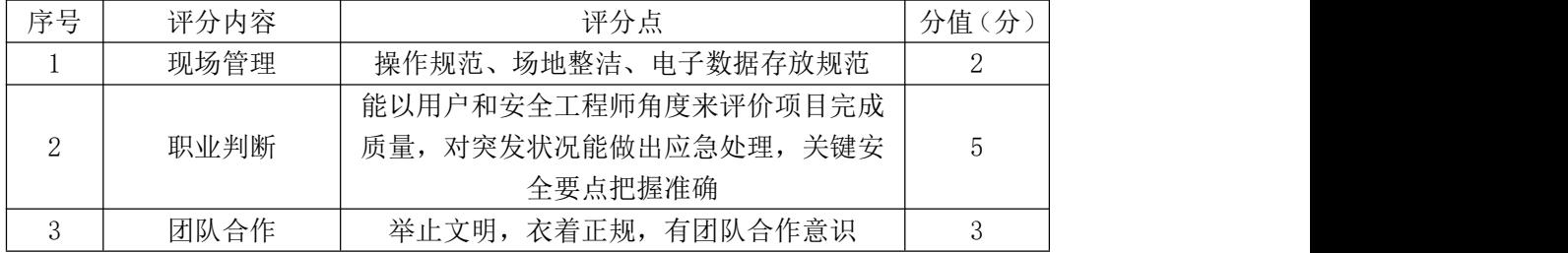

#### 11.试题编号:2-2-2

### (1) 任务描述

通过扫描工具来获取 A 公司对外提供的 Web 服务的端口以及版本信息。

本项目主要在服务器上完成 Web 服务器和 FTP 服务器的安装和配置。并通过 Nmap 对服务器进行扫描,掌握网络安全踩点的基本操作。

任务一:物理机与虚拟机的网络连通(10 分)

①VMware 虚拟机上安装 Windows Server 2008,虚拟系统存放到 D:\虚拟机 \WIN2008 目录中,内存分配为 1G,虚拟硬盘大小为 20G,类型为 SCSI。将虚拟 机系统安装成功后的桌面窗口抓屏保存到物理机上 D:\提交资料\J2-2 答案.doc (图片标题为"任务一:物理机与虚拟机的网络连通-1")(5 分)

②虚拟机与物理机之间使用桥接模式进行连通,虚拟机自动获得 IP 地址, 将网络连通测试成功窗口抓屏保存(图片标题为"任务一: 物理机与虚拟机的网 络连通-2")。(5 分)

任务二:搭建 Web 服务和 FTP 服务(50 分)

①在 Windows Server 2008 系统中安装 IIS 服务器角色,将成功安装提示界 面截图(图片标题为"任务二:搭建 Web 服务和 FTP 服务-1")。(10分)

②在 IIS 中设置 Web 站点名称为"jncc",设置网站的主目录路径、IP 地址 和端口分别为 C:\Web, IP 地址为任务一中获得的 IP 地址、端口为 8080。创建 并设置网站主文档为 index.htm、主文档内容为: "Welcome to my home, this is incc's Web", 将新建站点属性配置界面截图(图片标题为"任务二: 搭建 Web 服务和 FTP 服务-2")。(15 分)

③物理机上使用 http 协议访问 Web 服务器,将浏览器显示访问结果截图(图 片标题为"任务二:搭建 Web 服务和 FTP 服务-3")。(10分)

④在 Windows Server 2008 系统中安装 FTP 服务器角色,并建立一个系统用 户,用户名为 FTP\_WEB, 密码为 123.com, 将 FTP 服务主目录设置为 Web 站点的 根目录, IP 地址为任务一中获取到的 IP 地址, 关闭允许匿名连接, 将 FTP 服务 器配置属性界面截图。(图片标题为"任务二:搭建 Web 服务和 FTP 服务-4")。 (15 分)

任务三: 使用 Nmap 进行端口扫描 (20 分)

①安装事先下载并保存在 D 盘中的 Nmap 安装程序,打开 Nmap 主界面,对 Windows Server 2008 主机进行快速的扫描,探测服务器上运行的服务并截图。 (图片标题为"任务三: 使用 Nmap 进行端口扫描-1")(10分)

②针对扫描出的 Web 服务端口,再进行详细的版本信息扫描。将扫描结果截 图(图片标题为"任务三: 使用 Nmap 进行端口扫描-2")。(5分)

③针对扫描出来的 FTP 服务的端口进行详细版本信息的扫描,将只针对 FTP 服务版本信息扫描的结果截图。(图片标题为"任务三: 使用 Nmap 进行端口扫描 -3")。(5 分)

任务四:项目文档及职业素质(20 分)

①按要求保证质量完成文档。(10 分)

②具备职业判断、现场管理、团队合作等职业素质。(10 分)

### (2)实施条件

表 2-5-1 硬件环境

| 序号     | 边々<br>攻奋 | 数量                                         | 规格                                 | 夕 汗<br>奋壮 |
|--------|----------|--------------------------------------------|------------------------------------|-----------|
| $\sim$ | 计算机      | $\overline{\phantom{a}}$<br>$\overline{ }$ | 4 核 2.0GHZ 以上,<br>内存 4GB 以上<br>CPU |           |

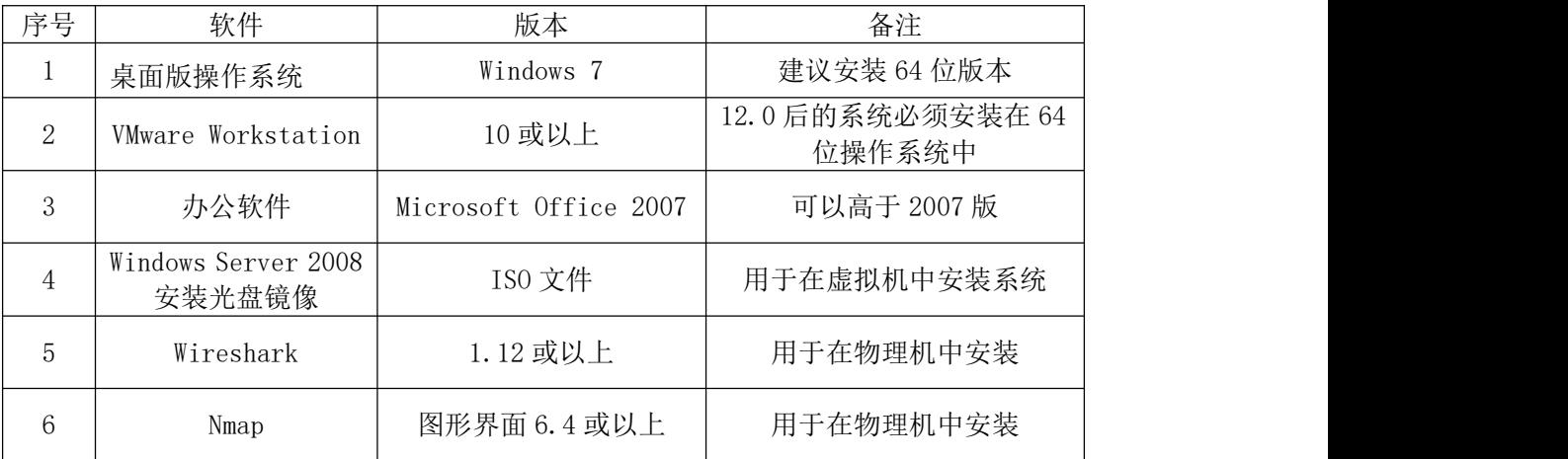

#### 表 2-5-2 软件环境

### (3)考核时量

150 分钟。

### (4)评分细则

评分项一:物理机与虚拟机的网络连通(10 分)

|    | .    |                            |         |
|----|------|----------------------------|---------|
| 序号 | 评分内容 | 评分点                        | 分值<br>分 |
|    | 安装系统 | 成功安装,<br>保存位置和参数设置正确       |         |
|    | 网络设置 | 桥接成功,<br>IP 地址<br>子网掩码填写正确 | ັ       |

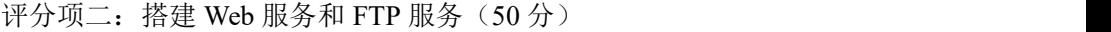

| 序号 | 评分内容         | 评分点               | 分值<br>(分) |
|----|--------------|-------------------|-----------|
|    | 安装 IIS 服务器   | 正确安装服务器角色         | 10        |
|    | 配置 Web 服务    | 正确配置 Web 站点各种参数要求 | 15        |
|    | 实现 Web 访问    | 客户端成功访问 Web 站点    | 10        |
|    | 安装并配置 FTP 服务 | 正确配置并能访问 FTP 站点   | 15        |

评分项三: 使用 Nmap 进行端口扫描(20分)

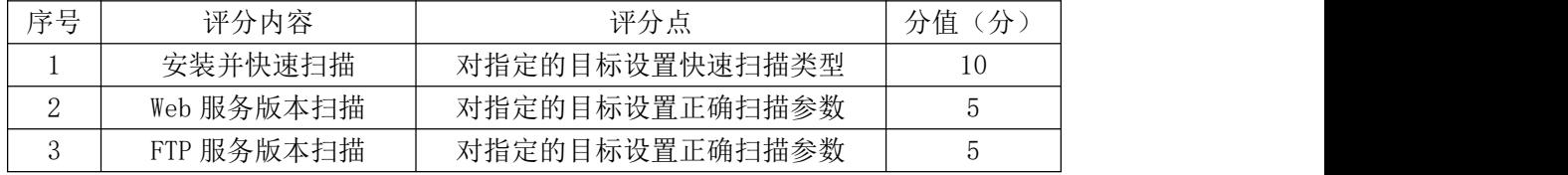

# 评分项四: 项目文档(10分)

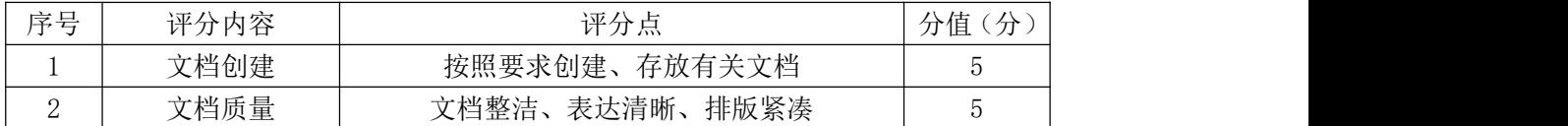

### 评分项五:职业素质(10 分)

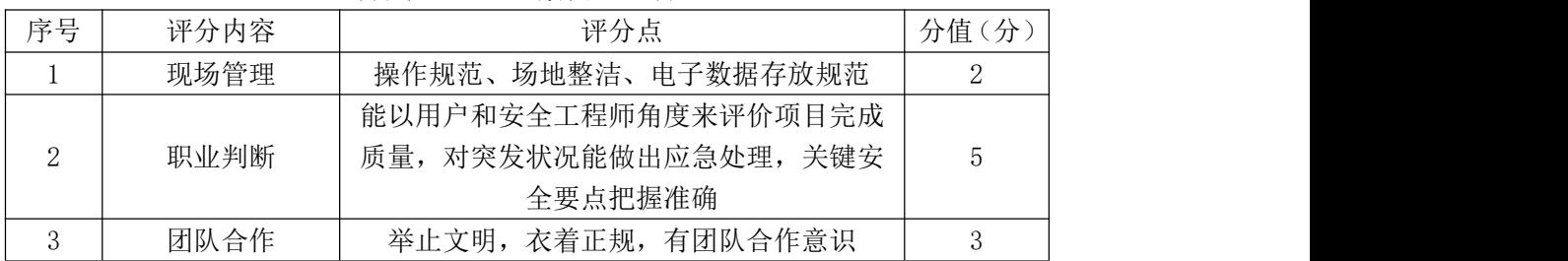

#### 12.试题编号:2-2-3

### (1) 任务描述

通过抓包软件来获取 A 公司对外提供的 Web 服务的端口以及版本信息。

本项目主要在服务器上完成 Web 服务器和 FTP 服务器的安装和配置。并通过 Wireshark 对服务器进行嗅探, 掌握网络安全踩点的基本操作。

任务一:物理机与虚拟机的网络连通(10 分)

①VMware 虚拟机上安装 Windows Server 2008,虚拟系统存放到 D:\虚拟机 \WIN2008 目录中,内存分配为 1G,虚拟硬盘大小为 20G,类型为 SCSI。将虚拟 机系统安装成功后的桌面窗口抓屏保存到物理机上 D:\提交资料\J2-3 答案.doc (图片标题为"任务一:物理机与虚拟机的网络连通-1")(5 分)

②虚拟机与物理机之间使用桥接模式进行连通,虚拟机自动获得 IP 地址, 将网络连通测试成功窗口抓屏保存(图片标题为"任务一: 物理机与虚拟机的网 络连通-2")。(5 分)

任务二:搭建 Web 服务和 FTP 服务(50 分)

①在 Windows Server 2008 系统中安装 IIS 服务器角色,将成功安装提示界 面截图(图片标题为"任务二:搭建 Web 服务和 FTP 服务-1")。(10分)

②在 IIS 中设置 Web 站点名称为"jncc",设置网站的主目录路径、IP 地址 和端口分别为 C:\Web, IP 地址为任务一中获得的 IP 地址、端口为 8080。创建 并设置网站主文档为 index.htm、主文档内容为: "Welcome to my home, this is incc's Web", 将新建站点属性配置界面截图(图片标题为"任务二: 搭建 Web 服务和 FTP 服务-2")。(15 分)

③物理机上使用 http 协议访问 Web 服务器,将浏览器显示访问结果截图(图 片标题为"任务二:搭建 Web 服务和 FTP 服务-3")。(10分)

④在 Windows Server 2008 系统中安装 FTP 服务器角色,并建立一个系统用 户,用户名为 FTP\_WEB, 密码为 123.com, 将 FTP 服务主目录设置为 Web 站点的 根目录, IP 地址为任务一中获取到的 IP 地址, 关闭允许匿名连接, 将 FTP 服务 器配置属性界面截图。(图片标题为"任务二:搭建 Web 服务和 FTP 服务-4")。 (15 分)

任务三:使用 Wireshark 进行网络抓包(20 分)

①安装事先下载并保存在 D 盘中的 Wireshark 安装程序,开启 Wireshark 抓包。使用 FTP\_WEB 用户登录 Windows Server 2008 上的 FTP 站点, 将登录成功 界面截图(图片标题为"任务三:使用 Wireshark 进行网络抓包-1")。(5分)

②设定包含"源 IP 地址和 FTP 协议类型"的过滤条件,将获取用户名和密 码显示结果截图(图片标题为"任务三:使用 Wireshark 进行网络抓包-2")。(15 分) カランド・カード かんしょう かんしょう かんしょう かんしゅう かんしゅう かんしゅう かんしゅう かんしゅう

任务四:项目文档及职业素质(20 分)

①按要求保证质量完成文档。(10 分)

②具备职业判断、现场管理、团队合作等职业素质。(10 分)

### (2)实施条件

|    |            |    | 1\ 4-0-1 以日 1 7 2                                             |                   |
|----|------------|----|---------------------------------------------------------------|-------------------|
| 序号 | 边 攵<br>汉 奋 | 数量 | 规格                                                            | んついこう ハーニング<br>奋壮 |
|    | 计算机        | ⇔  | 4 核 2.0GHZ<br>内存 4GB 以上<br>ाभ<br>CPU<br>$\overline{ }$<br>以上, |                   |

表 2-6-1 硬件环境

#### 表 2-6-2 软件环境

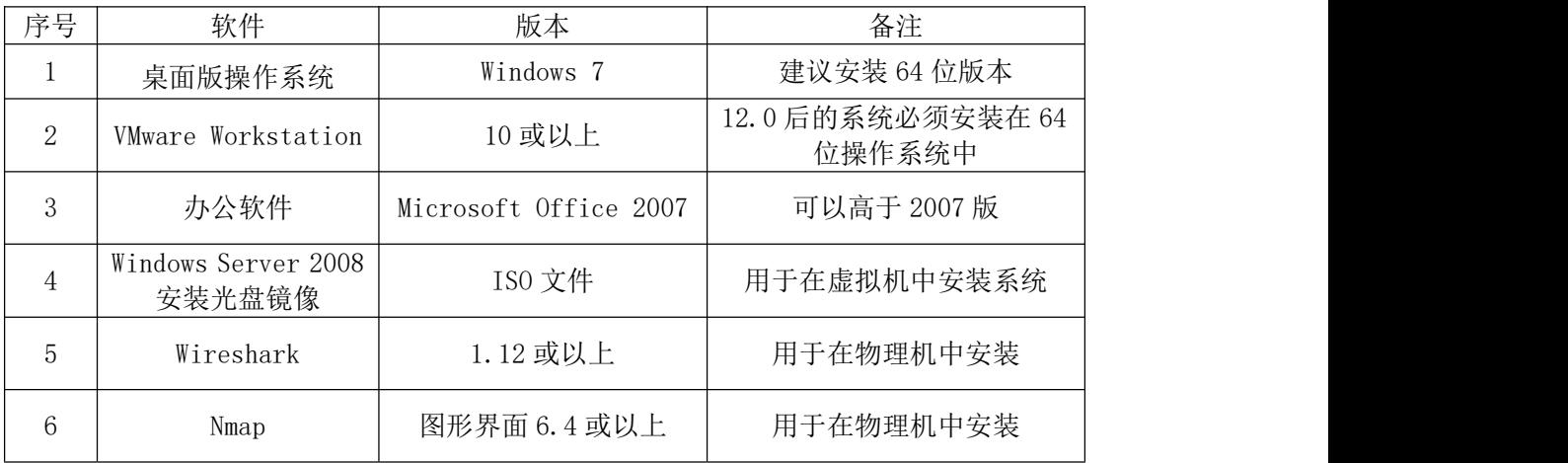

### (3)考核时量

150 分钟。

### (4)评分细则

评分项一:物理机与虚拟机的网络连通(10 分)

|    |      | .                          |         |
|----|------|----------------------------|---------|
| 序号 | 评分内容 | 评分点                        | 分<br>分值 |
|    | 安装系统 | 成功安装,<br>保存位置和参数设置正确       |         |
|    | 网络设置 | 桥接成功,<br>IP地址、<br>子网掩码填写正确 |         |

评分项二: 搭建 Web 服务和 FTP 服务 (50分)

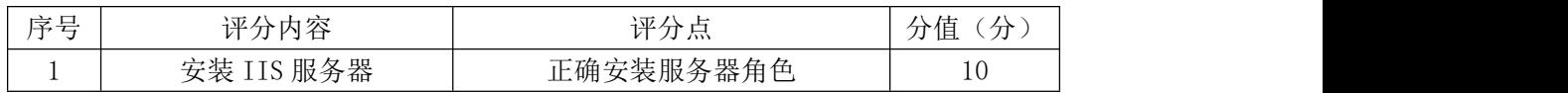

| 配置 Web 服务    | 正确配置 Web 站点各种参数要求 |    |
|--------------|-------------------|----|
| 实现 Web 访问    | 客户端成功访问 Web 站点    | 10 |
| 安装并配置 FTP 服务 | 正确配置并能访问 FTP 站点   |    |

评分项三: 使用 Wireshark 进行网络抓包(20分)

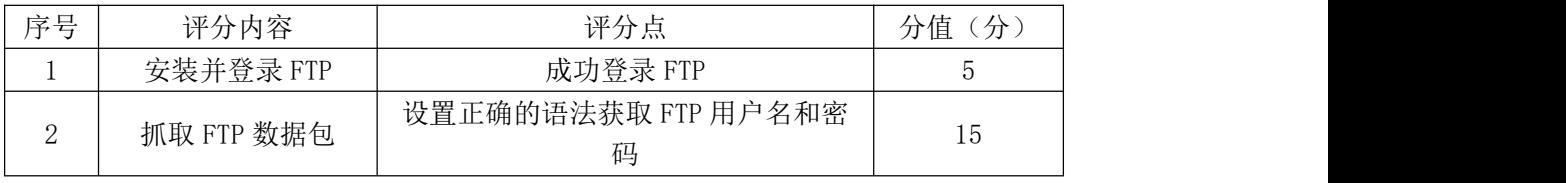

### 评分项四:项目文档(10分)

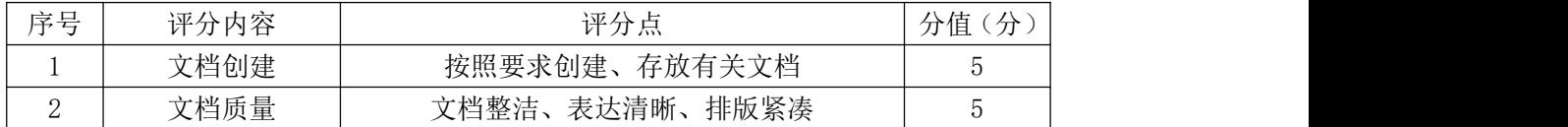

# 评分项五:职业素质(10分)

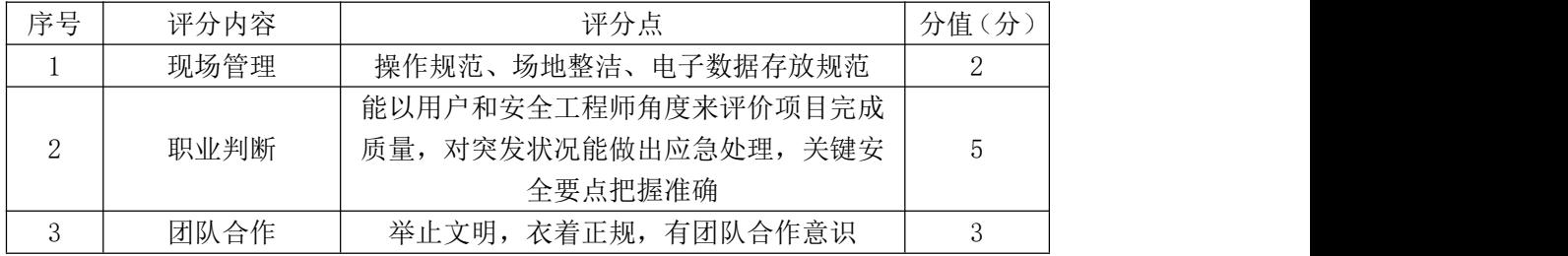

#### 13.试题编号:2-2-4

### (1) 任务描述

通过扫描工具来获取 A 公司对外提供的 Web 服务和 Telnet 服务的端口以及 版本信息。

本项目主要在服务器上完成 Web 服务器和 Telnet 服务器的安装和配置,并 通过 Nmap 对服务器进行安全扫描, 及时发现服务器存在的安全隐患。

任务一:物理机与虚拟机的网络连通(10 分)

①VMware 虚拟机上安装 Windows Server 2008,虚拟系统存放到 D:\虚拟机 \WIN2008 目录中,内存分配为 1G,虚拟硬盘大小为 20G,类型为 SCSI。将虚拟 机系统安装成功后的桌面窗口抓屏保存到物理机上 D:\提交资料\J2-4 答案.doc (图片标题为"任务一: 物理机与虚拟机的网络连通-1")(5分)

②虚拟机与物理机之间使用桥接模式进行连通,虚拟机自动获得 IP 地址, 将网络连通测试成功窗口抓屏保存(图片标题为"任务一: 物理机与虚拟机的网 络连通-2")。(5 分)

任务二:搭建 Web 服务及添加 Telnet 功能(45 分)

①在 Windows Server 2008 系统中安装 IIS 服务器角色,将成功安装提示界 面截图(图片标题为"任务二:搭建 Web 服务及添加 Telnet 功能-1")。(5分)

②在 IIS 中设置 Web 站点名称"jncc",设置网站的主目录路径、IP 地址和 端口分别为 C:\Web、任务一中获得的 IP 地址、端口为 8080。创建并设置网站主 文档为 index.htm、主文档内容为: "Welcome to my home, this is jncc's Web", 将属性配置界面截图(图片标题为"任务二: 搭建 Web 服务及添加 Telnet 功能  $-2"$ )。(15分)

③在物理机上使用 http 协议访问 Web 服务器,将浏览器显示访问结果截图 (图片标题为"任务二:搭建 Web 服务及添加 Telnet 功能-3")。(5分)

④在 Windows Server 2008 系统中添加 Telnet 功能并启动 Telnet 服务,建 立一个系统用户,用户名为 USER,密码为 123.com,在物理机上通过 Telnet 服 务使用 USER 用户登录到 Windows Server 2008,将 Telnet 登录成功界面截图。

(图片标题为"任务二:搭建 Web 服务及添加 Telnet 功能-4")。(20 分)

任务三:使用 Nmap 进行端口扫描(25 分)

①安装事先下载并保存在 D 盘中的 Nmap 安装程序, 打开 Nmap 主界面, 对 Windows Server 2008 主机进行快速的扫描,探测服务器上运行的服务并截图。 (图片标题为"任务三: 使用 Nmap 进行端口扫描-1")(5分)

②针对扫描出的 Web 服务端口,再进行详细的版本信息扫描。将扫描结果截 图(图片标题为"任务三:使用 Nmap 进行端口扫描-2")。(10 分)

③针对扫描出的 Telnet 服务端口,再进行详细的版本信息扫描,将只针对 Telnet 服务版本信息扫描的结果截图。(图片标题为"任务三: 使用 Nmap 进行 端口扫描-3")。(10 分)

任务四:项目文档及职业素质(20 分)

①按要求保证质量完成文档。(10 分)

②具备职业判断、现场管理、团队合作等职业素质。(10 分)

### (2)实施条件

表 2-7-1 硬件环境

| 序号     | 边々<br>攻奋 | 数量                                         | 规格                                 | 夕 汗<br>奋壮 |
|--------|----------|--------------------------------------------|------------------------------------|-----------|
| $\sim$ | 计算机      | $\overline{\phantom{a}}$<br>$\overline{ }$ | 4 核 2.0GHZ 以上,<br>内存 4GB 以上<br>CPU |           |

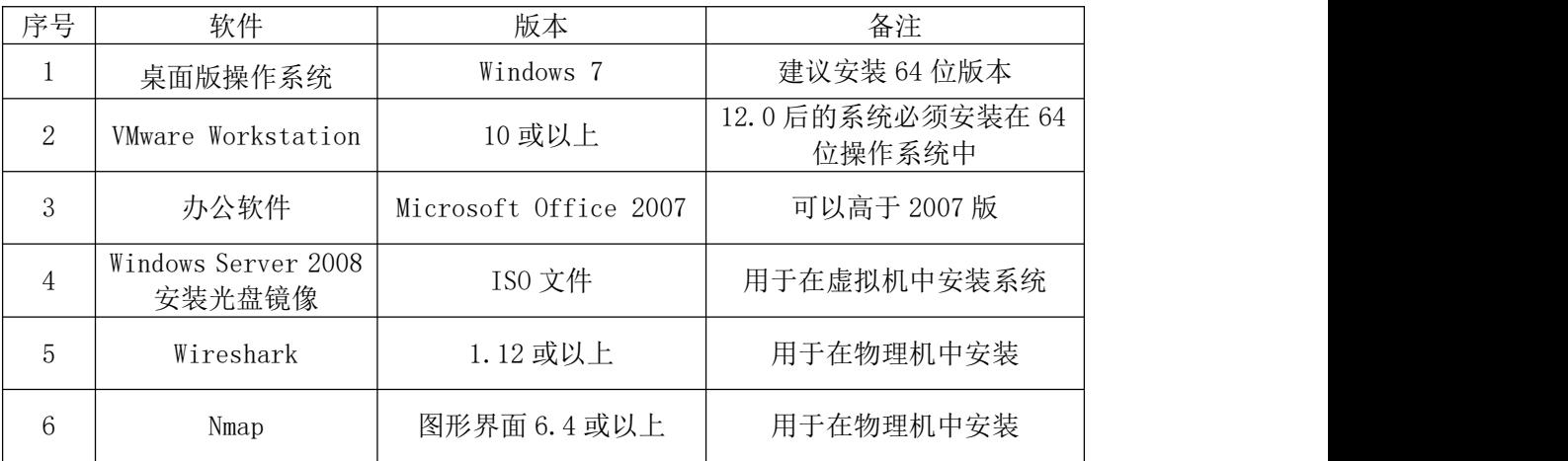

#### 表 2-7-2 软件环境

### (3)考核时量

150 分钟。

### (4)评分细则

评分项一:物理机与虚拟机的网络连通(10 分)

|    | .    |                            |         |
|----|------|----------------------------|---------|
| 序号 | 评分内容 | 评分点                        | 分值<br>分 |
|    | 安装系统 | 成功安装,<br>保存位置和参数设置正确       |         |
|    | 网络设置 | 桥接成功,<br>IP 地址<br>子网掩码填写正确 | ັ       |

评分项二:搭建 Web 服务及添加 Telnet 功能(45分)

| 序号 | 评分内容            | 评分点               | 分值<br>(分) |
|----|-----------------|-------------------|-----------|
|    | 安装 IIS 服务器      | 正确安装服务器角色         |           |
|    | 配置 Web 服务       | 正确配置 Web 站点各种参数要求 | 15        |
|    | 实现 Web 访问       | 客户端成功访问 Web 站点    |           |
|    | 安装并配置 Telnet 服务 | 正确配置并能 Telnet 登录  | 20        |

评分项三: 使用 Nmap 进行端口扫描(25分)

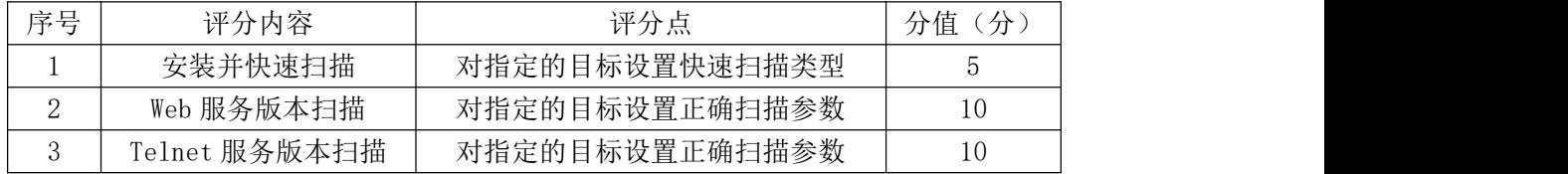

### 评分项四:项目文档(10 分)

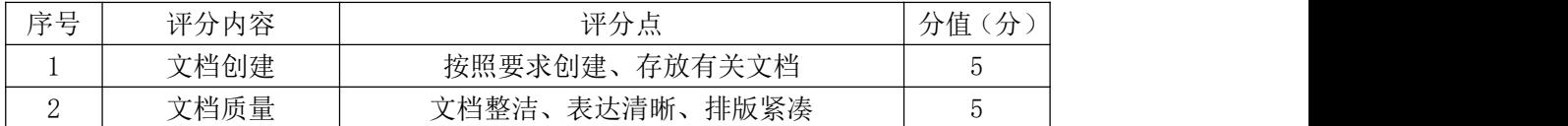

#### 评分项五:职业素质(10 分)

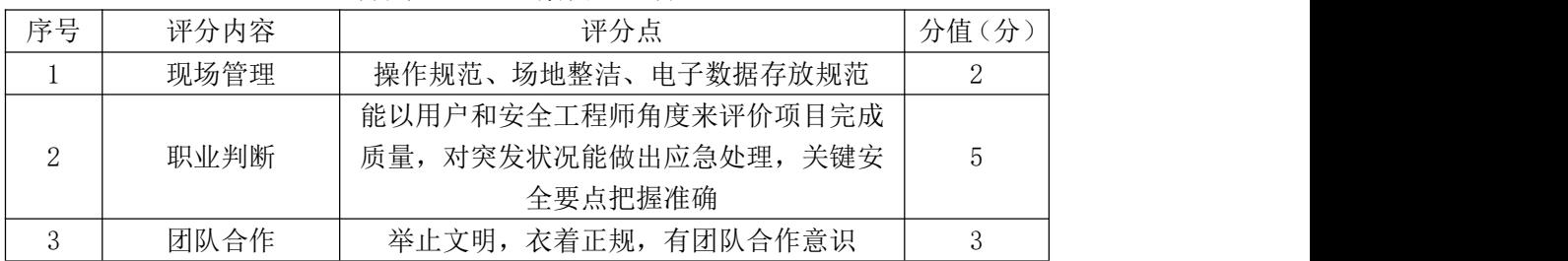

### 14.试题编号:2-2-5

### (1) 任务描述

通过抓包软件来获取 A 公司对外提供的 Web 服务和 Telnet 服务版本信息。

本项目主要在服务器上完成 Web 服务器和 Telnet 服务器的安装和配置,并 通过 Wireshark 对服务器进行网络数据嗅探, 及时发现服务器存在的安全隐患。

任务一:物理机与虚拟机的网络连通(10 分)

①VMware 虚拟机上安装 Windows Server 2008,虚拟系统存放到 D:\虚拟机 \WIN2008 目录中,内存分配为 1G,虚拟硬盘大小为 20G,类型为 SCSI。将虚拟 机系统安装成功后的桌面窗口抓屏保存到物理机上 D:\提交资料\J2-5 答案.doc (图片标题为"任务一:物理机与虚拟机的网络连通-1")(5 分)

②虚拟机与物理机之间使用桥接模式进行连通,虚拟机自动获得 IP 地址, 将网络连通测试成功窗口抓屏保存(图片标题为"任务一: 物理机与虚拟机的网 络连通-2")。(5 分)

任务二: 搭建 Web 服务及添加 Telnet 功能(45分)

①在 Windows Server 2008 系统中安装 IIS 服务器角色,将成功安装提示界 面截图(图片标题为"任务二:搭建 Web 服务及添加 Telnet 功能-1")。(5分)

②在 IIS 中设置 Web 站点名称"jncc",设置网站的主目录路径、IP 地址和 端口分别为 C:\Web、任务一中获得的 IP 地址、端口为 8080。创建并设置网站主 文档为 index.htm、主文档内容为: "Welcome to my home, this is jncc's Web", 将属性配置界面截图(图片标题为"任务二: 搭建 Web 服务及添加 Telnet 功能  $-2")$ 。(15分)

③在物理机上使用 http 协议访问 Web 服务器,将浏览器显示访问结果截图 (图片标题为"任务二: 搭建 Web 服务及添加 Telnet 功能-3")。(5分)

④在 Windows Server 2008 系统中添加 Telnet 功能并启动 Telnet 服务,建 立一个系统用户,用户名为 USER, 密码为 123.com, 在物理机上通过 Telnet 服 务使用 USER 用户登录到 Windows Server 2008,将 Telnet 登录成功界面截图。 (图片标题为"任务二:搭建 Web 服务及添加 Telnet 功能-4")。(20 分)

任务三:使用 Wireshark 进行网络抓包(25 分)

①安装事先下载并保存在 D 盘中的 Wireshark 安装程序。

然后访问 Windows Server 2008 上的 FTP 站点,开启 Wireshark 抓包,设定 包含"IP 地址和 Telnet 协议类型"的过滤条件并截图。(图片标题为"任务四: 使用 Wireshark 进行网络抓包-1")。(10 分)

②用物理机访问 Windows Server 2008 上的 Web 站点主页,开启 Wireshark 抓取数据包,设定包含"IP 地址和目标服务端口"的过滤条件,将显示结果截 图(图片标题为"任务四:使用 Wireshark 进行网络抓包-2")。(15 分)

任务四:项目文档及职业素质(20 分)

①按要求保证质量完成文档。(10 分)

②具备职业判断、现场管理、团队合作等职业素质。(10 分)

### (2)实施条件

|         |     |                                  | <b>八 4-0-1 叹   丁 〃  ^先</b>                |                 |
|---------|-----|----------------------------------|-------------------------------------------|-----------------|
| 序号<br>◡ | 设备  | 粉晶<br>$\mathcal{H}^{\vee}$<br>双里 | 规格                                        | $\mapsto$<br>奋壮 |
|         | 计算机 | ⇔                                | 4 核 2.0GHZ 以上,<br>内存 4GB 以上<br><b>CPU</b> |                 |

表 2-8-1 硬件环境

#### 表 2-8-2 软件环境

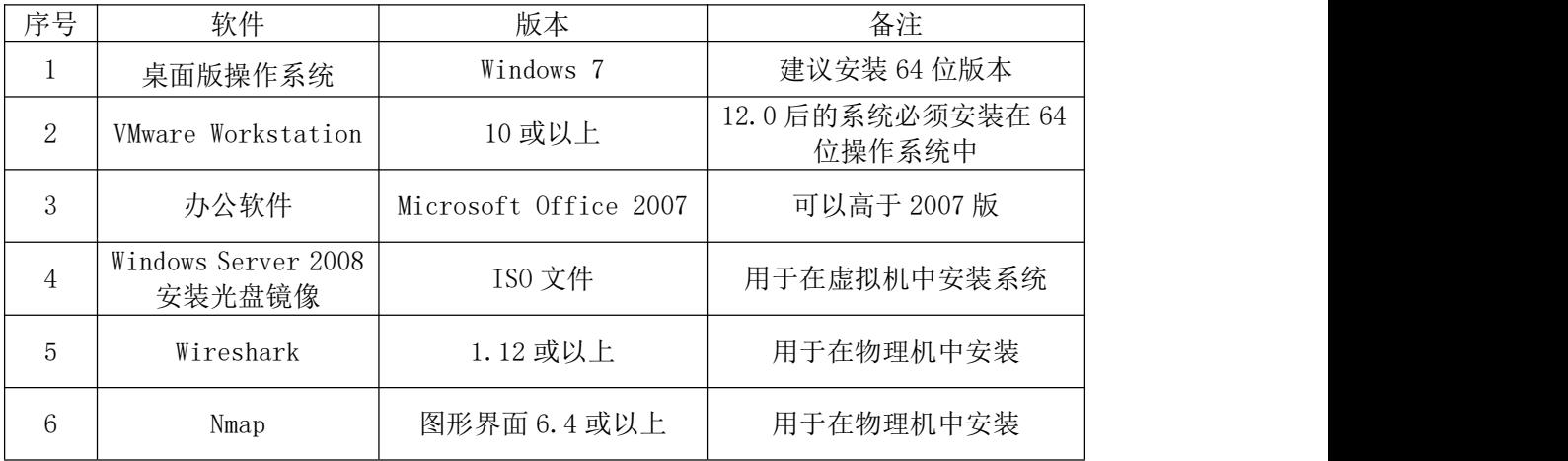

(3)考核时量

150 分钟。

### (4)评分细则

评分项一:物理机与虚拟机的网络连通(10 分)

| 序号 | 评分内容 | 评分点                        | 分值<br>分 |
|----|------|----------------------------|---------|
|    | 安装系统 | 成功安装,<br>保存位置和参数设置正确       |         |
| ∼  | 网络设置 | 桥接成功,<br>IP地址、<br>子网掩码填写正确 | ь       |

评分项二: 搭建 Web 服务及添加 Telnet 功能(45分)

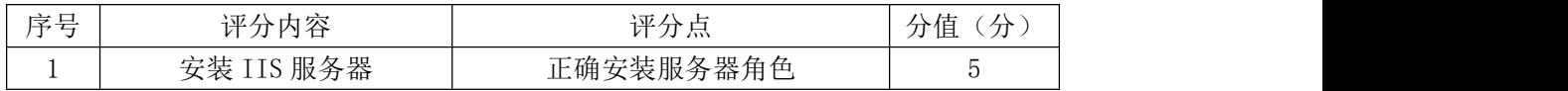

| ↩ | 配置 Web 服务       | 正确配置 Web 站点各种参数要求  |    |  |
|---|-----------------|--------------------|----|--|
|   | 实现 Web 访问       | 客户端成功访问 Web 站点     |    |  |
|   | 安装并配置 Telnet 服务 | 正确配置并能登录 Telnet 服务 | 20 |  |

评分项三: 使用 Wireshark 进行网络抓包(25分)

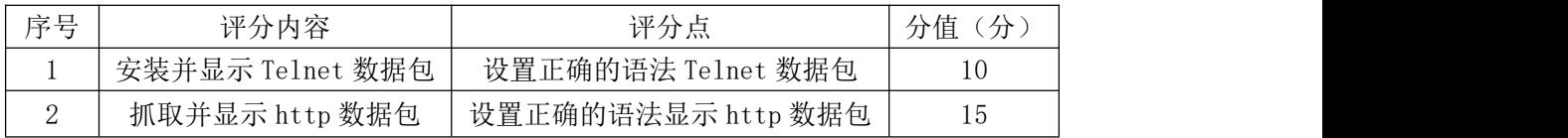

# 评分项四:项目文档(10 分)

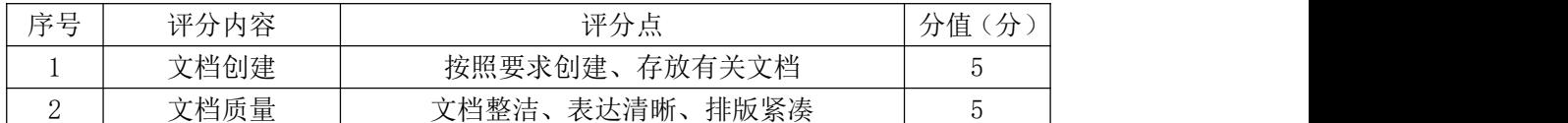

# 评分项五:职业素质(10分)

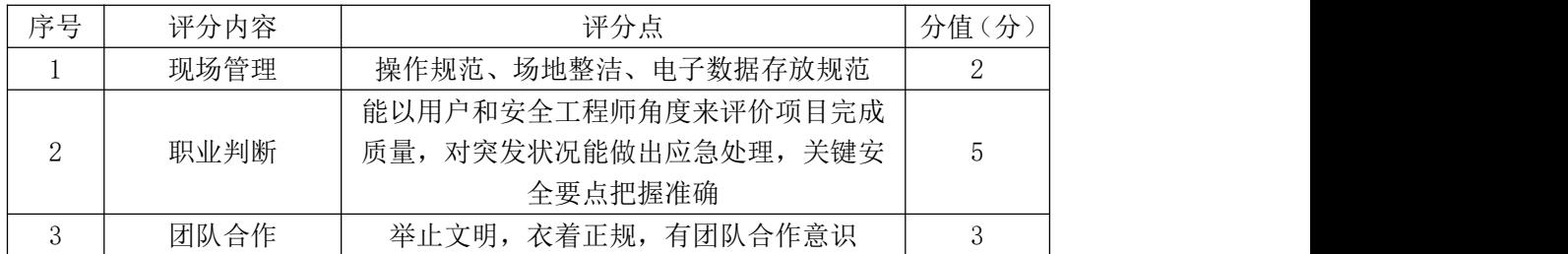

#### 15.试题编号:2-2-6

### (1) 任务描述

某公司在完成网络建设后,需要对外提供 Web 服务进行商业推广,并提供隔 离模式的 FTP 服务, 将员工账号限制在固定目录中以提高安全性。

本项目需要在服务器上完成 Web 和 FTP 服务器的安装和配置。并通过 Wireshark 对出入服务器的网络数据进行嗅探, 及时发现服务器存在的安全隐患。

任务一:物理机与虚拟机的网络连通(10 分)

①VMware 虚拟机上安装 Windows Server 2008,虚拟系统存放到 D:\虚拟机 \WIN2008 目录中,内存分配为 968MB,虚拟硬盘大小为 15G,类型为 SCSI。将 虚拟机系统安装成功后的桌面窗口抓屏保存到物理机的"D:\提交资料\J2-6 答 案.doc"文档中(图片标题为"任务一: 物理机与虚拟机的网络连通-1")(5分)

②物理机与虚拟机 IP 地址配置在 192.168.30.0/24 网段,虚拟机中的 Windows Server 2008 操作系统与物理机之间使用桥接模式进行连通,虚拟机中 的 Windows Server 2008 操作系统 IP 地址设置为 192.168.30.X,物理机的 IP 地址设置为 192.168.30.2XX(其中 X 和 XX 为考试的学号),实现虚拟机和物理 机互 ping,将网络连通测试成功窗口抓屏保存到物理机的"D:\提交资料\J2-6 答案.doc"文档中(图片标题为"任务一: 物理机与虚拟机的网络连通-2")。(5 分) カランド・カード かんしょう かんしょう かんしょう かんしゅう かんしゅう かんしゅう かんしゅう かんしゅう

任务二: 搭建 Web 服务器 (30分)

①在 Windows Server 2008 系统中安装 IIS 服务器角色,将成功安装提示界 面截图保存到物理机的"D:\提交资料\J2-6 答案.doc"文档中(图片标题为"任 务二:搭建 Web 服务器-1")。(5 分)

②在 IIS 中设置 Web 站点名称为"web1",设置网站的主目录路径、IP 地址 和端口分别为 C:\Web\_web1,IP 地址为 Windows Server 2008 计算机的 IP 地址、 端口为 80。创建并设置网站默认文档为 index.htm,主文档内容为:"Welcome to my site, this is web1's Web", 将添加网站的属性配置界面截图保存到物理 机的"D:\提交资料\J2-6 答案.doc"文档中(图片标题为"任务二:搭建 Web 服务器-2")。(20 分)

③在物理机上的浏览器中应用 http 协议访问虚拟机中搭建的 Web 服务器,

将浏览器显示访问结果截图保存到物理机的"D:\提交资料\I2-6 答案.doc"文 档中(图片标题为"任务二:搭建 Web 服务器-3")。(5分)

任务三:配置隔离用户模式的 FTP 服务器(30 分)

①在 Windows Server 2008 系统中安装 FTP 服务器角色,并建立两个系统用 户。用户名分别为 fa 和 fb, 密码为分别为 a123 和 b123。新建一个隔离 FTP 站 点,FTP 目录为 D:\ftp\_ftp1,IP 地址为 Windows Server 2008 系统的 IP 地址, 将 FTP 服务器配置属性界面截图保存到物理机的"D:\提交资料\J2-6 答案.doc" 文档中(图片标题为"任务三:配置隔离用户模式的 FTP 服务器-1")。(10分)

②在 D:\ftp\_ftp1 目录下为 fa 和 fb 用户创建隔离用户模式的特定目录结构, 并在各自的用户目录中分别建立一个以用户名命名的文本文件 fa.txt 和 fb.txt, 利用资源管理器查看目录结构结果截图保存到物理机的"D:\提交资料\J2-6 答 案.doc"文档中(图片标题为"任务三: 配置隔离用户模式的 FTP 服务器-2")。 (10 分)

③分别用 fa 和 fb 两个用户登录 FTP 服务器,将用户登录 FTP 服务器时进入 不同目录的测试结果截图保存到物理机的"D:\提交资料\J2-6 答案.doc"文档 中(图片标题为"任务三: 配置隔离用户模式的 FTP 服务器-3")。(10分)

任务四:使用 Wireshark 进行网络抓包(10 分)

在物理机中安装事先下载并保存在 D 盘中的 Wireshark 程序。

然后用物理机 ping Windows Server 2008 主机,开启 Wireshark 抓取数据 包,设定包含 ping 命令所使用协议类型的过滤条件。将显示结果截图保存到物 理机的"D:\提交资料\J2-6 答案.doc"文档中(图片标题为"任务四: 使用 Wireshark 讲行网络抓包-1")。(5分)

②用物理机访问 Windows Server 2008 上的 Web 站点主页,开启 Wireshark 抓取数据包,设定包含目标 IP 地址和 http 协议类型的过滤条件,将显示结果截 图保存到物理机的"D:\提交资料\J2-6 答案.doc"文档中(图片标题为"任务 四:使用 Wireshark 进行网络抓包-2")。(5 分)

任务五:项目文档及职业素质(20 分)

①按要求保证质量完成文档。(10 分)

②具备职业判断、现场管理、团队合作等职业素质。(10 分)

### (2)实施条件

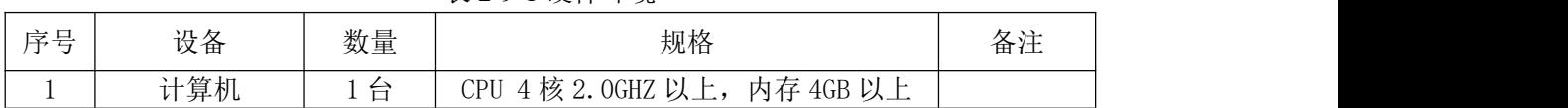

### 表 2-9-1 硬件环境

#### 表 2-9-2 软件环境

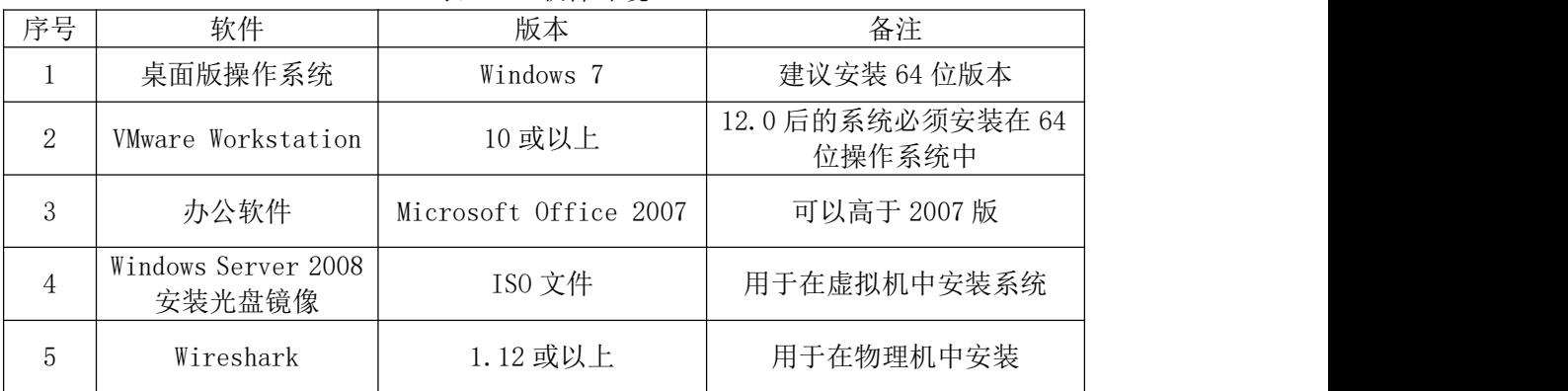

# (3)考核时量

150 分钟。

# (4)评分细则

评分项一:物理机与虚拟机的网络连通(10 分)

| 序号 | 评分内容 | 评分点                         | 分<br>分值 |
|----|------|-----------------------------|---------|
|    | 安装系统 | 成功安装,<br>保存位置和参数设置正确        | h<br>ັ  |
| ↩  | 网络设置 | TP 地址、<br>桥接成功,<br>子网掩码填写正确 | r<br>◡  |

### 评分项二:搭建 Web 服务器(30分)

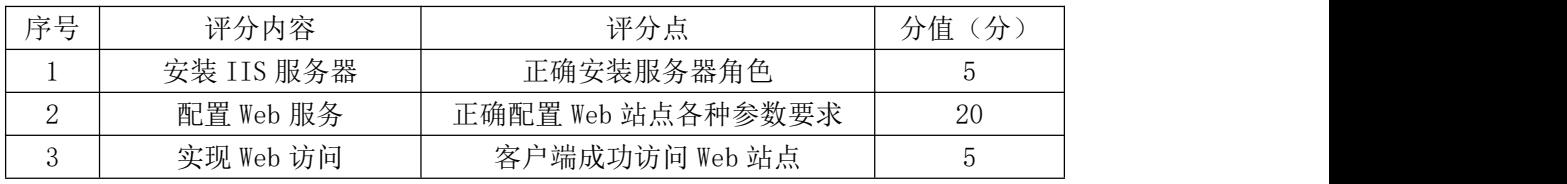

### 评分项三:配置隔离用户模式的 FTP 服务器(30 分)

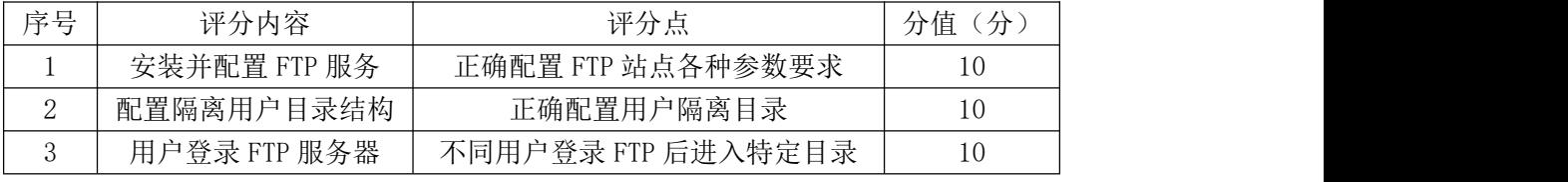

### 评分项四: 使用 Wireshark 进行网络抓包(10分)

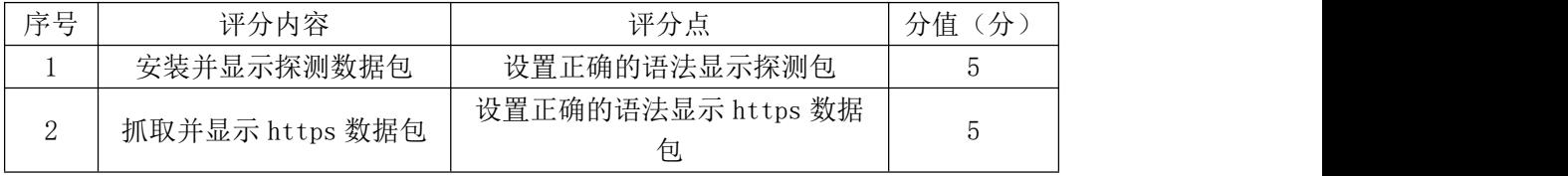

评分项五:项目文档(10 分)

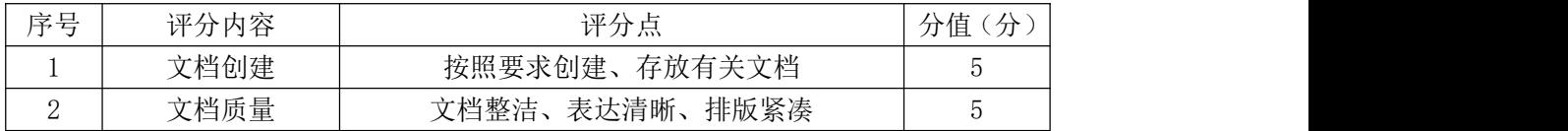

### 评分项六:职业素质(10分)

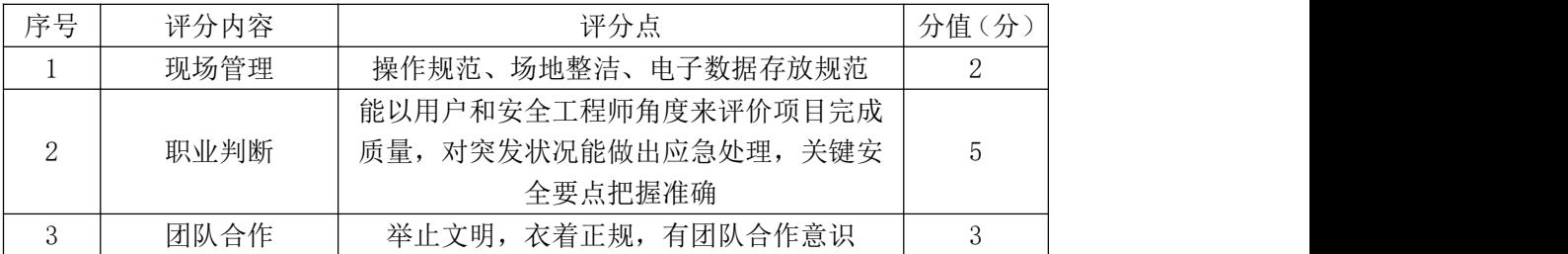

项目 3:加密技术应用

### 16.试题编号:2-3-1

### (1) 任务描述

A 公司要给 B 公司发送一封机密邮件,考虑到安全问题,要求对邮件内容加 密,防止邮件内容泄露。

本项目主要是通过 PGP 加密软件实现文件的加密解密,安全传输。

任务一:windows XP 与 Windows Server 2003 的网络连通(10 分)

①VMware 虚拟机上安装 Windows Server 2003,虚拟系统存放到 D:\虚拟机 \WIN2003 目录中,内存分配为 1G,虚拟硬盘大小为 20G,类型为 SCSI。将虚拟 机系统安装成功后的桌面窗口抓屏保存到物理机上 D:\提交资料\J2-1 答案.doc (图片标题为"任务一: windows XP 与 Windows Server 2003 的网络连通-1") (5 分)

②虚拟机 IP 地址配置为 192.168.1.0/24 网段,虚拟机装有 windows XP, 将 windows XP 与 Windows Server 2003 之间使用桥接模式进行连通, 将网络连 通测试成功窗口抓屏保存(图片标题为"任务一:windows XP 与 Windows Server 2003 的网络连通-2")。(5 分)

任务二:PGP 密钥生成(10 分)

①VMware 虚拟机 Windows Server 2003 中安装 PGP 软件,安装成功后重启 系统,右键单击任务栏的小锁按钮,选择"许可证"菜单项。出现 PGP 许可证授 权窗口,在对话框里填入名称、组织、许可证号。单击"手动"按钮后,实现本 地验证。将 PGP 注册成功后的桌面窗口抓屏保存到物理机上 D:\提交资料\J2-1 答案.doc(图片标题为"仟务二: 生成密钥-1")。(5分)

②选择"PGPkeys"菜单项。出现"PGPkeys"窗口,依次选择"密钥"→"新 建密钥",单击"下一步"按钮,在全名处输入你的姓名拼音为用户名,如 zhangsan, E-mail 地址处输入你的电子邮件地址,完成后出现"分配密码"窗口。在密码 处输入自己的姓名拼音首字母加学号。然后单击"下一步"按钮,进入密钥生成 进程, 等待主密钥和次密钥生成完毕(当前状态: 完成)。将完成 PGP 密钥生成 向导后的桌面窗口抓屏保存到物理机上 D:\提交资料\J2-1 答案.doc (图片标题 为"任务二:生成密钥-2")。(5 分)

任务三:公钥的导出与导入(30 分)

①在 windows XP 按照任务二方法创建一个测试用户的密钥,用户名为姓名 拼音加 test, 如 zhangsan test, 在密码处输入自己的学号加姓名拼音首字母。 在"PGPkeys"窗口, 右键单击刚才创建的 zhangsan\_test 用户, 右键菜单中选 择"导出",在出现的保存对话框中,确认选中"包含 6.0 公钥",然后选择目录 为桌面,单击"保存"按钮,导出公钥扩展名为.asc (zhangsan\_test.asc)。将 zhangsan\_test 的公钥发送给 Windows Server 2003 虚拟机。将导出公钥扩展名 为.asc (zhangsan\_test.asc)文件的桌面窗口抓屏保存到物理机上 D:\提交资 料\J2-1 答案.doc (图片标题为"任务三: 公钥的导出与导入-1")。(15分)

②在 Windows Server 2003 虚拟机双击 zhangsan\_test.asc 的公钥,单击"导 入"按钮。设置公钥属性。打开 PGPkeys, 在密钥列表中看到导入的密钥 zhangsan test,右键单击导入的密钥 zhangsan test,选择"签名",出现"PGP 密钥签名"对话框,单击"确定"按钮,出现"PGP 为选择的密钥输入密码"对 话框,在此输入 Windows Server 2003 中 zhangsan 的密码进行授权,然后单击 "确定"按钮,完成签名操作。右键单击导入的密钥 zhangsan\_test,选择"密 钥属性",将"不信任的"的滑块拉动到"信任的"。将导入公钥的密钥列表抓屏 保存到物理机上 D:\提交资料\J2-1 答案.doc (图片标题为"任务三: 公钥的导 出与导入-2")。(15 分)

任务四:文件的加密分发与解密(30 分)

①在 Windows Server 2003 虚拟机新建文件 pgp\_zhangsan\_test.txt, 输入 内容是"自己的班级姓名学号"。右键单击文件 pgp\_zhangsan\_test.txt,在右 键菜单依次选择"PGP"→"加密",出现"PGP 外壳—密钥选择"对话框,选择 刚刚导入的公钥 zhangsan\_test, 然后单击"确定"按钮, 生成文件 (pgp\_zhangsan\_test.txt.pgp)。将文件发送给 windows XP。将加密文件 (pgp\_zhangsan\_test.txt.pgp) 抓屏保存到物理机上 D:\提交资料\J2-1 答 案.doc(图片标题为"任务四: 文件的加密分发与解密-1")。(15分)

②右键单击发送的文件 pgp\_zhangsan\_test.txt.pgp, 在右键菜单依次选择 "PGP"→"解密&效验",在"PGP 外壳—输入密码"对话框,输入密码将加密 文件解密到桌面上。将对方发送的加密文件和解密后的文件抓屏保存到物理机上

D:\提交资料\J2-1 答案.doc(图片标题为"任务四:文件的加密分发与解密-2")。

(15 分)

任务五:项目文档及职业素质(20 分)

①按要求保证质量完成文档。(10 分)

②具备职业判断、现场管理、团队合作等职业素质。(10 分)

### (2)实施条件

表 2-10-1 硬件环境

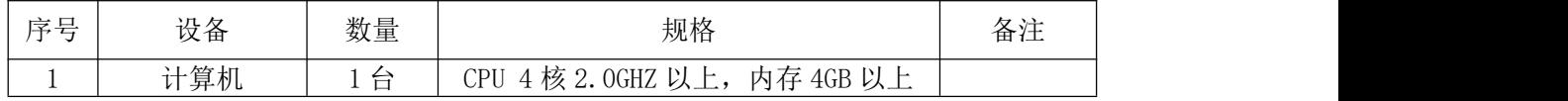

表 2-10-2 软件环境

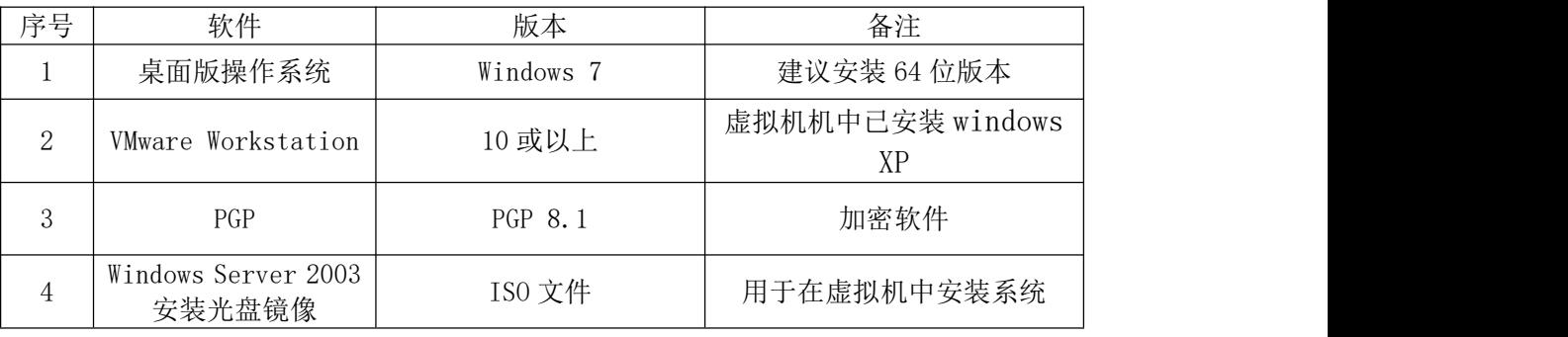

### (3)考核时量

150 分钟。

### (4)评分细则

评分项一: windows XP 与 Windows Server 2003 的网络连通(10分)

| 序号                       | 评分内容 | 评分点                        | 分值<br>分 |
|--------------------------|------|----------------------------|---------|
| $\overline{\phantom{a}}$ | 安装系统 | 保存位置和参数设置正确<br>成功安装,       | ັ       |
| ∸                        | 网络设置 | 桥接成功,<br>IP 地址<br>子网掩码填写正确 |         |

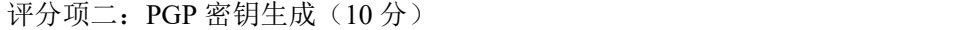

| 序号 | 评分内容         | 评分点           | 分值<br>— |
|----|--------------|---------------|---------|
|    | 安装 PGP 并成功注册 | 正确安装注册 PGP 软件 |         |
| ∸  | 生成密钥         | 正确生成主密钥和次密钥   |         |

评分项三:公钥的导出与导入(30 分)

|    | .    |                |         |
|----|------|----------------|---------|
| 序号 | 评分内容 | 评分点            | 分<br>分值 |
|    | 导出公钥 | 正确导出公钥并分发      | TΣ      |
| ↵  | 导入公钥 | 正确导入公钥并且签名认证成功 | L 5     |

评分项四:文件的加密分发与解密(30 分)

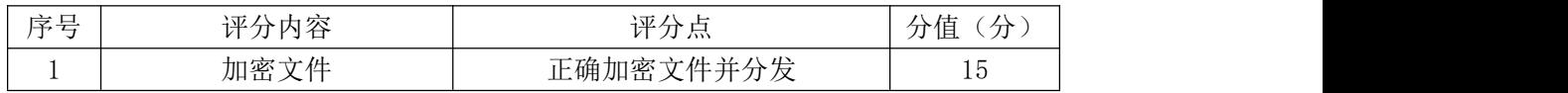

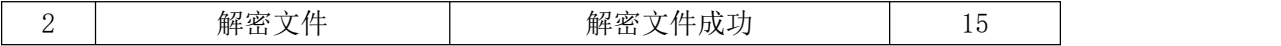

# 评分项五:项目文档(10分)

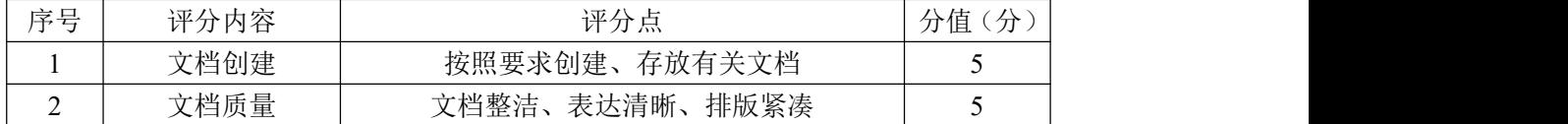

# 评分项六:职业素质(10分)

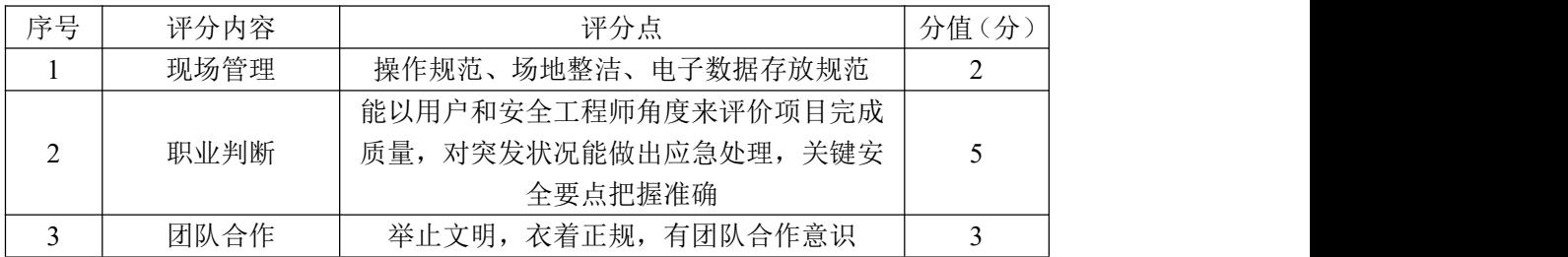

### 17.试题编号:2-3-2

### (1) 任务描述

本项目主要是JDK公司为了在业务部署中充分、有效地使用windows server 2012 的 NTFS 文件系统的安全功能,实现对磁盘内的文件或者文件夹的资源使 用权限的控制。

通过需要完成设置 NTFS 权限, 使用 EPS 加密文件操作, 完成磁盘的安全 设置,使数据能够安全传输。

任务一: 设置 NTFS 权限 (20分)

①将某个磁盘格式化为 NTFS 后,系统默认的权限设置为 Everyone 的权限 都是完全控制,为了该磁盘内的文件与文件夹的安全性,应该改变这个默认值, 也就是重新改变用户的访问权限。环境准备:在 C 盘中新建一个文件夹,文件夹 名为"试题",并在文件夹里面新建一个名为"A卷"的 txt 文件。将环境准备成 功后的桌面窗口抓屏保存到物理机上 D:\提交资料\J2-1 答案.doc(图片标题为"任 务一:环境准备-1")(10 分)

②查看 NTFS 权限右击选定"试题"文件夹,在弹出的快捷菜单中选择"属 性"命令, 在属性对话框中单击"安全"选项卡, 在"组或用户名"列表框中列 出了对选定的文件或文件夹具有访问许可权限的组和用户。列出了对选定的文件 或文件夹具有访问许可权限的组和用户,请截图。物理机上 D:\提交资料\J2-1 答 案.doc (图片标题为"任务一: 查看 NTFS 权限")(10分)

任务二:修改 NTFS 权限(20 分)

①请将"试题"文件夹的 Users 的写入权限设置为"拒绝"。打开文件或文 件夹的属性对话框,单击"编辑"按钮,打开"权限设置"对话框。在"组或用 户名"列表中选择要设置的用户和组,然后在"Users"列表中简单地勾选权限 后的复选框即可。请将设置成功的界面进行截图。物理机上 D:\提交资料\J2-1 答 案.doc (图片标题为"任务二: 修改 NTFS 权限"-1)(10分)

②取消继承权限

将"试题"文件夹清除继承父项的权限,阻断上下目录的继承关系。单击 "编辑"按钮打开"高级安全设置"对话框窗口, 在此窗口中单击"权限"按钮, 打开高级安全设置对话框窗口,选中窗口下端的"禁用继承"按钮。在弹出的窗

口中,如果单击"添加"按钮,将保留原来从父项对象所继承来的权限;如果单 击"删除"按钮,将清除原来从父项对象所继承的权限。请将设置成功的界面进 行截图。物理机上 D:\提交资料\J2-1 答案.doc(图片标题为"任务二: 修改 NTFS 权限"-2)(10分)

任务三:加密文件系统的应用(20 分)

①将文件与文件夹加密。将"试题"文件夹进行加密,并且将更改应用于 此文件夹、子文件夹和文件。将文件加密:【选中文件并单击鼠标右键→属性→ 单击高级按钮→勾选加密内容以便保护数据复选框→选择加密文件及其父文件 夹或只加密文件复选框】,如果你选择加密文件及其父文件夹,则以后在此文件 夹内新建的文件都会自动被加密。如果要将文件夹加密:【选中文件夹并单击鼠 标右键属性单击高级按钮勾选加密内容以便保护数据复选框在示对话框中参考 以下说明进行选择】请将设置成功的界面进行截图。物理机上 D:\提交资料\J2-1 答案.doc(图片标题为"任务三: 加密文件系统的应用-1)(10分)

②备份 EFS 证书。为了避免你的 EFS 证书丢失或损毁,造成文件无法读取 的后果,因此建议利用证书管理控制台来备份你的 EFS 证书。将备份好的 EFS 证书保存在 C 盘"试题"文件。方法:【按 Windows+R 键→运行 certmgr.msc→ 展开个人、证书→选中右力使用目的为加密文件系统的证书并单击鼠标右键→所 有任务→导出→单击下一步按钮→选择是,导出私钥=在导出文件格式界面中单 击带一划按钮来选择默认的.pfx 格式→在安全界向中选择用户或设置密码(以后 只有该用户确权导入,否则需输入此处的密码)→……】请将设置成功的界面进 行截图。物理机上 D:\提交资料\J2-1 答案.doc (图片标题为"任务三: 加密文件 系统的应用-2(10 分)

任务四:磁盘安全管理(20 分)

①修复磁盘。还可以来定期检查与修复磁盘的错误,然后通过前景图的扫 描驱动器来检查磁盘是否有误,请检查 C 盘,对其修复处理。请将设置成功的 界面进行截图。物理机上 D:\提交资料\J2-1 答案.doc (图片标题为"任务四: 磁 盘安全管理-1 (5分)

②磁盘配额。可以过磁盘配额功能来限制用户在 NTFS 磁盘内的存储空间, 也可以追踪每个用户的 NTFS 磁盘空间使用情况。通过磁盘配额的限制,可以避

免用户不小心将大量文件复制到服务器的硬盘内。请将磁盘空间限制为 50M, 磁盘的警告等级设为 45M。请将设置成功的界面进行截图。物理机上 D:\提交资 料\J2-1 答案.doc (图片标题为"任务四:磁盘安全管理-2 (10分)

③磁盘优化。磁盘使用一段时间后,存储在磁盘内的文件可能会零零散散 地分布在磁盘内,从而影响到磁盘的访问效率,因此有必要整理磁盘。整理时, 系统会将磁盘内的文件读出,然后重新写入到连续空间内,这样就可以提高访问 效率。请优化 C 盘, 对其碎片进行整理。请将设置成功的界面进行截图。物理 机上 D:\提交资料\J2-1 答案.doc (图片标题为"任务四:磁盘安全管理-3 (5 分)。

任务五:项目文档及职业素质(20 分)

①按要求保证质量完成文档。(10 分)

②具备职业判断、现场管理、团队合作等职业素质。(10 分)

### (2)实施条件

表 2-11-1 硬件环境

| 序字<br>$-$                | 边 攵<br>反合  | 数量                       | 规格                                 | タンナ<br>奋壮 |
|--------------------------|------------|--------------------------|------------------------------------|-----------|
| $\overline{\phantom{a}}$ | 十算机<br>⊣⊣∸ | $\overline{\phantom{0}}$ | 4 核 2.0GHZ 以上,<br>内存 4GB 以上<br>CPU |           |

表 2-11-2 软件环境

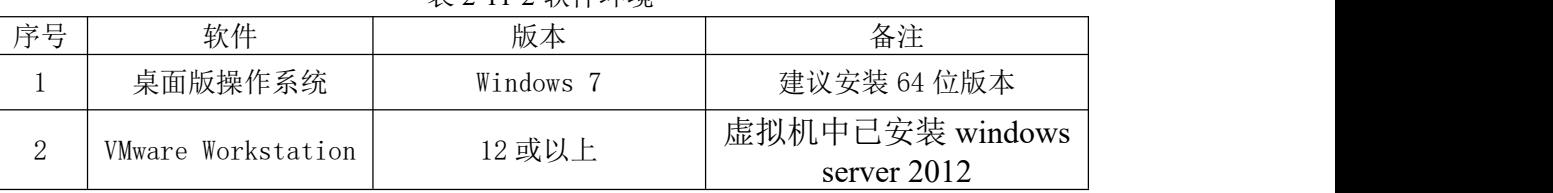

### (3)考核时量

150 分钟。

### (4)评分细则

评分项一:设置 NTFS 权限 $(20 \text{ A})$ 

| 序号 | 评分内容       | 评分点     | 分<br>分值   |
|----|------------|---------|-----------|
|    | 设置 NTFS 权限 | 设置环境成功, | Ιſ<br>ΙO  |
| ∸  | 设置 NTFS 权限 | 设置权限成功  | ı C<br>ΙU |

评分项二: 修改 NTFS 权限 (20分)

| 序号 | 评分内容       | 评分点                 | 分值<br>分 |
|----|------------|---------------------|---------|
|    | 修改 NTFS 权限 | 、权限设置为"拒绝"成功,<br>写入 | 10      |
| ↩  | 修改 NTFS 权限 | 取消继承权限成功            | 10      |

评分项三:加密文件系统的应用(20 分)

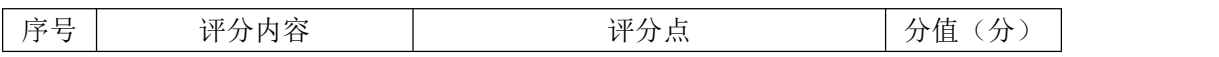

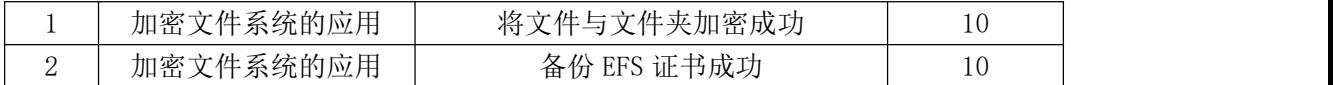

# 评分项四:磁盘的安全管理(20分)

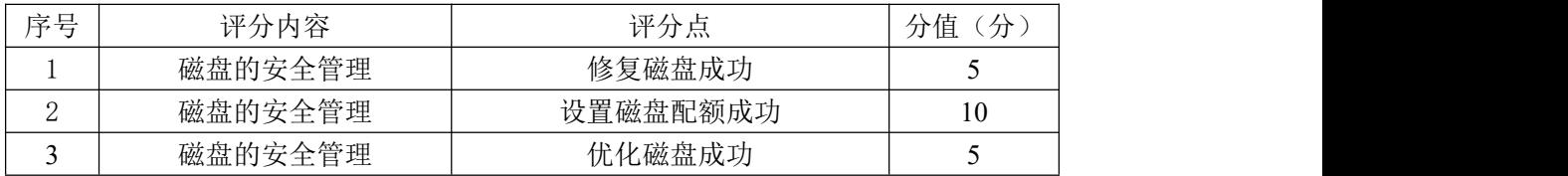

# 评分项五:项目文档(10分)

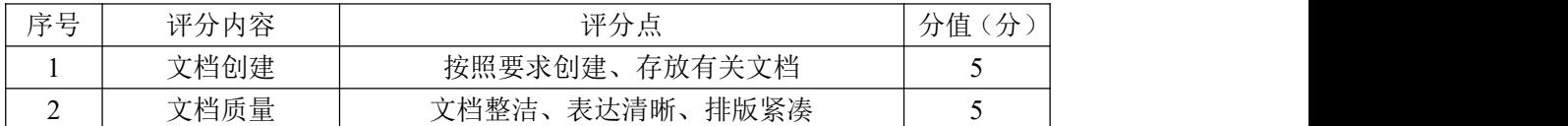

# 评分项六:职业素质(10分)

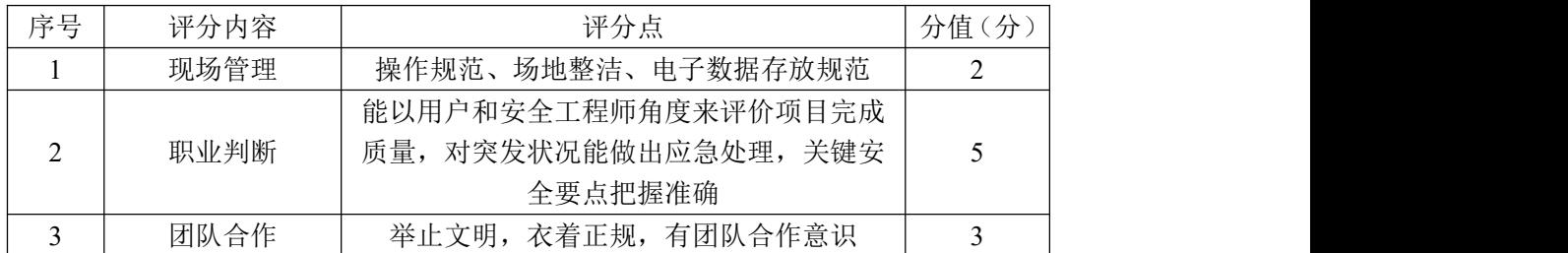
#### 18.试题编号:2-3-3

## (1)任务描述

JDK 公司为了在业务部署中充分、有效地使用 windows server 2012 的 NTFS 文件系统的安全功能,实现对磁盘内的文件或者文件夹的资源使用权限的控制, 通过本项目主要加强对 BitLocker 驱动器加密的管理与应用。BitLocker 驱动器 加密它是在 Windows Vista 中新增的一种数据保护功能,主要用于解决一个人们 越来越关心的问题:由计算机设备的物理丢失导致的数据失窃或恶意泄漏。

本项目主要是通过需要完成设置 NTFS 权限,使用使用 BitLocker 加密驱动 器操作的任务,使数据能够安全传输。

任务一: 设置 NTFS 权限 (20分)

①将某个磁盘格式化为 NTFS 后,系统默认的权限设置为 Everyone 的权限 都是完全控制,为了该磁盘内的文件与文件夹的安全性,应该改变这个默认值, 也就是重新改变用户的访问权限。环境准备:在 C 盘中新建一个文件夹,文件夹 名为"试题",并在文件夹里面新建一个名为"A 卷"的 txt 文件。将环境准备成 功后的桌面窗口抓屏保存到物理机上 D:\提交资料\J2-1 答案.doc(图片标题为"任 务一:环境准备-1")(10 分)

②查看 NTFS 权限右击选定"试题"文件夹,在弹出的快捷菜单中选择"属 性"命令,在属性对话框中单击"安全"选项卡,在"组或用户名"列表框中列 出了对选定的文件或文件夹具有访问许可权限的组和用户。列出了对选定的文件 或文件夹具有访问许可权限的组和用户,请截图。物理机上 D:\提交资料\J2-1 答 案.doc(图片标题为"任务一: 查看 NTFS 权限")(10分)

任务二: 修改 NTFS 权限 (20分)

①请将"试题"文件夹的 Users 的写入权限设置为"拒绝"。 打开文件或文 件夹的属性对话框,单击"编辑"按钮,打开"权限设置"对话框。在"组或用 户名"列表中选择要设置的用户和组,然后在"Users"列表中简单地勾选权限 后的复选框即可。请将设置成功的界面进行截图。物理机上 D:\提交资料\J2-1 答 案.doc (图片标题为"任务二: 修改 NTFS 权限"-1)(10分)

②取消继承权限

将"试题"文件夹清除继承父项的权限,阻断上下目录的继承关系。单击

"编辑"按钮打开"高级安全设置"对话框窗口, 在此窗口中单击"权限"按钮, 打开高级安全设置对话框窗口,选中窗口下端的"禁用继承"按钮。在弹出的窗 口中,如果单击"添加"按钮,将保留原来从父项对象所继承来的权限;如果单 击"删除"按钮,将清除原来从父项对象所继承的权限。请将设置成功的界面进 行截图。物理机上 D:\提交资料\J2-1 答案.doc (图片标题为"任务二: 修改 NTFS 权限"-2)(10分)

任务三:BitLocker 驱动器加密(40 分)

①安装 BitLocker 驱动器加密。安装 BitLocker 驱加密的方法为【单击左下 角的服务器管理器图标→单击仪表板处的添加角色和功能→持续单击下一步按 钮, 选择功能界面时勾选 BitLocker 驱动器加密→ …… 】, 完成安装后重新启动计 算机。请将设置成功的界面进行截图。物理机上 D:\提交资料\J2-1 答案.doc (图 片标题为"任务三: BitLocker 驱动器加密-1)(10分)

②允许在无 TPM 环境下使用 BitLocker。以操作系统磁盘而言,系统默认 只支持 TPM 方式的 BitLocker, 如果要支持其他方式(u 盘、密码):【按 Windows+ R 键→运行 GPEDIT.MSC→计算机配置→管理模扳→Windows 组件→BitLocker 驱动器加密→操作系统驱动器→双击右方启动时需要附加身份验证→依照前景 图所示讲行勾选→单击确定按钮】。请将设置成功的界面讲行截图。物理机上 D:\ 提交资料\J2-1 答案.doc (图片标题为"任务三: BitLocker 驱动器加密-2)(10 分)

③启用 BitLocker 驱动器加密。按 Windows 键切换到开始屏幕(打开任务栏 的文件夹,在文件夹搜素栏输入"控制面板")→控制面板→系统和安全→ BitLocker 驱动器加密→单击启用 BitLocker。请将设置成功的界面进行截图。物 理机上 D:\提交资料\J2-1 答案.doc(图片标题为"任务三:BitLocker 驱动器加密-3) (5 分)

④对话框中选择输入密码。输入密码后单击下一步按钮。密码必须符合复 杂性要求,并且至少需要 7 个字符,可选择将恢复密钥(见下面注意中的说明) 存储到打印恢复密钥。此处我们选择保存到文件,单击下一步按钮。请将设置成 功的界面进行截图。物理机上 D:\提交资料\J2-1 答案.doc (图片标题为"任务三: BitLocker 驱动器加密-4)(5分)

⑤BitLocker 加密。对话框中选择恢复密钥的存储位置后依次单击保存、是

74

(Y)和下一步按钮。注意,不可以保存到 Windows Server 2012 操作系统盘内、 不可以保存到固定数据盘的根文件夹内。重新启动、输入解锁密码、登录,可以 从任务栏图标得知。BitLocker 开始对操作系统磁盘加密,这将花费比较长的时 间。以后每次启动计算机时,都必须输人解锁密码,才可以启动 Windows Server 2012。如果密码忘记时,可以通过输人恢复密钥来解锁,否则无法启动 Windows Server 2012, 也无法访问该磁盘内的文件。请将设置成功的界面进行截图。物理 机上 D:\提交资料\J2-1 答案.doc (图片标题为"任务三: BitLocker 驱动器加密-5) (10 分)。

任务四:项目文档及职业素质(20 分)

①按要求保证质量完成文档。(10 分)

②具备职业判断、现场管理、团队合作等职业素质。(10 分)

## (2)实施条件

表 2-12-1 硬件环境

| 序号<br>÷                  | 边々<br>汉奋 | 数量            | 规格                                 | 反決<br>$\sim$<br>奋壮 |
|--------------------------|----------|---------------|------------------------------------|--------------------|
| $\overline{\phantom{a}}$ | 计算机      | ⇐<br><b>*</b> | 4 核 2.0GHZ 以上,<br>内存 4GB 以上<br>CPU |                    |

表 2-12-2 软件环境

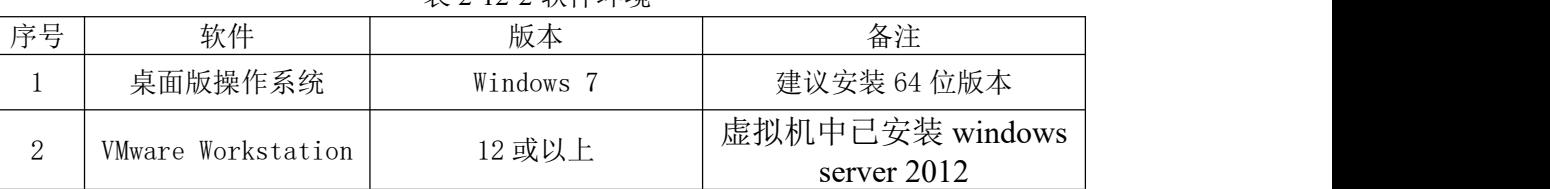

## (3)考核时量

150 分钟。

## (4)评分细则

评分项一:设置 NTFS 权限 $(20 \text{ A})$ 

| 序号 | 评分内容       | 评分点    | 分<br>分值   |
|----|------------|--------|-----------|
|    | 设置 NTFS 权限 | 设置环境成功 | £<br>ΙO   |
| ↩  | 设置 NTFS 权限 | 设置权限成功 | - C<br>ΙO |

评分项二:修改 NTFS 权限 (20分)

| 序号 | 评分内容       | 運分店<br>刀忌                   | 分值<br>分 |
|----|------------|-----------------------------|---------|
|    | 修改 NTFS 权限 | 入权限设置为"拒绝"<br>成功<br>它:<br>ᅴ | 10      |
| ┙  | 修改 NTFS 权限 | 取消继承权限成功                    | 10      |

评分项三:BitLocker 驱动器加密(40 分)

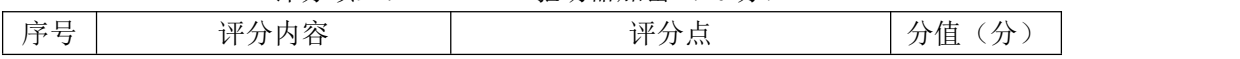

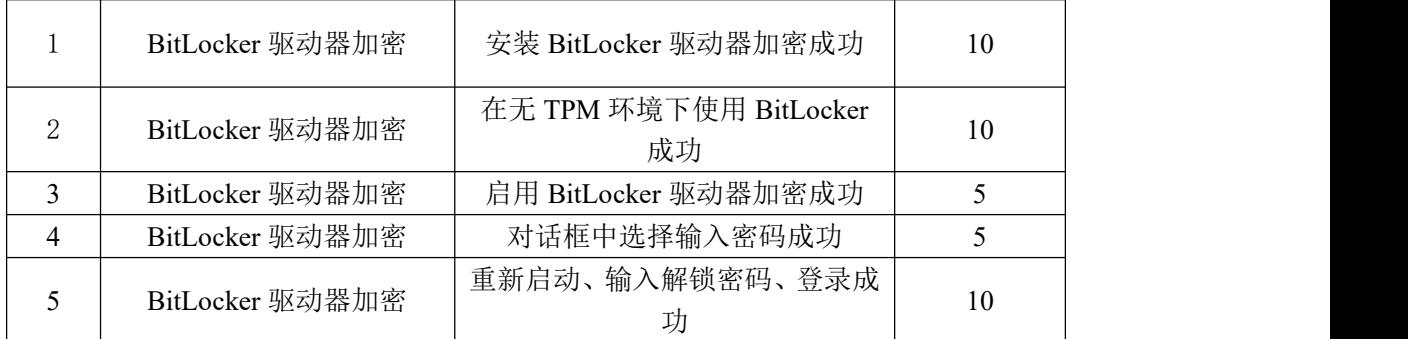

# 评分项四:项目文档(10分)

| 序号 | 评分内容 | 拉公平<br>$\sqrt{22}$    | $\lambda$<br>分值<br>$\rightarrow$ |
|----|------|-----------------------|----------------------------------|
|    | 文档创建 | 存放有关文档<br>按照要求创建、     |                                  |
| ∸  | 文档质量 | 排版紧凑<br>文档整洁<br>表达清晰、 |                                  |

评分项五:职业素质(10分)

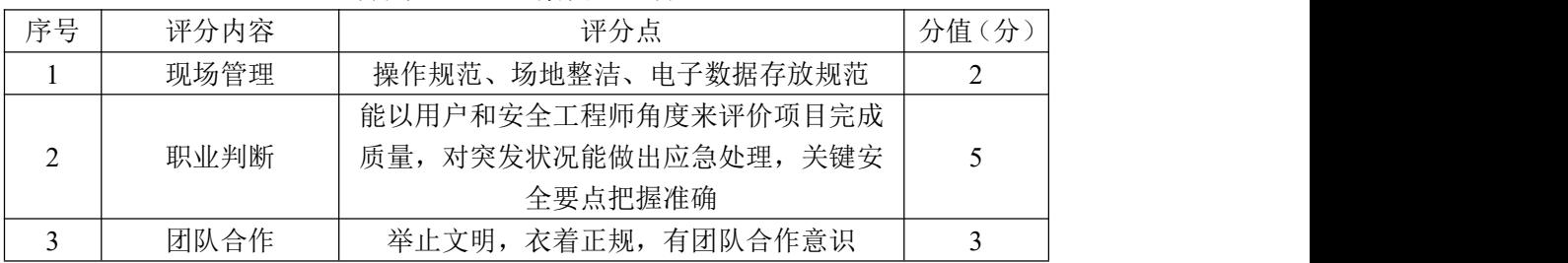

19.试题编号:2-3-4

# (1)任务描述

A 公司张三电脑上有很多重要数据,但是他的电脑连着办公室的打印机,经 常有同事需要用到他的电脑,为了安全起见,他需要把他的重要数据保存在安全 的地方。

本项目主要是通过 PGP 加密软件划分出一部分的磁盘空间来存储敏感数据, 这部分磁盘空间用于创建一个称为 PGPdisk 的卷。

任务一:物理机与虚拟机的网络连通(10 分)

①VMware 虚拟机上安装 Windows Server 2003,虚拟系统存放到 D:\虚拟机 \WIN2003 目录中,内存分配为 1G,虚拟硬盘大小为 20G,类型为 SCSI。将虚拟 机系统安装成功后的桌面窗口抓屏保存到物理机上 D:\提交资料\J2-2 答案.doc (图片标题为"任务一:物理机与虚拟机的网络连通-1")(5 分)

②物理机与虚拟机 IP 地址配置为 192.168.1.0/24 网段,虚拟机与物理机之 间使用桥接模式进行连通,将网络连通测试成功窗口抓屏保存(图片标题为"任 务一:物理机与虚拟机的网络连通-2")。(5 分)

任务二:PGP 密钥生成(10 分)

①VMware 虚拟机 Windows Server 2003 中安装 PGP 软件,安装成功后重启 系统,右键单击任务栏的小锁按钮,选择"许可证"菜单项。出现 PGP 许可证授 权窗口,在对话框里填入名称、组织、许可证号。单击"手动"按钮后,实现本 地验证。将 PGP 注册成功后的桌面窗口抓屏保存到物理机上 D:\提交资料\J2-2 答案.doc(图片标题为"任务二:生成密钥-1")。(5分)

②选择"PGPkeys"菜单项。出现"PGPkeys"窗口,依次选择"密钥"→"新 建密钥",单击"下一步"按钮,在全名处输入你的姓名拼音为用户名,如 zhangsan, E-mail 地址处输入你的电子邮件地址,完成后出现"分配密码"窗口。在密码 处输入自己的姓名拼音首字母加学号。然后单击"下一步"按钮,进入密钥生成 进程,等待主密钥和次密钥生成完毕(当前状态:完成)。将完成 PGP 密钥生成 向导后的桌面窗口抓屏保存到物理机上 D:\提交资料\J2-2 答案.doc (图片标题 为"任务二:生成密钥-2")。(5 分)

任务三:创建 PGPdisk(20 分)

①右键单击任务栏的小锁按钮,依次选择"PGPdisk"→"新建磁盘"。出现 "PGPdisk 创建向导"对话框,单击"下一步"按钮,位置选择 I:\新 PGPdisk 卷.pgd, 容量大小选择 100M。单击"下一步"按钮, 选择"公钥", 出现"选择 一个公钥"对话框,选择 zhangsan 密钥,单击"下一步"按钮,PGPdisk 为所 指定的卷进行加密和格式操作。将完成 PGPdisk 创建向导后的桌面窗口抓屏保存 到物理机上  $D:\mathbb{R}\times\mathbb{R}^2\to\mathbb{R}^2$  答案.doc(图片标题为"任务三: 创建 PGPdisk")。 (20 分)

任务四:装配及反装配 PGPdisk 卷(40 分)

①右键单击"新 PGPdisk 卷.pgd"文件,依次选择"PGP"→"装配 PGPdisk"。 出现"输入密码"对话框,单击"选项"按钮,打开"装配选项"对话框,在此 让 PGPdisk 以一个分区(K:)形式存在,单击"确定"按钮返回到上一个界面。 单击"确定"按钮后 PGPdisk 被成功装配。将成功装配好的 PGPdisk 抓屏保存到 物理机上 D:\提交资料\J2-2 答案.doc(图片标题为"任务四:装配反装配 PGPdisk 卷-1")。(20 分)

②新建 PGPdisk\_zhangsan.txt 文本文档, 内容输入"班级姓名学号", 将 PGPdisk\_zhangsan.txt 文 档 放 入 装 配 好 的 PGPdisk 卷 中 。 将 PGPdisk\_zhangsan.txt文档放入装配好的PGPdisk卷中抓屏保存到物理机上D:\ 提交资料\J2-2 答案.doc (图片标题为"任务四: 装配反装配 PGPdisk 卷-2")。 (15 分)

③右键单击"新 PGPdisk(K:)"驱动器,依次选择"PGP"→"反装配 PGPdisk", 将该卷卸载掉。将反装配好的 PGPdisk 卷抓屏保存到物理机上 D:\提交资料\J2-2 答案.doc (图片标题为"仟务四: 装配反装配 PGPdisk 卷-3")。(5分)

任务五:项目文档及职业素质(20 分)

①按要求保证质量完成文档。(10 分)

②具备职业判断、现场管理、团队合作等职业素质。(10 分)

## (2)实施条件

|    |     |                          | 78 2 10 1 PATT 1 DU                |          |
|----|-----|--------------------------|------------------------------------|----------|
| 序号 | 设备  | 数量                       | 规格                                 | 反決<br>奋壮 |
|    | 计算机 | $\overline{\phantom{a}}$ | 4 核 2.0GHZ 以上,<br>内存 4GB 以上<br>CPU |          |

表 2-13-1 硬件环境

表 2-2-2 软件环境

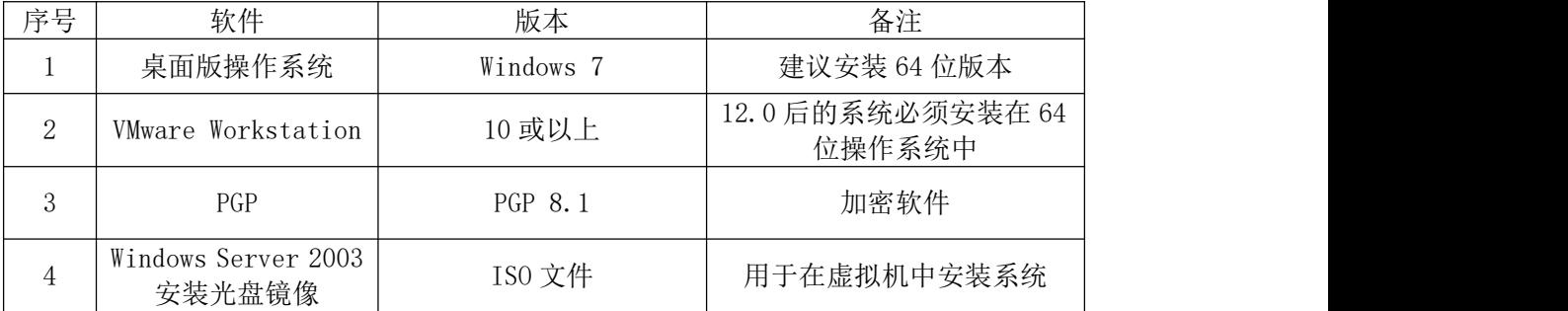

# (3)考核时量

150 分钟。

# (4)评分细则

评分项一:物理机与虚拟机的网络连通(10 分)

| 序号 | 评分内容 | 评分点                        | 分<br>分值 |
|----|------|----------------------------|---------|
|    | 安装系统 | 成功安装,<br>保存位置和参数设置正确       |         |
|    | 网络设置 | 桥接成功,<br>IP地址、<br>子网掩码填写正确 | U       |

## 评分项二: PGP 密钥生成(10分)

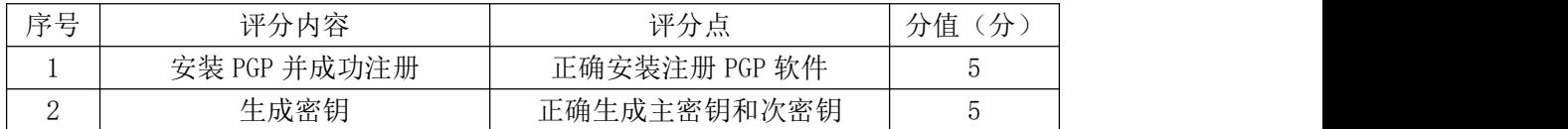

# 评分项三: 创建 PGPdisk (20分)

| __<br>$\overline{\phantom{a}}$<br>-- | 评分内容          | <b>.</b><br><u>ыч.</u><br>$\rightarrow$<br>-<br>フォーハハ | 分值<br>$\lambda$<br>---<br>$\overline{\phantom{a}}$ |
|--------------------------------------|---------------|-------------------------------------------------------|----------------------------------------------------|
|                                      | 创建<br>PGPdisk | 成功创建<br>PGPdisk                                       | റ്<br>$\Delta$                                     |

评分项四:装配反装配 PGPdisk 卷(40 分)

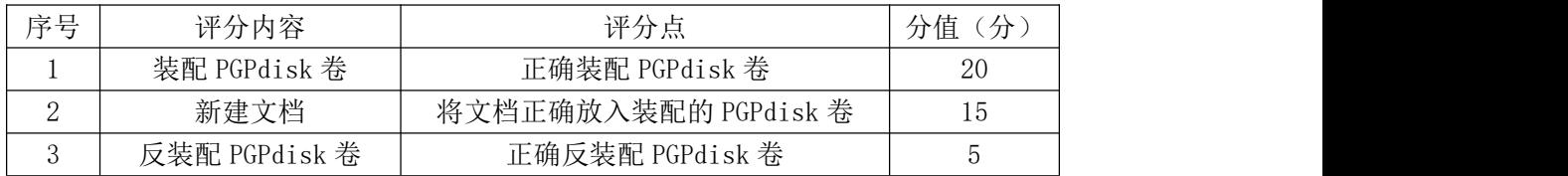

# 评分项五:项目文档(10分)

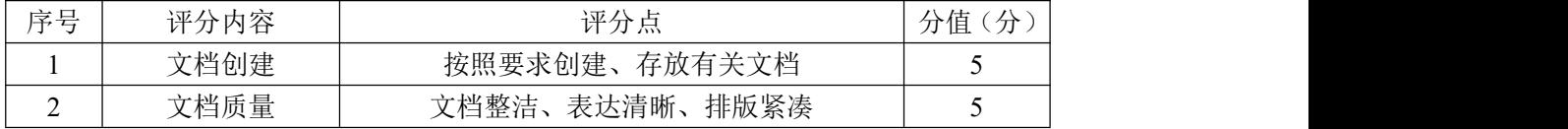

## 评分项六:职业素质(10 分)

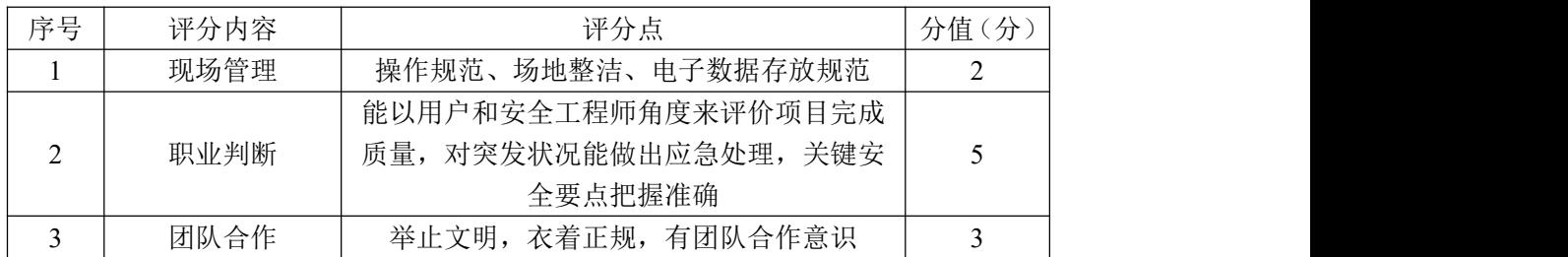

#### 20.试题编号:2-3-5

## (1)任务描述

甲公司要给乙公司发送一封机密邮件,考虑到安全问题,要求通过相应软件 对邮件内容加密,防止邮件内容泄露。

本项目主要是通过 PGP 加密软件实现文件的加密解密,安全传输。

任务一:windows XP 与 Windows Server 2003 的网络连通(10 分)

①VMware 虚拟机上安装 Windows Server 2003,虚拟系统存放到 D:\虚拟机 \WIN2003 目录中,内存分配为 986MB,虚拟硬盘大小为 25G,类型为 SCSI。将 虚拟机系统安装成功后的桌面窗口抓屏保存到物理机的"D:\提交资料\J2-8 答 案.doc"文档中(图片标题为"任务一:windows XP 与 Windows Server 2003 的网络连通-1")(5 分)

②虚拟机 IP 地址配置为 192.168.1.0/24 网段,虚拟机装有 windows XP, 将 windows XP 与 Windows Server 2003 之间使用桥接模式讲行连通, 将网络连 通测试成功窗口抓屏保存到物理机的"D:\提交资料\J2-8 答案.doc"文档中(图 片标题为"任务一: windows XP 与 Windows Server 2003 的网络连通-2")。(5 分) カランド・カード かんしょう かんしょう かんしょう かんしゅう かんしゅう かんしゅう かんしゅう

任务二:PGP 密钥生成(10 分)

①VMware 虚拟机 Windows Server 2003 中安装 PGP 软件,安装成功后重启 系统,右键单击任务栏的小锁按钮,选择"许可证"菜单项。出现 PGP 许可证授 权窗口, 在对话框里填入名称、组织、许可证号。单击"手动"按钮后, 实现本 地验证。将 PGP 注册成功后的桌面窗口抓屏保存到物理机的"D:\提交资料\J2-8 答案.doc"文档中(图片标题为"任务二: 生成密钥-1")。(5分)

②选择"PGPkeys"菜单项。出现"PGPkeys"窗口, 依次选择"密钥"→"新 建密钥",单击"下一步"按钮,在"全名"处输入你的名字拼音为用户名,如 liushidan,"E-mail"地址处输入你个人的电子邮件地址,完成后出现"分配密 码"窗口。在"密码"处输入个人的名字拼音加学号。然后单击"下一步"按钮, 进入密钥生成进程,等待主密钥和次密钥生成完毕(当前状态:完成)。将完成 PGP 密钥生成向导后的桌面窗口抓屏保存到物理机上的"D:\提交资料\J2-8 答 案.doc"文档中(图片标题为"任务二:生成密钥-2")。(5分)

80

任务三:公钥的导出与导入(30 分)

①在 windows XP 中安装 PGP 软件, 按照上面方法创建一个用户, 用户名为 考生姓名拼音加 test, 如 liushidan test, 在"密码"处输入考生学号加名字 拼音首字母。在"PGPkeys"窗口,右键单击刚才创建的 liushidan test 用户, 右键菜单中选择"导出",在出现的保存对话框中,确认选中"包含 6.0 公钥", 然 后 选 择 目 录 为 桌 面 , 单 击 " 保 存 " 按 钮 , 导 出 公 钥 扩 展 名 为 . asc (liushidan\_test.asc)。将 liushidan\_test 的公钥传送给 liushidan。将导出 公钥扩展名为.asc(liushidan\_test.asc)文件的桌面窗口抓屏保存到物理机的 "D:\提交资料\J2-8 答案.doc"的文档中(图片标题为"任务三:公钥的导出 与导入-1")。(15 分)

②在 Windows server 2003 中双击 liushidan test.asc 的公钥,单击"导 入"按钮。设置公钥属性。打开 PGPkeys, 在密钥列表中看到导入的密钥, 右键 单击导入的密钥,选择"签名",出现"PGP 密钥签名"对话框,单击"确定" 按钮,出现"PGP 为选择的密钥输入密码"对话框,在此输入 liushidan 的密码 进行授权,然后单击"确定"按钮,完成签名操作。右键单击导入的密钥,选择 "密钥属性",将"不信任的"的滑块拉动到"信任的"。将导入公钥的密钥列表 抓屏保存到物理机的"D:\提交资料\J2-8 答案.doc"文档中(图片标题为"任 务三:公钥的导出与导入-2")。(15 分)

任务四:文件的加密分发与解密(30 分)

①在 Windows server 2003 中, 新建文本文件 pgp\_liushidan\_test.txt, 输 入 内 容 " 考 生 自 己 的 班 级 姓 名 及 学 号 "。 右 键 单 击 文 件 pgp\_liushidan\_test.txt, 在右键菜单依次选择"PGP"→"加密", 出现"PGP 外壳一密钥选择"对话框,选择刚刚导入的公钥,然后单击"确定"按钮,生成 文件(pgp\_liushidan\_test.txt.pgp)。将文件传送给 Windows XP。将加密文件 (pgp\_liushidan\_test.txt.pgp)抓屏保存到物理机的"D:\提交资料\J2-8 答 案.doc"文档中(图片标题为"任务四: 文件的加密分发与解密-1")。(15 分)

②在 Windows XP 中右键单击对友发送的文件 pgp\_liushidan\_test.txt.pgp, 在右键菜单依次选择"PGP"→"解密&效验", 在"PGP 外壳一输入密码"对话 框中,输入密码将加密文件解密到桌面上。将对方发送的加密文件和解密后的文

81

件抓屏保存到物理机的"D:\提交资料\J2-8 答案.doc"文档中(图片标题为"任 务四:文件的加密分发与解密-2")。(15 分)

任务五:项目文档及职业素质(20 分)

①按要求保证质量完成文档。(10 分)

②具备职业判断、现场管理、团队合作等职业素质。(10 分)

# (2)实施条件

表 2-14-1 硬件环境

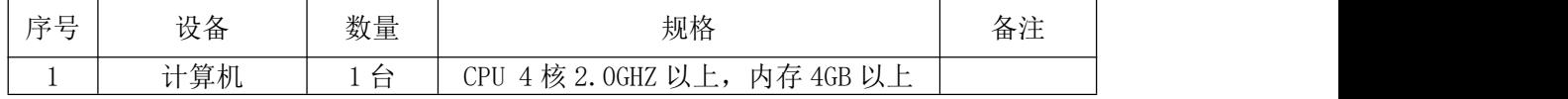

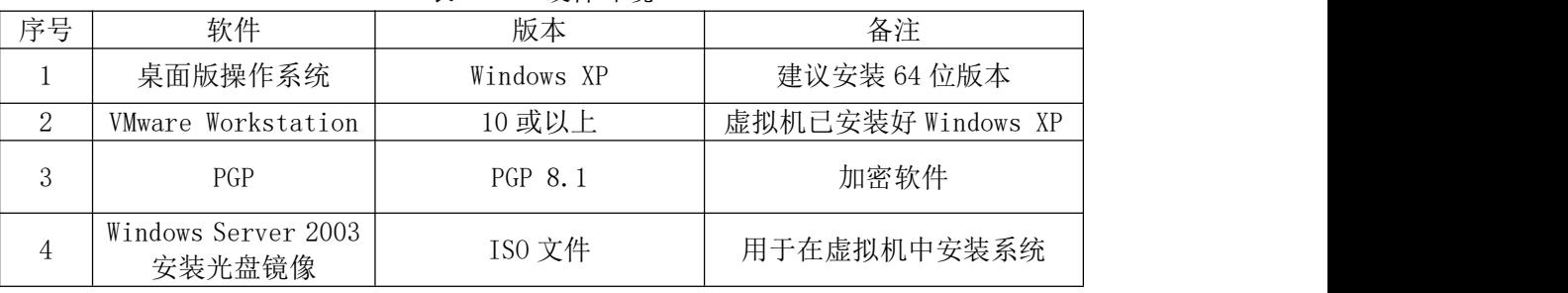

## 表 2-14-2 硬件环境

# (3)考核时量

150 分钟。

# (4)评分细则

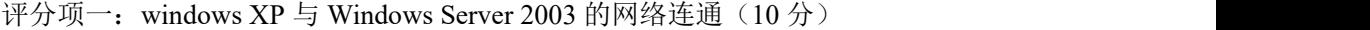

| 序号 | 评分内容 | 评分点                                                  | 分值<br>分 |
|----|------|------------------------------------------------------|---------|
|    | 安装系统 | 成功安装, 保存位置和参数设置正确                                    | G       |
|    | 网络连通 | windows XP 能够 ping 通虚拟机中 Windows<br>Server 2003 操作系统 | G       |

评分项二: PGP 密钥生成 (10分)

| 序号 | 评分内容         | 评分点           | $\lambda$<br>分值<br>分 |
|----|--------------|---------------|----------------------|
|    | 安装 PGP 并成功注册 | 正确安装注册 PGP 软件 |                      |
| ↩  | 生成密钥         | 正确生成主密钥和次密钥   |                      |

评分项三:公钥的导出与导入(30 分)

| 序号 | 评分内容      | 评分点            | $\overline{a}$<br>伹<br>$\pi$<br>∼ |
|----|-----------|----------------|-----------------------------------|
|    | 导出公钥      | 正确导出公钥并分发      | r p                               |
| ∸  | .公钥<br>⊟. | 正确导入公钥并且签名认证成功 | -<br>Ţp                           |

评分项四:文件的加密分发与解密(30 分)

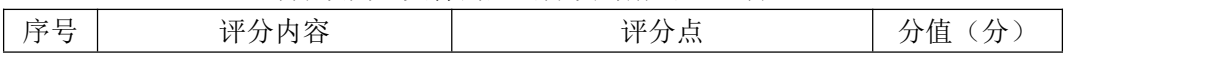

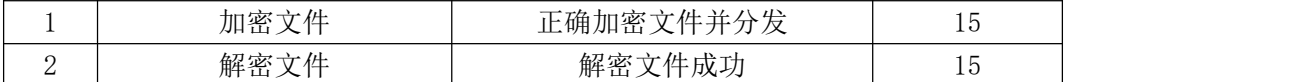

# 评分项五:项目文档(10分)

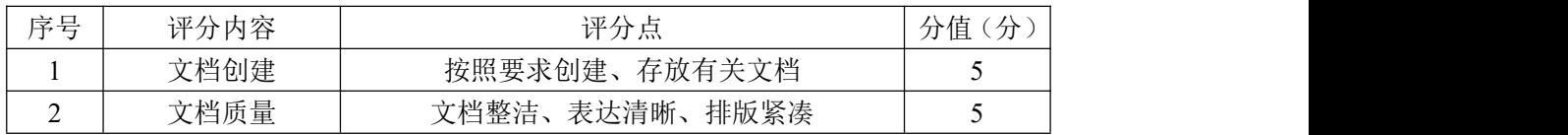

# 评分项六:职业素质(10分)

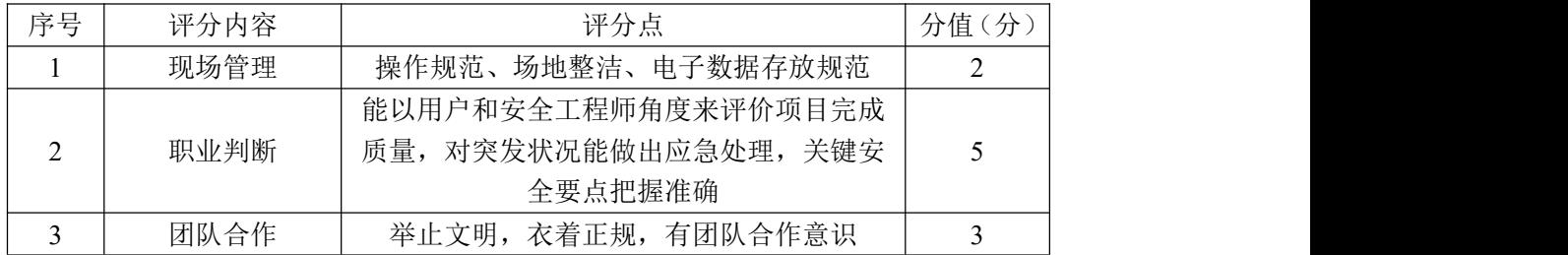

项目 4:网络协议安全

## 21.试题编号:2-4-1

## (1) 任务描述

A 公司组建小型局域网,并且已经联入 Internet,公司的计算机中心新购置 了一台服务器作为企业的文件服务器,针对目前网络环境存在很多的漏洞,网络 数据被篡改和截获经常发生,所以本项目要求该公司的网络数据可以实时被监控 捕获,通过分析可以及时发现不安全的通信,及时阻断,保障系统安全运行。

本项目模拟 ARP 协议的工作过程,通过网络环境配置用 Windows server 2008 作为测试的靶机,在本地的 Windows10 使用 Python 的 scapy 编辑 eth 和 arp 的 复合数据包,发送 ARP 协议的数据包给靶机,使用 wireshark 进行 ARP 协议抓包 分析。

任务一:在 windows 10 的 cmd 中安装 scapy。(20 分)

安装步骤如下:

①进入 cmd, 按快捷键"win"+"R"或者从找到"运行", 进入 cmd。

②确认系统安装了 python3。

③更新 pip,使用命令 python –m pip install –upgrade pip 进行更新。 ④安装 scapy,使用命令 pipinstall scapy。将 scapy 安装成功的界面截 图,请截图贴在下面:(10 分)

⑤进入 scapy,将进入 scapy成功的界面截图,请截图贴在下面:(10 分)

任务二:配置网络环境,设置虚拟机、本地 Windows 10、虚拟机系统的网 络环境。(15 分)

①将虚拟机设置成 NAT 的模式,这里的网络号第三位可以设置成自己的学号。 如网络号设置为:192.168.200(学号).0,请将配置截图贴在下面:(5 分)

 $(2)$ 设置本地 Windows 10 的网络,将 VMnet8 网络的 IP 地址设置为: 192.168.200(学号).128,子网掩码为 255.255.255.0,网关为:192.168.200 (学号).254,点击确认。请将配置截图贴在下面:(5 分)

注意: 在本机 Windows 10 中, 只开启 VMnet8 这一个虚拟网络接口, 其他的 网络接口禁用。便于在数据包发送时不会收到干扰。

 $(3)$ 设置虚拟机系统的网络,将 Windows server  $2008$  设置成 NAT 的模式, 配

置 Windows server 2008 的网络,将网络的 IP 地址设置为: 192.168.200(学号). 1, 子网掩码为 255.255.255.0, 网关为: 192.168.200 (学号).254, 点击确认, 请将配置截图贴在下面:(5 分)

注意: 右击虚拟机系统 windows server 2008, 选择"设置", 如果你的虚拟 机系统右两个虚拟网卡,先把虚拟网卡 2 移除。

任务三使用 Python 的 scapy 编辑 ARP 协议的数据包。(30 分)

步骤如下:

①依次执行如下指令,建立 Ether 对象,名字为 eth。

 $(2)$ 建立 ARP 对象,名字为  $arns$ 

③构造 eth 和 arp 的复合数据类型,packet 对象。

④查看 packet 对象:其中 psrc 对应的地址是本地 windows 操作系统的 IP 地址。请将查看的结果截图。请截图贴在下面:(15 分)

⑤将虚拟机系统 Windows server 2008 的 ip 地址赋值给 packet[ARP].pdst。 ⑥将广播地址"ff:ff:ff:ff:ff:ff"赋值给 packet.dst。查看 packet 对 象,请将查看的结果截图。请截图贴在下面:(15 分)

任务四:从本地发送 packet 包给 Windows server 2008,使用 wireshark 软 件分析 ARP 的数据包。(15 分)

①打开本地的 wireshark 软件,选择虚拟机的 VMnet8 接口开始捕获 packet オタイ しょうしょう しょうしょう おおし かいしん あいしゃ あいしゃ おおし おおし おおし おおし おおし しんこうしゃ

②过滤条件输入: eth.type == 0x806 或者 eth.dst==ff:ff:ff:ff:ff:ff:ff。

③发送 packet 对象, 将发送成功的界面截图。请截图贴在下面:(5 分)

④回到 wireshark,5 秒左右按暂停按钮,分析 packet 对象。

查看 ARP 请求对象, 请将查看的结果截图。请截图贴在下面: (5分)

查看 ARP 回应对象,请将查看的结果截图。请截图贴在下面:(5 分)

任务五:项目文档及职业素质(20 分)

①按要求保证质量完成文档。(10 分)

②具备职业判断、现场管理、团队合作等职业素质。(10 分)

答题和提交文档规则说明:注意直接将每个任务的截图答案直接放在doc试卷 文件的对应任务下面提示请截图的下面,将填好对应答案的doc试卷文件的名称

# (2)实施条件

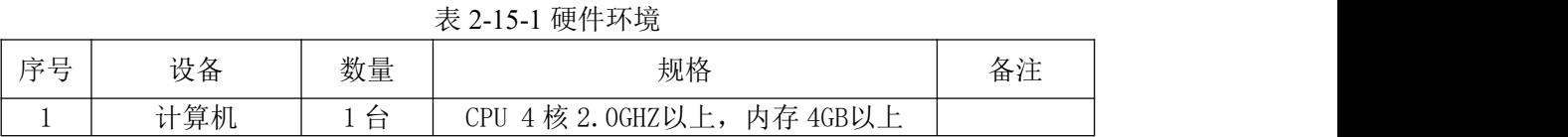

表 2-15-2 软件环境

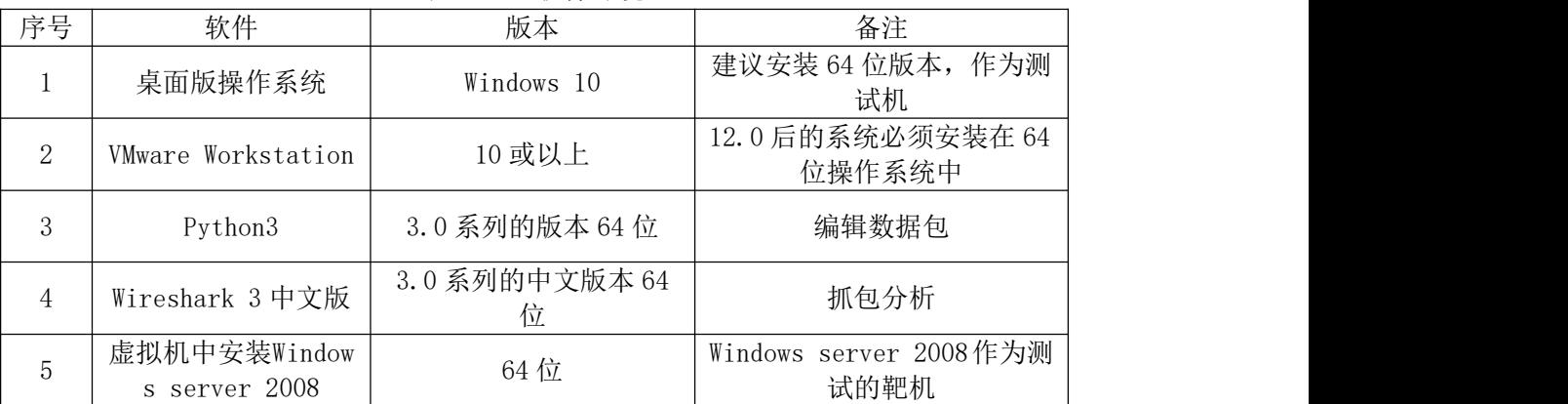

# (3)考核时量

150 分钟。

# (4)评分细则

## 评分项一: scapy的安装和调试(20分)

| 宧早 | 评分内容             | 评分点                  | 分<br>分值 |
|----|------------------|----------------------|---------|
|    | 安装scapy网络数据<br>包 | 安装指令正确,能成功进入scapy数据包 | 20      |

评分项二:物理机与虚拟机的网络连通(15 分)

| 序号 | 评分内容 | 评分点                                                             | $\overline{1}$<br>分值<br>分 |
|----|------|-----------------------------------------------------------------|---------------------------|
|    | 网络设置 | 虚拟机系统,<br>虚拟机、<br>本机、<br>$\sim$<br>子网掩码填写正确<br><sup>D</sup> 地址、 | -<br>ΤĄ                   |

评分项三: scapy编辑ARP协议的数据包(30分)

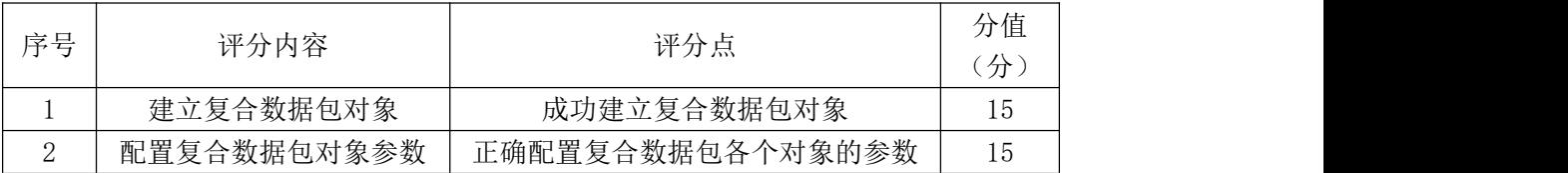

## 评分项四:发送数据包及抓包分析(15分)

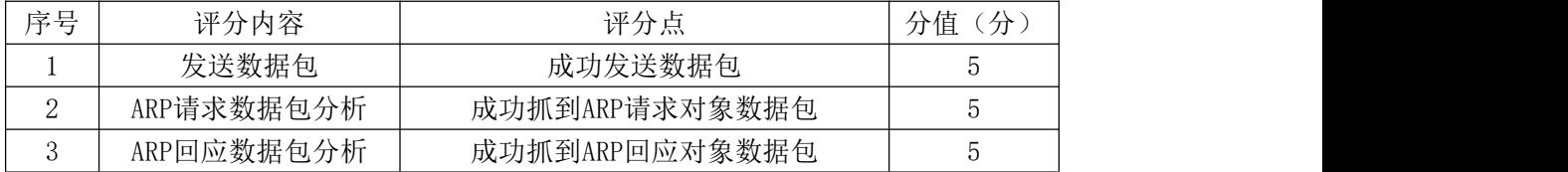

评分项五:项目文档(10分)

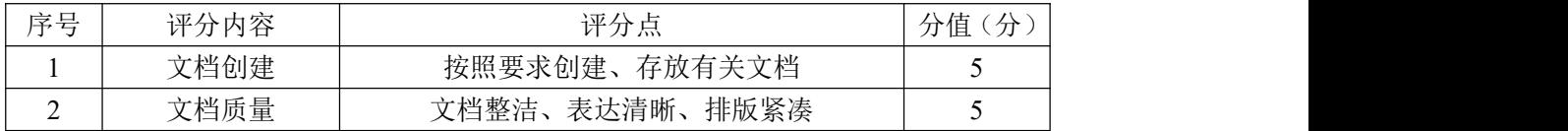

# 评分项六:职业素质(10分)

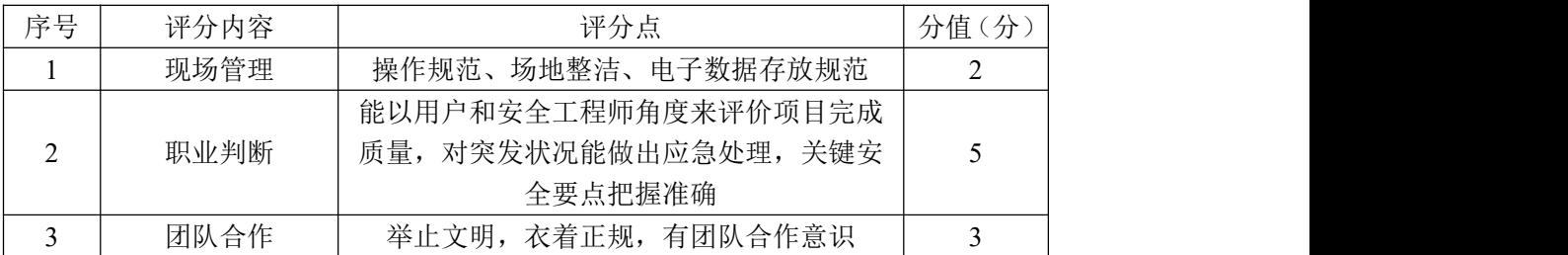

#### 22.试题编号:2-4-2

#### (1) 任务描述

A 公司组建小型局域网,并且已经联入 Internet,公司的计算机中心新购置 了一台服务器作为企业的文件服务器,针对目前网络环境存在很多的漏洞,网络 数据被篡改和截获经常发生,所以本项目要求该公司的网络数据可以实时被监控 捕获,通过分析可以及时发现不安全的通信,及时阻断,保障系统安全运行。

本项目模拟虚拟局域网协议的工作过程,通过网络环境配置用 Windows server 2008 作为测试的靶机,在本地的 Windows10 使用 Python 的 scapy 编辑 构造 eth、dot1q 和 arp 的复合数据类型, packet 对象, 发送虚拟局域网协议的 数据包给靶机,使用 wireshark 进行 VLAN 协议抓包分析。

任务一:在 windows 10 的 cmd 中安装 scapy。(15 分)

安装步骤如下:

①进入 cmd, 按快捷键"win"+"R"或者从找到"运行", 进入 cmd。

②确认系统安装了 python3。

③更新 pip,使用命令 python –m pip install –upgrade pip 进行更新。 ④安装 scapy,使用命令 pipinstall scapy。将 scapy 安装成功的界面截 图,请截图贴在下面:(10 分)

⑤进入 scapy,将进入 scapy成功的界面截图,请截图贴在下面:(5 分)

任务二:配置网络环境,设置虚拟机、本地 Windows 10、虚拟机系统的网 络环境。(15 分)

①将虚拟机设置成 NAT 的模式,这里的网络号第三位可以设置成自己的学号。 如网络号设置为:192.168.200(学号).0,请将配置截图贴在下面:(5 分)

 $\odot$  设置本地 Windows 10 的网络, 将 VMnet8 网络的 IP 地址设置为: 192.168.200(学号).128,子网掩码为 255.255.255.0,网关为:192.168.200 (学号).254,点击确认。请将配置截图贴在下面:(5 分)

注意: 在本机 Windows 10 中, 只开启 VMnet8 这一个虚拟网络接口, 其他的 网络接口禁用。便于在数据包发送时不会收到干扰。

③设置虚拟机系统的网络,将 Windows server 2008 设置成 NAT 的模式,配 置Windows server 2008的网络,将网络的IP地址设置为:192.168.200(学号).1,

子网掩码为 255.255.255.0, 网关为: 192.168.200 (学号).254, 点击确认, 请将配置截图贴在下面:(5 分)

注意: 右击虚拟机系统 windows server 2008, 选择"设置", 如果你的虚拟 机系统右两个虚拟网卡,先把虚拟网卡 2 移除。

任务三使用 Python 的 scapy 编辑 VLAN 协议的数据包。(30 分)

①依次执行如下指令,建立 Ether 对象,名字为 eth。

②依次执行如下指令,建立 Dot1Q 对象,名字为 dot1q。

 $(3)$ 建立 ARP 对象,名字为  $\alpha$ rp。

④构造 eth、dot1q 和 arp 的复合数据类型,packet 对象。查看 packet 对 象:其中 psrc 对应的地址是本地 windows 的 IP 地址。请将查看的返回结果截图 贴在下面。(15 分)

⑤将 packet[Ether].dst 赋值为广播 MAC 地址"ff:ff:ff:ff:ff:ff",将 packet [Dot1Q]. vlan=10 、 packet [ARP]. psrc=" 192.168.200 (学号).128" 、 packet [ARP].pdst="192.168.200(学号).1"分别赋值并验证。

⑥查看 packet 对象。请将查看的返回结果截图贴在下面。(15 分)

任务四发送 VLAN 数据包,并使用 wireshark 进行 VLAN 协议抓包分析。(20 分) カランド・カード かんしょう かんしょう かんしょう かんしゅう かんしゅう かんしゅう かんしゅう

①打开本地的 wireshark 软件,选择虚拟机的 VMnet8 接口,开始捕获 packet 对象。

② 过 滤 条 件 输 入 : eth.type == 0x8100 或 者 输 入 eth.dst==ff:ff:ff:ff:ff:ff。

③发送 1 个 packet 对象。请将发送成功的界面截图贴在下面。(5 分)

④分析 packet 对象。回到 wireshark,5 秒左右按暂停按钮,分析在 wireshark 捕获到的 VLAN 数据包。

查看 VLAN 数据包中的 Ethernet II 协议,请将查看的结果截图。请将截图 贴在下面:(5 分)

查看 802.1Q 协议,请将查看的结果截图。请将截图贴在下面:(5 分) 查看 ARP 回应对象, 请将查看的结果截图。请将截图贴在下面: (5分) 任务五:项目文档及职业素质(20 分)

①按要求保证质量完成文档。(10 分)

②具备职业判断、现场管理、团队合作等职业素质。(10 分)

答题和提交文档规则说明:注意直接将每个任务的截图答案直接放在doc试卷 文件的对应任务下面提示请截图的下面,将填好对应答案的doc试卷文件的名称 改为"学号+名字",提交doc试卷文件。

# (2)实施条件

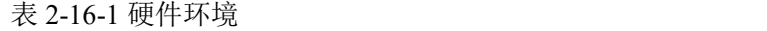

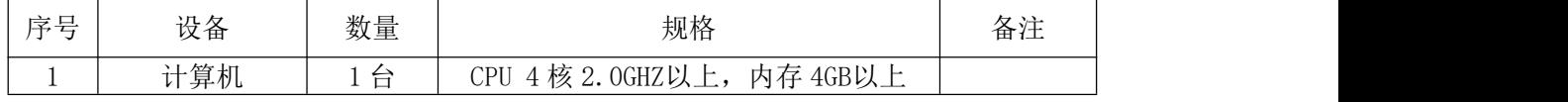

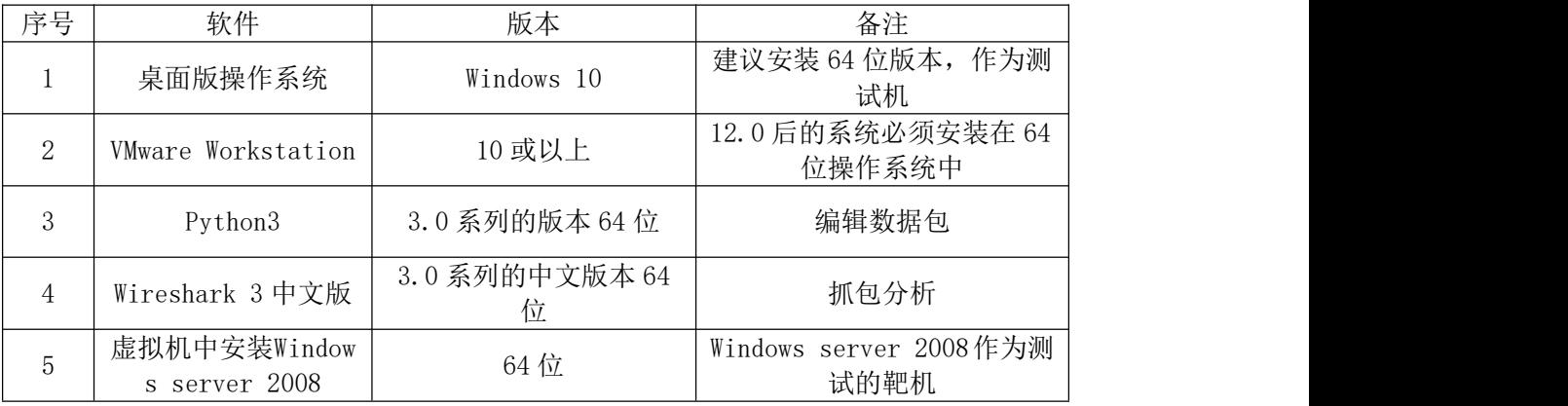

#### 表 2-16-2 软件环境

# (3)考核时量

150 分钟。

# (4)评分细则

评分项一: scapy的安装和调试(15分)

| 序号       | 评分内容                  | 评分点                   | 分值<br>$\rightarrow$<br>৴J |
|----------|-----------------------|-----------------------|---------------------------|
| <b>.</b> | 安装scapy网络数据<br>旬<br>ت | 安装指令正确, 能成功进入scapy数据包 | Ţp                        |

## 评分项二:物理机与虚拟机的网络连通(15 分)

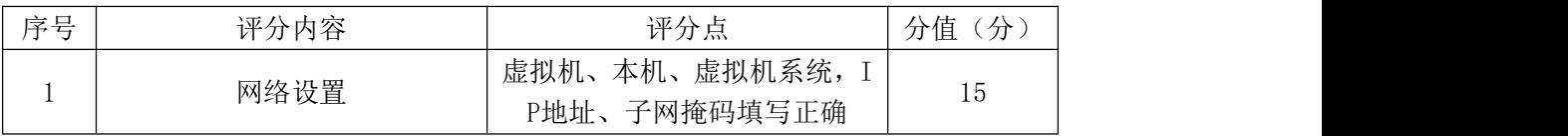

#### 评分项三: scapy编辑VLAN协议的数据包(30分)

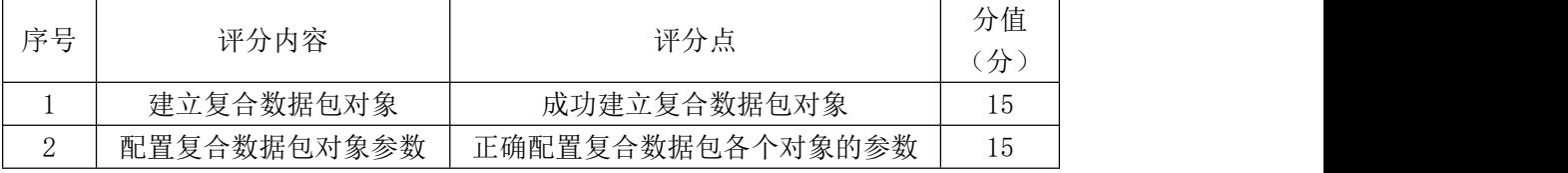

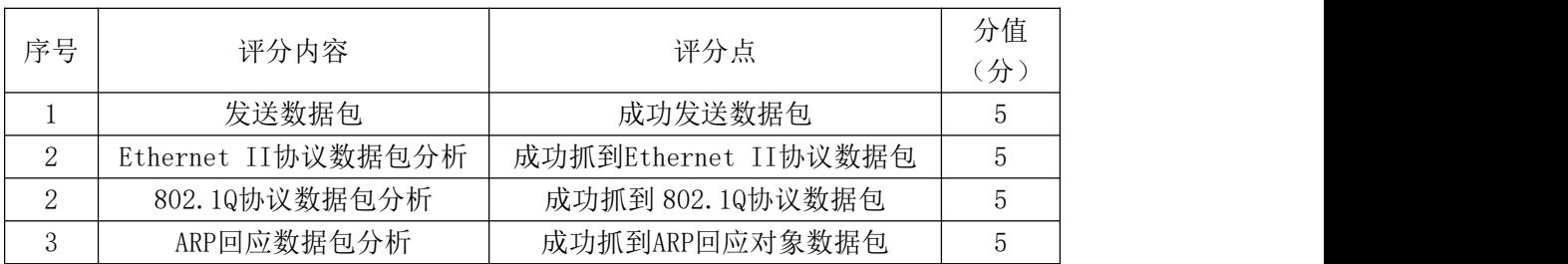

# 评分项四:发送数据包及抓包分析(20分)

# 评分项五:项目文档(10分)

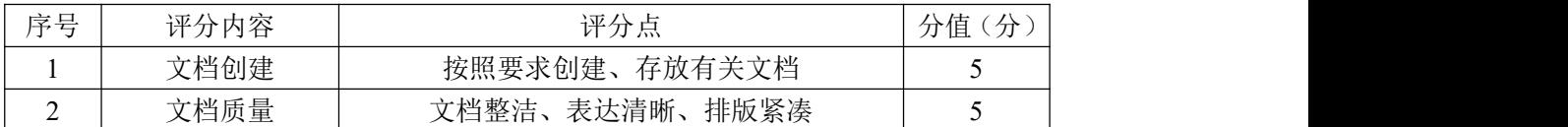

# 评分项六:职业素质(10分)

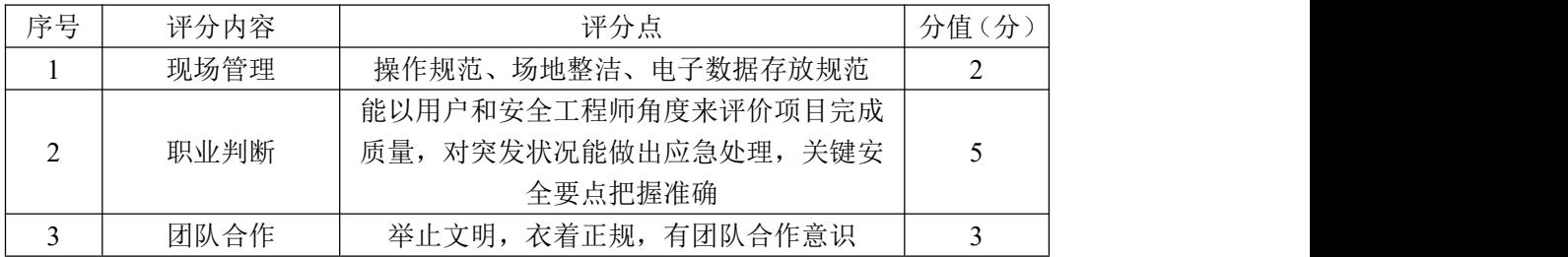

#### 23.试题编号:2-4-3

#### (1) 任务描述

A 公司组建小型局域网,并且已经联入 Internet,公司的计算机中心新购置 了一台服务器作为企业的文件服务器,针对目前网络环境存在很多的漏洞,网络 数据被篡改和截获经常发生,所以本项目要求该公司的网络数据可以实时被监控 捕获,通过分析可以及时发现不安全的通信,及时阻断,保障系统安全运行。

本项目模拟生成树协议(STP)的工作过程,通过网络环境配置用 Windows server 2008 作为测试的靶机,在本地的 Windows10 使用 Python 的 scapy 编辑 由 Dot3 类对象、LLC 对象, STP 类对象构造的复合数据 bpdu 对象, 发送虚生成 树协议(STP)的数据包给靶机, 使用 wireshark 进行生成树协议(STP)抓包分 析。

任务一:在 windows 10 的 cmd 中安装 scapy。(15 分)

安装步骤如下:

①进入 cmd, 按快捷键"win"+"R"或者从找到"运行", 进入 cmd。

②确认系统安装了 python3。

③更新 pip,使用命令 python –m pip install –upgrade pip 进行更新。

④安装 scapy,使用命令 pipinstall scapy。将 scapy 安装成功的界面截 图,请截图贴在下面:(10 分)

⑤进入 scapy,将进入 scapy成功的界面截图,请截图贴在下面:(5 分)

任务二:配置网络环境,设置虚拟机、本地 Windows 10、虚拟机系统的网 络环境。(15 分)

①将虚拟机设置成 NAT 的模式,这里的网络号第三位可以设置成自己的学号。 如网络号设置为:192.168.200(学号).0,请将配置截图贴在下面:(5 分)

 $(2)$ 设置本地 Windows 10 的网络,将 VMnet8 网络的 IP 地址设置为: 192.168.200(学号).128,子网掩码为 255.255.255.0,网关为:192.168.200 (学号).254,点击确认。请将配置截图贴在下面:(5 分)

注意: 在本机 Windows 10 中, 只开启 VMnet8 这一个虚拟网络接口, 其他的 网络接口禁用。便于在数据包发送时不会收到干扰。

 $(3)$ 设置虚拟机系统的网络,将 Windows server  $2008$  设置成 NAT 的模式, 配

置 Windows server 2008 的网络,将网络的 IP 地址设置为: 192.168.200(学号). 1, 子网掩码为 255.255.255.0,网关为:192.168.200(学号).254,点击确认, 请将配置截图贴在下面:(5 分)

注意: 右击虚拟机系统 windows server 2008, 选择"设置", 如果你的虚拟 机系统右两个虚拟网卡,先把虚拟网卡 2 移除。

任务三: 使用 Python 的 scapy 编辑生成树协议(STP)的数据包。(30分)

①实例化 Dot3 类的一个对象,对象的名称为 dot3,查看对象 dot3 的各属 性。

②实例化 LLC 类的一个对象, 对象的名称为 11c, 查看对象 11c 的各属性。

③实例化 STP 类的一个对象,对象的名称为 stp,查看对象 stp 的各属性。

④将对象联合 dot3、llc、stp 构造为复合数据类型 bpdu,并查看 bpdu 的 各个属性。请将查看的返回结果截图贴在下面。(15 分)

⑤将 bpdu[Dot3].src 赋值为本地 MAC 地址(Windows 10 的 VMnet8 网络的 物理 MAC 地址),将 bpdu[Dot3].dst 赋值为组播 MAC 地址"01:80:C2:00:00:00", 将 bpdu[Dot3].len 赋值为 38。

⑥ 将 bpdu[STP].rootid=10 、 bpdu[STP].rootmac 赋 值 为 本 地 MAC 地 址 (Windows 10 的 VMnet8 网络的物理 MAC 地址)、bpdu[STP].bridgeid=10、 bpdu[STP].bridgemac 赋值为本地 MAC 地址(Windows 10 的 VMnet8 网络的物理 MAC 地址),将 bpdu[STP].portid=1024。查看 bpdu 对象。请将查看的返回结果 截图贴在下面。(15 分)

任务四:发送生成树协议(STP)数据包,并使用 wireshark 进行生成树协 议(STP) 抓包分析。(20分)

①打开本地的 wireshark 软件,选择虚拟机的 VMnet8 接口,开始捕获 packet 对象。

②过滤条件输入: stp

③发送 1 个 bpdu 对象。请将发送成功的界面截图贴在下面。(5 分)

④分析 bpdu 对象。回到 wireshark,5 秒左右按暂停按钮,分析在 wireshark 捕获到的生成树协议(STP)数据包。

查看 bpdu 数据包中的 802.3 协议数据,请将查看的结果截图。请将截图贴

93

在下面:(5 分)

查看 LLC 协议数据, 请将查看的结果截图。请将截图贴在下面: (5分) 查看 STP 协议数据, 请将查看的结果截图。请将截图贴在下面: (5分)

任务五:项目文档及职业素质(20 分)

①按要求保证质量完成文档。(10 分)

②具备职业判断、现场管理、团队合作等职业素质。(10 分)

答题和提交文档规则说明:注意直接将每个任务的截图答案直接放在doc试 卷文件的对应任务下面提示请截图的下面,将填好对应答案的doc试卷文件的名 称改为"学号+名字",提交doc试卷文件。

## (2)实施条件

表 2-17-1 硬件环境

| 序号       | 设备  | 数量            | 规格                                            | 夕 汗<br>奋壮 |
|----------|-----|---------------|-----------------------------------------------|-----------|
| <b>.</b> | 计算机 | ⇔<br><b>*</b> | 内存 4GB以工<br><sup>1</sup> 4 核 2.0GHZ以上,<br>CPU |           |

表 2-17-2 软件环境

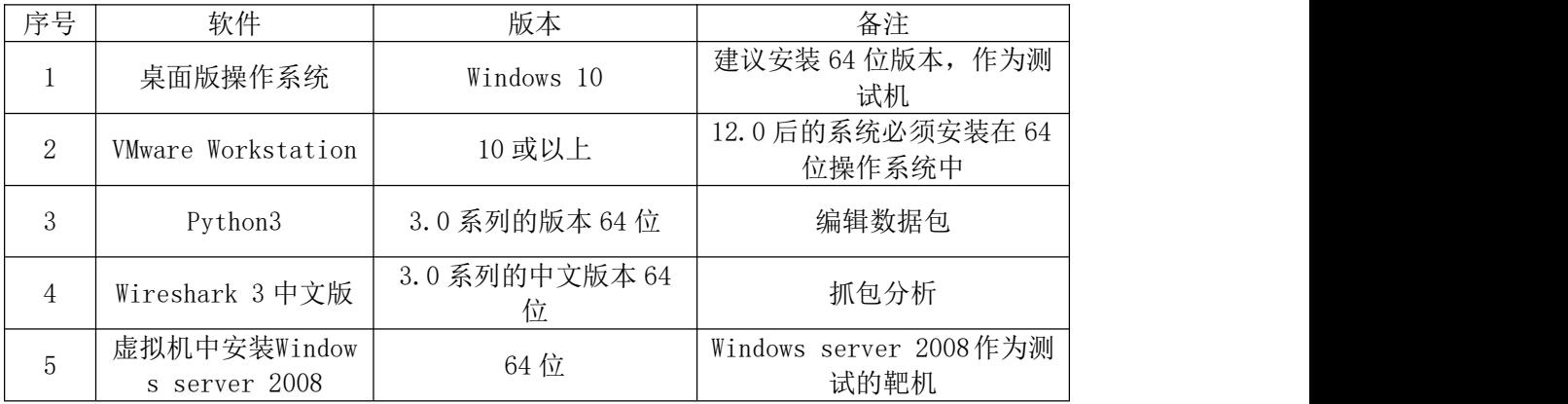

# (3)考核时量

150 分钟。

# (4)评分细则

评分项一: scapy的安装和调试(15分)

| . . |                   |                       |         |
|-----|-------------------|-----------------------|---------|
| 序号  | 评分内容              | 评分点                   | 分值<br>分 |
|     | 安装scapy网络数据<br>டு | 安装指令正确, 能成功进入scapy数据包 | l b     |

评分项二:物理机与虚拟机的网络连通(15 分)

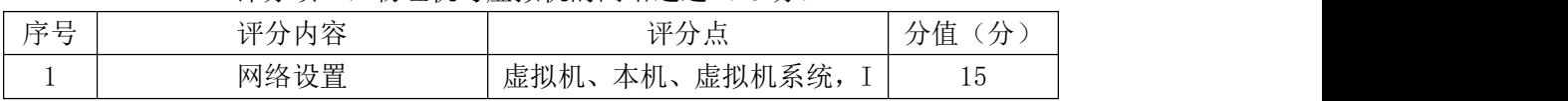

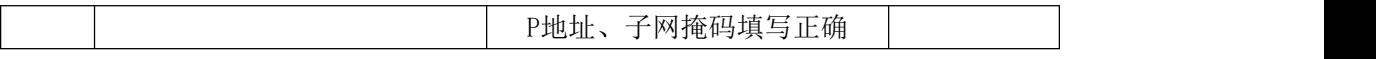

# 评分项三: scapy编辑BPDU数据包(30分)

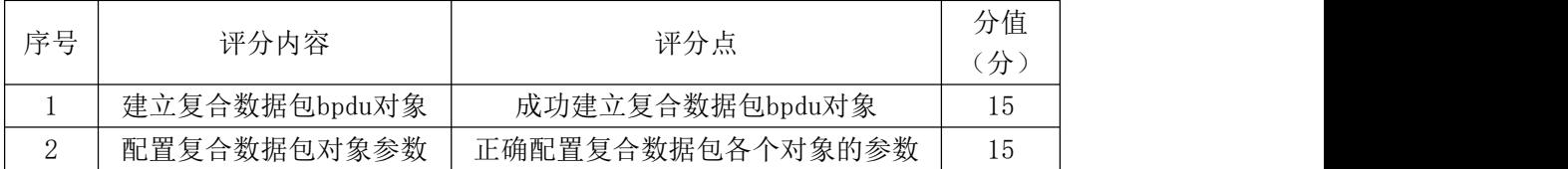

# 评分项四:发送数据包及抓包分析(20 分)

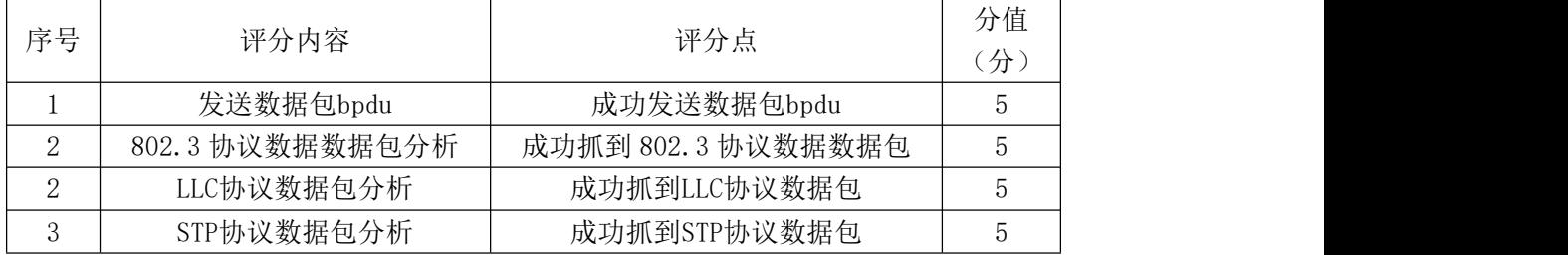

# 评分项五:项目文档(10 分)

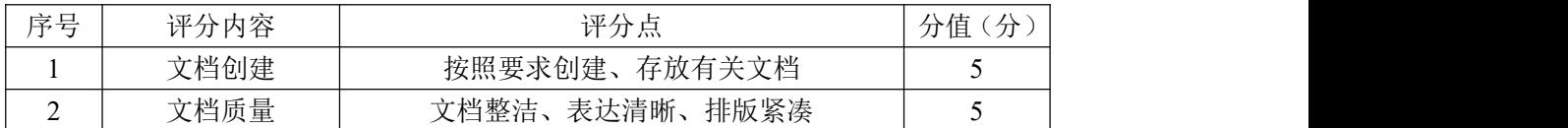

# 评分项六:职业素质(10分)

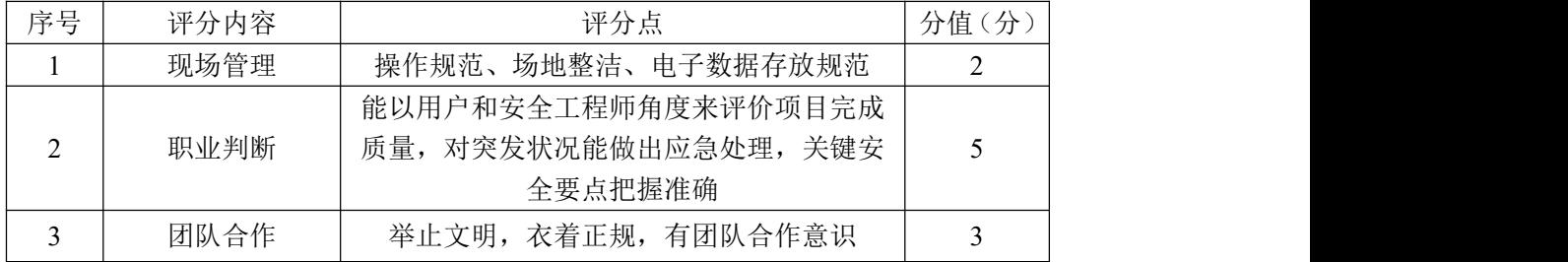

#### 24.试题编号:2-4-4

## (1) 任务描述

A 公司组建小型局域网,并且已经联入 Internet,公司的计算机中心新购置 了一台服务器作为企业的文件服务器,针对目前网络环境存在很多的漏洞,网络 数据被篡改和截获经常发生,所以本项目要求该公司的网络数据可以实时被监控 捕获,通过分析可以及时发现不安全的通信,及时阻断,保障系统安全运行。

本项目模拟以太网协议和 IP 协议的工作过程,通过网络环境配置用 Windows server 2008 作为测试的靶机,在本地的 Windows10 使用 Python 的 scapy 编辑 Ether 类对象,发送 Ether 数据包给靶机,使用 wireshark 进行生以太网协议抓 包分析;在本地的 Windows10 使用 Python 的 scapy 编辑 Ether 类对象和 IP 类对 象, 将他们构造为的复合数据类型 packet 对象, 发送数据包给靶机, 使用 wireshark 进行 IP 协议抓包分析。

任务一:在 windows 10 的 cmd 中安装 scapy。(15 分)

安装步骤如下:

①进入 cmd,按快捷键"win"+"R"或者从找到"运行",进入 cmd。

②确认系统安装了 python3。

③更新 pip,使用命令 python –m pip install –upgrade pip 进行更新。

④安装 scapy,使用命令 pipinstall scapy。将 scapy 安装成功的界面截 图,请截图贴在下面:(10 分)

⑤进入 scapy,将进入 scapy成功的界面截图,请截图贴在下面:(5 分)

任务二网络配置,无需对虚拟机进行网络配置,直接使用本地以太网。其他 网络禁用。

任务三使用 Python 的 scapy 编辑以太网协议的数据包并进行抓包分析。(20 分) カランド・カード かんしょう かんしょう かんしょう かんしゅう かんしゅう かんしゅう かんしゅう

①建立 eth 对象,并查看。

②修改 eth 对象, eth.dst= "22:22:22:22:22:22",eth.dst=  $"11:11:11:11:11:11"$ 

③查看数据包。请将查看的返回结果截图贴在下面。(10 分)

 $\widehat{A}$ )打开本地的 wireshark 软件, 选择虚拟机的以太网接口, 开始捕获 eth

对象。过滤条件输入: eth. src==11:11:11:11:11:11

⑤发送 eth 数据包。请将发送成功的界面截图贴在下面。(5 分)

⑥分析 eth 对象。回到 wireshark,5 秒左右按暂停按钮,分析在 wireshark 捕获到的以太网协议数据包。

查看数据包中的 Ether 协议数据,请将查看的结果截图。请将截图贴在下面: (5 分)

任务四:重新配置网络环境,设置虚拟机、本地 Windows 10、虚拟机系统 的网络。(15 分)

①将虚拟机设置成 NAT 的模式,这里的网络号第三位可以设置成自己的学号。 如网络号设置为:192.168.200(学号).0,请将配置截图贴在下面:(5 分)

②设置本地 Windows 10 的网络,将 VMnet8 网络的 IP 地址设置为: 192.168.200(学号).128,子网掩码为 255.255.255.0,网关为:192.168.200 (学号).254,点击确认。请将配置截图贴在下面:(5 分)

注意: 在本机 Windows 10 中, 只开启 VMnet8 这一个虚拟网络接口, 其他的 网络接口禁用。便于在数据包发送时不会收到干扰。

 $(3)$ 设置虚拟机系统的网络,将 Windows server 2008 设置成 NAT 的模式, 配 置Windows server 2008的网络,将网络的IP地址设置为:192.168.200(学号).1, 子网掩码为 255.255.255.0,网关为:192.168.200(学号).254,点击确认, 请将配置截图贴在下面:(5 分)

注意:右击虚拟机系统 windows server 2008,选择"设置",如果你的虚拟 机系统右两个虚拟网卡,先把虚拟网卡 2 移除。

任务五使用 Python 的 scapy 编辑 IP 协议的数据包并进行抓包分析。(30 分)

①实例化 Ethernet 类的一个对象,对象的名称为 eth;实例化 IP 类的一个 对象,对象的名称为 ip。

②将对象联合 eth、ip 构造为复合数据类型 packet,并查看 packet 的各个 属性。请将查看的返回结果截图贴在下面。(10 分)

③ 将 Windows10 的 ip 地 址 " 192.168.200 ( 学 号 ) .128 " 赋 值 给 packet [IP]. src; 将 Windows server 2008 的 IP 地址赋值给 packet [IP]. dst。 查看数据包。请将查看的返回结果截图贴在下面。(10 分)

④打开本地的 wireshark 软件,选择虚拟机的 VMnet8 接口,开始捕获 packet 对象。过滤条件输入: ip.src==192.168.200(学号).128。

4 发送 1 个 packet 对象。请将发送成功的界面截图贴在下面。(5 分)

⑥回到 wireshark,5 秒左右按暂停按钮,分析在 wireshark 捕获到的 ip 协议数据包数据包。查看 IPv4 数据包,请将查看的结果截图。请将截图贴在下 面:(5 分)

任务六:项目文档及职业素质(20 分)

①按要求保证质量完成文档。(10 分)

②具备职业判断、现场管理、团队合作等职业素质。(10 分)

答题和提交文档规则说明: 注意直接将每个任务的截图答案直接放在doc试 卷文件的对应任务下面提示请截图的下面,将填好对应答案的doc试卷文件的名 称改为"学号+名字",提交doc试卷文件。

#### (2)实施条件

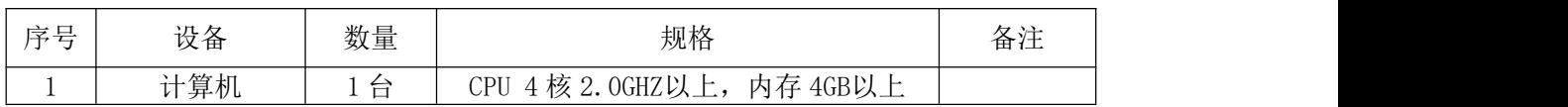

表 2-18-2 软件环境

表 2-18-1 硬件环境

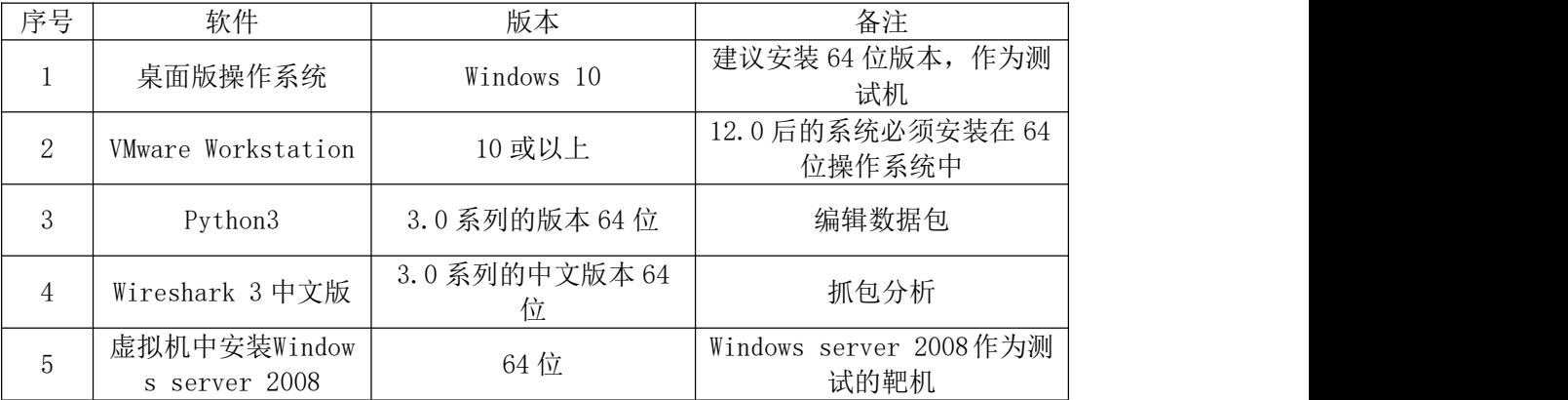

# (3)考核时量

150 分钟。

# (4)评分细则

评分项一: scapy的安装和调试(15分)

| 序号 | 评分内容             | 评分点                  | 分<br>分值 |
|----|------------------|----------------------|---------|
|    | 安装scapy网络数据<br>包 | 安装指令正确,能成功进入scapy数据包 | 15      |

# 评分项二:物理机与虚拟机的网络连通(15 分)

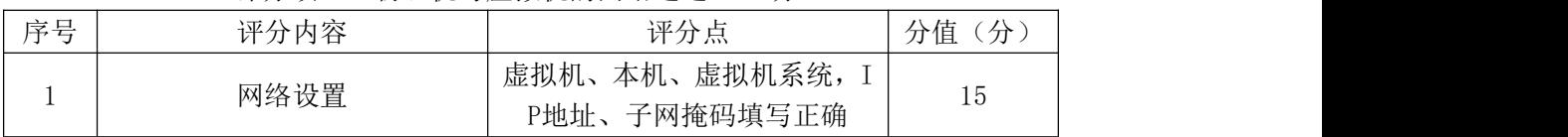

# 评分项三: scapy编辑以太网数据包并抓包分析(20分)

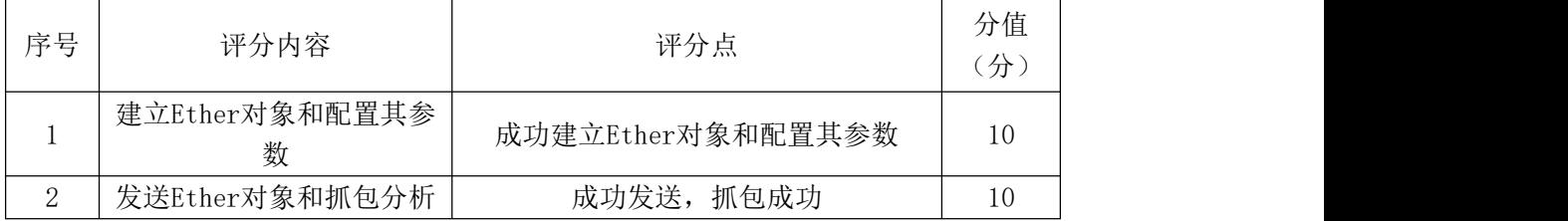

# 评分项四: scapy编辑IP协议数据包并抓包分析(30分)

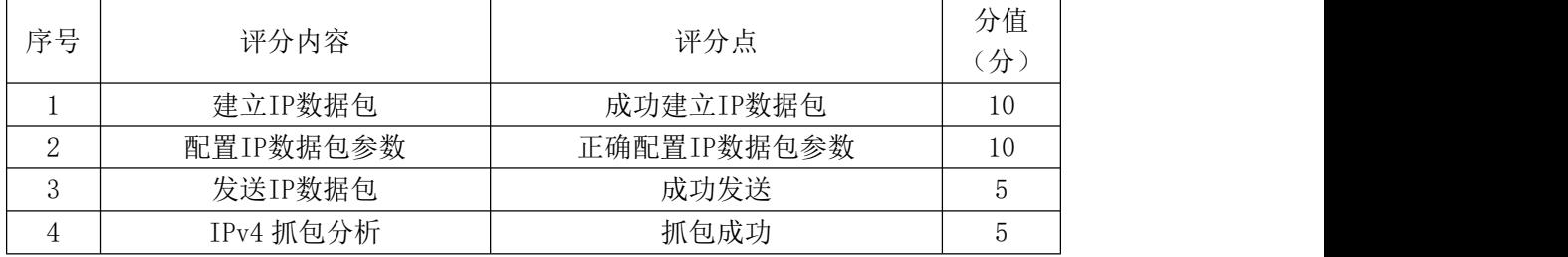

## 评分项五:项目文档(10 分)

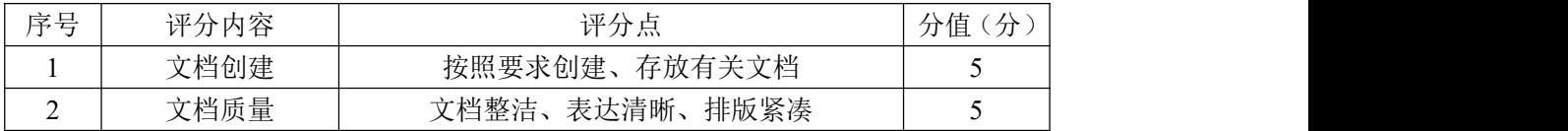

## 评分项六:职业素质(10 分)

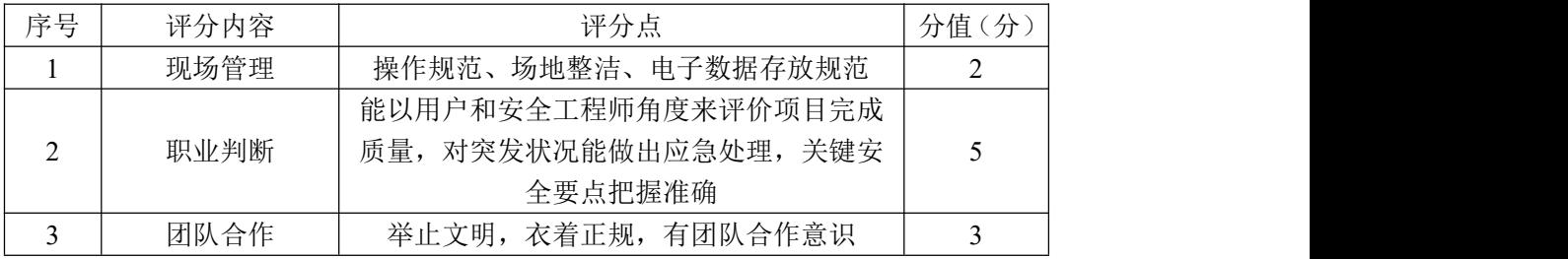

#### 25.试题编号:2-4-5

#### (1) 任务描述

A公司组建小型局域网,并且已经联入Internet,公司的计算机中心新购置 了一台服务器作为企业的文件服务器,针对目前网络环境存在很多的漏洞,网络 数据被篡改和截获经常发生,所以本项目要求该公司的网络数据可以实时被监控 捕获,通过分析可以及时发现不安全的通信,及时阻断,保障系统安全运行。

本项目模拟互联网控制报文协议(ICMP)的工作过程,通过网络环境配置用 Windows server 2008 作为测试的靶机,在本地的Windows10 使用Python的scap y编辑Ether类对象、IP对象,ICMP类对象的复合数据类型packet对象。发送复合 数据包给靶机,使用wireshark进行互联网控制报文协议抓包分析。

任务一:在windows 10 的cmd中安装scapy。(15 分)

安装步骤如下:

①进入cmd, 按快捷键"win"+"R"或者从找到"运行", 进入cmd。

②确认系统安装了python3。

③更新pip,使用命令python –m pip install –upgrade pip进行更新。

④安装scapy,使用命令pip install scapy。将scapy安装成功的界面截图, 请截图贴在下面:(10 分)

⑤进入scapy,将进入scapy成功的界面截图,请截图贴在下面:(5 分)

任务二:配置网络环境,设置虚拟机、本地Windows 10、虚拟机系统的网络 环境。(15 分)

①将虚拟机设置成NAT的模式,这里的网络号第三位可以设置成自己的学号。 如网络号设置为:192.168.200(学号).0,请将配置截图贴在下面:(5 分)

②设置本地Windows 10 的网络,将VMnet8 网络的IP地址设置为:192.168. 200(学号).128,子网掩码为 255.255.255.0,网关为:192.168.200(学号). 254,点击确认。请将配置截图贴在下面:(5 分)

注意: 在本机Windows 10 中, 只开启VMnet8 这一个虚拟网络接口, 其他的 网络接口禁用。便于在数据包发送时不会收到干扰。

③设置虚拟机系统的网络,将Windows server 2008 设置成NAT的模式,配 置Windows server 2008 的网络,将网络的IP地址设置为:192.168.200(学号).

100

1,子网掩码为 255.255.255.0,网关为:192.168.200(学号).254,点击确认, 请将配置截图贴在下面:(5 分)

注意: 右击虚拟机系统windows server 2008,选择"设置", 如果你的虚拟 机系统右两个虚拟网卡,先把虚拟网卡 2 移除。

任务三使用Python的scapy编辑互联网控制报文协议的数据包。(30 分) 步骤如下:

①依次执行如下指令,建立Ether对象,名字为eth。实例化IP类的一个对象, 对象的名称为ip。实例化ICMP类的一个对象,对象的名称为icmp。

②将对象联合eth、ip、icmp构造为复合数据类型packet,并查看packet的 各个属性。请将查看的结果截图。请截图贴在下面:(5 分)

③将测试机Windows10 的ip地址"192.168.200.128"赋值给packet[IP].sr c;将虚拟机系统Windows server 2008 的IP地址赋值给packet[IP].dst。查看p acket对象。请将查看的结果截图。请截图贴在下面:(10 分)

④打开本地的wireshark软件,选择虚拟机的VMnet8 接口开始捕获packet对 象;过滤条件输入:ip.addr==192.168.200.128 && icmp。

⑤发送packet对象, 将发送成功的界面截图。请截图贴在下面:(5 分) ⑥回到wireshark,5 秒左右按暂停按钮,分析ICMP协议数据对象。 查看ICMP请求对象,请将查看的结果截图。请截图贴在下面:(5 分) 查看ICMP回应对象,请将查看的结果截图。请截图贴在下面:(5 分) 任务四使用Python的scapy修改互联网控制报文协议的数据包。(20 分) 步骤如下:

①修改packet[ICMP].id=0x1 和packet[ICMP].seq=0x2 的值。查看数据包修 改结果并截图。请截图贴在下面:(5 分)

②再次使用packet发送。将发送成功的界面截图。请截图贴在下面:(5 分) ③回到wireshark,5 秒左右按暂停按钮,分析ICMP协议数据对象。

查看修改参数后ICMP请求对象,请将查看的结果截图。请截图贴在下面:(5 分) カランド・カード かんしょう かんしょう かんしょう かんしゅう かんしゅう かんしゅう かんしゅう

查看修改参数后ICMP回应对象,请将查看的结果截图。请截图贴在下面:(5 分)

101

任务五:项目文档及职业素质(20 分)

①按要求保证质量完成文档。(10 分)

②具备职业判断、现场管理、团队合作等职业素质。(10 分)

答题和提交文档规则说明:注意直接将每个任务的截图答案直接放在doc试 卷文件的对应任务下面提示请截图的下面,将填好对应答案的doc试卷文件的名 称改为"学号+名字",提交doc试卷文件。

# (2)实施条件

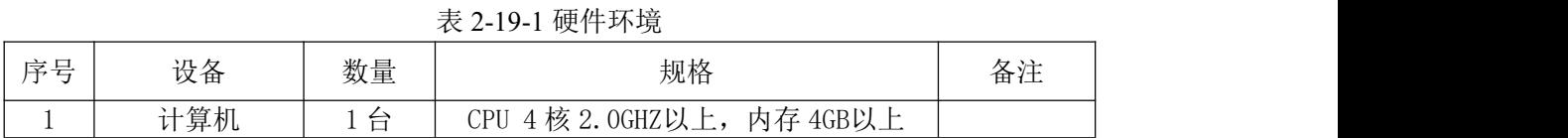

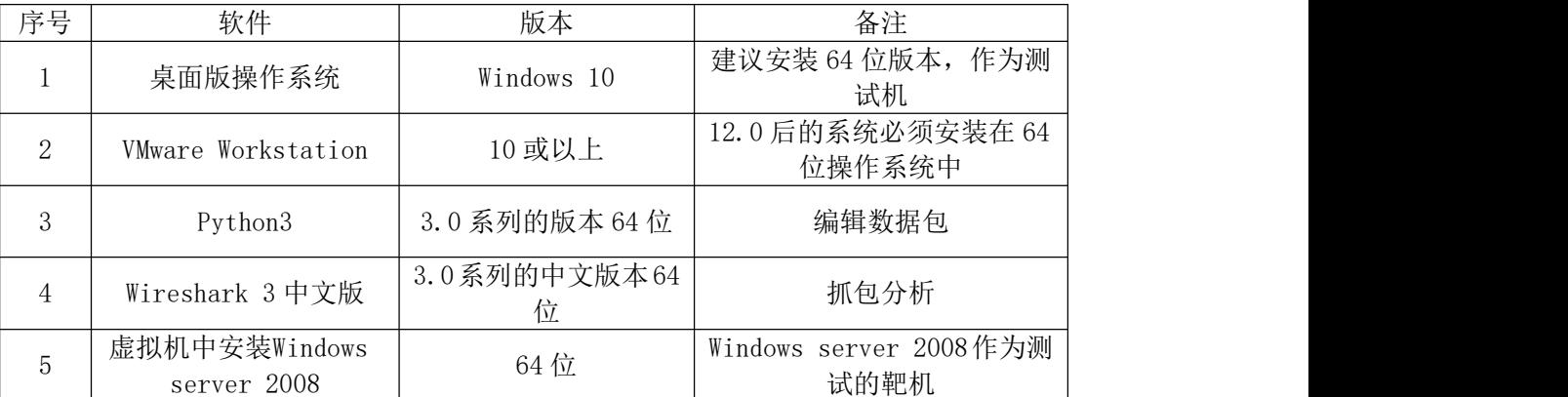

## 表 2-19-2 软件环境

#### (3)考核时量

150 分钟。

# (4)评分细则

评分项一: scapy的安装和调试(15分)

| 宧早 | 评分内容             | 评分点                  | 分<br>分值 |
|----|------------------|----------------------|---------|
|    | 安装scapy网络数据<br>包 | 安装指令正确,能成功进入scapy数据包 | 15      |

#### 评分项二:物理机与虚拟机的网络连通(15 分)

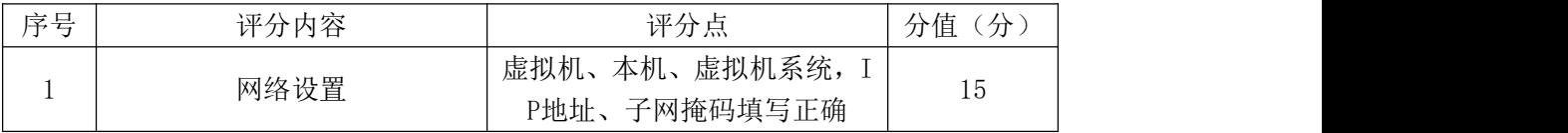

#### 评分项三: scapy编辑和发送ICMP协议的数据包及分析(30分)

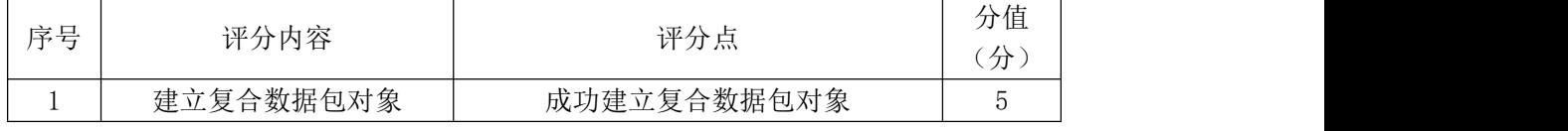

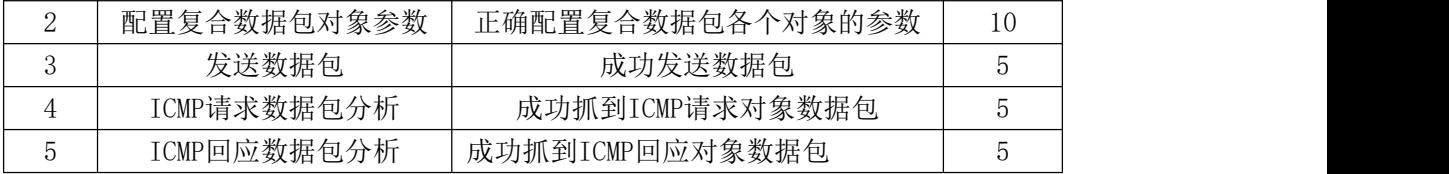

# 评分项四: scapy修改和发送ICMP协议的数据包及分析(20分)

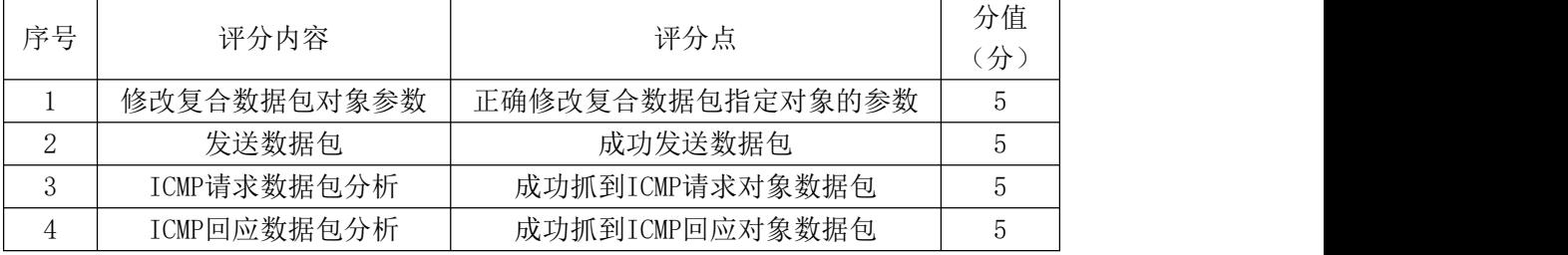

# 评分项五:项目文档(10分)

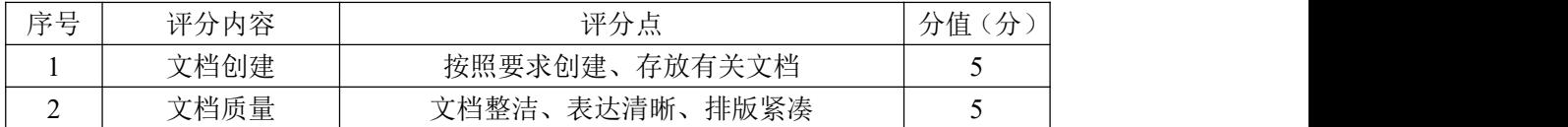

#### 评分项六:职业素质(10 分)

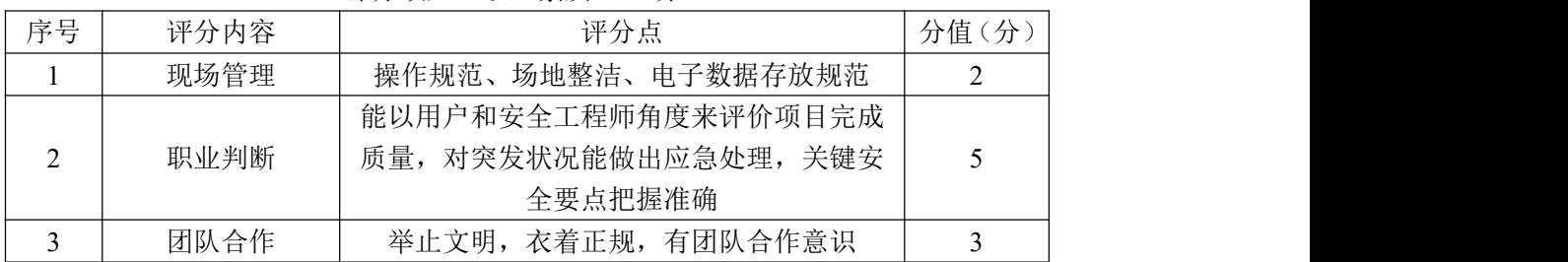

#### 26.试题编号:2-4-6

#### (1) 任务描述

A 公司组建小型局域网,并且已经联入 Internet,公司的计算机中心新购置 了一台服务器作为企业的文件服务器,针对目前网络环境存在很多的漏洞,网络 数据被篡改和截获经常发生,所以本项目要求该公司的网络数据可以实时被监控 捕获,通过分析可以及时发现不安全的通信,及时阻断,保障系统安全运行。

本项目模拟传输控制协议(TCP)协议的工作过程,通过网络环境配置用 Windows server 2008 作为测试的靶机,在本地的 Windows10 使用 Python 的 scapy 编辑 Ether 类对象、IP 对象, TCP 类对象的复合数据类型 packet 对象, 发送复 合的数据包给靶机,使用 wireshark 进行传输控制协议(TCP)协议抓包分析。

任务一:在 windows 10 的 cmd 中安装 scapy。(20 分)

安装步骤如下:

①进入 cmd,按快捷键"win"+"R"或者从找到"运行",进入 cmd。

②确认系统安装了 python3。

③更新 pip,使用命令 python –m pip install –upgrade pip 进行更新。 ④安装 scapy,使用命令 pipinstall scapy。将 scapy 安装成功的界面截 图,请截图贴在下面:(10 分)

⑤进入 scapy,将进入 scapy成功的界面截图,请截图贴在下面:(10 分)

任务二:配置网络环境,设置虚拟机、本地 Windows 10、虚拟机系统的网 络环境。(15 分)

①将虚拟机设置成 NAT 的模式,这里的网络号第三位可以设置成自己的学号。 如网络号设置为:192.168.200(学号).0,请将配置截图贴在下面:(5 分)

 $\odot$  设置本地 Windows 10 的网络, 将 VMnet8 网络的 IP 地址设置为: 192.168.200(学号).128,子网掩码为 255.255.255.0,网关为:192.168.200 (学号).254,点击确认。请将配置截图贴在下面:(5 分)

注意: 在本机 Windows 10 中, 只开启 VMnet8 这一个虚拟网络接口, 其他的 网络接口禁用。便于在数据包发送时不会收到干扰。

③设置虚拟机系统的网络,将 Windows server 2008 设置成 NAT 的模式,配 置Windows server 2008的网络,将网络的IP地址设置为:192.168.200(学号).1,

子网掩码为 255.255.255.0, 网关为: 192.168.200 (学号).254, 点击确认, 请将配置截图贴在下面:(5 分)

注意: 右击虚拟机系统 windows server 2008, 选择"设置", 如果你的虚拟 机系统右两个虚拟网卡,先把虚拟网卡 2 移除。

任务三使用 Python 的 scapy 编辑传输控制协议(TCP)的数据包。(30分) 步骤如下:

①依次执行如下指令,建立 Ether 对象,名字为 eth。

②实例化 IP 类的一个对象,对象的名称为 ip;

③实例化 TCP 类的一个对象,对象的名称为 tcp。

④将对象联合 eth、ip、tcp 构造为复合数据类型 packet。查看 packet 对 象,请将查看的结果截图。请截图贴在下面:(15 分)

⑤ 将 测 试 机 Windows10 的 ip 地 址 " 192.168.200.128 " 赋 值 给 packet [IP]. src: 将虚拟机系统 Windows server 2008 的 IP 地址赋值给 packet [IP]. dst; 将 packet [TCP]. seq 赋值为 10; packet [TCP]. ack 赋值为 20; 将 packet[TCP].sport 赋值为 1028, packet[TCP].dport 赋值为 22。

⑥查看 packet 对象。请将查看的结果截图。请截图贴在下面:(15 分)

任务四从本地发送 packet 包给 Windows server 2008,使用 wireshark 软件 分析 TCP 的数据包。(15 分)

①打开本地的 wireshark 软件,选择虚拟机的 VMnet8 接口开始捕获 packet 对象 スカット・ショップ しょうしょう かいしんしょう

②过滤条件输入:ip.addr==192.168.200.128 && tcp。

③发送 packet 对象, 将发送成功的界面截图。请截图贴在下面:(5 分)

④回到 wireshark,5 秒左右按暂停按钮,分析 packet 对象。 (提示由于 Centos 系统并未开放 1028 端口,所以返回的对象为 RST,紧接着回复 ICMP 不可 达的数据包)。

查看 SYN(建立连接和使用同步序号),请将查看的结果截图。请截图贴在 下面:(5 分)

查看 RST, ACK(确认和非法报文拒绝连接), 请将查看的结果截图。请截图 贴在下面:(5 分)

任务五:项目文档及职业素质(20 分)

①按要求保证质量完成文档。(10 分)

②具备职业判断、现场管理、团队合作等职业素质。(10 分)

答题和提交文档规则说明:注意直接将每个任务的截图答案直接放在doc试卷 文件的对应任务下面提示请截图的下面,将填好对应答案的doc试卷文件的名称 改为"学号+名字",提交doc试卷文件。

# (2)实施条件

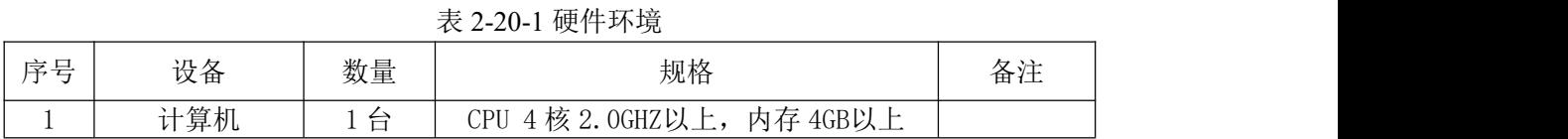

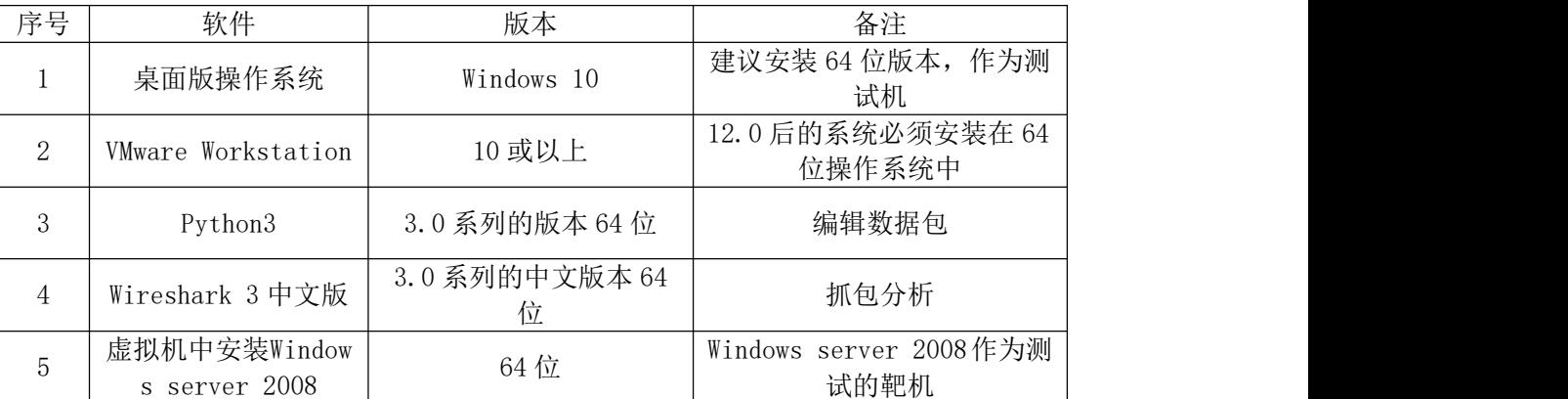

# 表 2-20-2 软件环境

## (3)考核时量

150 分钟。

## (4)评分细则

| 序号 | 评分内容             | 评分点                   | 分值<br>$\rightarrow$ |
|----|------------------|-----------------------|---------------------|
|    | 安装scapy网络数据<br>包 | 安装指令正确, 能成功进入scapy数据包 | 20                  |

评分项一: scapy的安装和调试(20分)

评分项二:物理机与虚拟机的网络连通(15 分)

| 序号 | 评分内容 | 评分点                                                             | $\lambda$<br>分值<br>分 |
|----|------|-----------------------------------------------------------------|----------------------|
|    | 网络设置 | 虚拟机系统,<br>虚拟机、<br>本机、<br>$\sim$<br>子网掩码填写正确<br><sup>p</sup> 地址、 | -<br>-<br>ΙU         |

评分项三: scapy编辑TCP协议的数据包(30分)

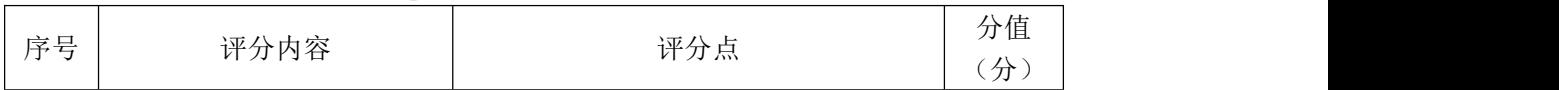

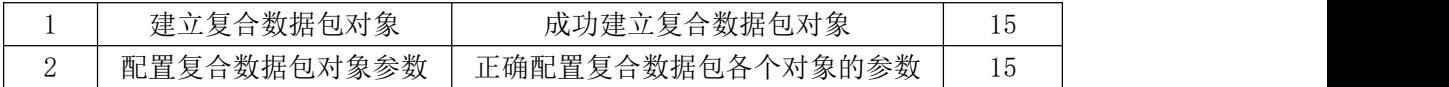

# 评分项四:发送数据包及抓包分析(15分)

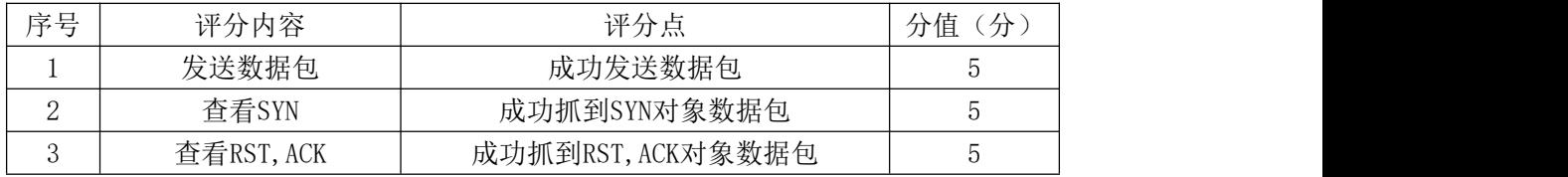

# 评分项五:项目文档(10分)

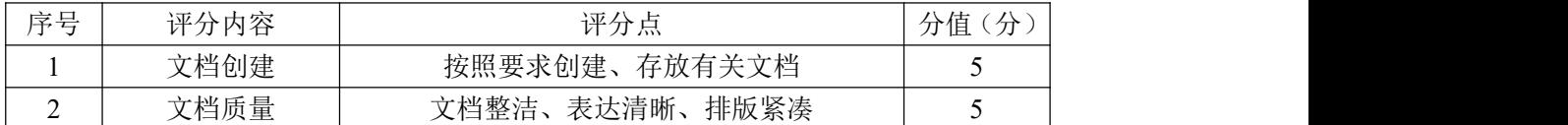

# 评分项六:职业素质(10分)

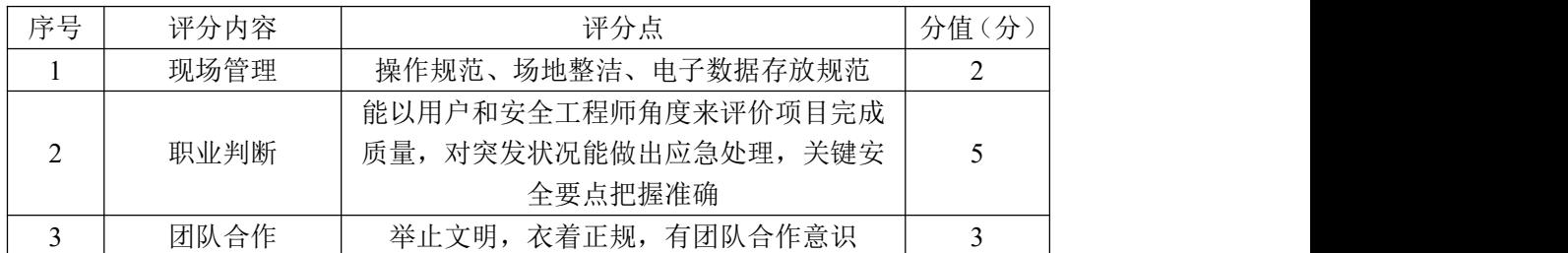

#### 27.试题编号:2-4-7

## (1) 任务描述

A公司组建小型局域网,并且已经联入Internet,公司的计算机中心新购置 了一台服务器作为企业的文件服务器,针对目前网络环境存在很多的漏洞,网络 数据被篡改和截获经常发生,所以本项目要求该公司的网络数据可以实时被监控 捕获,通过分析可以及时发现不安全的通信,及时阻断,保障系统安全运行。

本项目模拟以太网协议和UDP协议的工作过程,通过网络环境配置用Window s server 2008 作为测试的靶机,在本地的Windows10 使用Python的scapy编辑E ther类对象,发送Ether数据包给靶机,使用wireshark进行生以太网协议抓包分 析: 在本地的Windows10 使用Python的scapy编辑Ether类对象、IP对象, UDP类 对象,将他们构造为的复合数据类型packet对象,发送数据包给靶机,使用wir eshark进行UDP协议抓包分析。

任务一:在windows 10 的cmd中安装scapy。(15 分)

安装步骤如下:

①进入cmd,按快捷键"win"+"R"或者从找到"运行",进入cmd。

②确认系统安装了python3。

③更新pip,使用命令python –m pip install –upgrade pip进行更新。

④安装scapy,使用命令pip install scapy。将scapy安装成功的界面截图, 请截图贴在下面:(10 分)

⑤进入scapy,将进入scapy成功的界面截图,请截图贴在下面:(5 分)

任务二网络配置,无需对虚拟机进行网络配置,直接使用本地以太网。其他 网络禁用。

任务三使用Python的scapy编辑以太网协议的数据包并进行抓包分析。(15 分) カランド・カード かんしょう かんしょう かんしょう かんしゅう かんしゅう かんしゅう かんしゅう

①建立eth对象,并查看。

②修改eth对象,eth.dst="22:22:22:22:22:22", eth.dst="11:11:11: 11:11:11"。

③查看数据包。请将查看的返回结果截图贴在下面。(5 分)

④打开本地的wireshark软件,选择虚拟机的以太网接口,开始捕获eth对象。
过滤条件输入:eth.src==11:11:11:11:11:11

⑤发送eth数据包。请将发送成功的界面截图贴在下面。(5 分)

⑥分析eth对象。回到wireshark,5 秒左右按暂停按钮,分析在wireshark 捕获到的以太网协议数据包。

查看数据包中的Ether协议数据,请将查看的结果截图。请将截图贴在下面: (5 分)

任务四:重新配置网络环境,设置虚拟机、本地Windows 10、虚拟机系统的 网络。(15 分)

①将虚拟机设置成NAT的模式,这里的网络号第三位可以设置成自己的学号。 如网络号设置为:192.168.200(学号).0,请将配置截图贴在下面:(5 分)

②设置本地Windows 10 的网络,将VMnet8 网络的IP地址设置为:192.168. 200(学号).128,子网掩码为 255.255.255.0,网关为:192.168.200(学号). 254,点击确认。请将配置截图贴在下面:(5 分)

注意: 在本机Windows 10 中, 只开启VMnet8 这一个虚拟网络接口, 其他的 网络接口禁用。便于在数据包发送时不会收到干扰。

③设置虚拟机系统的网络,将Windows server 2008 设置成NAT的模式,配 置Windows server 2008 的网络,将网络的IP地址设置为:192.168.200(学号). 1,子网掩码为 255.255.255.0,网关为:192.168.200(学号).254,点击确认, 请将配置截图贴在下面:(5 分)

注意:右击虚拟机系统windows server 2008,选择"设置",如果你的虚拟 机系统右两个虚拟网卡,先把虚拟网卡 2 移除。

任务五使用Python的scapy编辑UDP协议的数据包并进行抓包分析。(35 分)

①实例化Ethernet类的一个对象,对象的名称为eth;实例化IP类的一个对 象,对象的名称为ip;实例化UDP类的一个对象,对象的名称为udp。

②将对象联合eth、ip、udp构造为复合数据类型packet,并查看packet的各 个属性。请将查看的返回结果截图贴在下面。(10 分)

③将Windows10 的ip地址"192.168.200(学号).128"赋值给packet[IP]. src;将Windows server 2008 的IP地址赋值给packet[IP].dst。将packet[UDP]. sport赋值为 1029; packet[UDP].dport赋值为 1030。查看数据包。请将查看的 返回结果截图贴在下面。(10 分)

④打开本地的wireshark软件,选择虚拟机的VMnet8 接口,开始捕获packet 对象。过滤条件输入: ip.addr==192.168.200.128 &&udp。

⑤发送 1 个packet对象。请将发送成功的界面截图贴在下面。(5 分)

⑥回到wireshark,5 秒左右按暂停按钮,分析在wireshark捕获到的UDP协 议数据包数据包。分析udp协议数据对象.(由于Centos系统并未开放UDP的 1030 端口,所以应答为ICMP对象)

查看UDP请求数据包,请将查看的结果截图。请将截图贴在下面:(5 分)

查看UDP应答数据包,即ICMP对象,请将查看的结果截图。请将截图贴在下 面:(5 分)

任务六:项目文档及职业素质(20 分)

①按要求保证质量完成文档。(10 分)

②具备职业判断、现场管理、团队合作等职业素质。(10 分)

答题和提交文档规则说明:注意直接将每个任务的截图答案直接放在doc试卷 文件的对应任务下面提示请截图的下面,将填好对应答案的doc试卷文件的名称 改为"学号+名字", 提交doc试卷文件。

### (2)实施条件

表 2-21-1 硬件环境

| 序号 | 边 攵<br>汉奋 | 数量            | 规格                                 | 反正<br>- 奋 /土 |
|----|-----------|---------------|------------------------------------|--------------|
|    | 计算机       | ⇔<br><b>*</b> | 内存 4GB以工<br>' 4 核 2.0GHZ以上,<br>CPU |              |

### 表 2-21-2 软件环境

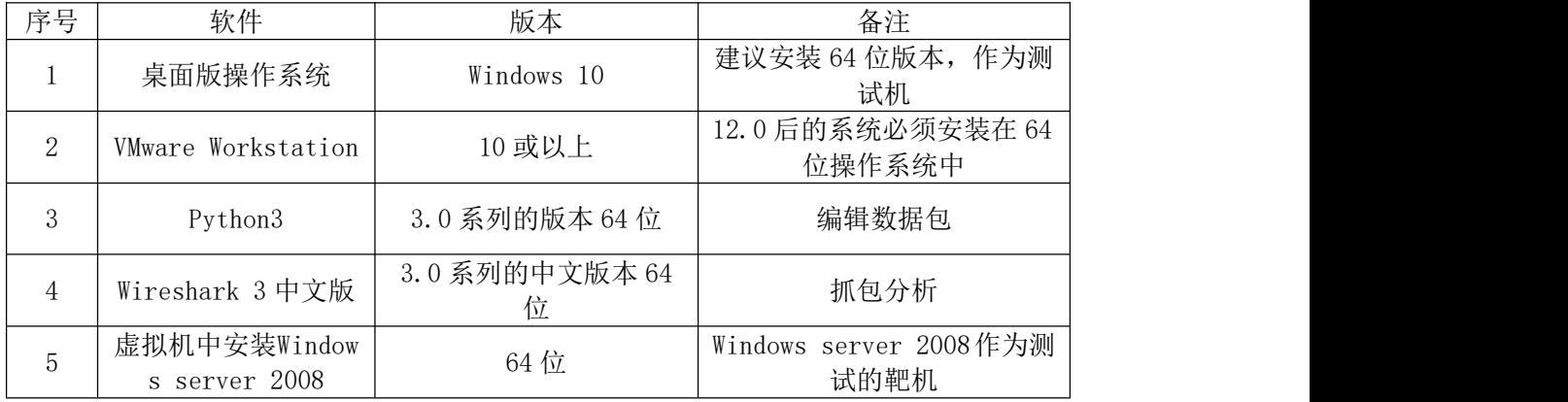

### (3)考核时量

150 分钟。

## (4)评分细则

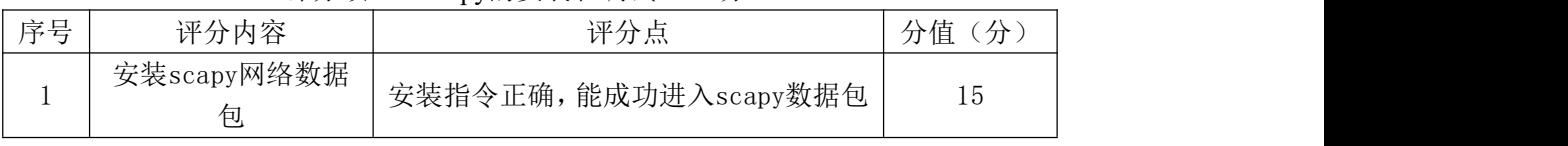

### 评分项一: scapy的安装和调试(15分)

#### 评分项二:物理机与虚拟机的网络连通(15 分)

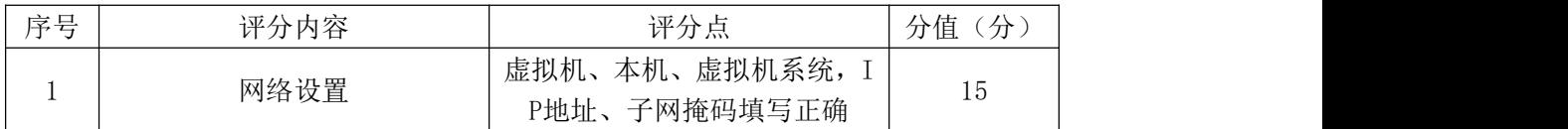

### 评分项三: scapy编辑以太网数据包并抓包分析(15分)

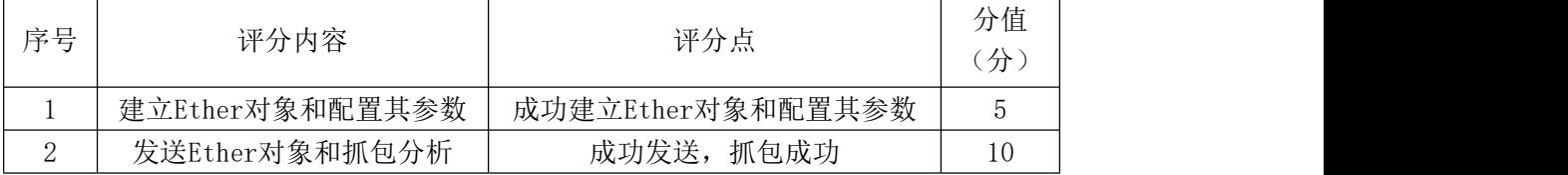

## 评分项四: scapy编辑UDP协议数据包并抓包分析(35分)

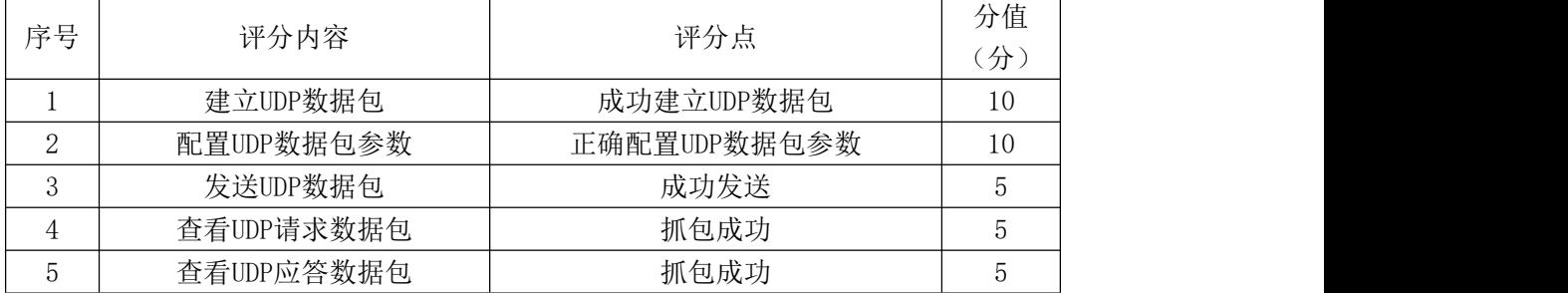

#### 评分项五:项目文档(10 分)

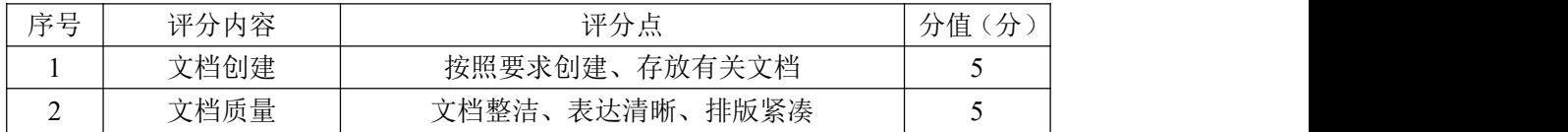

### 评分项六:职业素质(10分)

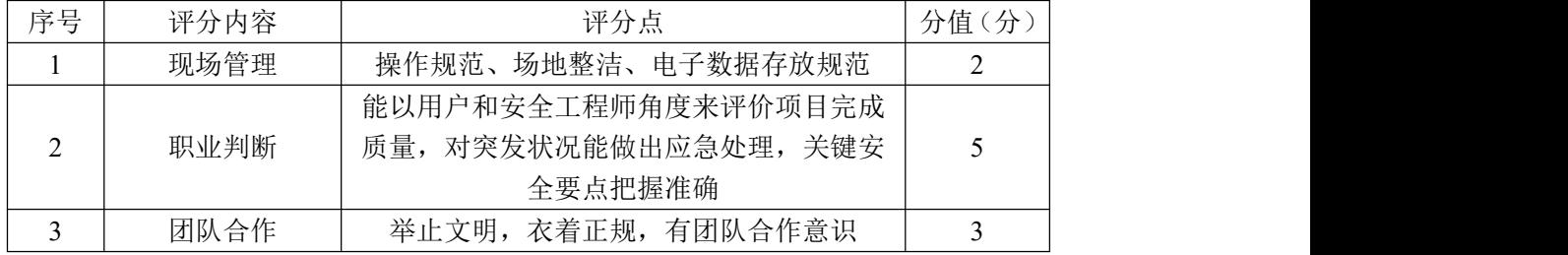

#### 28.试题编号:2-4-8

#### (1) 任务描述

A公司组建小型局域网,并且已经联入Internet,公司的计算机中心新购置 了一台服务器作为企业的文件服务器,针对目前网络环境存在很多的漏洞,网络 数据被篡改和截获经常发生,所以本项目要求该公司的网络数据可以实时被监控 捕获,通过分析可以及时发现不安全的通信,及时阻断,保障系统安全运行。

本项目路由信息协议(RIP)的工作过程, 通过网络环境配置用Windows se rver 2008 作为测试的靶机,在本地的Windows10 使用Python的scapy编辑由Eth er类对象、IP对象,UDP类对象,RIP类对象、RIPEntry类对象,将他们构造为的 复合数据类型packet对象,发送路由信息协议(RIP)的数据包给靶机,使用wi reshark进行路由信息协议(RIP)抓包分析。

任务一:在windows 10 的cmd中安装scapy。(15 分)

安装步骤如下:

①进入cmd, 按快捷键"win"+"R"或者从找到"运行", 进入cmd。

②确认系统安装了python3。

③更新pip,使用命令python –m pip install –upgrade pip进行更新。

④安装scapy,使用命令pip install scapy。将scapy安装成功的界面截图, 请截图贴在下面:(10 分)

⑤进入scapy,将进入scapy成功的界面截图,请截图贴在下面:(5 分)

任务二:配置网络环境,设置虚拟机、本地Windows 10、虚拟机系统的网络 环境。(15 分)

①将虚拟机设置成NAT的模式,这里的网络号第三位可以设置成自己的学号。 如网络号设置为:192.168.200(学号).0,请将配置截图贴在下面:(5 分)

②设置本地Windows 10 的网络,将VMnet8 网络的IP地址设置为:192.168. 200(学号).128,子网掩码为 255.255.255.0,网关为:192.168.200(学号). 254,点击确认。请将配置截图贴在下面:(5 分)

注意: 在本机Windows 10 中, 只开启VMnet8 这一个虚拟网络接口, 其他的 网络接口禁用。便于在数据包发送时不会收到干扰。

③设置虚拟机系统的网络,将Windows server 2008 设置成NAT的模式,配

置Windows server 2008 的网络,将网络的IP地址设置为:192.168.200(学号). 1,子网掩码为 255.255.255.0,网关为:192.168.200(学号).254,点击确认, 请将配置截图贴在下面:(5 分)

注意: 右击虚拟机系统windows server 2008,选择"设置", 如果你的虚拟 机系统右两个虚拟网卡,先把虚拟网卡 2 移除。

任务三使用Python的scapy编辑路由信息协议(RIP)的数据包。(35 分)

①实例化Ethernet类的一个对象,对象的名称为eth;实例化IP类的一个对象, 对象的名称为ip;实例化UDP类的一个对象,对象的名称为udp; 实例化RIP类的一 个对象,对象的名称为rip; 实例化RIPEntry类的一个对象,对象的名称为ripe ntry。

②将将对象联合eth、ip、udp,rip,ripentry构造为复合数据类型packet, 并查看packet的各个属性。请将查看的返回结果截图贴在下面。(15 分)

③将本机Windows 10 的VMnet8 的ip地址"192.168.200.128"赋值给packe t[IP].src: 将packet[IP].dst赋值为"224.0.0.9";

④检查packet[Ethernet].src的值是否为本机Windows 10 的VMnet8 的MAC 地址,如果是,则无需修改,如果不是必须赋值为本机Windows 10 的VMnet8 的 MAC地址。

⑤将packet[UDP].sport赋值为 520, packet[UDP].dport赋值为 520; pack et[RIPEntry].metric赋值为int类型数据 16。

⑥查看当前packet的各个属性。请将查看的返回结果截图贴在下面。(20 分)

任务四发送路由信息协议(RIP)数据包,并使用wireshark进行路由信息协 议(RIP) 抓包分析。(15分)

①打开本地的wireshark软件,选择虚拟机的VMnet8 接口,开始捕获packet 对象。

②过滤条件输入:ip.addr==192.168.200.128。

③发送 1 个packet对象。请将发送成功的界面截图贴在下面。(5 分)

④分析packet对象。回到wireshark,5 秒左右按暂停按钮,分析在wiresha rk捕获到的路由信息协议(RIP)数据包。

查看RIP协议数据对象(RIPv1 协议),请将查看的结果截图。请将截图贴在

113

下面:(10 分)

任务五:项目文档及职业素质(20 分)

①按要求保证质量完成文档。(10 分)

②具备职业判断、现场管理、团队合作等职业素质。(10 分)

答题和提交文档规则说明:注意直接将每个任务的截图答案直接放在doc试卷 文件的对应任务下面提示请截图的下面,将填好对应答案的doc试卷文件的名称 改为"学号+名字",提交doc试卷文件。

### (2)实施条件

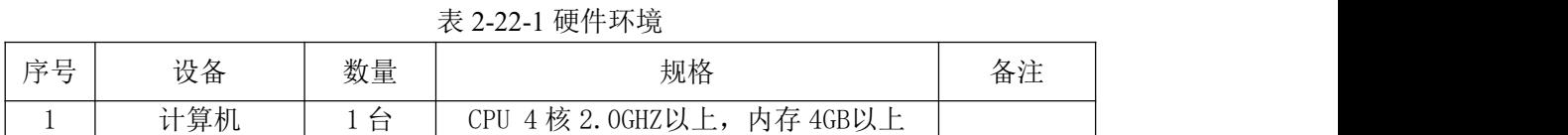

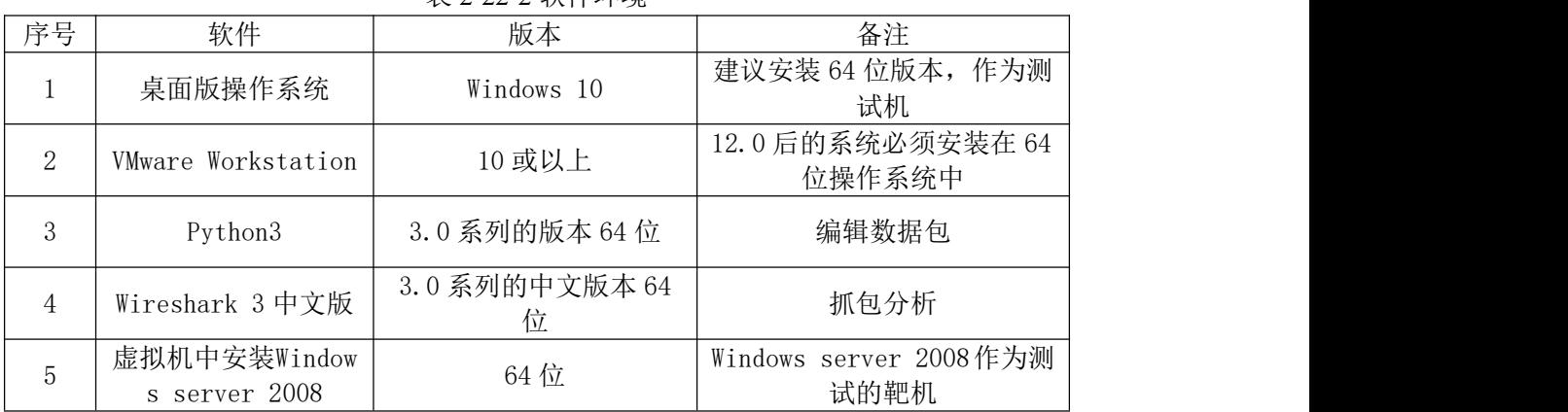

表 2-22-2 软件环境

### (3)考核时量

150 分钟。

### (4)评分细则

评分项一: scapy的安装和调试(15分)

|    |                  | . .                  |         |
|----|------------------|----------------------|---------|
| 序号 | 评分内容             | 评分点                  | 分值<br>分 |
|    | 安装scapy网络数据<br>包 | 安装指令正确,能成功进入scapy数据包 | 15      |

|    | 评分项二: 物理机与虚拟机的网络连通(15分) |               |         |  |  |  |
|----|-------------------------|---------------|---------|--|--|--|
| 序号 | 评分内容                    | 评分点           | 分值<br>分 |  |  |  |
|    | 网络设置                    | 虚拟机、本机、虚拟机系统, |         |  |  |  |
|    |                         | P地址、子网掩码填写正确  | 15      |  |  |  |

评分项三: scapy编辑RIP数据包(35分)

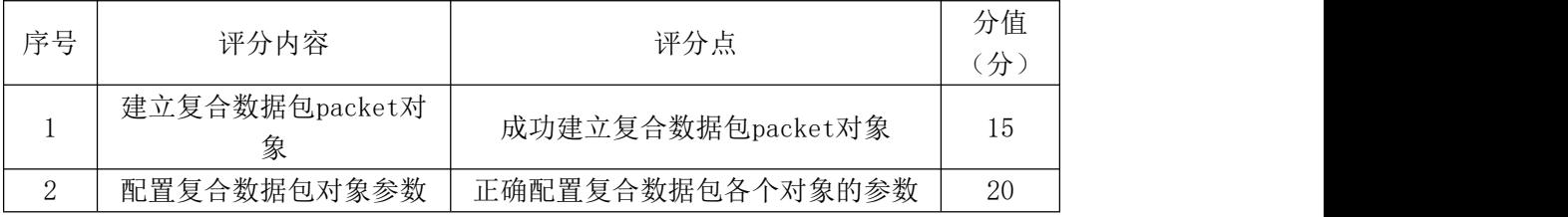

# 评分项四: 发送RIP数据包及抓包分析(15分)

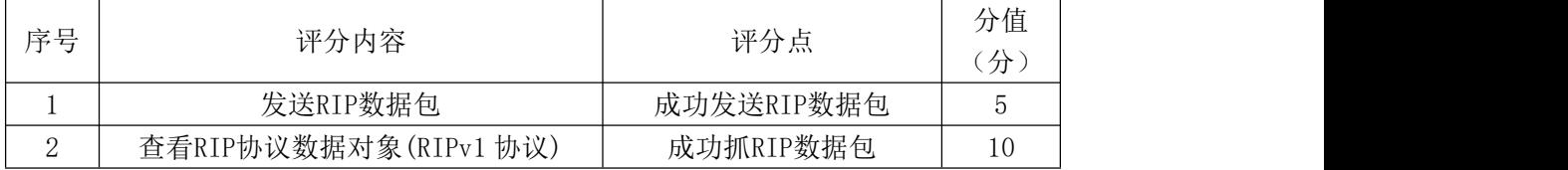

## 评分项五:项目文档(10分)

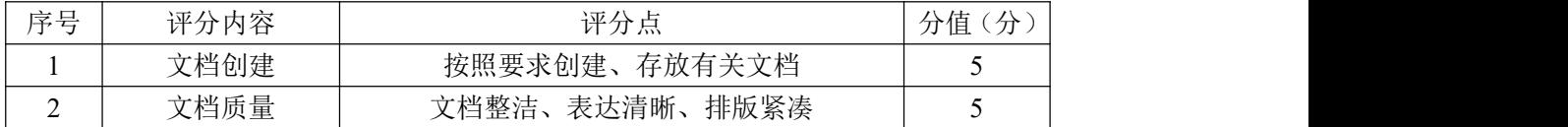

## 评分项六:职业素质(10分)

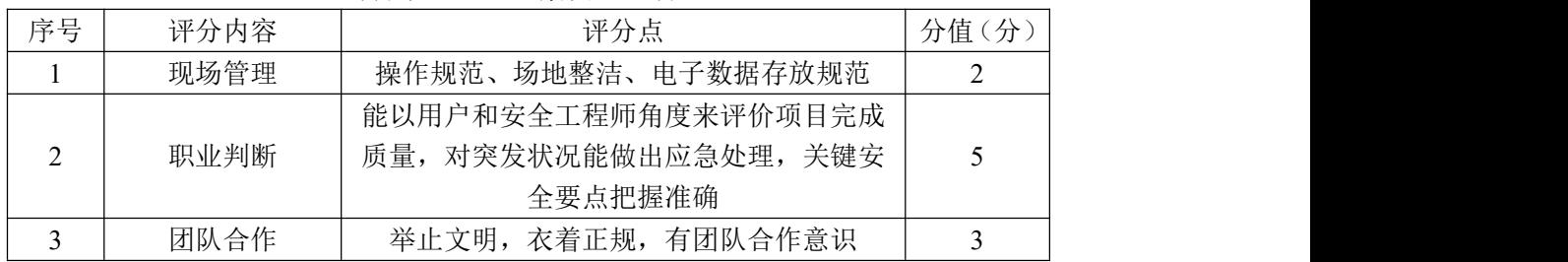

# 二、专业核心技能

#### 模块三网络安全设备配置

项目 1:防火墙配置与维护

29.试题编号:3-1-1

### (1)任务描述

A 企业近年来发展迅速,员工数量急剧增加。原有网络已经不能满足业务不 断增长的需要,公司高层要求行政部 IT 专员对公司网络进行重新规划,利用防 火墙进行统一管理,以提升网络性能并增强安全性。

公司行政部 IT 专员经过调研,将在内部网络路由器和外部网络路由器之间 放置一台防火墙用来控制内网网段 10.0.1.0/24 到外网网段 220.171.1.0/24 的 访问,增强网络的安全性。拓扑结构图下图所示:

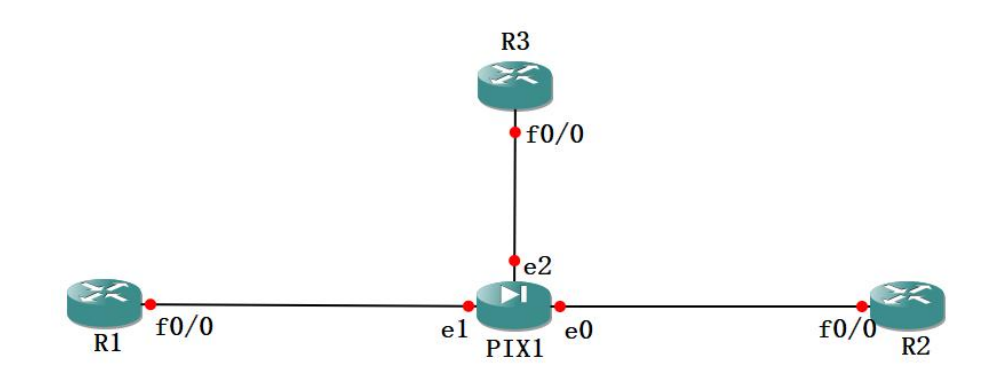

图 3-1-1 拓扑图

设备 IP 地址规划如下:

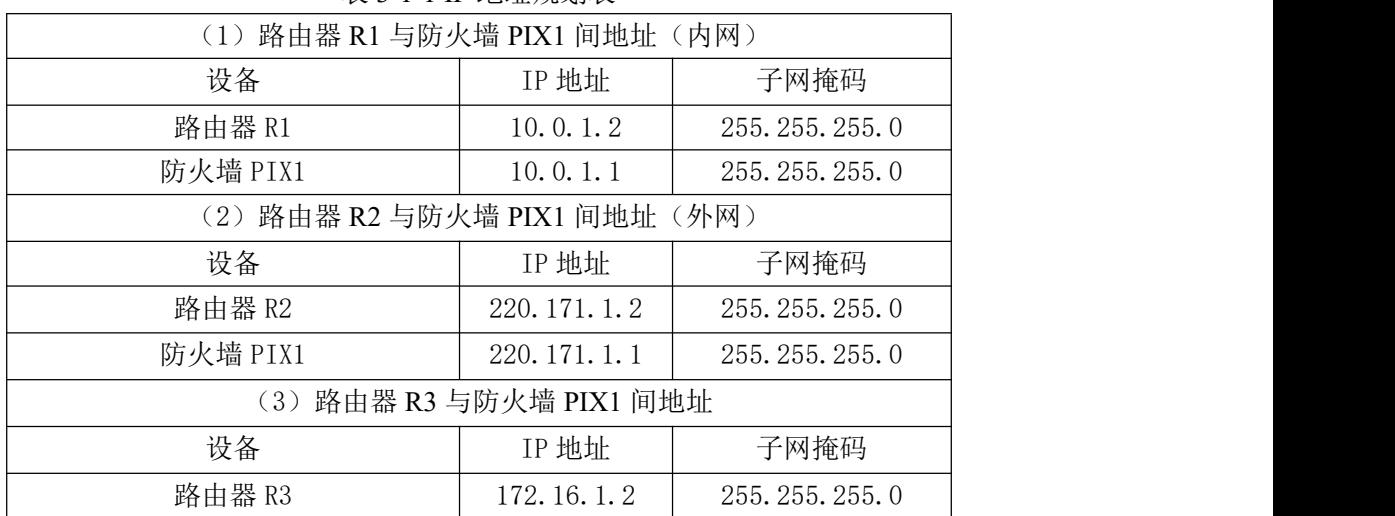

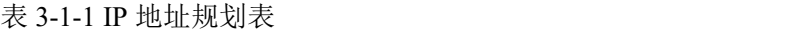

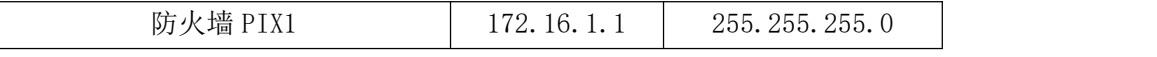

任务一:网络设备选型与互联(15 分)

①选择合适的网络互联设备进行组网,根据考场实际情况使用真实设备或者 使用模拟器完成。(5 分)

②选择合适的连接线缆,用于连接网络设备。(3 分)

③将路由器 R1 的 f0/0 口与防火墙 PIX1 的 e1 口相连,路由器 R2 的 f0/0 口与防火墙 PIX1 的 e0 口相连,路由器 R3 的 f0/0 口与防火墙 PIX1 的 e2 口相连。 (7 分)

将拓扑图截图保存到"d:\提交资料\考生号\J3-1\答案.doc"文档中(图片 标题为"任务一:网络设备选型与互联")。

任务二:路由器配置(25 分)

①根据地址表,设置路由器 R1,路由器 R2,路由器 R3 的接口 IP 地址。将使 用 show ip int br 命令查看到的 IP 地址截图保存到"d:\提交资料\考生号\J3-1\ 答案.doc"文档中(图片标题分别为"任务二:路由器 R1 地址"、"任务二:路 由器 R2 地址"、"任务二:路由器 R3 地址")。(10 分)

②在路由器 R1 上添加到路由器 R2 的路由。将命令截图保存到"d:\提交资 料\考生号\J3-1\答案.doc"文档中(图片标题为"任务二:R1 添加路由")。(5 分) カランド・カード かんしょう かんしょう かんしょう かんしゅう かんしゅう しゅうかん しゅうかん かんしゅう

③设置允许同时有 5 个虚拟终端可以登录路由器 R2,将登录密码和特权模 式密码均设置为 cisco。将命令截图保存到"d:\提交资料\考生号\J3-1\答 案.doc"文档中(图片标题为"任务二: R2 配置 telnet")。(10分)

任务三:防火墙配置(35 分)

①选用下表中的密钥和序列号对防火墙进行激活。激活后将使用 show version 命令查看到的 serial number、key 部分截图保存到"d:\提交资料\考 生号\J3-1\答案.doc"文档中(图片标题为"任务三:防火墙激活")。(10分)

| 序列号        | 密钥                                               |
|------------|--------------------------------------------------|
| 0x302aab20 | 0xd2390d2c, 0x9fc4b36d, 0x98442d99, 0xeef7d8b1   |
| 0x1c9f971c | $0xa94b7db5, 0x17d768ea, 0x63f6e081, 0x6d9fadd5$ |
| 0x301D10D9 | $0x5236f5a7, 0x97def6da, 0x732a91f5, 0xf5deef57$ |

表 3-1-2 防火墙激活密钥表

②配置防火墙的主机名为 PIX,并按下表要求对防火墙进行基本配置。配置

完后将使用 show nameif、show ip 命令查看到的结果截图保存到"d:\提交资料 \考生号\J3-1\答案.doc"文档中(图片标题为"任务三:防火墙基本配置")。 (15 分)

表 3-1-3 防火墙配置规划表

| 以太网口        | TP 地址       | 子网掩码             | 划分区域    | 安全级别 |
|-------------|-------------|------------------|---------|------|
| $_{\rm e0}$ | 220.171.1.1 | 255, 255, 255, 0 | outside |      |
| el          | 10.0.1.1    | 255.255.255.0    | inside  | 100  |
| e2          | 72.16.1.1   | 255.255.255.0    | dmz     | 50   |

③进行防火墙上的 NAT 配置,允许内网的所有主机都可以访问外网,外网地 址池不指定。将命令截图保存到"d:\提交资料\考生号\J3-1\答案.doc"文档中 (图片标题为"任务三:防火墙 NAT 配置")。(10 分)

任务四: 路由器 R1 登录路由器 R2 (5分)

在路由器 R1 上完成远程 telnet 到 R2。将 telnet 结果截图保存到 "d:\提 交资料\考生号\J3-1\答案.doc"文档中(图片标题为"任务四:R1 telnet R2")。 (5 分)

任务五:项目文档及职业素质(20 分)

①按要求保证质量完成文档。(10 分)

②具备职业判断、现场管理、团队合作等职业素质。(10 分)

### 答案提交:

题目中要求存放到指定位置的文档:"d:\提交资料\考生号\J3-1\答案.doc"。 (注意:文档内的所有图片均需要按任务要求进行标题。)

### (2)实施条件

| 序号 | 设备  | 数量 | 规格                              | 备注                   |
|----|-----|----|---------------------------------|----------------------|
|    | 计算机 | 台  | CPU 4 核 2.0GHZ 以上, 内存<br>2GB 以上 |                      |
| 2  | 路由器 | 3台 | 至少两个快速以太网接口                     | 不限品牌,可用 GNS3<br>代替   |
| 3  | 防火墙 | 台  | 包过滤防火墙                          | 包过滤防火墙,可用<br>GNS3 代替 |
| 4  | 压线钳 | 、把 | 支持 RJ45                         |                      |
| 5  | 测线仪 | 不  | 支持 RJ45 接口                      |                      |

表 3-1-4 硬件环境

表 3-1-5 软件环境

|                               |    | .<br>.<br>プリウム<br>↜<br>ັ<br>$\overline{ }$ |          |
|-------------------------------|----|--------------------------------------------|----------|
| $\overline{\phantom{a}}$<br>- | ٨F | 吸                                          | <b>.</b> |

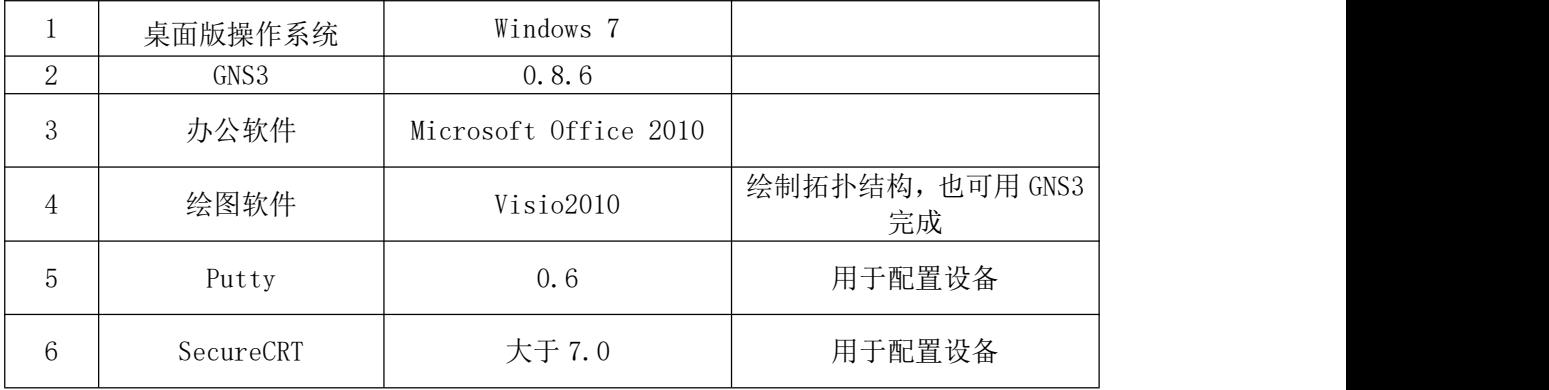

(3)考核时量

150 分钟。

## (4)评分细则

| 序号 | 评分内容 | 评分点      | 分<br>分值 |
|----|------|----------|---------|
|    | 设备选择 | 设备选择合适   |         |
| ∸  | 拓扑连接 | 线缆选择正确   |         |
|    | 线缆连接 | 连接到指定的端口 |         |

评分项一:网络设备选型与互联(15 分)

评分项二:路由器配置(25 分)

| 序号 | 设备     | 评分内容   | 评分点                                                                     | 分值(分) |
|----|--------|--------|-------------------------------------------------------------------------|-------|
|    | 路由器 R1 | IP 地址  | 接口地址配置正确<br>添加路由正确<br>接口地址配置正确<br>5个虚拟终端可以远程登录路由器<br>密码配置正确<br>接口地址配置正确 |       |
|    |        | 路由     |                                                                         |       |
|    |        | IP 地址  |                                                                         |       |
|    | 路由器 R2 |        |                                                                         |       |
|    |        | telnet | R2 配置正确, 登录密码、特权模式                                                      | 10    |
|    |        |        |                                                                         |       |
|    | 路由器 R3 | IP 地址  |                                                                         |       |

## 评分项三:防火墙配置(35 分)

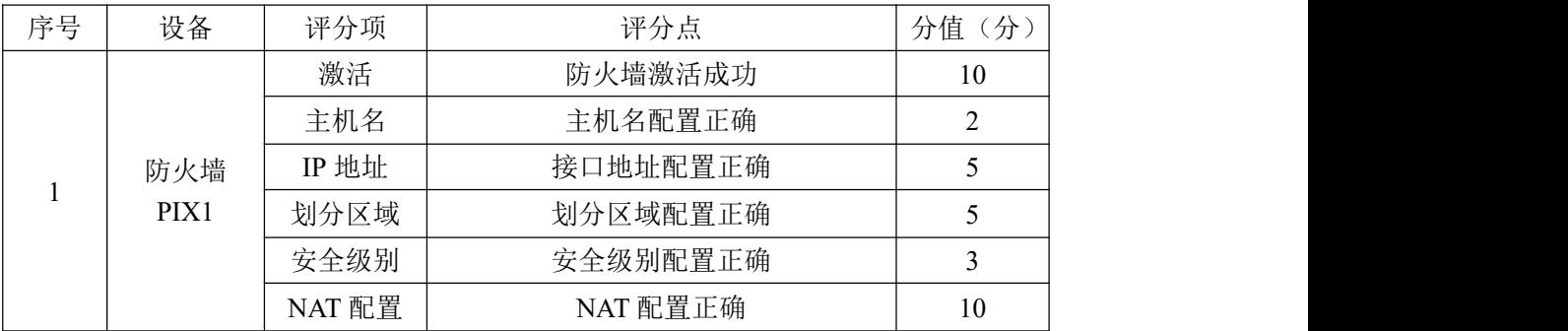

## 评分项四: 路由器 R1 登录路由器 R2 (5分)

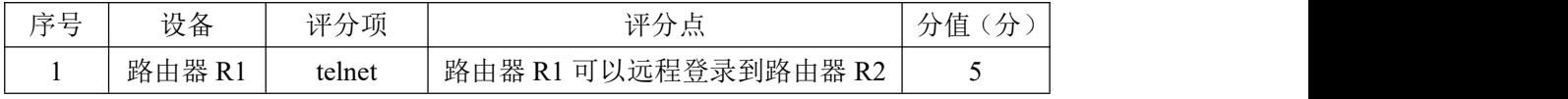

评分项五:项目文档(10分)

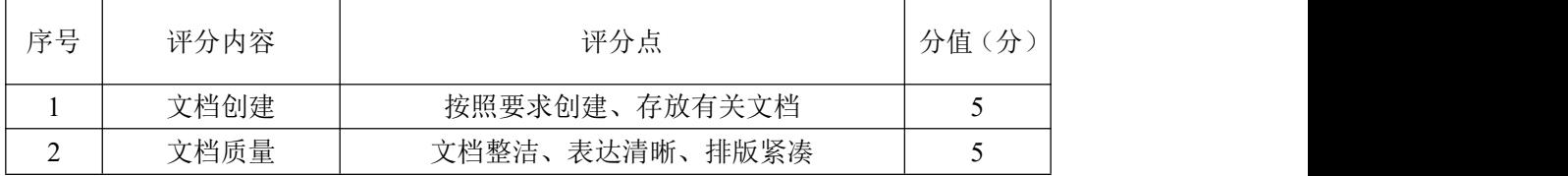

## 评分项六:职业素质(10分)

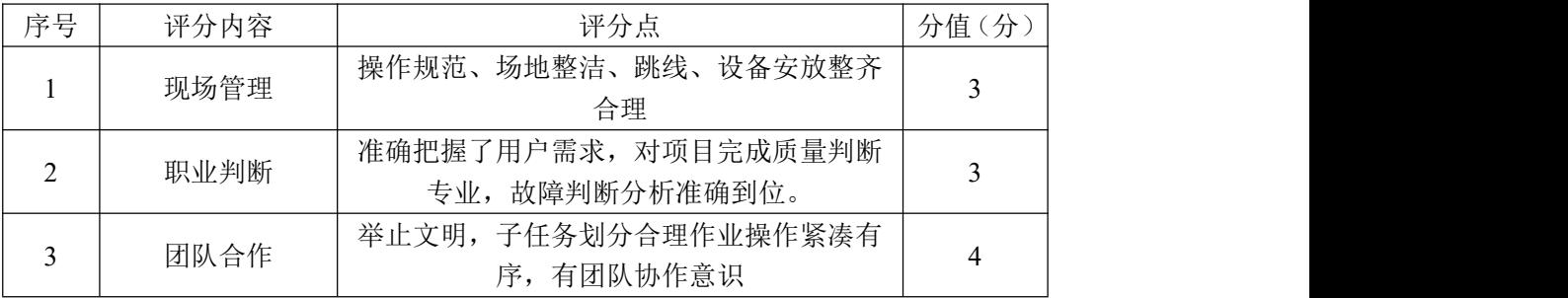

### 30.试题编号:3-1-2

### (1)任务描述

B 企业近年来发展迅速,员工数量急剧增加。原有网络已经不能满足业务不 断增长的需要,公司高层要求行政部 IT 专员对公司网络进行重新规划,利用防 火墙进行统一管理,以提升网络性能并增强安全性。

公司行政部 IT 专员经过调研,将在内部网络路由器和外部网络路由器之间 放置一台防火墙用来控制内网网段12.1.1.0/24到外网网段223.16.1.0/24的访 问,增强网络的安全性。拓扑结构图下图所示:

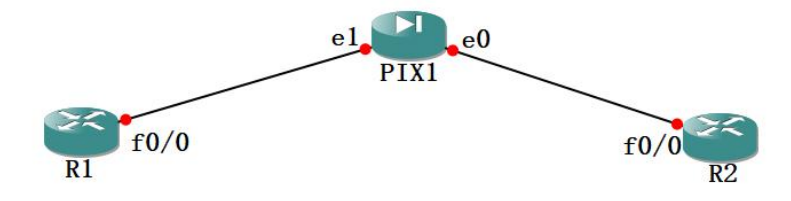

图 3-2-1 拓扑图

设备 IP 地址规划如下:

|                               | 18 J-4-1 H 2021 MAJ 18        |                  |  |  |  |  |
|-------------------------------|-------------------------------|------------------|--|--|--|--|
|                               | (1) 路由器 R1 与防火墙 PIX1 间地址 (内网) |                  |  |  |  |  |
| 设备                            | IP 地址                         | 子网掩码             |  |  |  |  |
| 路由器 R1                        | 12.1.1.2                      | 255. 255. 255. 0 |  |  |  |  |
| 防火墙 PIX1                      | 12.1.1.1                      | 255.255.255.0    |  |  |  |  |
| (2) 路由器 R2 与防火墙 PIX1 间地址 (外网) |                               |                  |  |  |  |  |
| 设备                            | IP 地址                         | 子网掩码             |  |  |  |  |
| 路由器 R2                        | 223.16.1.2                    | 255. 255. 255. 0 |  |  |  |  |
| 防火墙 PIX1                      | 223.16.1.1                    | 255, 255, 255, 0 |  |  |  |  |

表 3-2-1 IP 地址规划表

任务一:网络设备选型与互联(15 分)

①选择合适的网络互联设备进行组网,根据考场实际情况使用真实设备或者 使用模拟器完成。(5 分)

②选择合适的连接线缆,用于连接网络设备。(3 分)

③将路由器 R1 的 f0/0 口与防火墙 PIX1 的 e1 口相连,路由器 R2 的 f0/0 口与防火墙 PIX1 的 e0 口相连。(7 分)

将拓扑图截图保存到"d:\提交资料\考生号\J3-2\答案.doc" 文档中(图 片标题为"任务一:网络设备选型与互联")。

任务二:路由器配置(25 分)

①根据地址表,设置路由器 R1,路由器 R2 的接口 IP 地址。将使用 show ip int br 命令查看到的 IP 地址截图保存到"d:\提交资料\考生号\J3-2\答案.doc" 文档中(图片标题分别为"任务二:路由器 R1 地址"、"任务二:路由器 R2 地址"、 "任务二:路由器 R3 地址")。(10 分)

②在路由器 R1 上添加到路由器 R2 的路由。将命令截图保存到"d:\提交资 料\考生号\J3-2\答案.doc"文档中(图片标题为"任务二:R1 添加路由")。(5 分) カランド・カード かんしょう しんしゃく かんしょう しんしゅう かんしゅう しゅうしゅう

③设置允许同时有 5 个虚拟终端可以登录路由器 R2,将登录密码和特权模 式密码均设置为 firewall。将命令截图保存到"d:\提交资料\考生号\J3-2\答 案.doc"文档中(图片标题为"任务二:R2 配置 telnet")。(10分)

任务三:防火墙配置(35 分)

①选用下表中的密钥和序列号对防火墙进行激活。激活后将使用 show version 命令查看到的 serial number、key 截图保存到"d:\提交资料\考生号 \J3-2\答案.doc"文档中(图片标题为"任务三:防火墙激活")。(10分)

表 3-2-2 防火墙激活密钥表

| 序列号        | 密钥                                               |
|------------|--------------------------------------------------|
| 0x302aab20 | 0xd2390d2c, 0x9fc4b36d, 0x98442d99, 0xeef7d8b1   |
| 0x1c9f971c | $0xa94b7db5, 0x17d768ea, 0x63f6e081, 0x6d9fadd5$ |
| 0x301D10D9 | 0x5236f5a7,0x97def6da,0x732a91f5,0xf5deef57      |

②配置防火墙的主机名为 FIRE,并按下表要求对防火墙进行基本配置。配 置完后将使用 show nameif、show ip 命令查看到的结果截图保存到"d:\提交资 料\考生号\J3-2\答案.doc"文档中(图片标题为"任务三:防火墙基本配置")。 (15 分)

表 3-2-3 防火墙配置规划表

| 以太网口           | IP 地址              | 子网掩码          | 划分区域    | 安全级别 |
|----------------|--------------------|---------------|---------|------|
| e <sub>0</sub> | 223.<br>16.1.1     | 255.255.255.0 | outside |      |
| $_{\rm e_1}$   | 1 ດ<br>14. 1. 1. 1 | 255.255.255.0 | inside  | 100  |

③进行防火墙上的 NAT 配置,允许内网的所有主机都可以访问外网,外网地 址池不指定。将命令截图保存到"d:\提交资料\考生号\J3-2\答案.doc"文档中 (图片标题为"任务三:防火墙 NAT 配置")。(10 分)

任务四:路由器 R1 登录路由器 R2(5 分)

在路由器 R1 上完成远程 telnet 到 R2。将 telnet 结果截图保存到"d:\提 交资料\考生号\J3-2\答案.doc"文档中(图片标题为"任务四:R1 telnet R2")。 (5 分)

任务五:项目文档及职业素质(20 分)

①按要求保证质量完成文档。(10 分)

②具备职业判断、现场管理、团队合作等职业素质。(10 分)

### 答案提交:

题目中要求存放到指定位置的文档:"d:\提交资料\考生号\J3-2\答案.doc"。 (注意:文档内的所有图片均需要按任务要求进行标题。)

### (2)实施条件

| 序号 | 设备  | 数量 | 规格                              | 备注                   |
|----|-----|----|---------------------------------|----------------------|
|    | 计算机 | 台  | CPU 4 核 2.0GHZ 以上, 内存<br>2GB 以上 |                      |
| 2  | 路由器 | 2台 | 至少两个快速以太网接口                     | 不限品牌,可用 GNS3<br>代替   |
| 3  | 防火墙 | 1台 | 包过滤防火墙                          | 包过滤防火墙,可用<br>GNS3 代替 |
| 4  | 压线钳 | 把  | 支持 RJ45                         |                      |
| 5  | 测线仪 | 不  | 支持 RJ45 接口                      |                      |

表 3-2-4 硬件环境

#### 表 3-2-5 软件环境

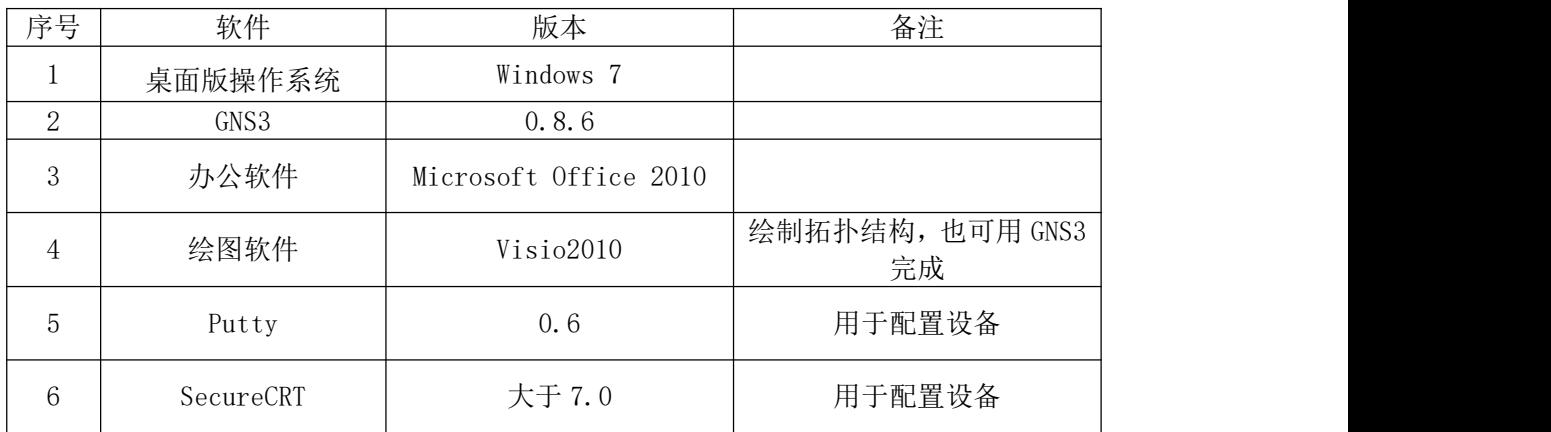

(3)考核时量

150 分钟。

### (4)评分细则

评分项一:网络设备选型与互联(15 分)

| ਢ |     | ・ ここう・プリー | $\rightarrow$ |
|---|-----|-----------|---------------|
|   | 一件气 | , ,,,,    | ΊĦ.           |

| 设备选择 | 设备选择合适   |  |
|------|----------|--|
| 拓扑连接 | 线缆选择正确   |  |
| 线缆连接 | 连接到指定的端口 |  |

评分项二:路由器配置(25 分)

| 序号 | 设备     | 评分内容   | 评分点                | 分值(分) |
|----|--------|--------|--------------------|-------|
|    | 路由器 R1 | IP地址   | 接口地址配置正确           |       |
|    |        | 路由     | 添加路由正确             |       |
|    |        | IP 地址  | 接口地址配置正确           |       |
| ↑  | 路由器 R2 |        | 5个虚拟终端可以远程登录路由器    |       |
|    |        | telnet | R2 配置正确, 登录密码、特权模式 | 10    |
|    |        |        | 密码配置正确             |       |

评分项三:防火墙配置(35 分)

| 序号 | 设备   | 评分项    | 评分点      | 分值(分) |
|----|------|--------|----------|-------|
|    |      | 激活     | 防火墙激活成功  | 10    |
|    |      | 主机名    | 主机名配置正确  |       |
|    | 防火墙  | IP 地址  | 接口地址配置正确 |       |
|    | PIX1 | 划分区域   | 划分区域配置正确 |       |
|    |      | 安全级别   | 安全级别配置正确 |       |
|    |      | NAT 配置 | NAT 配置正确 | 10    |
|    |      |        |          |       |

评分项四: 路由器 R1 登录路由器 R2 (5分)

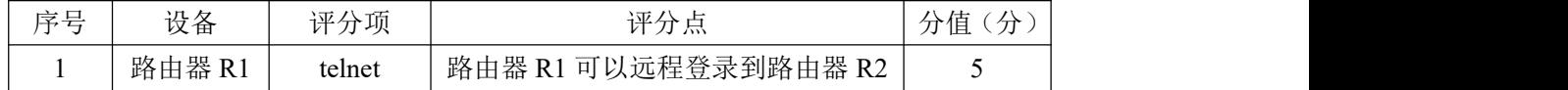

## 评分项五:项目文档(10分)

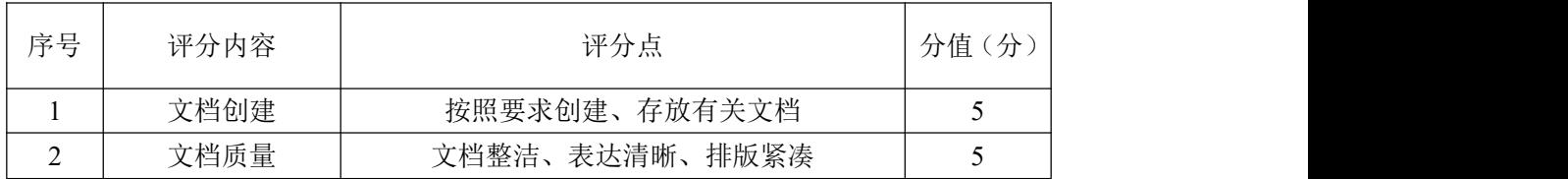

## 评分项六:职业素质(10分)

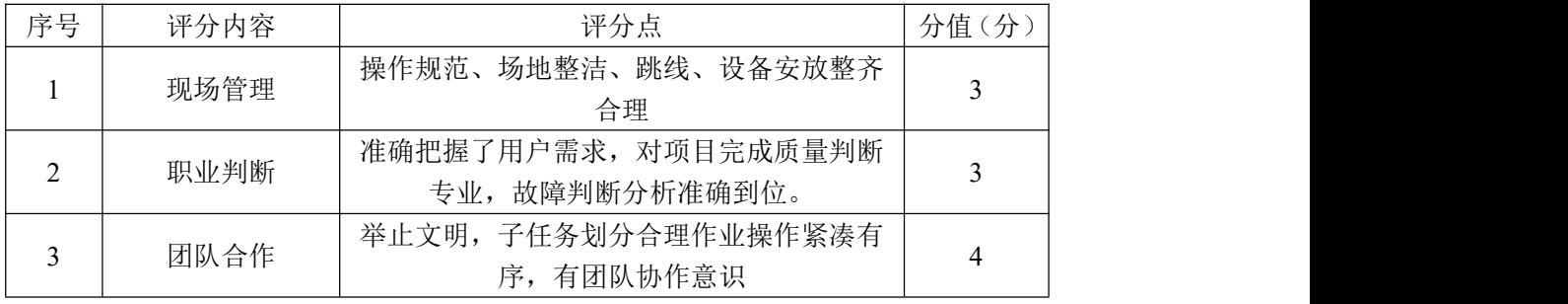

### 31.试题编号:3-1-3

### (1) 任务描述

C 企业近年来发展迅速,员工数量急剧增加。原有网络已经不能满足业务不 断增长的需要,公司高层要求行政部 IT 专员对公司网络进行重新规划,利用防 火墙进行统一管理,以提升网络性能并增强安全性。

公司行政部 IT 专员经过调研,将在内部网络路由器和外部网络路由器之间 放置一台防火墙用来控制内网网段 25.16.1.0/24 到外网网段 168.16.1.0/24 的 访问,增强网络的安全性。拓扑结构图下图所示:

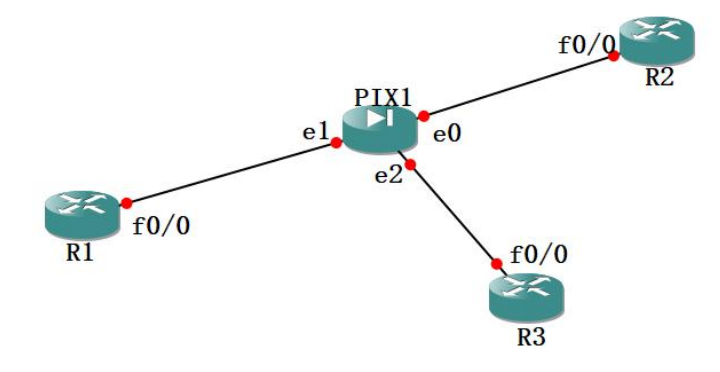

图 3-3-1 拓扑图

设备 IP 地址规划如下:

| $\sim$ 3 3 1 11 $\sim$ 12 $\sim$ 12 $\sim$ 12 $\sim$ |                               |               |  |  |  |  |
|------------------------------------------------------|-------------------------------|---------------|--|--|--|--|
|                                                      | (1) 路由器 R1 与防火墙 PIX1 间地址 (内网) |               |  |  |  |  |
| 设备                                                   | IP 地址                         | 子网掩码          |  |  |  |  |
| 路由器 R1                                               | 25.16.1.2                     | 255.255.255.0 |  |  |  |  |
| 防火墙 PIX1                                             | 25.16.1.1                     | 255.255.255.0 |  |  |  |  |
| (2) 路由器 R2 与防火墙 PIX1 间地址 (外网)                        |                               |               |  |  |  |  |
| 设备                                                   | IP 地址                         | 子网掩码          |  |  |  |  |
| 路由器 R2                                               | 168.16.1.2                    | 255.255.255.0 |  |  |  |  |
| 防火墙 PIX1                                             | 168.16.1.1                    | 255.255.255.0 |  |  |  |  |
|                                                      | (3) 路由器 R3 与防火墙 PIX1 间地址      |               |  |  |  |  |
| 设备                                                   | IP 地址                         | 子网掩码          |  |  |  |  |
| 路由器 R3                                               | 196. 122. 16. 2               | 255.255.255.0 |  |  |  |  |
| 防火墙 PIX1                                             | 196. 122. 16. 1               | 255.255.255.0 |  |  |  |  |
|                                                      |                               |               |  |  |  |  |

表 3-3-1 IP 地址规划表

任务一:网络设备选型与互联(15 分)

①选择合适的网络互联设备进行组网,根据考场实际情况使用真实设备或者 使用模拟器完成。(5 分)

②选择合适的连接线缆,用于连接网络设备。(3 分)

③将路由器 R1 的 f0/0 口与防火墙 PIX1 的 e1 口相连,路由器 R2 的 f0/0 口与防火墙 PIX1 的 e0 口相连,路由器 R3 的 f0/0 口与防火墙 PIX1 的 e2 口相连。 (7 分)

将拓扑图截图保存到"d:\提交资料\考生号\J3-3\答案.doc" 文档中(图 片标题为"任务一:网络设备选型与互联")。

任务二:路由器配置(25 分)

①根据地址表,设置路由器 R1,路由器 R2,路由器 R3 的接口 IP 地址。将使 用 show ip int br 命令查看到的 IP 地址截图保存到"d:\提交资料\考生号\J3-3\ 答案.doc"文档中(图片标题分别为"任务二: 路由器 R1 地址"、"任务二: 路 由器 R2 地址"、"任务二:路由器 R3 地址")。(10 分)

②在路由器 R1 上添加到路由器 R2 的路由。将命令截图保存到"d:\提交资 料\考生号\J3-3\答案.doc"文档中(图片标题为"任务二:R1 添加路由")。(5 分) カランド・カード かんしょう かんしょう かんしょう かんしゅう かんしゅう しゅうかん しゅうかん かんしゅう

③设置允许同时有 5 个虚拟终端可以登录路由器 R2,将登录密码和特权模 式密码均设置为 secret。将命令截图保存到 "d:\提交资料\考生号\J3-3\答 案.doc"文档中(图片标题为"任务二: R2 配置 telnet")。(10分)

任务三:防火墙配置(35 分)

①选用下表中的密钥和序列号对防火墙进行激活。激活后将使用 show version 命令杳看到的 serial number、key 截图保存到"d:\提交资料\考生号 \J3-3\答案.doc"文档中(图片标题为"任务三:防火墙激活")。(10 分)

| 序列号        | 密钥                                               |
|------------|--------------------------------------------------|
| 0x302aab20 | 0xd2390d2c, 0x9fc4b36d, 0x98442d99, 0xeef7d8b1   |
| 0x1c9f971c | $0xa94b7db5, 0x17d768ea, 0x63f6e081, 0x6d9fadd5$ |
| 0x301D10D9 | 0x5236f5a7, 0x97def6da, 0x732a91f5, 0xf5deef57   |

表 3-3-2 防火墙激活密钥表

②配置防火墙的主机名为 WALL,并按下表要求对防火墙进行基本配置。配 置完后将使用 show nameif、show ip 命令查看到的结果截图保存到"d:\提交资 料\考生号\J3-3\答案.doc"文档中(图片标题为"任务三:防火墙基本配置")。 (15 分)

表 3-3-3 防火墙配置规划表

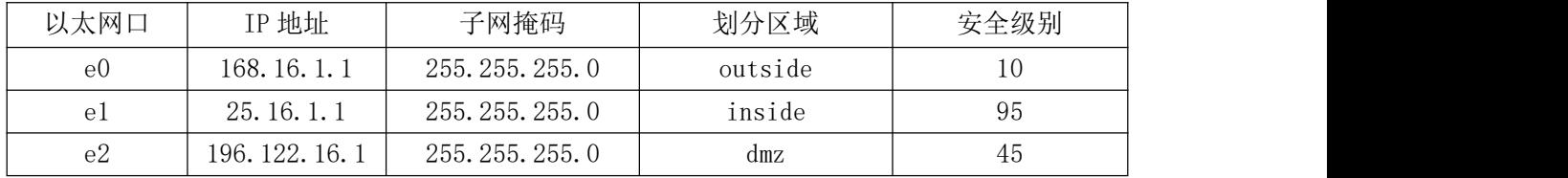

③进行防火墙上的 NAT 配置,允许内网的所有主机都可以访问外网,外网地 址池不指定。将命令截图保存到"d:\提交资料\考生号\J3-3\答案.doc"文档中 (图片标题为"任务三:防火墙 NAT 配置")。(10 分)

任务四:路由器 R1 登录路由器 R2(5 分)

在路由器 R1 上完成远程 telnet 到 R2。将 telnet 结果截图保存到"d:\提 交资料\考生号\J3-3\答案.doc"文档中(图片标题为"任务四: R1 telnet R2") (5 分)

任务五:项目文档及职业素质(20 分)

①按要求保证质量完成文档。(10 分)

②具备职业判断、现场管理、团队合作等职业素质。(10 分)

### 答案提交:

题目中要求存放到指定位置的文档:"d:\提交资料\考生号\J3-3\答案.doc"。 (注意:文档内的所有图片均需要按任务要求进行标题。)

### (2)实施条件

表 3-3-4 硬件环境

| 序号             | 设备  | 数量 | 规格                              | 备注                   |
|----------------|-----|----|---------------------------------|----------------------|
|                | 计算机 | 台  | CPU 4 核 2.0GHZ 以上, 内存<br>2GB 以上 |                      |
| 2              | 路由器 | 3台 | 至少两个快速以太网接口                     | 不限品牌,可用 GNS3<br>代替   |
| 3              | 防火墙 | 台  | 包过滤防火墙                          | 包过滤防火墙,可用<br>GNS3 代替 |
| $\overline{4}$ | 压线钳 | 1把 | 支持 RJ45                         |                      |
| $\overline{5}$ | 测线仪 | 不  | 支持 RJ45 接口                      |                      |

### 表 3-3-5 软件环境

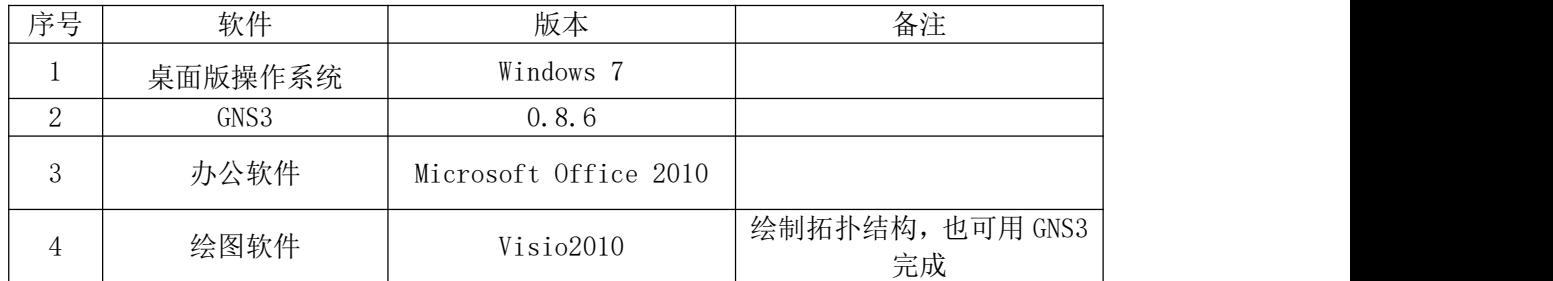

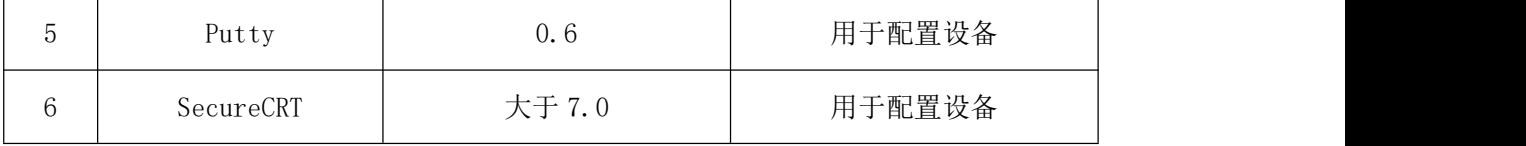

# (3)考核时量

150 分钟。

## (4)评分细则

评分项一:网络设备选型与互联(15 分)

| 序号 | 评分内容 | 评分点      | 分<br>分值 |
|----|------|----------|---------|
|    | 设备选择 | 设备选择合适   |         |
| ∠  | 拓扑连接 | 线缆选择正确   |         |
|    | 线缆连接 | 连接到指定的端口 |         |

评分项二:路由器配置(25 分)

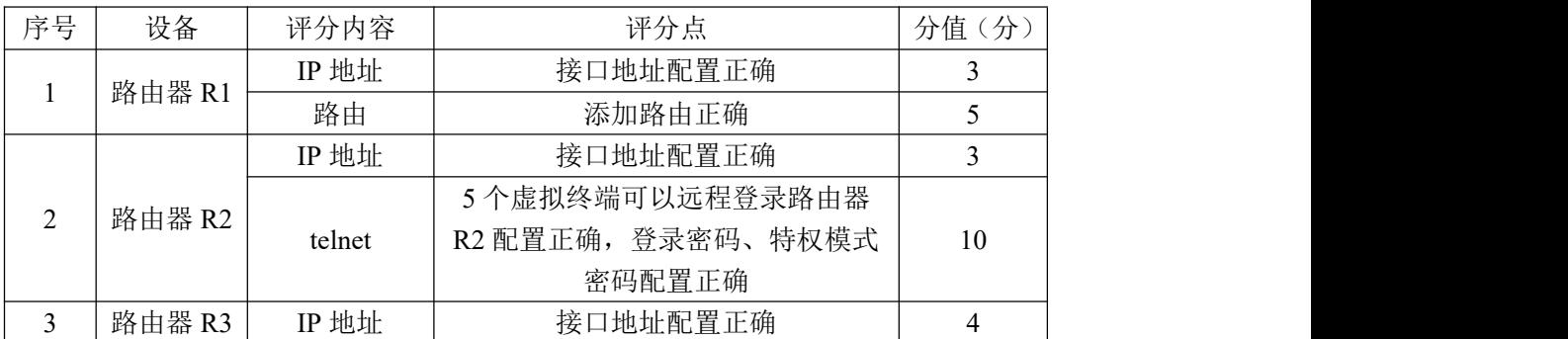

#### 评分项三:防火墙配置(35 分)

| 序号<br>分值(分)<br>设备<br>评分点<br>评分项<br>激活<br>防火墙激活成功<br>10<br>主机名<br>主机名配置正确<br>IP 地址<br>接口地址配置正确<br>防火墙<br>PIX1<br>划分区域<br>划分区域配置正确<br>安全级别<br>安全级别配置正确<br>NAT 配置<br>NAT 配置正确<br>10 |  |  |  |
|----------------------------------------------------------------------------------------------------|--|--|--|
|                                                                                                    |  |  |  |
|                                                                                                    |  |  |  |
|                                                                                                    |  |  |  |
|                                                                                                    |  |  |  |
|                                                                                                    |  |  |  |
|                                                                                                    |  |  |  |
|                                                                                                    |  |  |  |

评分项四: 路由器 R1 登录路由器 R2 (5分)

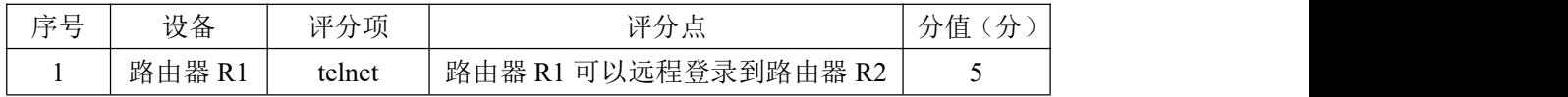

## 评分项五:项目文档(10分)

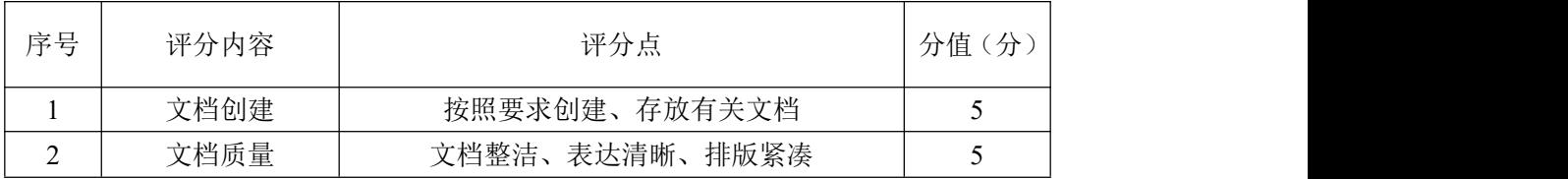

评分项六:职业素质(10分)

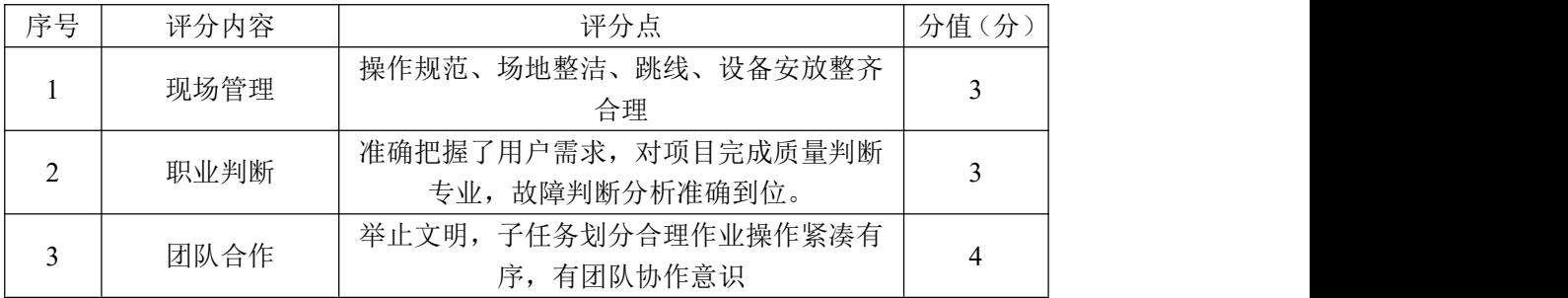

### 32.试题编号:3-1-4

### (1)任务描述

D 企业近年来发展迅速,员工数量急剧增加。原有网络已经不能满足业务不 断增长的需要,公司高层要求行政部 IT 专员对公司网络进行重新规划,利用防 火墙进行统一管理,以提升网络性能并增强安全性。

公司行政部 IT 专员经过调研,将在内部网络路由器和外部网络路由器之间 放置一台防火墙用来控制内网网段 55.16.1.0/24 到外网网段 199.168.1.0/24 的访问,增强网络的安全性。拓扑结构图下图所示:

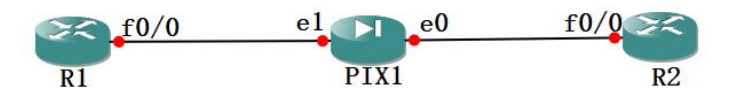

图 3-4-1 拓扑图

设备 IP 地址规划如下:

|          | (1) 路由器 R1 与防火墙 PIX1 间地址 (内网) |                  |  |  |  |  |
|----------|-------------------------------|------------------|--|--|--|--|
| 设备       | IP 地址                         | 子网掩码             |  |  |  |  |
| 路由器 R1   | 55.16.1.2                     | 255, 255, 255, 0 |  |  |  |  |
| 防火墙 PIX1 | 55.16.1.1                     | 255, 255, 255, 0 |  |  |  |  |
|          | (2) 路由器 R2 与防火墙 PIX1 间地址 (外网) |                  |  |  |  |  |
| 设备       | IP 地址                         | 子网掩码             |  |  |  |  |
| 路由器 R2   | 199.168.1.2                   | 255, 255, 255, 0 |  |  |  |  |
| 防火墙 PIX1 | 199.168.1.1                   | 255, 255, 255, 0 |  |  |  |  |

表 3-4-1 IP 地址规划表

任务一:网络设备选型与互联(15 分)

①选择合适的网络互联设备进行组网,根据考场实际情况使用真实设备或者 使用模拟器完成。(5 分)

②选择合适的连接线缆,用于连接网络设备。(3 分)

③将路由器 R1 的 f0/0 口与防火墙 PIX1 的 e1 口相连,路由器 R2 的 f0/0 口与防火墙 PIX1 的 e0 口相连。(7 分)

将拓扑图截图保存到"d:\提交资料\考生号\J3-4\答案.doc" 文档中(图 片标题为"任务一:网络设备选型与互联")。

任务二:路由器配置(25 分)

①根据地址表,设置路由器 R1,路由器 R2 的接口 IP 地址。将使用 show ip int br 命令查看到的 IP 地址截图保存到"d:\提交资料\考生号\J3-4\答案.doc" 文档中(图片标题分别为"任务二:路由器 R1 地址"、"任务二:路由器 R2 地址"、 "任务二:路由器 R3 地址")。(10 分)

②在路由器 R1 上添加到路由器 R2 的路由。将命令截图保存到"d:\提交资 料\考生号\J3-4\答案.doc"文档中(图片标题为"任务二:R1 添加路由")。(5 分) カランド・カード かんしょう しんしゃく かんしょう しんしゅう かんしゅう しゅうしゅう

③设置允许同时有 5 个虚拟终端可以登录路由器 R2,将登录密码和特权模 式密码均设置为 route。将命令截图保存到"d:\提交资料\考生号\J3-4\答 案.doc"文档中(图片标题为"任务二:R2 配置 telnet")。(10分)

任务三:防火墙配置(35 分)

①选用下表中的密钥和序列号对防火墙进行激活。激活后将使用 show version 命令查看到的 serial number、key 截图保存到"d:\提交资料\考生号 \J3-4\答案.doc"文档中(图片标题为"任务三:防火墙激活")。(10分)

表 3-4-2 防火墙激活密钥表

| 序列号        | 密钥                                               |
|------------|--------------------------------------------------|
| 0x302aab20 | 0xd2390d2c, 0x9fc4b36d, 0x98442d99, 0xeef7d8b1   |
| 0x1c9f971c | $0xa94b7db5, 0x17d768ea, 0x63f6e081, 0x6d9fadd5$ |
| 0x301D10D9 | 0x5236f5a7,0x97def6da,0x732a91f5,0xf5deef57      |

②配置防火墙的主机名为 PIX,并按下表要求对防火墙进行基本配置。配置 完后将使用 show nameif、show ip 命令查看到的结果截图保存到"d:\提交资料 \考生号\J3-4\答案.doc"文档中(图片标题为"任务三:防火墙基本配置")。 (15 分)

表 3-4-3 防火墙配置规划表

| 以太网口           | IP 地址       | 子网掩码          | 划分区域    | 安全级别 |
|----------------|-------------|---------------|---------|------|
| e <sub>0</sub> | 199.168.1.1 | 255.255.255.0 | outside | 15   |
| el             | 55.16.1.1   | 255.255.255.0 | inside  | 85   |

③进行防火墙上的 NAT 配置,允许内网的所有主机都可以访问外网,外网地 址池不指定。将命令截图保存到"d:\提交资料\考生号\J3-4\答案.doc"文档中 (图片标题为"任务三:防火墙 NAT 配置")。(10 分)

任务四:路由器 R1 登录路由器 R2(5 分)

在路由器 R1 上完成远程 telnet 到 R2。将 telnet 结果截图保存到"d:\提 交资料\考生号\J3-4\答案.doc"文档中(图片标题为"任务四:R1 telnet R2")。 (5 分)

任务五:项目文档及职业素质(20 分)

①按要求保证质量完成文档。(10 分)

②具备职业判断、现场管理、团队合作等职业素质。(10 分)

### 答案提交:

题目中要求存放到指定位置的文档:"d:\提交资料\考生号\J3-4\答案.doc"。 (注意:文档内的所有图片均需要按任务要求进行标题。)

### (2)实施条件

| 序号 | 设备  | 数量 | 规格                              | 备注                   |
|----|-----|----|---------------------------------|----------------------|
|    | 计算机 | 台  | CPU 4 核 2.0GHZ 以上, 内存<br>2GB 以上 |                      |
| 2  | 路由器 | 2台 | 至少两个快速以太网接口                     | 不限品牌,可用 GNS3<br>代替   |
| 3  | 防火墙 | 1台 | 包过滤防火墙                          | 包过滤防火墙,可用<br>GNS3 代替 |
| 4  | 压线钳 | 把  | 支持 RJ45                         |                      |
| 5  | 测线仪 | 不  | 支持 RJ45 接口                      |                      |

表 3-4-4 硬件环境

#### 表 3-4-5 软件环境

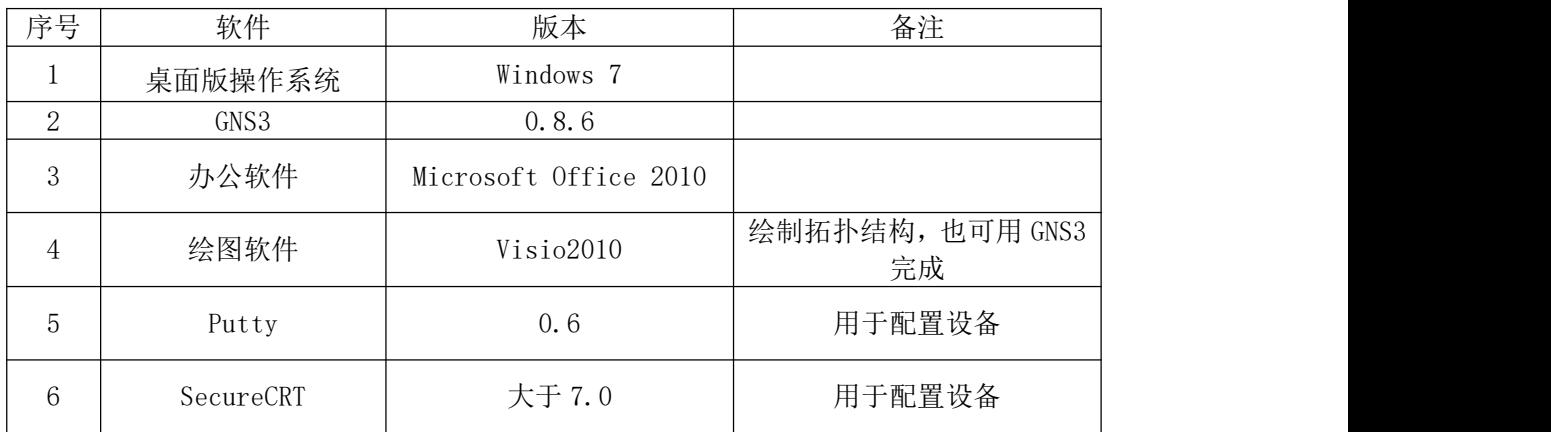

(3)考核时量

150 分钟。

### (4)评分细则

评分项一:网络设备选型与互联(15 分)

| . .<br>一<br>$\sim$ | 市交<br>1. LL<br>z | ' ता ।<br>νи.<br>ノナ ハハ | $\sim$<br>℡ |
|--------------------|------------------|------------------------|-------------|

| 设备选择 | 设备选择合适   |  |
|------|----------|--|
| 拓扑连接 | 线缆选择正确   |  |
| 线缆连接 | 连接到指定的端口 |  |

评分项二:路由器配置(25 分)

| 序号 | 设备     | 评分内容   | 评分点                | 分值(分) |
|----|--------|--------|--------------------|-------|
|    | 路由器 R1 | IP地址   | 接口地址配置正确           |       |
|    |        | 路由     | 添加路由正确             |       |
|    |        | IP 地址  | 接口地址配置正确           |       |
| ↑  | 路由器 R2 |        | 5个虚拟终端可以远程登录路由器    |       |
|    |        | telnet | R2 配置正确, 登录密码、特权模式 | 10    |
|    |        |        | 密码配置正确             |       |

评分项三:防火墙配置(35 分)

| 序号 | 设备   | 评分项    | 评分点      | 分值(分) |
|----|------|--------|----------|-------|
|    |      | 激活     | 防火墙激活成功  | 10    |
|    |      | 主机名    | 主机名配置正确  |       |
|    | 防火墙  | IP 地址  | 接口地址配置正确 |       |
|    | PIX1 | 划分区域   | 划分区域配置正确 |       |
|    |      | 安全级别   | 安全级别配置正确 |       |
|    |      | NAT 配置 | NAT 配置正确 | 10    |
|    |      |        |          |       |

评分项四: 路由器 R1 登录路由器 R2 (5分)

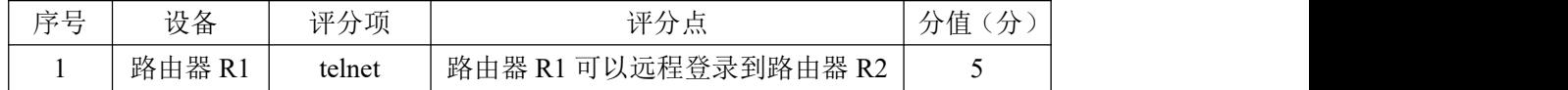

## 评分项五:项目文档(10分)

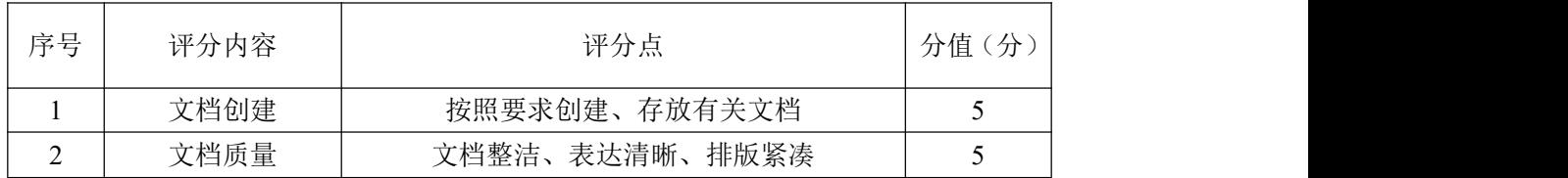

## 评分项六:职业素质(10分)

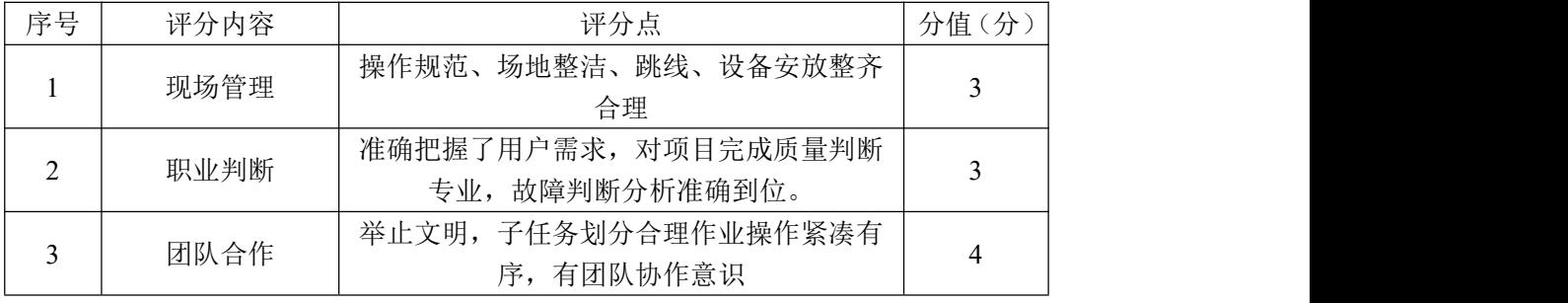

### 33.试题编号:3-1-5

### (1)任务描述

E 企业近年来发展迅速,员工数量急剧增加。原有网络已经不能满足业务不 断增长的需要,公司高层要求行政部 IT 专员对公司网络进行重新规划,利用防 火墙进行 DHCP 配置, 以提升网络性能并增强安全性。

公司行政部 IT 专员经过调研,将在内部网络路由器和外部网络路由器之间 放置一台防火墙用来配置为DHCP服务器,内部人员可以通过防火墙获取IP地址, 增强网络的灵活和安全性。拓扑结构图下图所示:

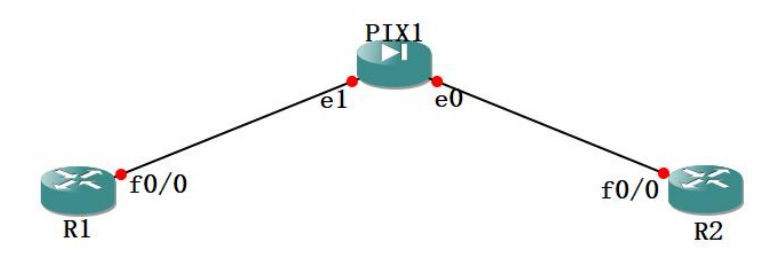

图 3-5-1 拓扑图

设备 IP 地址规划如下:

|          | (1) 路由器 R1 与防火墙 PIX1 间地址 (内网) |                  |  |  |  |
|----------|-------------------------------|------------------|--|--|--|
| 设备       | IP 地址                         | 子网掩码             |  |  |  |
| 路由器 R1   |                               | DHCP 获取          |  |  |  |
| 防火墙 PIX1 | 10.0.1.1                      | 255. 255. 255. 0 |  |  |  |
|          | (2) 路由器 R2 与防火墙 PIX1 间地址 (外网) |                  |  |  |  |
| 设备       | IP 地址                         | 子网掩码             |  |  |  |
| 路由器 R2   | 220, 171, 1, 2                | 255, 255, 255, 0 |  |  |  |
| 防火墙 PIX1 | 220, 171, 1, 1                | 255, 255, 255, 0 |  |  |  |

表 3-5-1 IP 地址规划表

任务一:网络设备选型与互联(15 分)

①选择合适的网络互联设备进行组网,根据考场实际情况使用真实设备或者 使用模拟器完成。(5 分)

②选择合适的连接线缆,用于连接网络设备。(3 分)

③将路由器 R1 的 f0/0 口与防火墙 PIX1 的 e1 口相连,路由器 R2 的 f0/0 口与防火墙 PIX1 的 e0 口相连。(7 分)

将拓扑图截图保存到 "d:\提交资料\考生号\J3-5\答案.doc" 文档中(图 片标题为"任务一:网络设备选型与互联")。

任务二:路由器 R2 配置(8 分)

根据地址表,配置路由器 R2 的接口 IP 地址。将使用 show ip int br 命令 查看到的 IP 地址截图保存到 "d:\提交资料\考生号\J3-5\答案.doc" 文档中 (图片标题为 "任务二:路由器 R2 地址")。(8 分)

任务三:防火墙基本配置(20 分)

①配置防火墙的主机名为 PIX。(5 分)

②按下表要求对防火墙进行基本配置。(15 分)

配置完后将使用 show nameif、show ip 命令查看到的结果截图保存到 "d:\ 提交资料\考生号\J3-5\答案.doc"文档中(图片标题为"任务三:防火墙基本 配置")。

表 3-5-2 防火墙配置规划表

| 以太网口        | TP 地址          | 子网掩码          | 划分区域    | 安全级别 |
|-------------|----------------|---------------|---------|------|
| $_{\rm e0}$ | 220.<br>171.1. | 255.255.255.0 | outside |      |
| el          | 10.0.1.1       | 255.255.255.0 | inside  | 100  |

任务四:配置防火墙为 DHCP 服务器(29 分)

①在内部接口 inside 上配置地址池:10.0.1.50-10.0.1.100。(8 分)

②为所有开启了 DHCP 服务的接口主机配置主备 DNS: 8.8.8.8/8.8.4.4。(7) 分) カランド・カード かんしょう しんしゃく かんしょう しんしゅう かんしゅう しゅうしゅう

③设置域名为:cisco.com。(7 分)

④在内部接口 inside 上启用 DHCP 服务。(7 分)

配置完后将命令截图保存到 "d:\提交资料\考生号\J3-5\答案.doc" 文档 中(图片标题为"任务四: 配置防火墙为 DHCP 服务器")。

任务五:路由器 R1 配置(8 分)

在路由器 R1 上设置从 DHCP 获取 IP 地址。将路由器 R1 获取的 IP 地址结果 截图保存到 "d:\提交资料\考生号\J3-5\答案.doc" 文档中(图片标题为"任 务五:R1 获取 IP 地址")(8 分)

任务六:项目文档及职业素质(20 分)

①按要求保证质量完成文档。(10 分)

②具备职业判断、现场管理、团队合作等职业素质。(10 分)

### 答案提交:

题目中要求存放到指定位置的文档:"d:\提交资料\考生号\ J3-5\答 案.doc"。(注意:文档内的所有图片均需要按任务要求进行标题。)

# (2)实施条件

| 序号             | 设备  | 数量    | 规格                              | 备注                   |
|----------------|-----|-------|---------------------------------|----------------------|
|                | 计算机 | 1台    | CPU 4 核 2.0GHZ 以上, 内存<br>2GB 以上 |                      |
| 2              | 路由器 | $2$ 台 | 至少两个快速以太网接口                     | 不限品牌,可用 GNS3<br>代替   |
| 3              | 防火墙 | 1台    | 包过滤防火墙                          | 包过滤防火墙,可用<br>GNS3 代替 |
|                | 压线钳 | 1 把   | 支持 RJ45                         |                      |
| $\overline{5}$ | 测线仪 | 个     | 支持 RJ45 接口                      |                      |

表 3-5-3 硬件环境

#### 表 3-5-4 软件环境

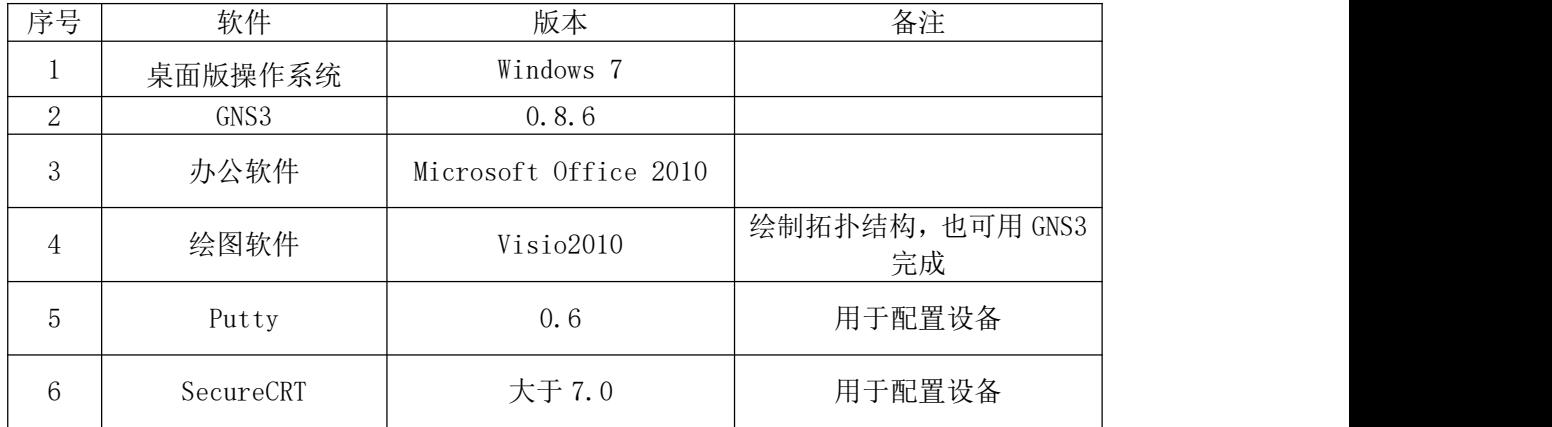

## (3)考核时量

150 分钟。

## (4)评分细则

评分项一:网络设备选型与互联(15 分)

| 序号 | 评分内容 | 评分点      | 分<br>分值 |
|----|------|----------|---------|
|    | 设备选择 | 设备选择合适   |         |
| ∼  | 拓扑连接 | 线缆选择正确   |         |
|    | 线缆连接 | 连接到指定的端口 |         |

评分项二:路由器配置(16 分)

| 序号                                 | 设备     | 评分内容  | 评分点        | 分<br>分值 |
|------------------------------------|--------|-------|------------|---------|
|                                    | 路由器 R1 | IP 地址 | 接口地址配置正确   |         |
| $\sim$<br>$\overline{\phantom{0}}$ | 路由器 R2 | IP 地址 | 成功获取 IP 地址 |         |

评分项三:防火墙配置(49 分)

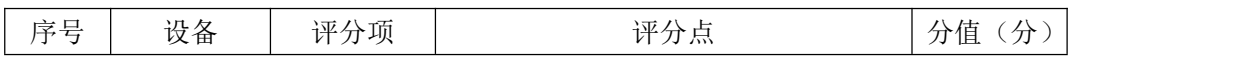

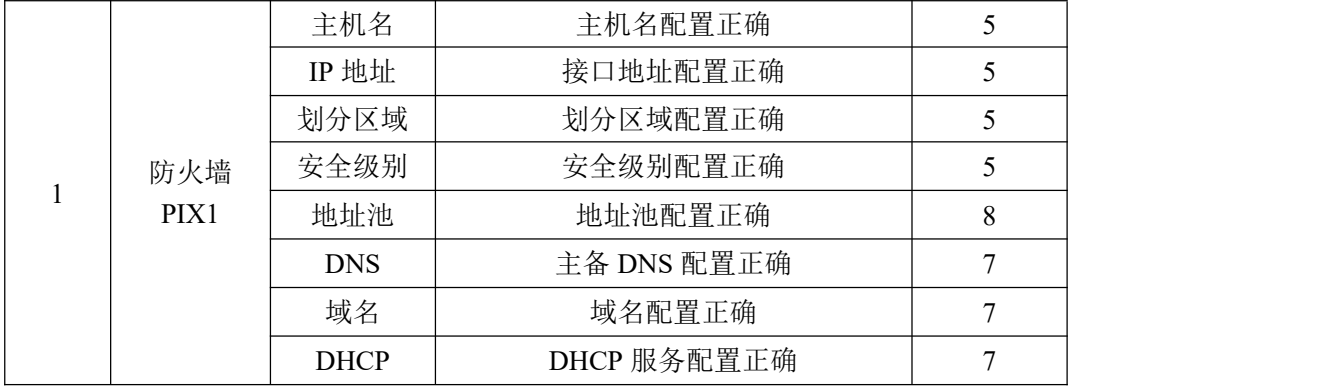

# 评分项四:项目文档(10分)

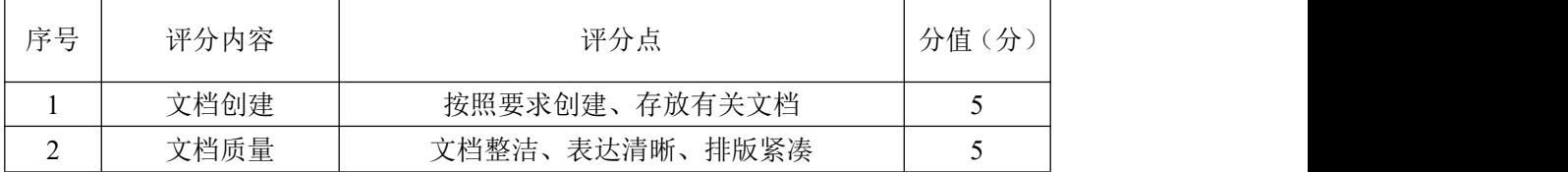

### 评分项五:职业素质(10分)

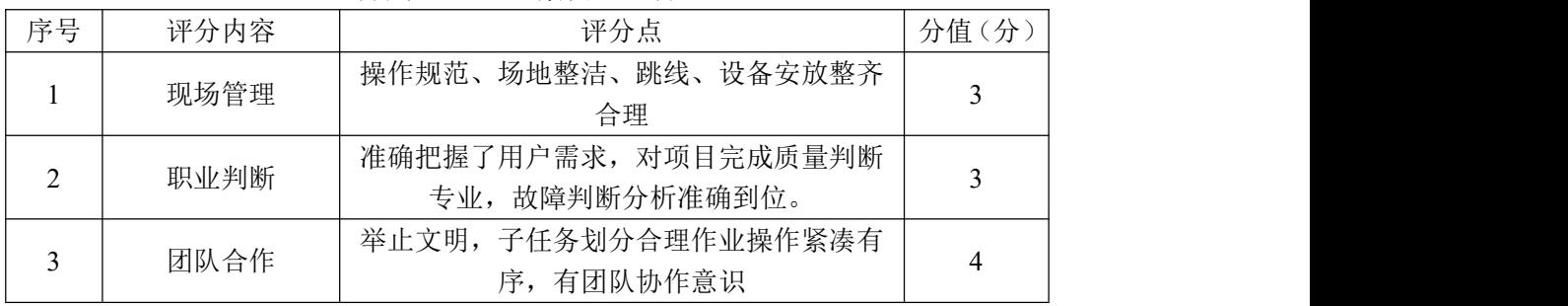

### 34.试题编号:3-1-6

### (1)任务描述

F 企业近年来发展迅速,员工数量急剧增加。原有网络已经不能满足业务不 断增长的需要,公司高层要求行政部 IT 专员对公司网络进行重新规划,利用防 火墙进行 DHCP 配置, 以提升网络性能并增强安全性。

公司行政部 IT 专员经过调研,将在内部网络路由器和外部网络路由器之间 放置一台防火墙用来配置为DHCP服务器,内部人员可以通过防火墙获取IP地址, 增强网络的灵活和安全性。拓扑结构图下图所示:

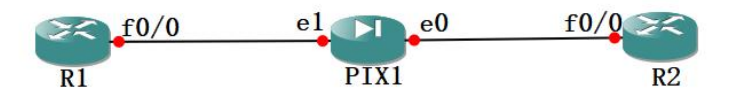

图 3-6-1 拓扑图

设备 IP 地址规划如下:

| (1) 路由器 R1 与防火墙 PIX1 间地址 (内网)<br>设备<br>IP 地址<br>子网掩码<br>路由器 R1<br>DHCP 获取<br>防火墙 PIX1<br>255.255.255.0<br>12.12.1.1<br>(2) 路由器 R2 与防火墙 PIX1 间地址 (外网)<br>IP 地址<br>设备<br>子网掩码<br>路由器 R2<br>192.17.1.2<br>255, 255, 255, 0<br>防火墙 PIX1<br>192.17.1.1<br>255, 255, 255, 0 |  |  |  |  |  |  |
|----------------------------------------------------------------------------------------------------|--|--|--|--|--|--|
|                                                                                                    |  |  |  |  |  |  |
|                                                                                                    |  |  |  |  |  |  |
|                                                                                                    |  |  |  |  |  |  |
|                                                                                                    |  |  |  |  |  |  |
|                                                                                                    |  |  |  |  |  |  |
|                                                                                                    |  |  |  |  |  |  |
|                                                                                                    |  |  |  |  |  |  |
|                                                                                                    |  |  |  |  |  |  |

表 3-6-1 IP 地址规划表

任务一:网络设备选型与互联(15 分)

①选择合适的网络互联设备进行组网,根据考场实际情况使用真实设备或者 使用模拟器完成。(5 分)

②选择合适的连接线缆,用于连接网络设备。(3 分)

③将路由器 R1 的 f0/0 口与防火墙 PIX1 的 e1 口相连,路由器 R2 的 f0/0 口与防火墙 PIX1 的 e0 口相连。(7 分)

将拓扑图截图保存到 "d:\提交资料\考生号\J3-6\答案.doc" 文档中(图 片标题为"任务一:网络设备选型与互联")。

任务二:路由器 R2 配置(8 分)

根据地址表,配置路由器 R2 的接口 IP 地址。将使用 show ip int br 命令 查看到的 IP 地址截图保存到 "d:\提交资料\考生号\J3-6\答案.doc" 文档中 (图片标题为 "任务二:路由器 R2 地址")。(8 分)

任务三:防火墙基本配置(20 分)

①配置防火墙的主机名为 FIRE。(5 分)

②按下表要求对防火墙进行基本配置。(15 分)

配置完后将使用 show nameif、show ip 命令查看到的结果截图保存到 "d:\ 提交资料\考生号\J3-6\答案.doc"文档中(图片标题为"任务三:防火墙基本 配置")。

表 3-6-2 防火墙配置规划表

| 以太网口        | TP 地址                      | 子网掩码          | 划分区域    | 安全级别 |
|-------------|----------------------------|---------------|---------|------|
| $_{\rm e0}$ | 192.17.1.1                 | 255.255.255.0 | outside | 10   |
| eı          | 19<br>1 ດ.<br>.4. 14. 1. 1 | 255.255.255.0 | inside  | 90   |

任务四:配置防火墙为 DHCP 服务器(29 分)

①在内部接口 inside 上配置地址池:12.12.1.10-12.12.1.60。(8 分)

②为所有开启了 DHCP 服务的接口主机配置主备 DNS:114.114.114.114/

114.114.115.115。(7 分)

③设置域名为:firewall.com。(7 分)

④在内部接口 inside 上启用 DHCP 服务。(7 分)

配置完后将命令截图保存到 "d:\提交资料\考生号\J3-6\答案.doc" 文档 中(图片标题为"任务四: 配置防火墙为 DHCP 服务器")。

任务五:路由器 R1 配置(8 分)

在路由器 R1 上设置从 DHCP 获取 IP 地址。将路由器 R1 获取的 IP 地址结果 截图保存到 "d:\提交资料\考生号\J3-6\答案.doc" 文档中(图片标题为"任 务五:R1 获取 IP 地址")(8 分)

任务六:项目文档及职业素质(20 分)

①按要求保证质量完成文档。(10 分)

②具备职业判断、现场管理、团队合作等职业素质。(10 分)

#### 答案提交:

题目中要求存放到指定位置的文档: "d:\提交资料\考生号\ J3-6\答

# (2)实施条件

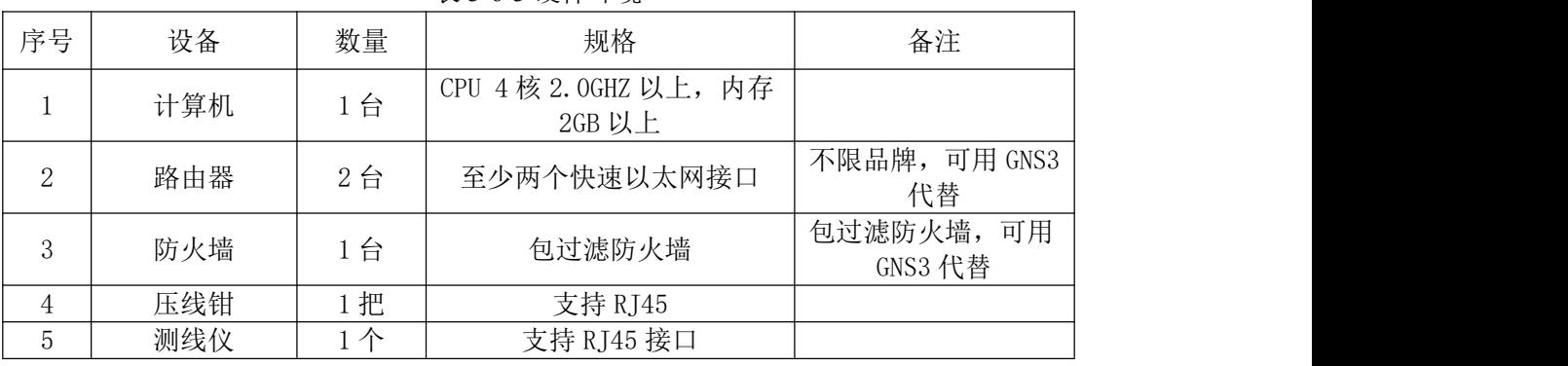

## 表 3-6-3 硬件环境

### 表 3-6-4 软件环境

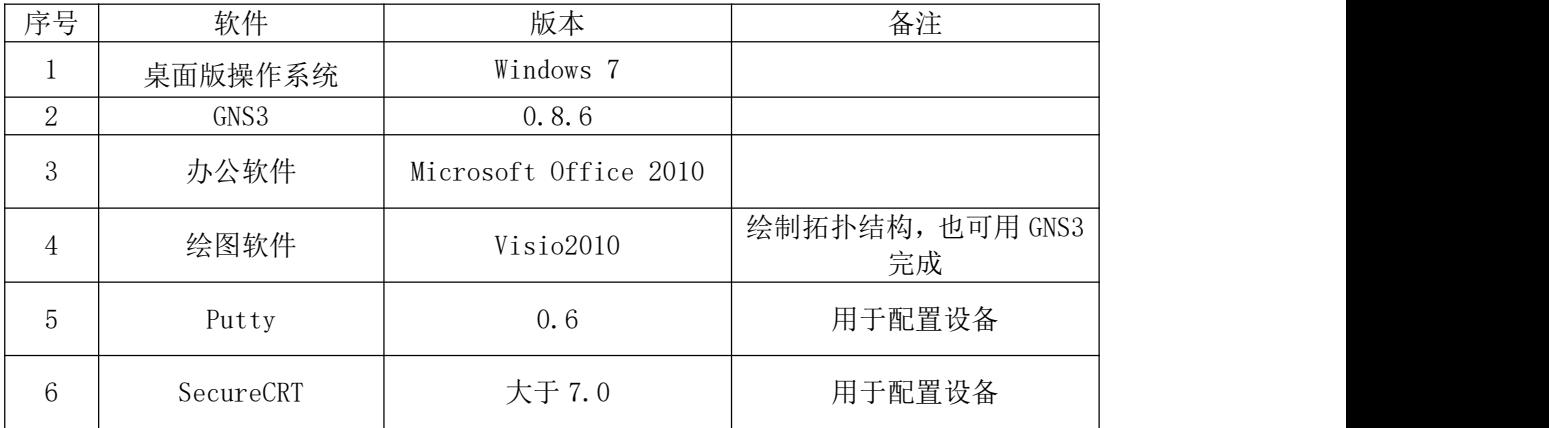

## (3)考核时量

150 分钟。

## (4)评分细则

评分项一:网络设备选型与互联(15 分)

| 序号 | 评分内容 | 评分点      | 分值<br>分 |
|----|------|----------|---------|
|    | 设备选择 | 设备选择合适   |         |
| ∽  | 拓扑连接 | 线缆选择正确   |         |
|    | 线缆连接 | 连接到指定的端口 |         |

评分项二:路由器配置(16 分)

| 序号          | 设备     | 评分内容  | 评分点        | 分值<br>分 |
|-------------|--------|-------|------------|---------|
|             | 路由器 R1 | IP 地址 | 接口地址配置正确   |         |
| $\sim$<br>∠ | 路由器 R2 | IP 地址 | 成功获取 IP 地址 |         |

评分项三:防火墙配置(49 分)

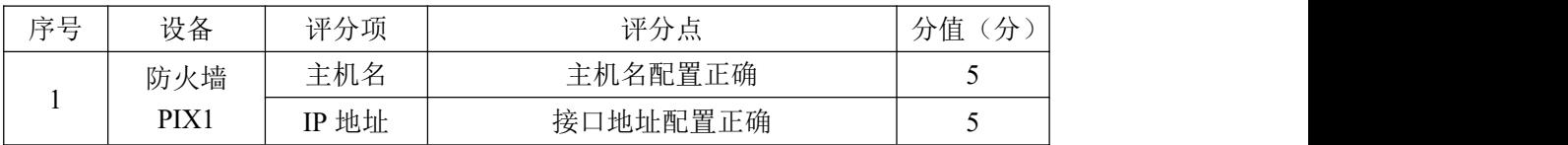

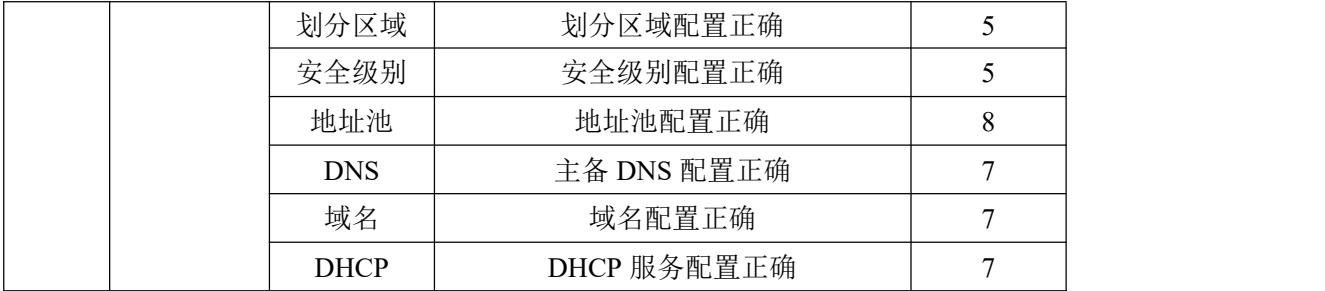

## 评分项四:项目文档(10 分)

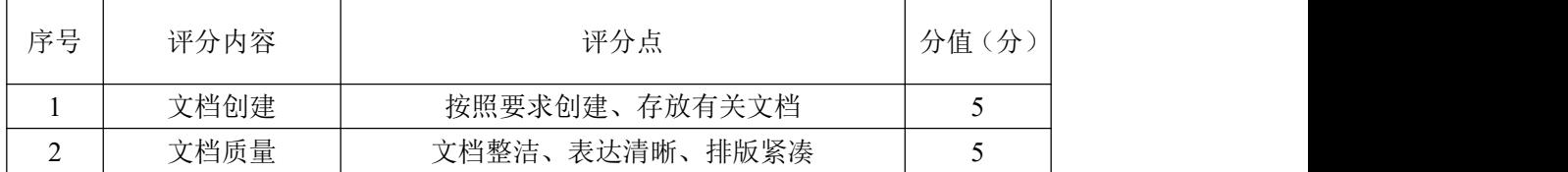

## 评分项五:职业素质(10分)

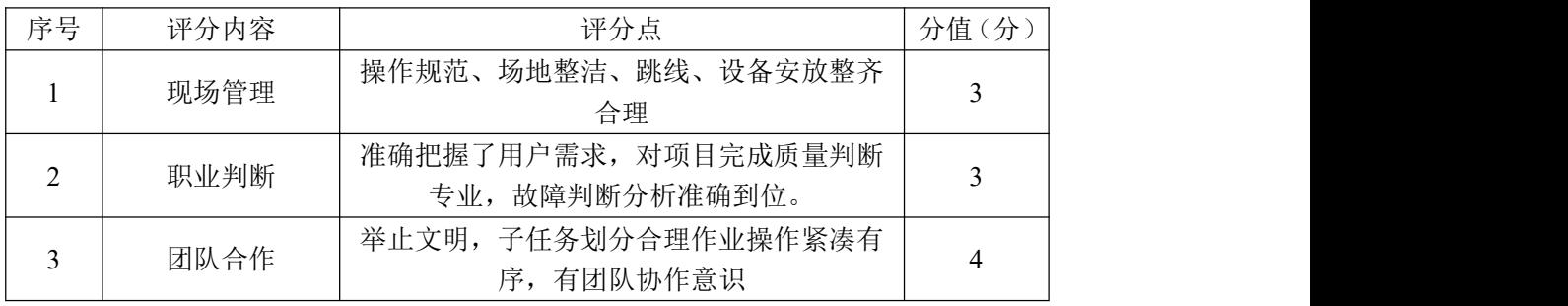

项目 2:VPN 配置与维护

#### 35.试题编号:3-2-1

### (1)任务描述

某公司的业务遍及全国,为此,很多员工在外地出差公司需要搭建 VPN 服务 器,员工在外地接入 VPN,连接公司 VPN 服务器,访问内部资源。经过分析可通 过 PPTP 的方式来实现 VPN 的连接。本项目中,公司 VPN 服务器采用 Windows2012 系统,用物理机模拟员工出差的计算机。

公司内部建立一台 VPN 服务器,配置两块网卡,一块网卡连接外网设置为 nat 模式,共享主机的 IP 地址。另一块网卡 vmnet2,设置为自定义模式, 物理 机通过 Internet 网络与 VPN 服务器连接后,分配给客户端的 IP 地址为 192.168.1.0 这 个 网 段 , 分 配 给 物 理 机 的 IP 地 址 池 为 192.168.1.100-192.168.1.199。物理机模拟出差的员工客户端可以以用户名 vpnuser 密码 vpn@123 和 VPN 服务器建立连接,访问内部数据,保证数据传输的 安全性。

任务一:Windows Server 2012 系统的安装(15 分)

①在 VMware 虚拟机上安装 Windows Server2012,虚拟系统存放到 D:\虚拟 机\WIN2012 目录中, 内存分配为 1GB, 虚拟硬盘为 20G SCSI 接口, 网卡一使用 nat 模式连接, 网卡二为 vmnet2, 将虚拟机配置界面以及计算机安装成功后桌面 窗口抓屏保存到物理机上指定位置——"D:\提交资料\考生号\J3-7 答案.doc (图片标题分别为"任务一:Windows 2012 系统安装"、"任务一:基本参数设 置")(注意:安装秘钥[Key]:TVNTG-VFJQ3-FQXFP-DVCP6-D3VJ8(也可网上搜索)); (10 分)

②设置虚拟机网卡一 eth0 的 IP 地址为 VMware 中虚拟网络编辑器中 vmnet8 对应同网段的不同的 IP 地址,网卡二 eth1 的 IP 地址为 192.168.1.1。配置成 功后抓屏保存到物理机上指定位置——"D:\提交资料\考生号\J3-7 答案.doc (图片标题为"任务一:基本网络配置")"(比如 vmnet8IP 地址为 192.168.65.0 网段, 网卡一 IP 地址可以设置为 192. 168. 65. X (学号)); (5 分)

任务二:VPN 服务器软件安装(15 分)

①打开服务器管理器选择本地服务器,打开管理选择"添加角色和功能"打

击选择"基于角色或者基于功能的安装"选择"服务器"选择服务器角色,由于 公司是需要 VPN 服务器,选择远程访问,进入功能选择界面,弹出添加角色和功 能向导,添加功能,添加 VPN 和路由功能。最后进入 Web 服务器角色点击安装。 将安装的相应截图保存到物理机上指定位置——"D:\提交资料\考生号\ J3-8 答案.doc (图片标题分别为"任务二: 角色和功能添加"、"任务二: VPN 和路由 功能添加"、"任务二: VPN 服务器软件安装";)(15分)

任务三:VPN 服务器配置(22 分)

①在 Windows Server 系统服务器管理器的工具选择路由器远程访问,点击 配置和启用路由和远程访问。在本服务器上右击鼠标选择配置并启用路由和远程 访问, 选择服务器配置类型为虚拟专用网络(VPN)访问, 选择外网网卡 eth0, 对远程客户端分配 IP 地址(选择指定范围为:192.168.1.100-192.168.1.199), 企业暂时不需要配置 DNS 和 DHCP, 所以只选择启用基本的名称和地址服务器, 查看地址分配范围。由于公司没有 RADIUS 服务器,是通过路由和远程访问进行 本地认证,所以要选择"否"最后完成配置,将相应的截图保存到物理机上指定 位置——"D:\提交资料\考生号\ J3-7 答案.doc(图片标题分别为"任务三: 启动路由和远程访问"、"任务三:远程客户机分配 IP 地址"、"任务三:路由和 远程访问配置成功");(22 分)

任务四: 创建 VPN 用户连接 VPN (28 分)

①打开服务器管理工具,选择计算机管理,展开本地用户和组,选择用户选 择右键新用户,设置用户名为 vpnuser,密码为 vpn@123。查看本地用户和组可以 看到创建的用户 vpnuser。在 vpnuser 用户上单击右键选择属性,选择拨入选项 卡,网络访问权限设置为允许访问。将查看到的创建成功 VPN 用户以及用户属性 界面截图保存到物理机上指定位置——"D:\提交资料\考生号\ J3-7 答案.doc (图片标题为"任务四:创建 VPN 用户"、"任务四:修改用户属性");(17 分)

②在物理机上,打开网络和共享中心, 选择设置网络连接, 连接到工作区, 使用我的 Internet 连接,选择稍后设置 internet 连接,设置连接到工作区的公 网 IP,IP 地址为 Windows2012 的网卡一的 IP 地址。打开网络和共享中心,点击 更改适配器设置,单击 VPN 网络连接,输入用户名 vpnuser 和密码 vpn@123 连接 成功。将 VPN 连接建立以及连接成功后的 VPN 连接状态中的详细信息截图至物理

143

机上指定位置——"D:\提交资料\考生号\I3-7 答案.doc(图片标题分别为"任 务四: VPN 连接创建"、"任务四: VPN 连接成功"、"任务四: VPN 连接状态")(注 意:连接状态详细信息包含 VPN 的设备名、设备类型、身份认证、客户端 IP 地 址和访问的目标地址等,连接之前要关闭服务器的防火墙)。(8 分)

③在物理机上,cmd 中使用 ipconfig 查看客户端 VPN 连接后的 IP 地址、mac 地址,并将截图至物理机上指定位置——"D:\提交资料\考生号\J3-7 答案.doc

(图片标题为"任务四:客户端 VPN 的 IP 地址")(注意:客户端 IP 地址为分配 地址池中选取)。(3 分)

任务五:项目文档及职业素质(20 分)

①按要求保证质量完成文档。(10 分)

②具备职业判断、现场管理、团队合作等职业素质。(10 分)

#### (2)实施条件

表 3-7-1 硬件环境

| 序号       | 设备  | 数量                                        | 规格                                 | 夕 汁<br>奋壮 |
|----------|-----|-------------------------------------------|------------------------------------|-----------|
| <b>*</b> | 计算机 | 台<br>$\overline{\phantom{0}}$<br><b>*</b> | CPU 4 核 2.0GHZ 以上,<br>内存<br>2GB 以上 |           |

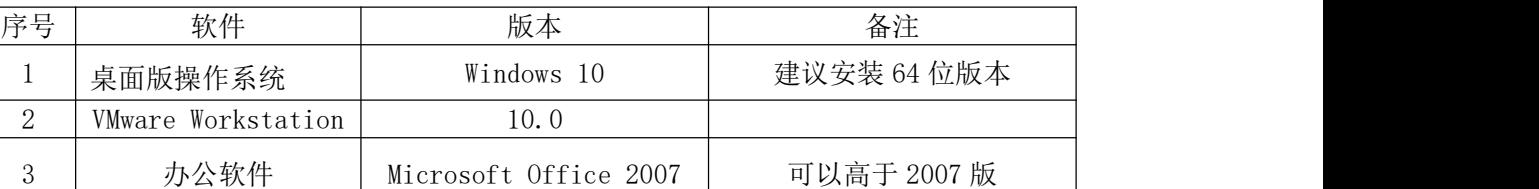

4 安装光盘镜像

表 3-7-2 软件环境

#### (3)考核时量

Windows Server 2012

150 分钟。

### (4)评分细则

评分项一: Windows Server 2012 系统安装 (15 分)

 $\begin{array}{ccc} \text{ISO }\times\text{++} & \text{---} & \text{---} & \text{---} \\ \text{ISO }\times\text{++} & \text{---} & \text{---} \end{array}$ 

用于在虚拟机中安装操作系

统计 医心包 医心包 医心包 医心包 医心包 医心包的 医心包的

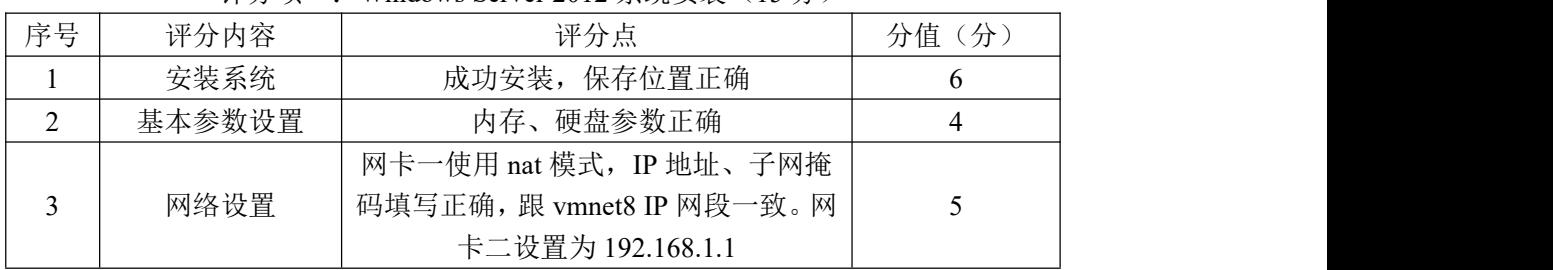

评分项二: 安装 VPN 服务器软件 (15分)
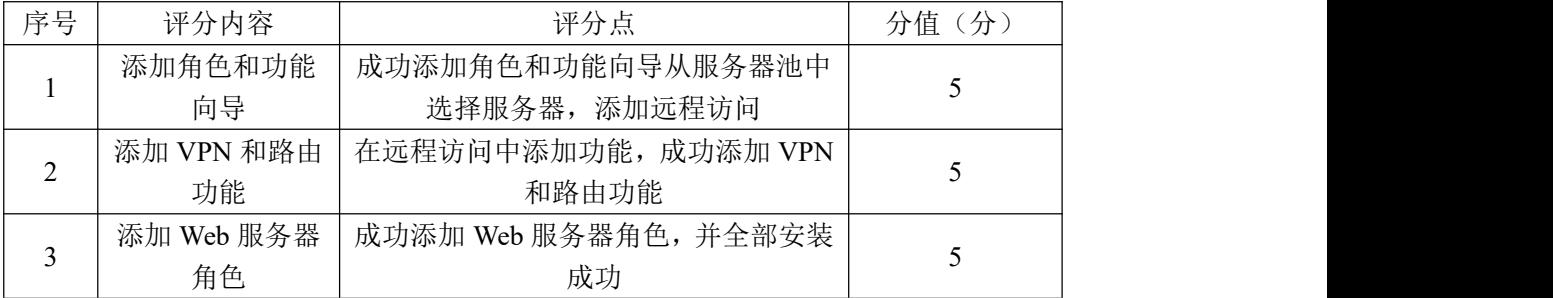

# 评分项三: 配置 VPN 服务器 (22分)

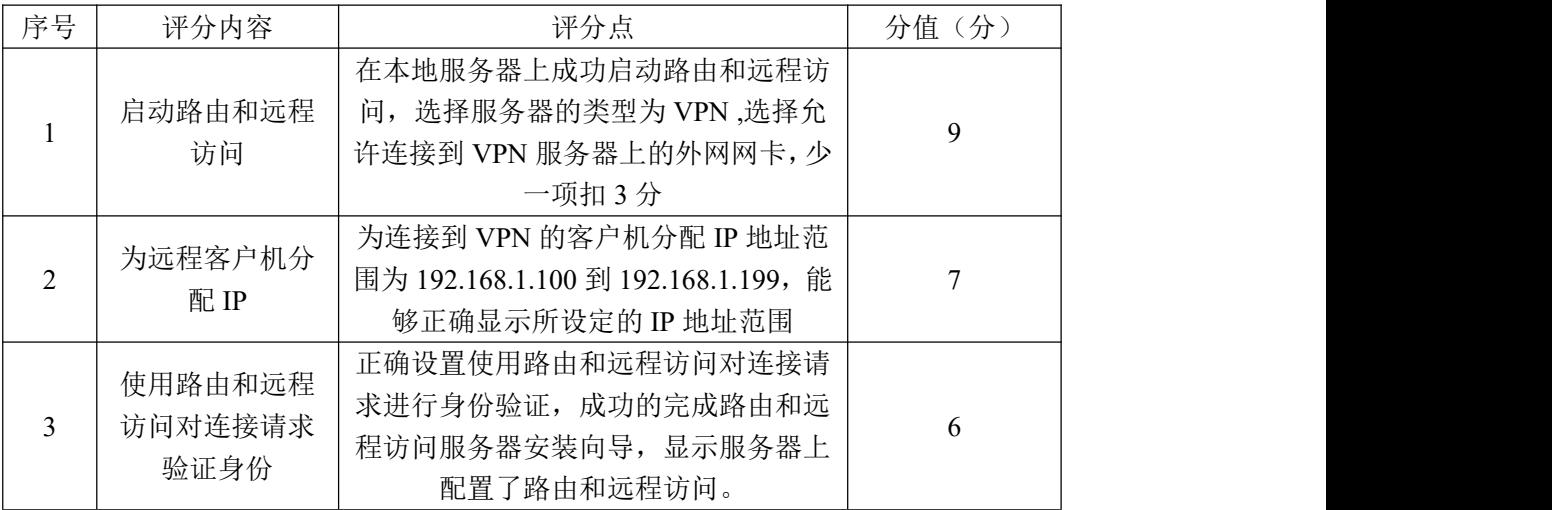

# 评分项四: 创建 VPN 用户 (28分)

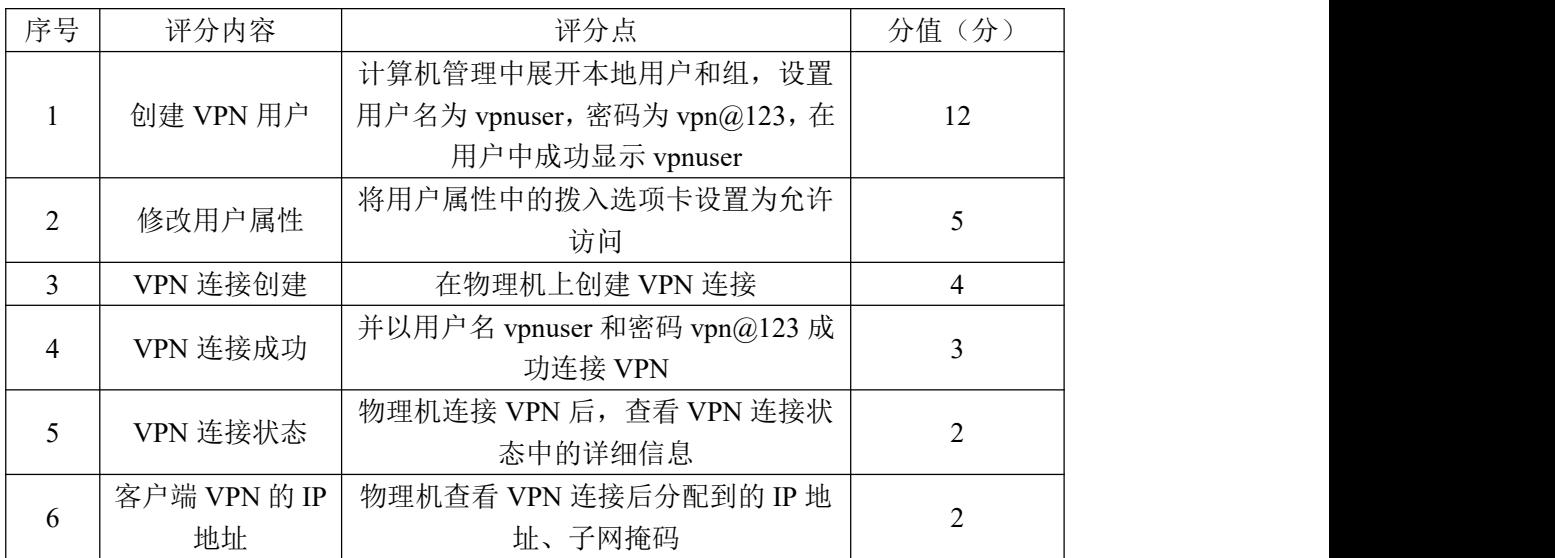

# 评分项五: 网络项目文档(10分)

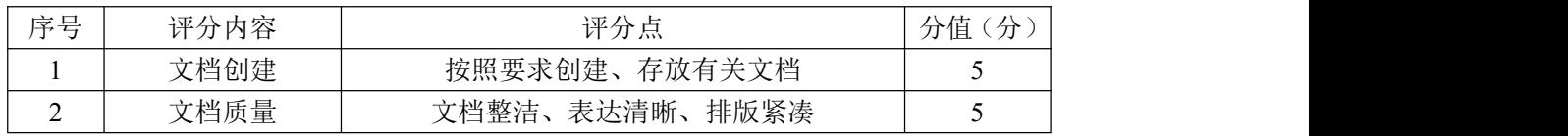

# 评分项六:职业素质(10分)

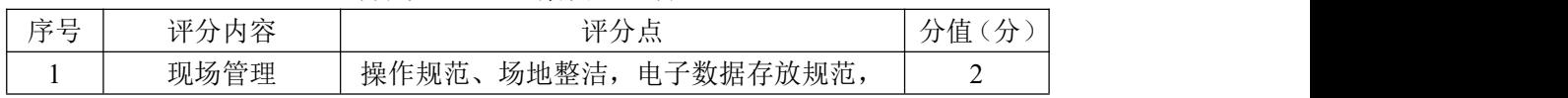

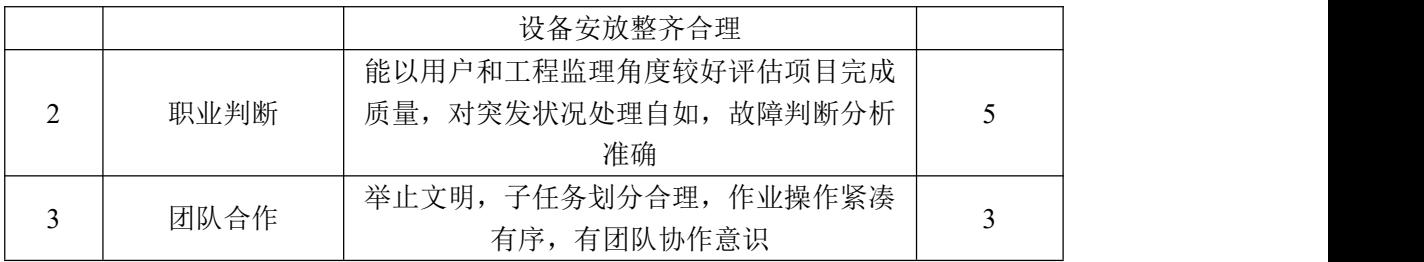

#### 36.试题编号:3-2-2

#### (1) 任务描述

某公司的业务遍及全国,为此,很多员工在外地出差公司需要搭建 VPN 服务 器,员工在外地接入 VPN,连接公司 VPN 服务器,访问内部资源。经过分析可通 过 PPTP 的方式来实现 VPN 的连接。本项目中,公司 VPN 服务器采用 Windows2012 系统,用物理机模拟员工出差的计算机。

公司内部建立一台 VPN 服务器,配置两块网卡,一块网卡连接外网设置为 nat 模式,共享主机的 IP 地址。另一块 vmnet2,设置为自定义模式, 物理机通 过Internet网络与VPN服务器连接后,分配给客户端的IP地址为172.16.2.0 这 个网段,分配给物理机的 IP 地址池为 172.16.2.50-172.16.2.99。物理机模拟 出差的员工客户端可以以用户名 vpnuserA 密码 vpn@123 和 VPN 服务器建立连接, 访问内部数据,保证数据传输的安全性。

任务一: Windows Server 2012 系统的安装(15分)

①在 VMware 虚拟机上安装 Windows Server2012 , 虚拟系统存放到 D:\虚拟 机\WIN2012 目录中, 内存分配为 1GB, 虚拟硬盘为 10G SCSI 接口, 网卡一使用 nat 模式连接,网卡二为 vmnet2,将虚拟机配置界面以及计算机安装成功后桌面 窗口抓屏保存到物理机上指定位置——"D:\提交资料\考生号\J3-8 答案.doc (图片标题分别为"任务一:Windows 2012 系统安装"、"任务一:基本参数设 置")(注意:安装秘钥[Key]:TVNTG-VFJQ3-FQXFP-DVCP6-D3VJ8(也可网上搜索)); (10 分)

②设置虚拟机网卡一 eth0 的 IP 地址为 VMware 中虚拟网络编辑器中 vmnet8 对应同网段的不同的 IP 地址,网卡二 eth1 的 IP 地址为 172.16.2.1。配置成功 后抓屏保存到物理机上指定位置——"D:\提交资料\考生号\J3-8 答案.doc (图 片标题为"任务一:基本网络配置")(比如 vmnet8IP 地址为 192.168.65.0 网段, 网卡一 IP 地址可以设置为 192.168.65.X(学号));(5 分)

任务二: VPN 服务器软件安装 (15分)

①打开服务器管理器选择本地服务器,打开管理选择"添加角色和功能"打 击选择"基于角色或者基于功能的安装"选择"服务器"选择服务器角色,由于 公司是需要 VPN 服务器,选择远程访问,进入功能选择界面,弹出添加角色和功

能向导,添加功能,添加 VPN 和路由功能。最后进入 Web 服务器角色点击安装。 将安装的相应截图保存到物理机上指定位置——"D:\提交资料\考生号\ J3-8 答案.doc(图片标题为"任务二: 角色和功能添加"、"任务二: VPN 和路由功能 添加"、"任务二: VPN 服务器软件安装"): (15 分)

任务三: VPN 服务器配置 (22 分)

①在 Windows Server 系统服务器管理器的工具选择路由器远程访问,点击 配置和启用路由和远程访问。在本服务器上右击鼠标选择配置并启用路由和远程 访问, 选择服务器配置类型为虚拟专用网络(VPN)访问, 选择外网网卡 eth0, 对远程客户端分配 IP 地址 (选择指定范围为: 172.16.2.50-172.16.2.99), 企 业暂时不需要配置 DNS 和 DHCP,所以只选择启用基本的名称和地址服务器,查 看地址分配范围。由于公司没有 RADIUS 服务器,是通过路由和远程访问进行本 地认证,所以要选择"否"最后完成配置,将安装的相应配置的截图保存到物理 机上指定位置—— "D:\提交资料\考生号\ J3-8 答案.doc (图片标题分别为 "任 务三:启动路由和远程访问"、"任务三:远程客户机分配 IP 地址"、"任务三: 路由和远程访问配置成功");(22 分)

任务四:创建 VPN 用户连接 VPN(28 分)

①打开服务器管理工具,选择计算机管理,展开本地用户和组,选择用户选 择右键新用户,设置用户名为 vpnuserA,密码为 vpn@123。查看本地用户和组可 以看到创建的用户 vpnuserA。在 vpnuserA 用户上单击右键选择属性, 选择拨入 选项卡,网络访问权限设置为允许访问。将查看到的创建成功 VPN 用户界面及修 改属性截图保存到物理机上指定位置——"D:\提交资料\考生号\ J3-8 答案.doc (图片标题分别为"任务四: 创建 VPN 用户"、"任务四: 修改用户属性"): (17 分) カランド・カード かんしょう かんしょう かんしょう かんしゅう かんしゅう かんしゅう かんしゅう かんしゅう

②在物理机上,打开网络和共享中心,选择设置网络连接,连接到工作区, 使用我的 Internet 连接,选择稍后设置 internet 连接,设置连接到工作区的公 网 IP,IP 地址为 Windows2012 的网卡一的 IP 地址。打开网络和共享中心,点击 更改适配器设置,右键单击 VPN 网络连接,输入用户名 vpnuserA 和密码 vpn@123 连接成功。将 VPN 连接建立以及连接成功后的 VPN 连接状态中的详细信息截图至 物理机上指定位置——"D:\提交资料\考生号\J3-8 答案.doc (图片标题分别为

"任务四:VPN 连接创建"、"任务四:VPN 连接成功"、"任务四:VPN 连接状态")" (注意:连接状态详细信息包含 VPN 的设备名、设备类型、身份认证、客户端 IP 地址和访问的目标地址等,连接之前要关闭服务器的防火墙)。(8 分)

③在物理机上,cmd 中使用 ipconfig 查看客户端 VPN 连接后的 IP 地址、mac 地址,并将截图至物理机上指定位置——"D:\提交资料\考生号\J3-8 答案.doc (图片标题为"任务四:客户端 VPN 的 IP 地址")(注意:客户端 IP 地址为分配 地址池中选取)。(3 分)

任务五:项目文档及职业素质(20 分)

①按要求保证质量完成文档。(10 分)

②具备职业判断、现场管理、团队合作等职业素质。(10 分)

### (2)实施条件

表 3-8-1 硬件环境

| 序号 | 设备  | 数量                | 规格                                           | 备注 |
|----|-----|-------------------|----------------------------------------------|----|
|    | 计算机 | $\leftrightarrow$ | 4 核 2.0GHZ 以上,<br>内存<br><b>CPU</b><br>2GB 以上 |    |

表 3-8-2 软件环境

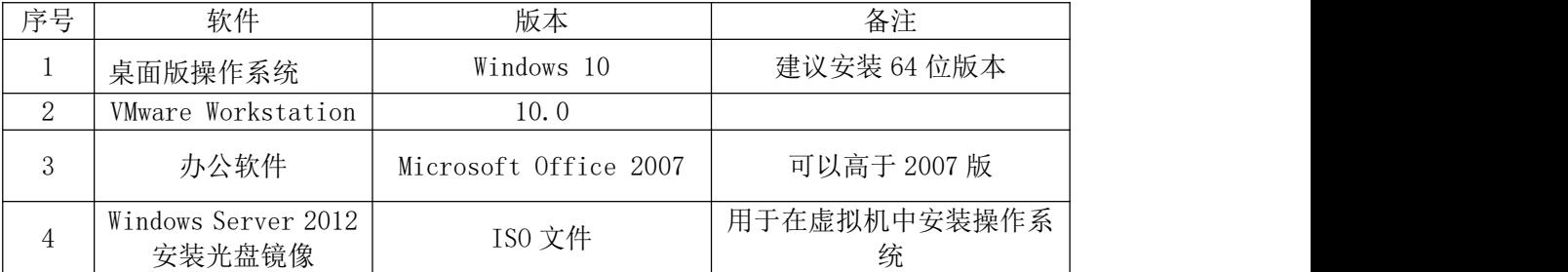

(3)考核时量

150 分钟。

### (4)评分细则

评分项一: Windows Server 2012 系统安装(15分)

| 序号 | 评分内容   | 评分点                         | 分值(分) |
|----|--------|-----------------------------|-------|
|    | 安装系统   | 成功安装, 保存位置正确                |       |
|    | 基本参数设置 | 内存、硬盘参数正确                   |       |
|    |        | 网卡一使用 nat 模式, IP 地址、子网掩     |       |
|    | 网络设置   | 码填写正确, 跟 vmnet8 IP 网段一致。 网丨 |       |
|    |        | 卡二设置为 172.16.2.1            |       |

#### 评分项二: 安装 VPN 服务器软件 (15分)

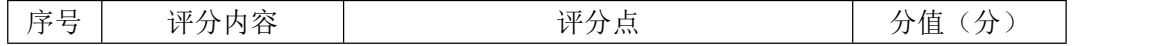

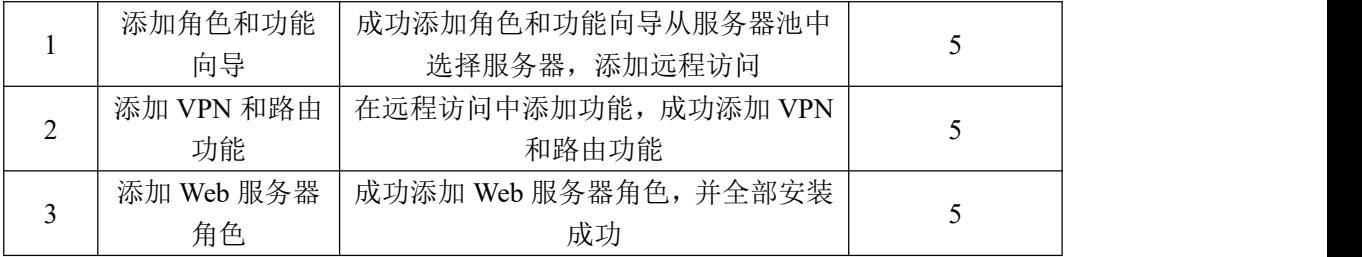

# 评分项三:配置 VPN 服务器(22 分)

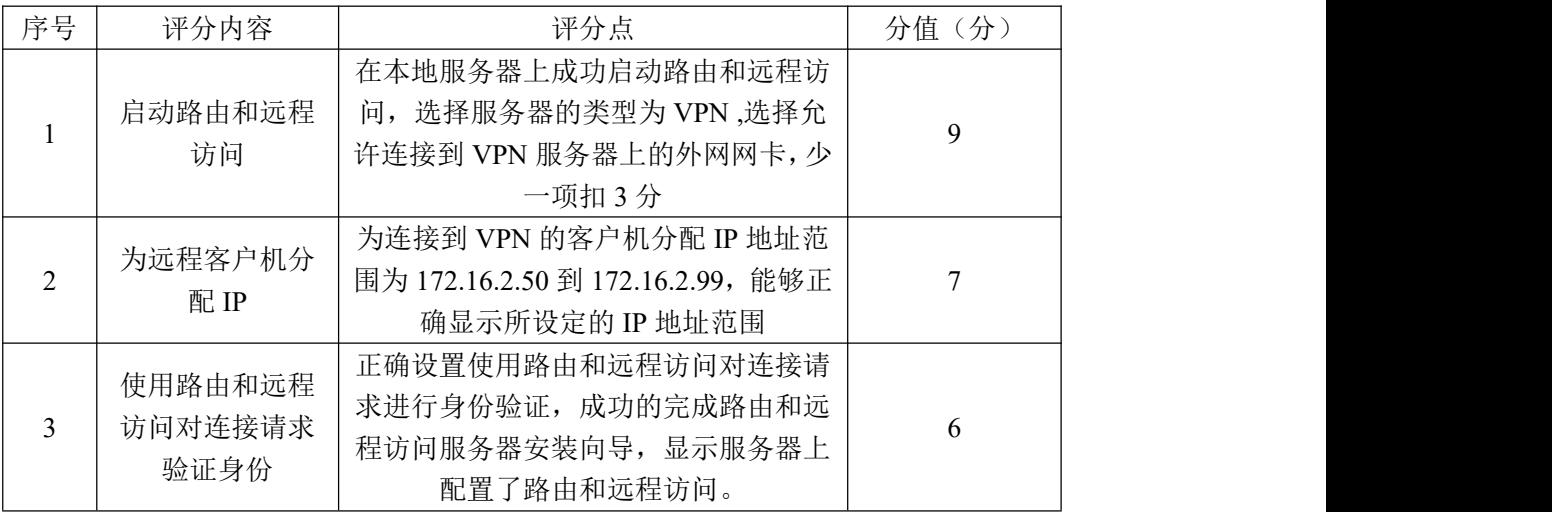

# 评分项四: 创建 VPN 用户 (28 分)

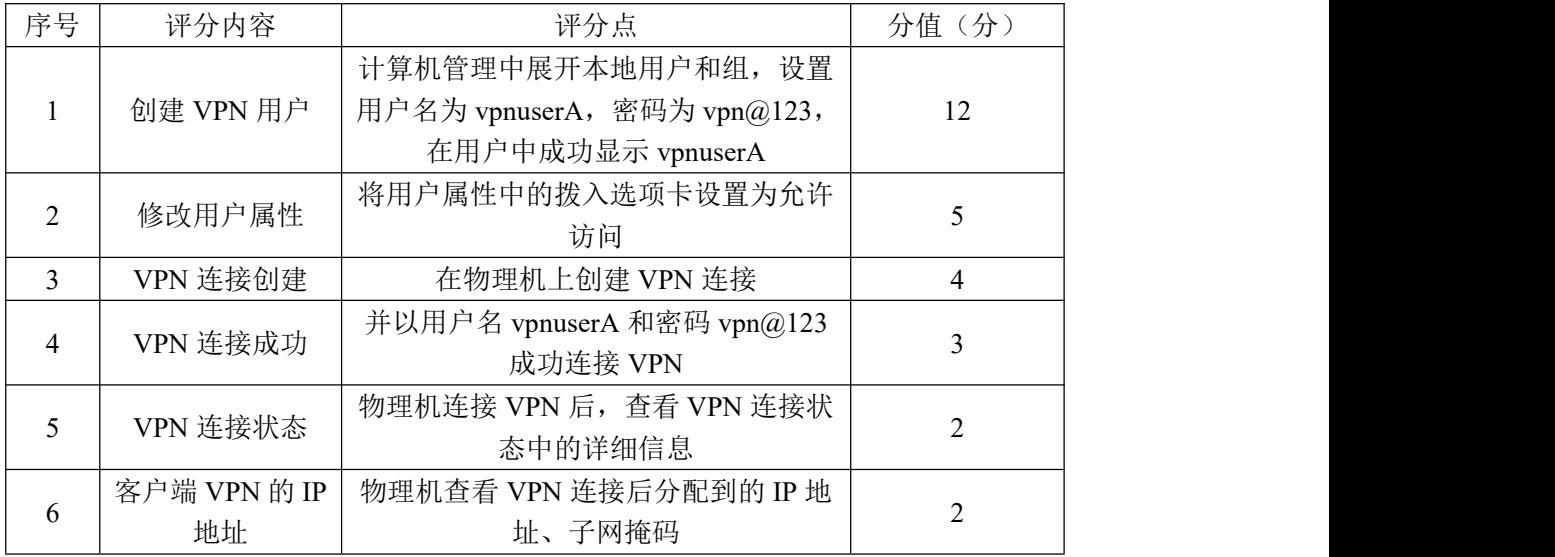

### 评分项五: 网络项目文档(10分)

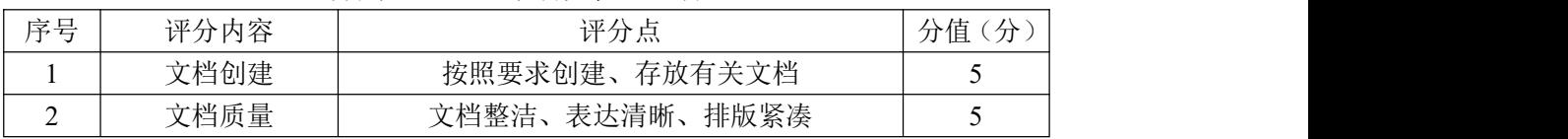

# 评分项六:职业素质(10分)

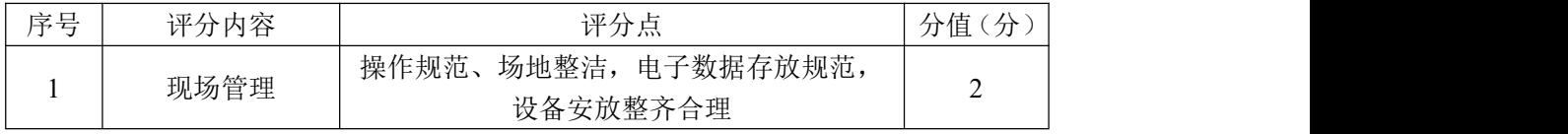

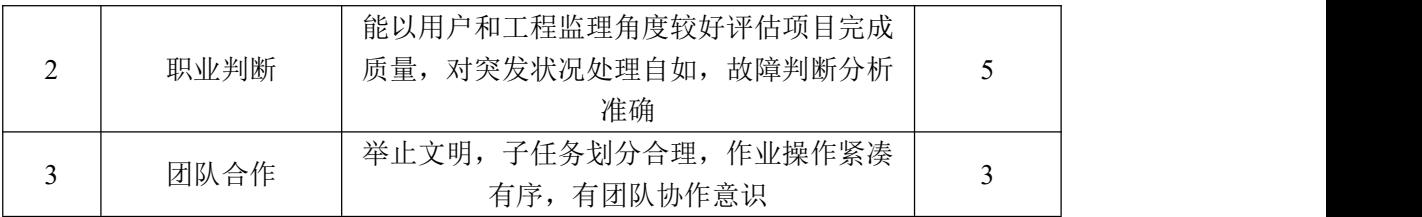

#### 37.试题编号:3-2-3

#### (1) 任务描述

蓝梦公司的业务遍及全国,为此,很多员工在外地出差公司需要搭建 VPN 服务器,员工在外地接入 VPN, 连接公司 VPN 服务器, 访问内部资源。经过分析 可通过 PPTP 的方式来实现 VPN 的连接。本项目中,蓝梦公司 VPN 服务器采用 Windows2012 系统,用物理机模拟员工出差的计算机。

公司内部建立一台 VPN 服务器, 配置两块网卡, 一块网卡连接外网设置为 nat 模式,共享主机的 IP 地址。另一块 vmnet2,设置为自定义模式, 物理机通 过Internet网络与VPN服务器连接后,分配给客户端的IP地址为172.16.2.0 这 个网段,分配给物理机的 IP 地址池为 172.16.2.100-172.16.2.199。物理机模 拟出差的员工客户端可以以用户名 vpnuserB 密码 123456 和 VPN 服务器建立连 接,访问内部数据,保证数据传输的安全性。

任务一: Windows Server 2012 系统的安装(15分)

①在 VMware 虚拟机上安装 Windows Server2012 , 虚拟系统存放到 D:\虚拟 机\WIN2012 目录中, 内存分配为 1GB, 虚拟硬盘为 10G SCSI 接口, 网卡一使用 nat 模式连接,网卡二为 vmnet2,将虚拟机配置界面以及计算机安装成功后桌面 窗口抓屏保存到物理机上指定位置——"D:\提交资料\考生号\J3-9 答案.doc (图片标题分别为"任务一:Windows 2012 系统安装"、"任务一:基本参数设 置")(注意:安装秘钥[Key]:TVNTG-VFJQ3-FQXFP-DVCP6-D3VJ8(也可网上搜索)); (10 分)

②设置虚拟机网卡一 eth0 的 IP 地址为 VMware 中虚拟网络编辑器中 vmnet8 对应同网段的不同的 IP 地址,网卡二 eth1 的 IP 地址为 172.16.2.1。配置成功 后抓屏保存到物理机上指定位置——"D:\提交资料\考生号\J3-9 答案.doc (图 片标题为"任务一:基本网络配置")(比如 vmnet8IP 地址为 192.168.65.0 网段, 网卡一 IP 地址可以设置为 192.168.65.X(学号));(5 分)

任务二: VPN 服务器软件安装 (15分)

①打开服务器管理器选择本地服务器,打开管理选择"添加角色和功能"打 击选择"基于角色或者基于功能的安装"选择"服务器"选择服务器角色,由于 公司是需要 VPN 服务器,选择远程访问,进入功能选择界面,弹出添加角色和功

能向导,添加功能,添加 VPN 和路由功能。最后进入 Web 服务器角色点击安装。 将相应的截图保存到物理机上指定位置——"D:\提交资料\考生号\ J3-9 答 案.doc(图片标题为"任务二: 角色和功能添加"、"任务二: VPN 和路由功能添 加"、"任务二:VPN 服务器软件安装")";(15 分)

任务三: VPN 服务器配置 (22 分)

①在 Windows Server 系统服务器管理器的工具选择路由器远程访问,点击 配置和启用路由和远程访问。在本服务器上右击鼠标选择配置并启用路由和远程 访问, 选择服务器配置类型为虚拟专用网络(VPN)访问, 选择外网网卡 eth0, 对远程客户端分配 IP 地址 (选择指定范围为: 172.16.2.100-172.16.2.199), 企业暂时不需要配置 DNS 和 DHCP,所以只选择启用基本的名称和地址服务器, 查看地址分配范围。由于公司没有 RADIUS 服务器,是通过路由和远程访问进行 本地认证,所以要选择"否"最后完成配置,将相应配置截图保存到物理机上指 定位置—— "D:\提交资料\考生号\ J3-9 答案.doc(图片标题分别为 "任务三: 启动路由和远程访问"、"任务三: 远程客户机分配 IP 地址"、"任务三: 路由和 远程访问配置成功")";(22 分)

任务四:创建 VPN 用户连接 VPN(28 分)

①打开服务器管理工具,选择计算机管理,展开本地用户和组,选择用户选 择右键新用户,设置用户名为 vpnuserB, 密码为 123456。点击创建用户, 会提示 密码不符合密码策略要求。从服务器管理工具打开本地安全策略,选择账户策略 的密码策略在密码必须符合复杂性要求上右键点击选择属性,选择已禁用并点击 应用, 在 cmd 中输入 gpupdate/force 刷新策略, 使的策略生效, 再返回本地用 户和组右键新建用户,设置用户名 vpnuserB,密码为 123456。选择账户查看本 地用户和组可以看到创建的用户 vpnuserB。在 vpnuserB 用户上单击右键选择属 性,选择拨入选项卡,网络访问权限设置为允许访问。将查看到创建成功的 VPN 用户及修改用户属性界面截图保存到物理机上指定位置——"D:\提交资料\考生 号\J3-9 答案.doc (图片标题分别为"任务四: 创建 VPN 用户"、"任务四: 修改 用户属性")";(17分)

②在物理机上,打开网络和共享中心,选择设置网络连接,连接到工作区, 使用我的 Internet 连接,选择稍后设置 internet 连接,设置连接到工作区的公

153

网 IP,IP 地址为 Windows2012 的网卡一的 IP 地址。打开网络和共享中心,点击 更改适配器设置,右键单击 VPN 网络连接,输入用户名 vpnuserB 和密码 123456 连接成功。将 VPN 连接建立以及连接成功后的 VPN 连接状态中的详细信息截图至 物理机上指定位置—— "D:\提交资料\考生号\J3-9 答案.doc(图片标题为"任 务四:VPN 连接创建"、"任务四:VPN 连接成功"、"任务四:VPN 连接状态")"(注 意:连接状态详细信息包含 VPN 的设备名、设备类型、身份认证、客户端 IP 地 址和访问的目标地址等,连接之前要关闭服务器的防火墙)。(8 分)

③在物理机上,cmd 中使用 ipconfig 查看客户端 VPN 连接后的 IP 地址、mac 地址,并将截图至物理机上指定位置——"D:\提交资料\考生号\J3-9 答案.doc (图片标题为"任务四:客户端 VPN 的 IP 地址")(注意:客户端 IP 地址为分配 地址池中选取)。(3 分)

任务五:项目文档及职业素质(20 分)

①按要求保证质量完成文档。(10 分)

②具备职业判断、现场管理、团队合作等职业素质。(10 分)

### (2)实施条件

|    |     |    | .                                            |    |
|----|-----|----|----------------------------------------------|----|
| 序号 | 设备  | 数量 | 规格                                           | 备注 |
|    | 计算机 | ⇔  | 内存<br>4 核 2.0GHZ 以上,<br><b>CPU</b><br>2GB 以上 |    |

表 3-9-1 硬件环境

表 3-9-2 软件环境

| 序号            | 软件                            | 版本                    | 备注                |
|---------------|-------------------------------|-----------------------|-------------------|
|               | 桌面版操作系统                       | Windows 10            | 建议安装 64 位版本       |
| $\Omega$<br>↩ | VMware Workstation            | 10.0                  |                   |
| 0             | 办公软件                          | Microsoft Office 2007 | 可以高于 2007 版       |
| 4             | Windows Server 2012<br>安装光盘镜像 | ISO 文件                | 用于在虚拟机中安装操作系<br>统 |

(3)考核时量

150 分钟。

### (4)评分细则

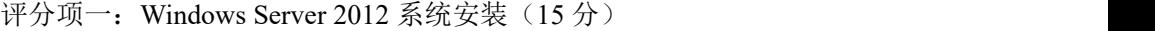

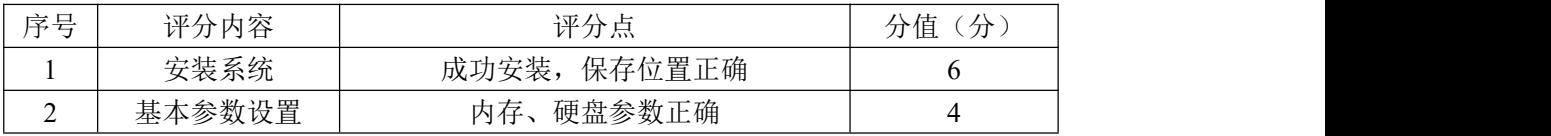

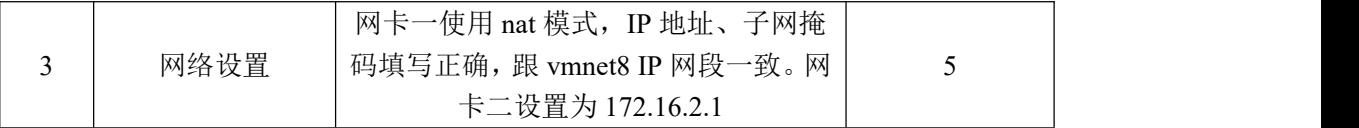

# 评分项二: 安装 VPN 服务器软件 (15分)

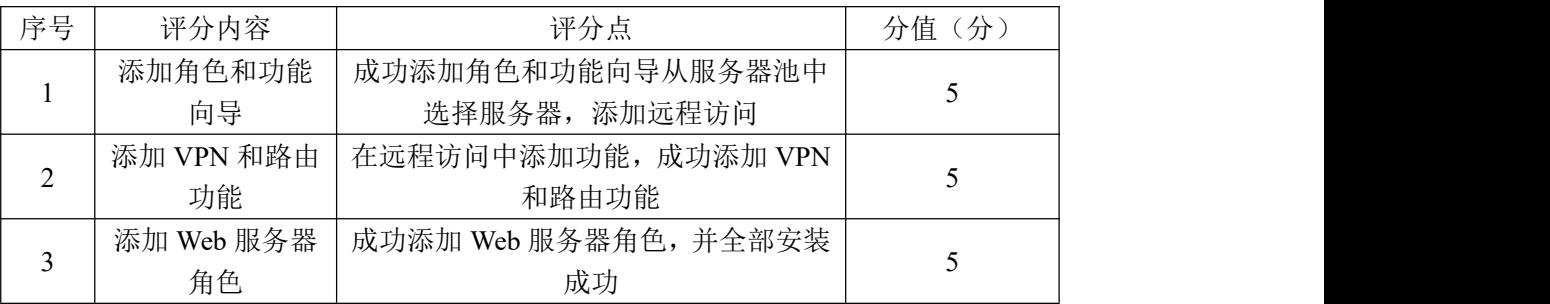

# 评分项三:配置 VPN 服务器(22 分)

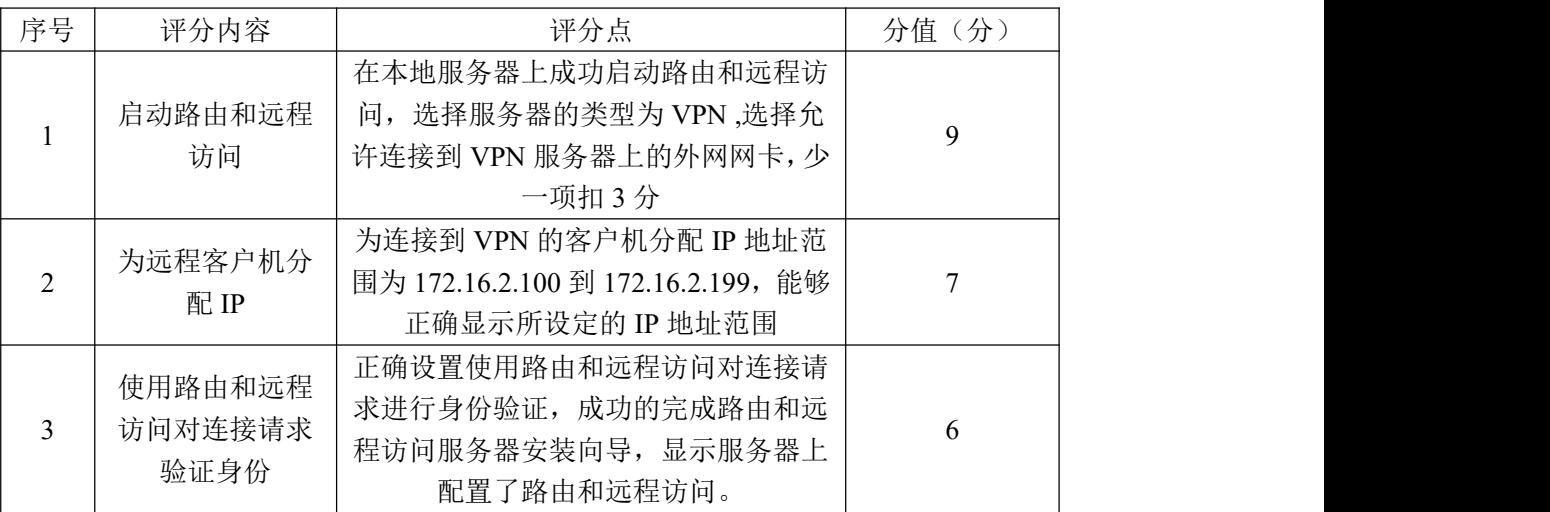

# 评分项四: 创建 VPN 用户 (28分)

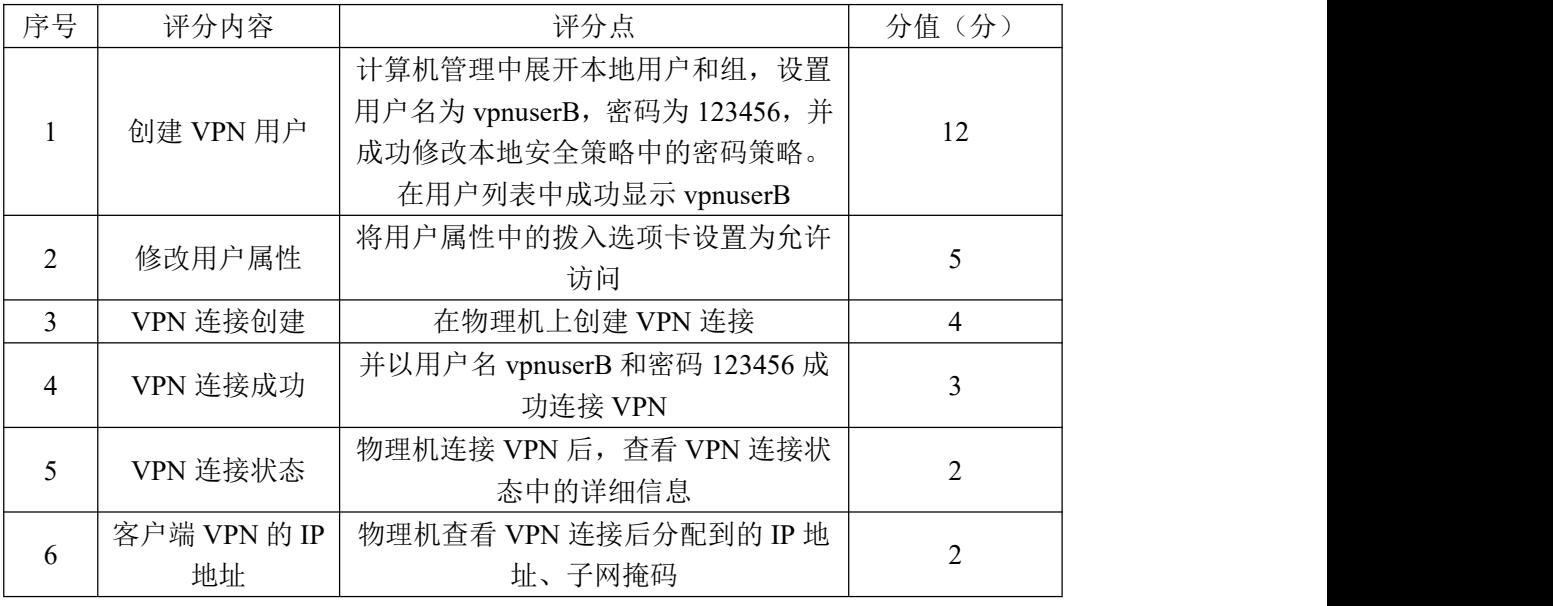

# 评分项五: 网络项目文档(10分)

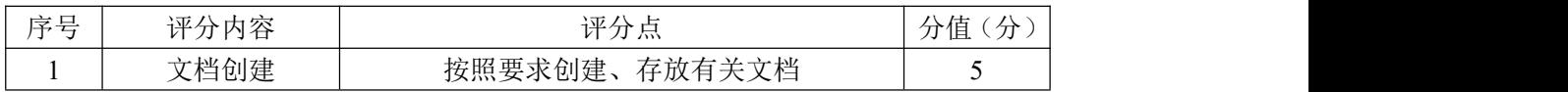

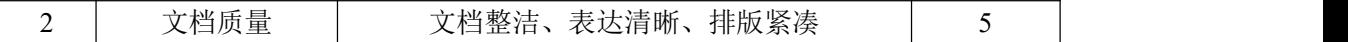

# 评分项六:职业素质(10分)

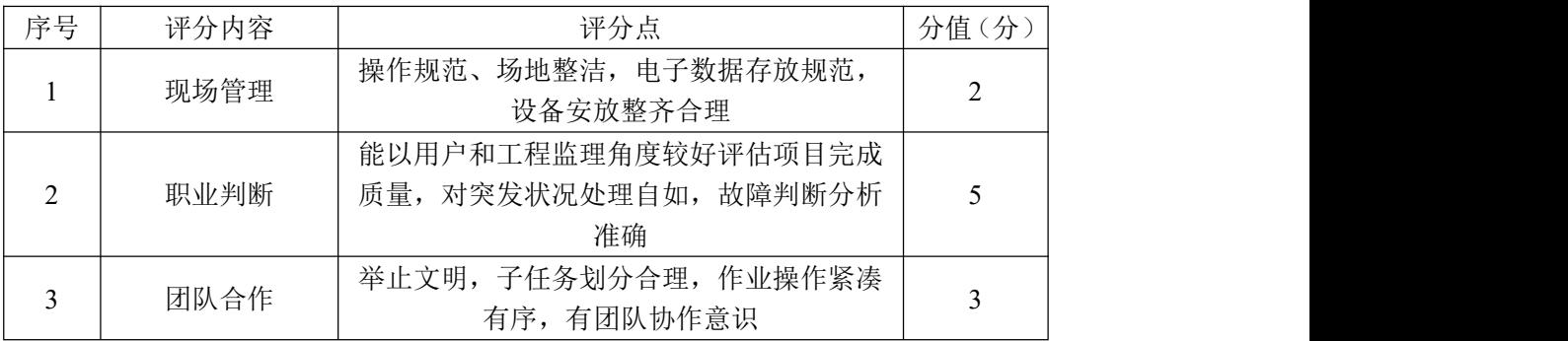

#### 38.试题编号:3-2-4

#### (1) 任务描述

蓝梦公司的业务遍及全国,为此,很多员工在外地出差公司需要搭建 VPN 服务器,员工在外地接入 VPN, 连接公司 VPN 服务器, 访问内部资源。经过分析 可通过 PPTP 的方式来实现 VPN 的连接。本项目中,蓝梦公司 VPN 服务器采用 Windows2012 系统,用物理机模拟员工出差的计算机。

公司内部建立一台 VPN 服务器, 配置两块网卡, 一块网卡连接外网设置为 nat 模式,共享主机的 IP 地址。另一块 vmnet2,设置为自定义模式, 物理机通 过Internet网络与VPN服务器连接后,分配给客户端的IP地址为192.16.2.0 这 个网段,分配给物理机的 IP 地址池为 192.16.2.100-192.16.2.230。物理机模 拟出差的员工客户端可以以用户名 vpnuserC 密码 123456 和 VPN 服务器建立连 接,访问内部数据,保证数据传输的安全性。

任务一: Windows Server 2012 系统的安装(15分)

①在 VMware 虚拟机上安装 Windows Server2012 , 虚拟系统存放到 D:\虚拟 机\WIN2012 目录中, 内存分配为 1GB, 虚拟硬盘为 20G SCSI 接口, 网卡一使用 nat 模式连接,网卡二为 vmnet2,将虚拟机配置界面以及计算机安装成功后桌面 窗口抓屏保存到物理机上指定位置——"D:\提交资料\考生号\J3-10 答案.doc (图片标题为"任务一: Windows 2012 系统安装"、"任务一: 基本参数设置") (注意: 安装秘钥[Key]: TVNTG-VFJQ3-FQXFP-DVCP6-D3VJ8 (也可网上搜索)); (10 分)

②设置虚拟机网卡一 eth0 的 IP 地址为 VMware 中虚拟网络编辑器中 vmnet8 对应同网段的不同的 IP 地址,网卡二 eth1 的 IP 地址为 192.16.2.1。配置成功 后抓屏保存到物理机上指定位置——"D:\提交资料\考生号\J3-10 答案.doc (图片标题为"任务一:基本网络配置")"(比如 vmnet8IP 地址为 192.168.65.0 网段,网卡一 IP 地址可以设置为 192.168.65.X(学号));(5 分)

任务二: VPN 服务器软件安装 (15分)

①打开服务器管理器选择本地服务器,打开管理选择"添加角色和功能"打 击选择"基于角色或者基于功能的安装"选择"服务器"选择服务器角色,由于 公司是需要 VPN 服务器,选择远程访问,进入功能选择界面,弹出添加角色和功 能向导,添加功能,添加 VPN 和路由功能。最后进入 Web 服务器角色点击安装。 安装相应应的截图保存到物理机上指定位置——"D:\提交资料\考生号\ J3-10 答案.doc(图片标题为"任务二: 角色和功能添加"、"任务二: VPN 和路由功能 添加"、"任务二: VPN 服务器软件安装"): (15 分)

任务三: VPN 服务器配置 (22 分)

①在 Windows Server 系统服务器管理器的工具选择路由器远程访问,点击 配置和启用路由和远程访问。在本服务器上右击鼠标选择配置并启用路由和远程 访问, 选择服务器配置类型为虚拟专用网络(VPN)访问, 选择外网网卡 eth0, 对远程客户端分配 IP 地址 (选择指定范围为: 192.16.2.100-192.16.2.230), 企业暂时不需要配置 DNS 和 DHCP, 所以只选择启用基本的名称和地址服务器, 查看地址分配范围。由于公司没有 RADIUS 服务器,是通过路由和远程访问进行 本地认证,所以要选择"否"最后完成配置,将相应的截图保存到物理机上指定 位置——"D:\提交资料\考生号\ J3-10 答案.doc(图片标题分别为"任务三: 启动路由和远程访问"、"任务三: 远程客户机分配 IP 地址"、"任务三: 路由和 远程访问配置成功");(22 分)

任务四:创建 VPN 用户(28 分)

①打开服务器管理工具,选择计算机管理,展开本地用户和组,选择用户选 择右键新用户,设置用户名为 vpnuserC, 密码为 123456。点击创建用户, 会提示 密码太简单。从服务器管理工具打开本地安全策略,在密码必须符合复杂性要求 上右键点击选择属性,选择已禁用并点击应用,在 cmd 中输入 gpupdate/force 刷新策略,使的策略生效,再返回本地用户和组右键新建用户,设置用户名 vpnuserC,密码为 123456。查看本地用户和组可以看到创建的用户 vpnuserC。 在 vpnuserC 用户上单击右键选择属性,选择拨入选项卡,网络访问权限设置为 允许访问。将查看到的 VPN 用户及修改用户属性界面截图保存到物理机上指定位 置——"D:\提交资料\考生号\ J3-10 答案.doc (图片标题为"任务四: 创建 VPN 用户"、"任务四:修改用户属性")";(17 分)

②在物理机上,打开网络和共享中心,选择设置网络连接,连接到工作区, 使用我的 Internet 连接,选择稍后设置 internet 连接,设置连接到工作区的公 网 IP,IP 地址为 Windows2012 的网卡一的 IP 地址。打开网络和共享中心,点击

158

更改适配器设置,右键单击 VPN 网络连接,输入用户名 vpnuserC 和密码 123456 连接成功。将 VPN 连接建立、连接成功及 VPN 连接状态中的详细信息截图至物理 机上指定位置——"D:\提交资料\考生号\J3-10 答案.doc(图片标题为"任务 四: VPN 连接创建"、"任务四: VPN 连接成功"、"任务四: VPN 连接状态")"(注 意:连接状态详细信息包含 VPN 的设备名、设备类型、身份认证、客户端 IP 地 址和访问的目标地址等)。(8 分)

③在物理机上,cmd 中使用 IPconfig 查看客户端 VPN 连接后的 IP 地址、mac 地址,并将截图至物理机上指定位置——"D:\提交资料\考生号\J3-10 答案.doc (图片标题为"任务四:客户端 VPN 的 IP 地址")(注意:客户端 IP 地址为分配

地址池中选取)。(3 分)

任务五:项目文档及职业素质(20 分)

①按要求保证质量完成文档。(10 分)

②具备职业判断、现场管理、团队合作等职业素质。(10 分)

(2)实施条件

表 3-10-1 硬件环境

| 序号 | 设备  | 数量     | 规格                                           | 々 汁<br>奋壮 |
|----|-----|--------|----------------------------------------------|-----------|
| л. | 计算机 | ⇔<br>- | 内存<br>4 核 2.0GHZ 以上,<br><b>CPU</b><br>2GB 以上 |           |

表 3-10-2 软件环境

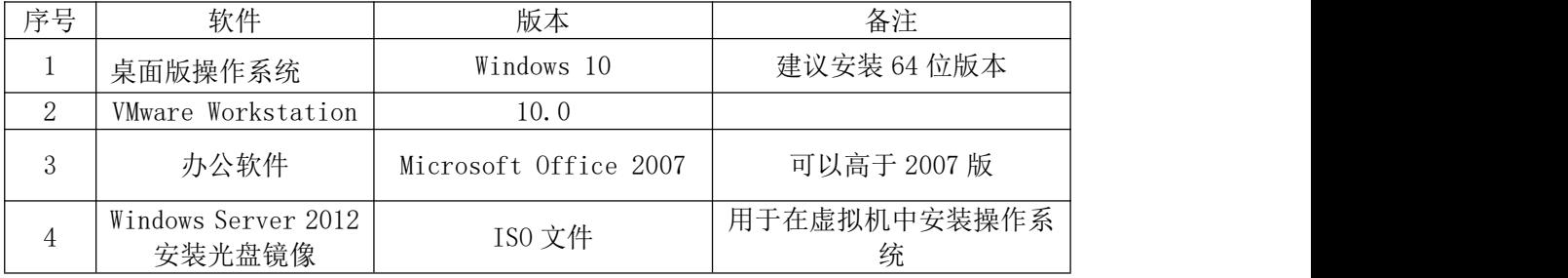

### (3)考核时量

150 分钟。

### (4)评分细则

| 序号 | 评分内容   | 评分点                    | (分)<br>分值 |
|----|--------|------------------------|-----------|
|    | 安装系统   | 成功安装, 保存位置正确           |           |
| ∸  | 基本参数设置 | 内存、硬盘参数正确              |           |
|    | 网络设置   | 网卡一使用 nat 模式,IP 地址、子网掩 |           |

评分项一: Windows Server 2012 系统安装(15分)

| 码填写正确, 跟 vmnet8 IP 网段一致。 网 |  |
|----------------------------|--|
| 卡二设置为 192.16.2.1           |  |

评分项二: 安装 VPN 服务器软件 (15分)

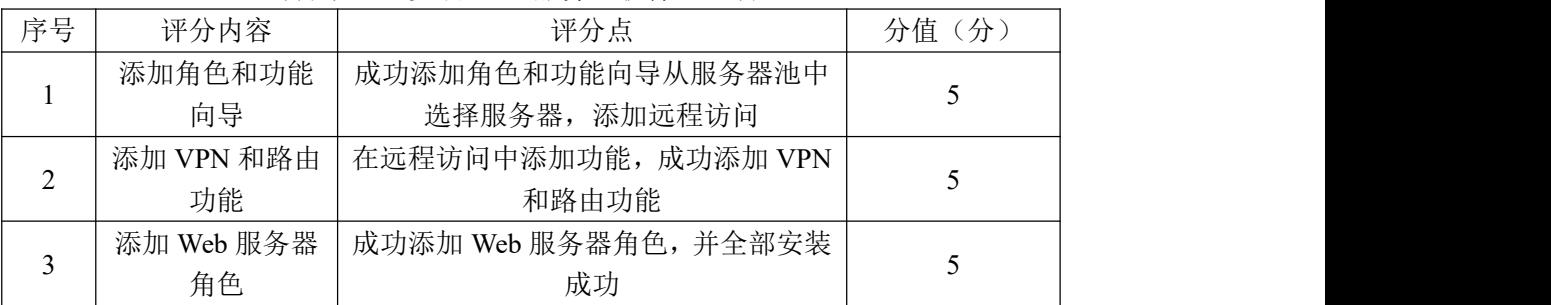

### 评分项三: 配置 VPN 服务器 (22分)

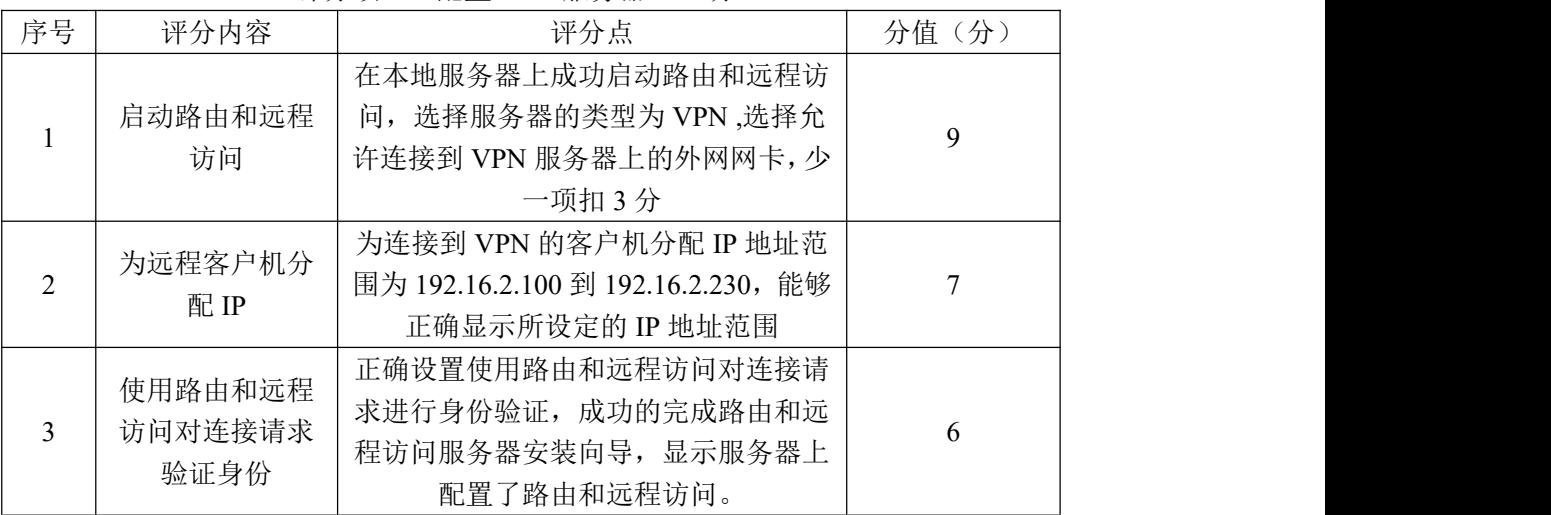

# 评分项四: 创建 VPN 用户 (28 分)

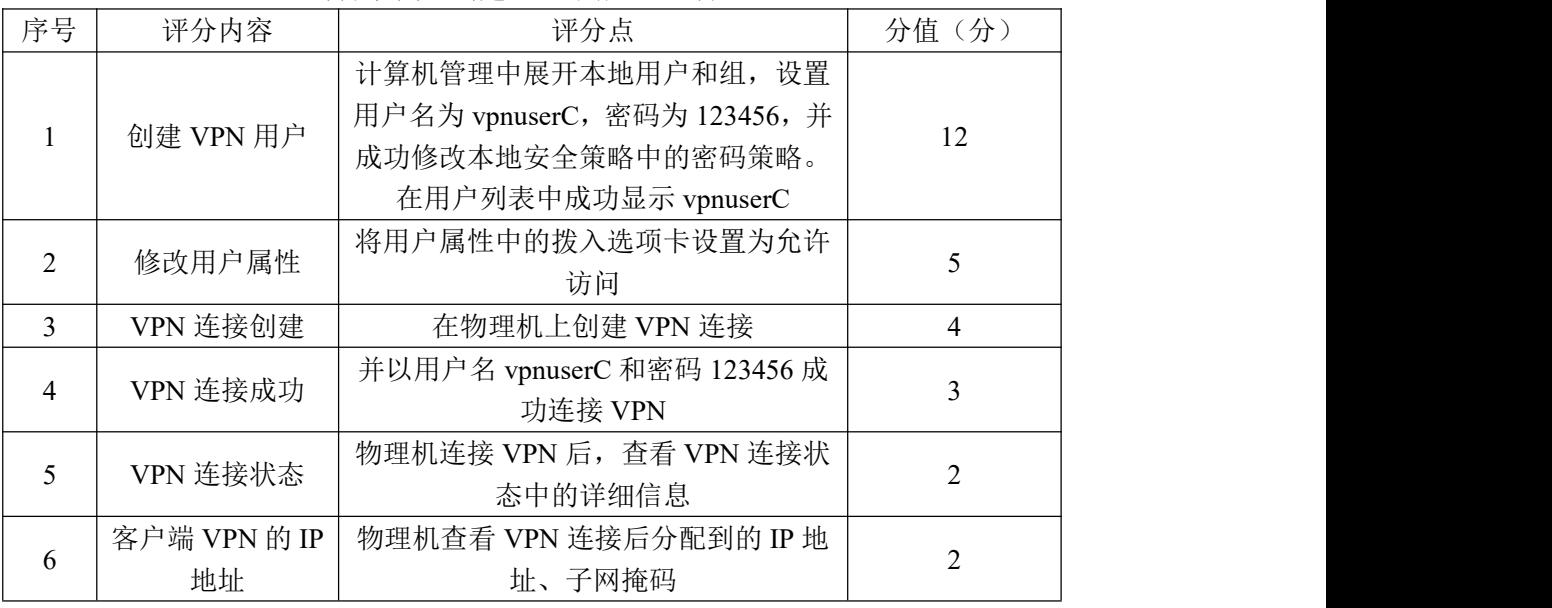

# 评分项五: 网络项目文档(10分)

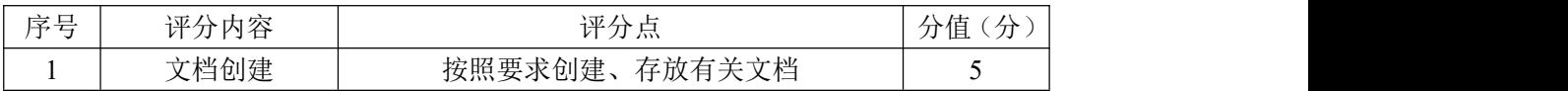

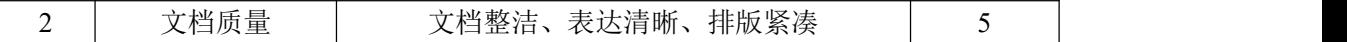

# 评分项六:职业素质(10分)

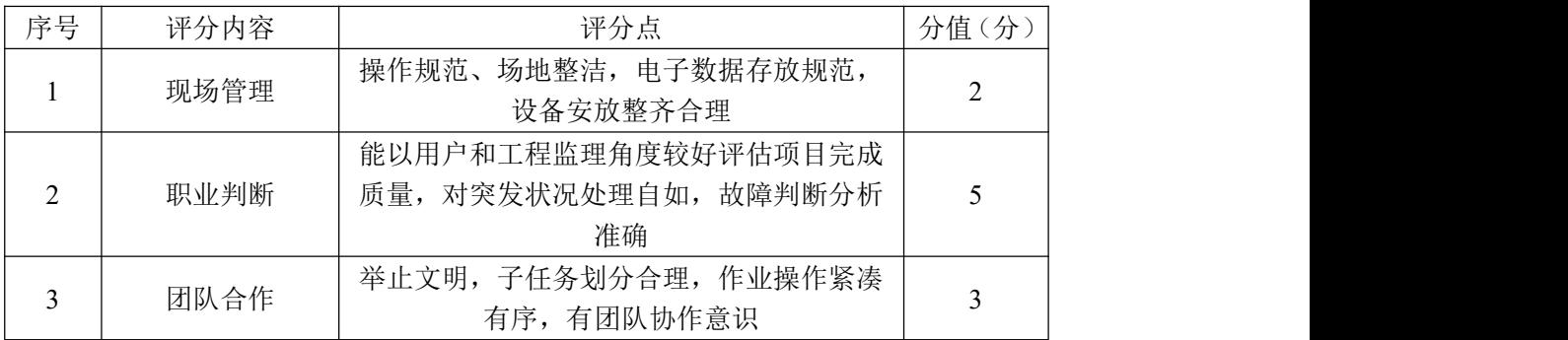

### 39.试题编号:3-2-5

### (1)任务描述

某公司由于业务的拓展,规模扩大,成立了分公司,总公司和分公司之间需 要共享资源,公司希望能够通过 VPN 技术实现总公司和分公司的数据传输。

公司网络工程师负责对公司 VPN 网络进行初步规划设计。公司总部内网 IP 地址采用 192.168.1.0/24 网段,分公司内部 IP 地址采用 192.168.2.0/24 网络。 总公司申请的公网 IP 地址采用 128.16.1.0/24 网段,分公司申请的公网 IP 地址 采用 128.16.2.0/24 网段。总公司和分公司通过路由器接入外网,通过 GRE 隧道 实现路由信息和数据信息的共享,总公司一端的隧道 IP 地址为 10.10.10.1/24, 分公司一端的隧道 IP 地址为 10.10.10.2/24.网络拓扑结构图如下:

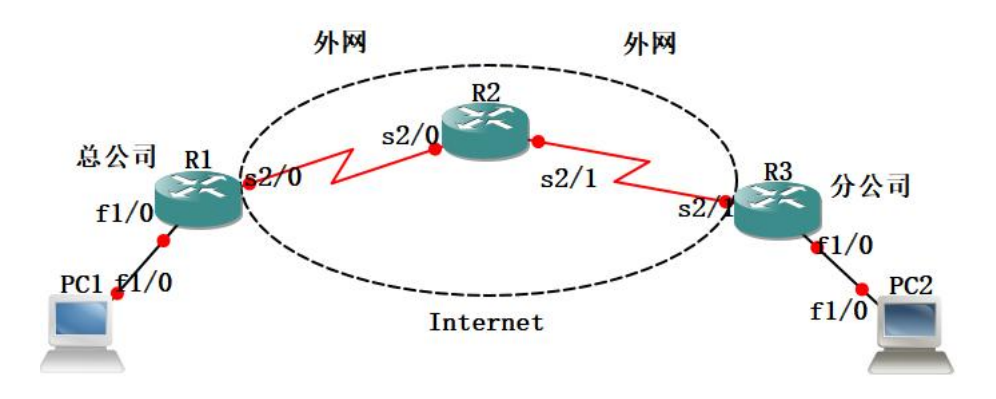

图 3-11-1 拓扑图

公司网络 IP 地址分配如下:

| (1) 路由器 R1 与路由器 R2 间地址 |            |             |               |               |
|------------------------|------------|-------------|---------------|---------------|
| 设备                     | IP 地址      |             | 子网掩码          |               |
| 路由器 R1                 | 128.16.1.1 |             | 255.255.255.0 |               |
| 路由器 R2                 | 128.16.1.2 |             | 255.255.255.0 |               |
| (2) 路由器 R3 与路由器 R2 间地址 |            |             |               |               |
| 路由器 R3                 |            | 128.16.2.1  |               | 255.255.255.0 |
| 路由器 R2                 |            | 128.16.2.2  |               | 255.255.255.0 |
| (3) 路由器 R1 与 PC1 间地址   |            |             |               |               |
| 路由器 R1                 |            | 192.168.1.1 |               | 255.255.255.0 |
| PC1                    |            | 192.168.1.2 |               | 255.255.255.0 |
| (4) 路由器 R3 与 PC 2 间地址  |            |             |               |               |
| 路由器 R3                 |            | 192.168.2.1 |               | 255.255.255.0 |
| PC <sub>2</sub>        |            | 192.168.2.2 |               | 255.255.255.0 |
| (5) 路由器 R1 和路由器 R2 的   |            |             |               |               |
|                        |            |             |               |               |

表 3-11-1 IP 地址分配表

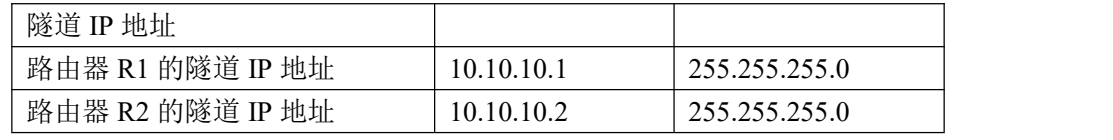

任务一:网络设备互联(7 分)

①选择合适的网络互联设备进行组网,根据考场实际情况使用真实设备或者 使用模拟器完成。(2 分)

②将路由器 R1 的 S2/0 口与路由器 R2 的 S2/0 口相连, 路由器 R2 的 S2/1 口与路由器 R3 的 S2/1 口相连。路由器 R1 的 F1/0 接 PC 1 的 F1/0,路由器 R3 的 F1/0 接 PC2 的 F1/0。修改 PC 机的名字为 PC1 和 PC2,修改 PC 机图标为计算机。 (5 分)

将拓扑图截图保存到"D:\提交资料\考生号\J3-11 答案.doc"文档中(图 片标题为"任务一:网络设备选型与互联")。

任务二: 路由器和 PC 机基本配置 (18分)

①根据地址表,设置路由器 R1,路由器 R2,路由器 R3 的接口 IP 地址。将 命令截图保存到 "D:\提交资料\考生号\J3-11 答案.doc"文档中(图片标题分 别为"任务二:路由器 R1 地址"、"任务二:路由器 R2 地址"、"任务二:路由器 R3 地址")。(注意: 给路由器 R1 添加一条路由指向 R2 的 S2/0, 路由器 R3 添加 一条路由指向 R2 的 S2/1) (12 分)

②根据地址表,设置 PC1、PC2 的接口 IP 地址以及默认网关,修改 PC1、PC2 的图标样式为计算机,将命令截图保存到 "D:\提交资料\考生号\J3-11 答 案.doc"文档中(图片标题分别为"任务二: PC1 IP 地址"、"任务二: PC2 IP 地址"。(注意:PC 机是由路由器模拟,需要将 PC1 和 PC2 的路由功能关闭)(6 分) カランド・カード かんしょう かんしょう かんしょう かんしゅう かんしゅう かんしゅう かんしゅう かんしゅう

任务三:GRE 隧道配置(24 分)

①根据地址表,设置路由器 R1 的隧道 IP 地址。设置隧道总公司 R1 端的源 地址和目的地址。将命令截图保存到"D:\提交资料\考生号\J3-11 答案.doc"文 档中(图片标题分别为"任务三: 路由器 R1 GRE 隧道配置")。(注意: R1 端的 源地址为路由器 R1 的 S2/0 接口的 IP 地址, 目的地址为路由器 R3 的 S2/1 接口 的 IP 地址)(12分)

②根据地址表,设置路由器 R3 的隧道 IP 地址。设置隧道分公司 R3 端的原

163

地址和目的地址。将命令截图保存到 "D:\提交资料\考生号\J3-11 答案.doc" 文档中(图片标题分别为"任务三:路由器 R3 GRE 隧道配置")。(注意: R3 端 的源地址为路由器 R3 的 S2/1 接口的 IP 地址,目的地址为路由器 R1 的 S2/0 接 口的 IP 地址)(12 分)

任务四: 动态路由 rip 配置 (27分)

①在路由器 R1 上运行 RIP 路由协议,版本为第二版本,宣告 192.168.1.0/24、 10.0.0.0/24 这两个网络,关闭汇总功能,在路由器 R3 上运行 RIP 路由协议, 版本为第二版本,宣告 192.168.2.0/24、10.0.0.0/24 这两个网络,关闭汇总功 能。将命令截图保存到 "D:\提交资料\考生号\J3-11 答案.doc" 文档中(图 片标题分别为"任务四:路由器 R1 动态路由 rip 配置"、"任务四:路由器 R3 动态路由 rip 配置")。(20 分)

②在 PC1 测试与 PC2 是否可以进行通信。并将测试结果截图保存在"D:\提 交资料\考生号\J3-11 答案.doc"文档中(图片标题为:"任务四:PC1 ping PC2")。 (3 分)

③在 PC1 追踪发往 PC2 的数据包,查看数据是否经过隧道传输。并将测试结 果截图保存在"D:\提交资料\考生号\J3-11 答案.doc"(图片标题为: "任务四: PC1 追踪数据包")。(2 分)

④在路由器 R1 上查看 tunnel 信息,并将测试结果截图保存在"D:\提交资 料\考生号\J3-11 答案.doc"(图片标题为为: 任务四: 路由器 R1 查看 tunnel 信息)。(2 分)

任务五:项目文档及职业素质(20 分)

①按要求保证质量完成文档。(10 分)

②具备职业判断、现场管理、团队合作等职业素质。(10 分)

### 作品提交:

题目中要求存放到指定位置的文档: "D:\提交资料\考生号\J3-11 答 案.doc"。(注意: 文档内的所有图片均需要按任务要求进行标题。)

### (2)实施条件

| 学 号      | 边々<br>反合                | 数量                                 | 规格                                              | $\overline{ }$<br>$\sim$<br>宙冮 |
|----------|-------------------------|------------------------------------|-------------------------------------------------|--------------------------------|
| <b>A</b> | 算机<br>$\sqrt{1}$<br>⊸—⊷ | ⇔<br>$\overline{\phantom{a}}$<br>– | 丙存<br>ारा<br>2.0GHZ<br>4 核<br><b>CPU</b><br>以上, |                                |

表 3-11-2 硬件环境

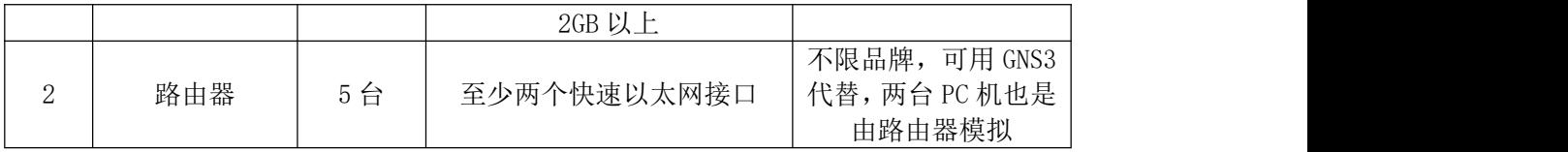

### 表 3-11-3 软件环境

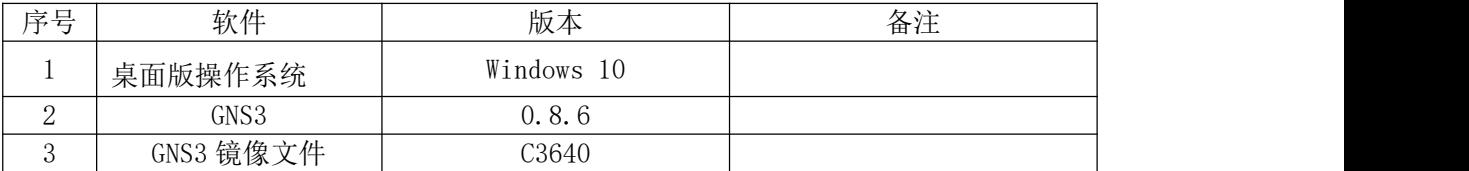

(3)考核时量

150 分钟。

# (4)评分细则

### 评分项一:网络设备选型与互联(7 分)

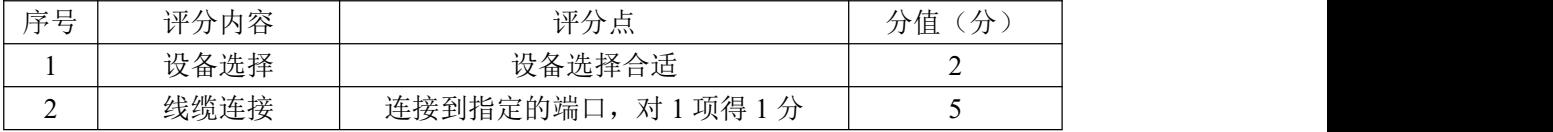

# 评分项二: 路由器和 PC 机基本配置 (18分)

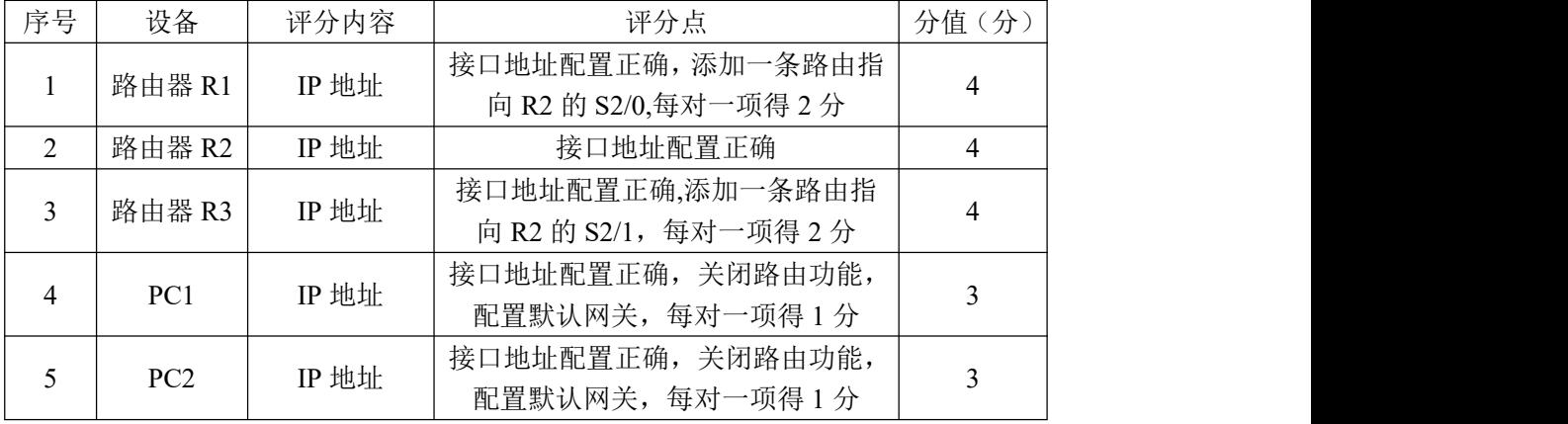

# 评分项三:GRE 隧道配置(24 分)

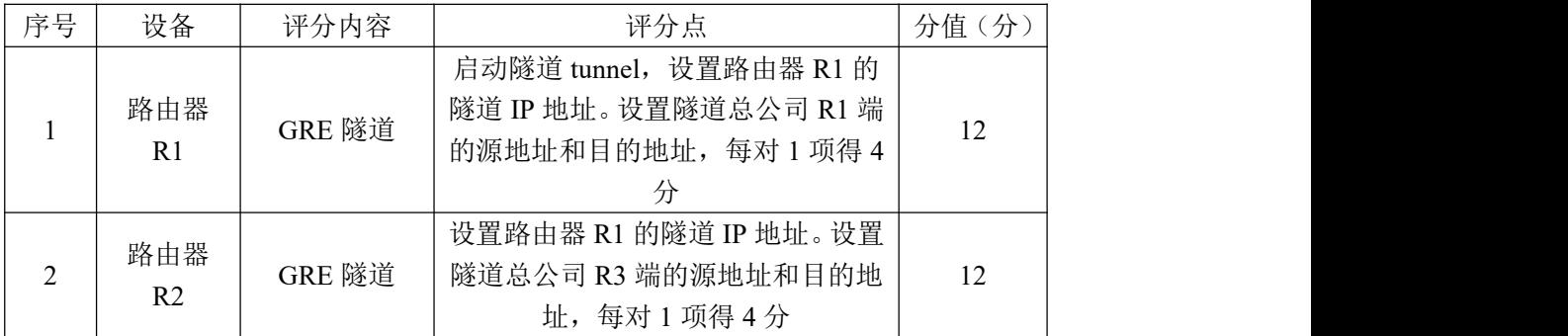

### 评分项四: RIPv2 配置 (31分)

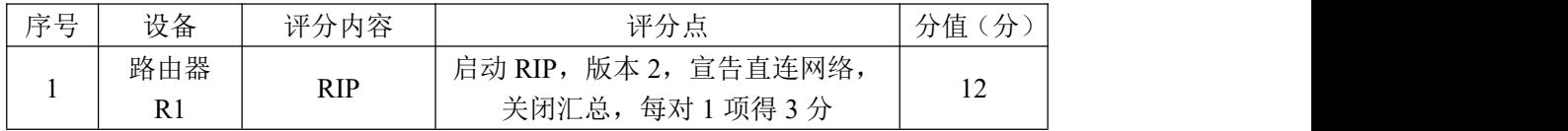

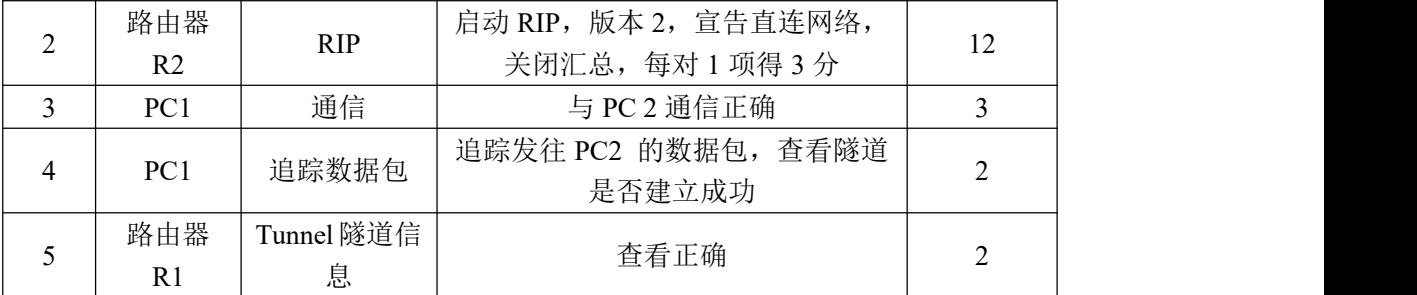

# 评分项四: 网络项目文档(10分)

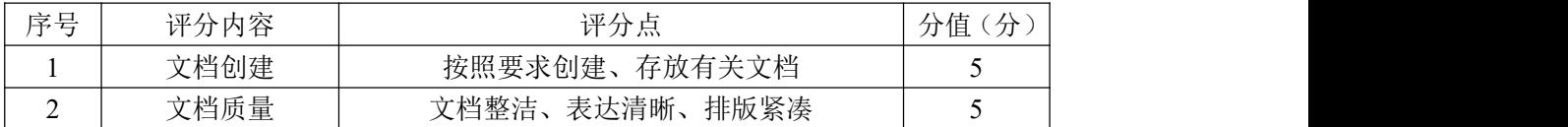

# 评分项五:职业素质(10分)

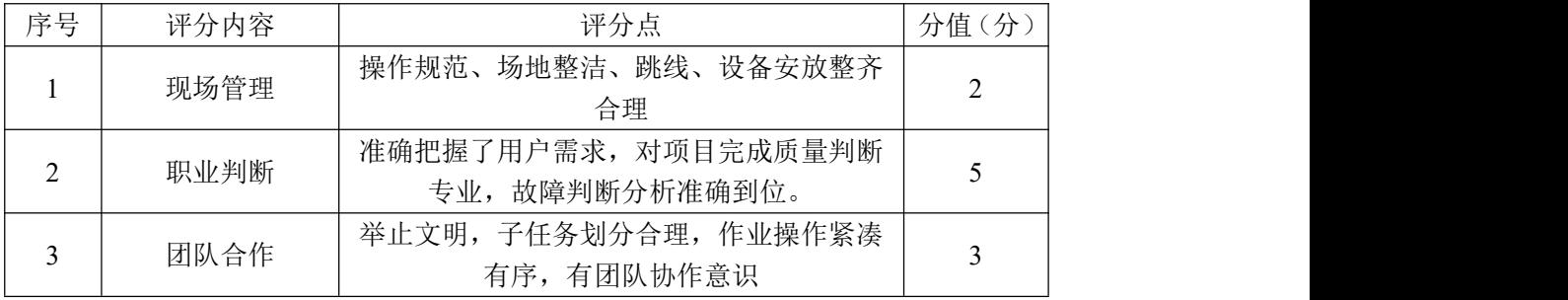

### 40.试题编号:3-2-6

### (1)任务描述

北京蓝梦公司由于业务的拓展,规模扩大,成立了上海分公司,总公司和分 公司之间需要共享资源,公司希望能够通过 VPN 技术实现总公司和分公司的数据 **传输。**

公司网络工程师负责对公司 VPN 网络进行初步规划设计。公司总部内网 IP 地址采用 172.168.1.0/24 网段,分公司内部 IP 地址采用 172.168.2.0/24 网络。 总公司申请的公网 IP 地址采用 128.14.32.0/24 网段, 分公司申请的公网 IP 地 址采用 128.14.34.0/24 网段。总公司和分公司通过路由器接入外网,通过 GRE 隧道实现路由信息和数据信息的共享,总公司一端的隧道 IP 地址为 10.1.1.1/24, 分公司一端的隧道 IP 地址为 10.1.1.2/24.网络拓扑结构图如下:

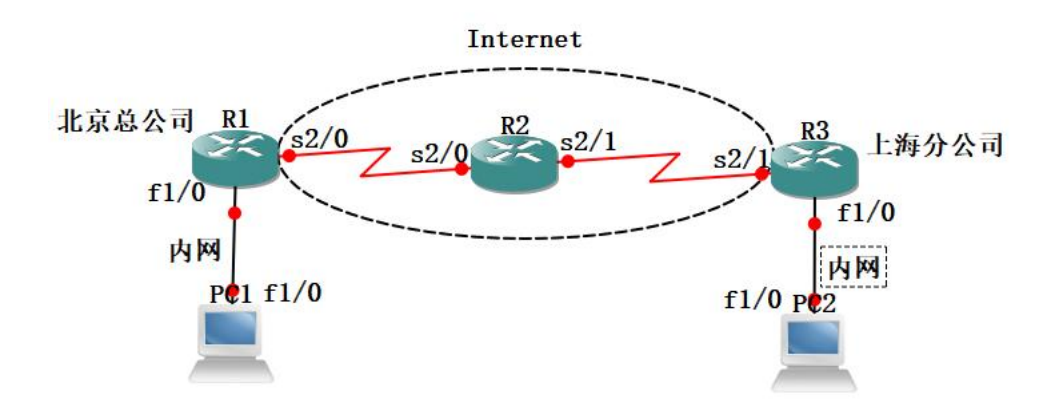

图 3-12-1 拓扑图

公司网络 IP 地址分配如下:

| (1) 路由器 R1 与路由器 R2 间地址 |             |             |               |               |
|------------------------|-------------|-------------|---------------|---------------|
| 设备                     | IP 地址       |             | 子网掩码          |               |
| 路由器 R1                 | 128.14.32.1 |             | 255.255.255.0 |               |
| 路由器 R2                 |             | 128.14.32.2 | 255.255.255.0 |               |
| (2) 路由器 R3 与路由器 R2 间地址 |             |             |               |               |
| 路由器 R3                 |             | 128.14.34.1 |               | 255.255.255.0 |
| 路由器 R2                 |             | 128.14.34.2 |               | 255.255.255.0 |
| (3) 路由器 R1 与 PC1 间地址   |             |             |               |               |
| 路由器 R1                 |             | 172.168.1.1 |               | 255.255.255.0 |
| PC <sub>1</sub>        |             | 172.168.1.2 |               | 255.255.255.0 |
| (4) 路由器 R3 与 PC 2 间地址  |             |             |               |               |
| 路由器 R3                 |             | 172.168.2.1 |               | 255.255.255.0 |

表 3-12-1 IP 地址分配表

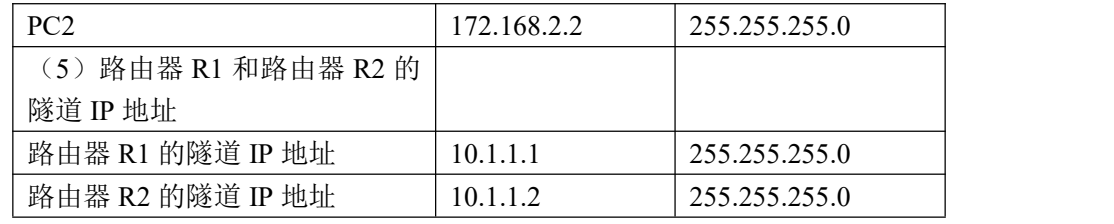

任务一:网络设备互联(7 分)

①选择合适的网络互联设备进行组网,根据考场实际情况使用真实设备或者 使用模拟器完成。(2 分)

②将路由器 R1 的 S2/0 口与路由器 R2 的 S2/0 口相连,路由器 R2 的 S2/1 口与路由器 R3 的 S2/1 口相连。路由器 R1 的 F1/0 接 PC 1 的 F1/0,路由器 R3 的 F1/0 接 PC2 的 F1/0。修改 PC 机的名字为 PC1 和 PC2, 修改 PC 机图标为计算机 (5 分)

将拓扑图截图保存到"D:\提交资料\考生号\J3-12 答案.doc"文档中(图 片标题为"任务一: 网络设备选型与互联")。

任务二: 路由器和 PC 机基本配置 (18分)

①根据地址表, 设置路由器 R1, 路由器 R2, 路由器 R3 的接口 IP 地址, 将 命令截图保存到 "D:\提交资料\考生号\J3-12 答案.doc" 文档中 (图片标题 分别为"任务二:路由器 R1 地址"、"任务二:路由器 R2 地址"、"任务二:路由 器 R3 地址")。(注意: 给路由器 R1 添加一条路由指向 R2 的 S2/0, 路由器 R3 添 加一条路由指向 R2 的 S2/1)(12分)

②根据地址表,设置 PC1、PC2 的接口 IP 地址以及默认网关,修改 PC1、PC2 的图标样式为计算机,将命令截图保存到 "D:\提交资料\考生号\J3-12\答 案.doc" 文档中(图片标题分别为"任务二: PC1 IP 地址"、"任务二: PC2 IP 地址"。(注意:PC 机是由路由器模拟,需要将 PC1 和 PC2 的路由功能关闭)。(6 分) カランド・カード かんしょう かんしょう かんしょう かんしゅう かんしゅう かんしゅう かんしゅう かんしゅう

任务三:GRE 隧道配置(24 分)

①根据地址表,设置路由器 R1 的隧道 IP 地址。设置隧道总公司 R1 端的源 地址和目的地址。将命令截图保存到 "D:\提交资料\考生号\J3-12 答案.doc" 文档中(图片标题分别为"任务三: 路由器 R1 GRE 隧道配置")。(注意: R1 端 的源地址为路由器 R1 的 S2/0 接口的 IP 地址,目的地址为路由器 R3 的 S2/1 接 口的 IP 地址)(12 分)

②根据地址表,设置路由器 R3 的隧道 IP 地址。设置隧道分公司 R3 端的原 地址和目的地址。将命令截图保存到 "D:\提交资料\考生号\J3-12 答案.doc" 文档中(图片标题分别为"任务三:路由器 R3 GRE 隧道配置")。(注意:R3 端 的源地址为路由器 R3 的 S2/1 接口的 IP 地址,目的地址为路由器 R1 的 S2/0 接 口的 IP 地址)(12 分)

任务四:动态路由 rip 配置(31 分)

①在路由器 R1 上运行 RIP 路由协议,版本为第二版本,宣告 172.168.1.0/24、 10.0.0.0/24 这两个网络,关闭汇总功能,在路由器 R3 上运行 RIP 路由协议, 版本为第二版本,宣告 172.168.2.0/24、10.0.0.0/24 这两个网络,关闭汇总功 能。将命令截图保存到 "D:\提交资料\考生号\J3-12 答案.doc" 文档中(图 片标题分别为"任务四:路由器 R1 动态路由 rip 配置"、"任务四:路由器 R3 动态路由 rip 配置")。(24 分)

②在 PC1 测试与 PC2 是否可以讲行通信。并将测试结果截图保存在"D:\提 交资料\考生号\J3-12 答案.doc"文档中(图片标题为:"任务四:PC1 ping PC2")。 (3 分)

③在 PC1 追踪发往 PC2 的数据包,查看数据是否经过隧道传输。并将测试结 果截图保存在"D:\提交资料\考生号\I3-12 答案.doc"(图片标题为: "任务四: PC1 追踪数据包")。(2 分)

④在路由器 R1 上查看 tunnel 信息,并将测试结果截图保存在"D:\提交资 料\考生号\J3-12 答案.doc"(图片标题为: 任务四: 路由器 R1 查看 tunnel 信 息)。(2 分)

任务五:项目文档及职业素质(20 分)

①按要求保证质量完成文档。(10 分)

②具备职业判断、现场管理、团队合作等职业素质。(10 分)

### 作品提交:

题目中要求存放到指定位置的文档: "D:\提交资料\考生号\J3-12 答 案.doc"。(注意:文档内的所有图片均需要按任务要求进行标题。)

(2)实施条件

#### 表 3-12-2 硬件环境

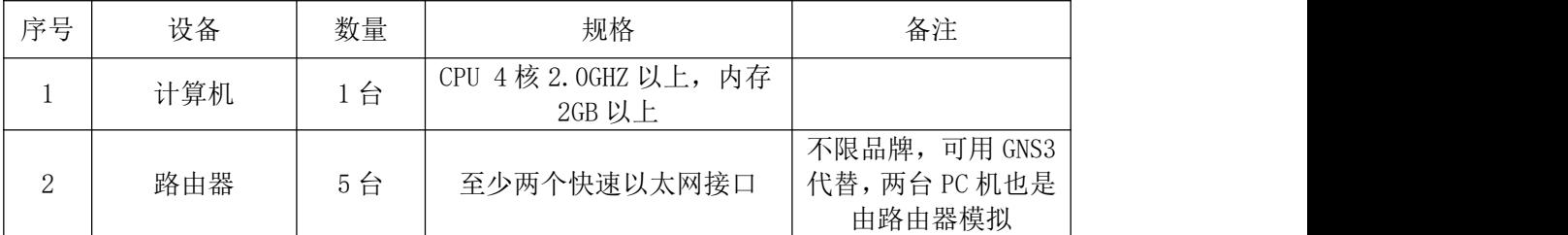

# 表 3-12-3 软件环境

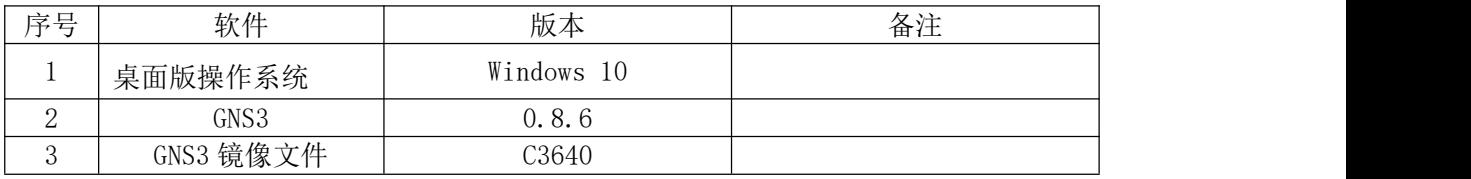

(3)考核时量

150 分钟。

# (4)评分细则

评分项一:网络设备选型与互联(7 分)

| 序号 | 评分内容 | 评分点                             | 分值<br>分 |
|----|------|---------------------------------|---------|
|    | 设备选择 | 设备选择合适                          | ∼       |
| ∼  | 线缆连接 | 连接到指定的端口,<br>项得 1<br>1/2<br>对 1 |         |

### 评分项二: 路由器和 PC 机基本配置 (18分)

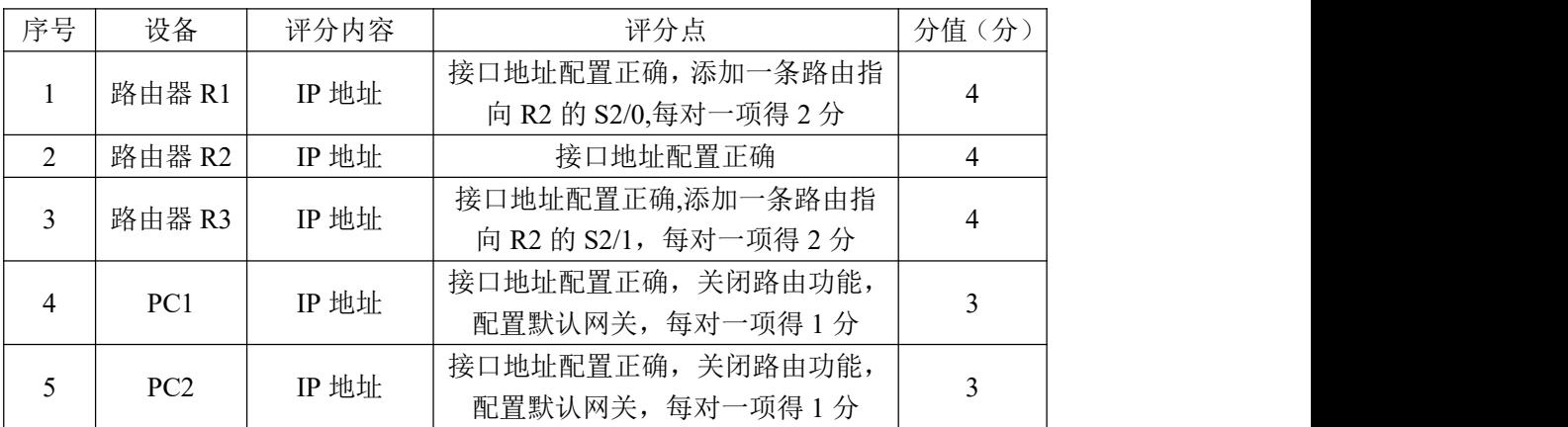

### 评分项三: GRE 隧道配置 (24分)

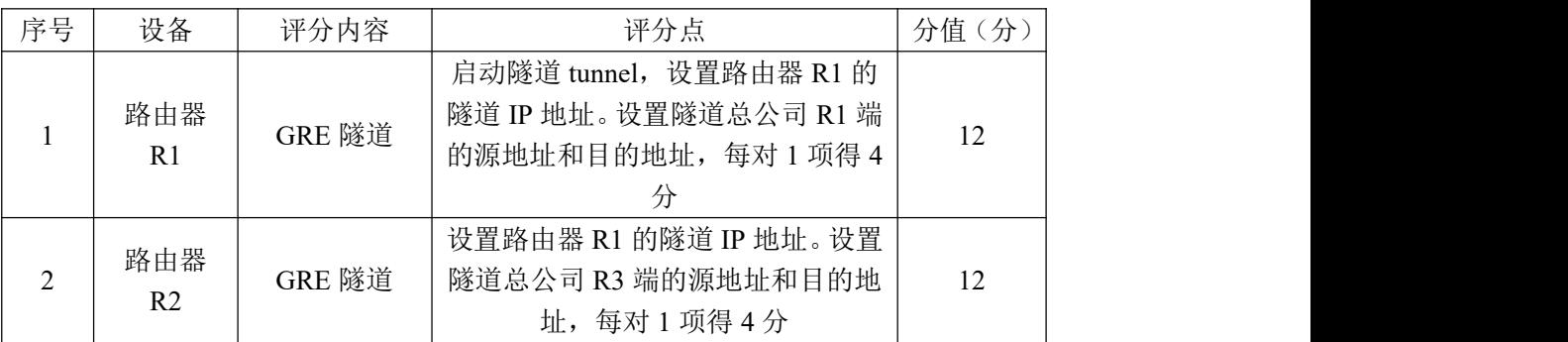

# 评分项四: RIPv2 配置 (31分)

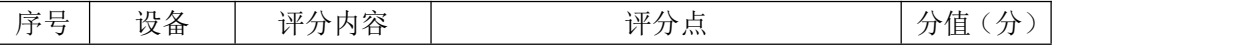

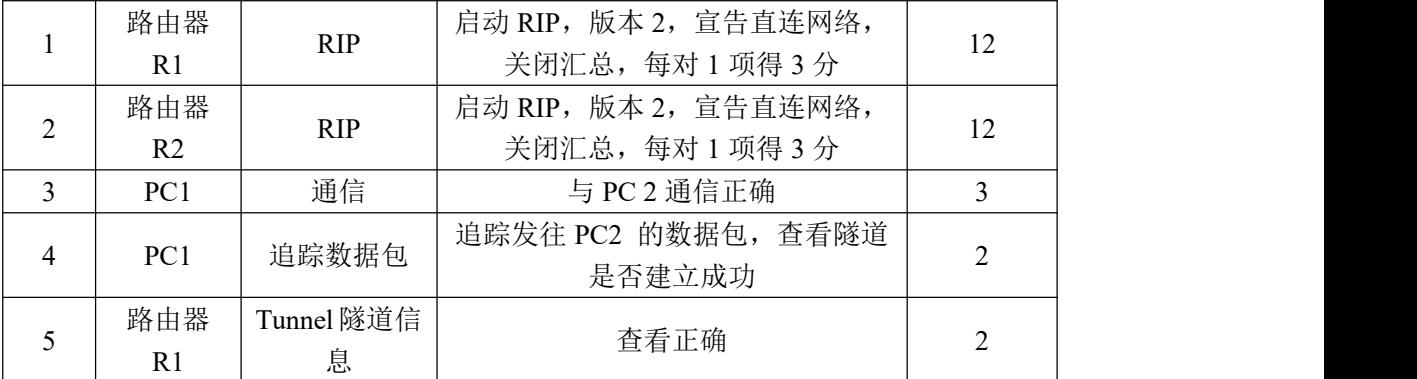

# 评分项四: 网络项目文档(10分)

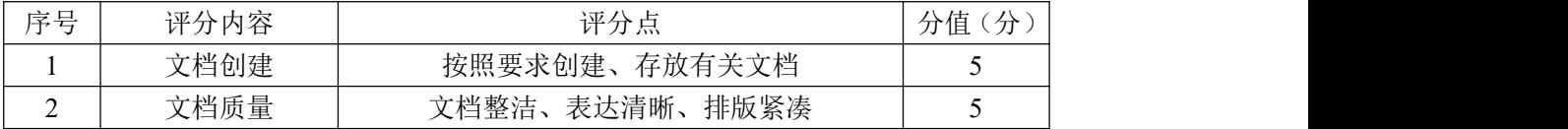

# 评分项五:职业素质(10分)

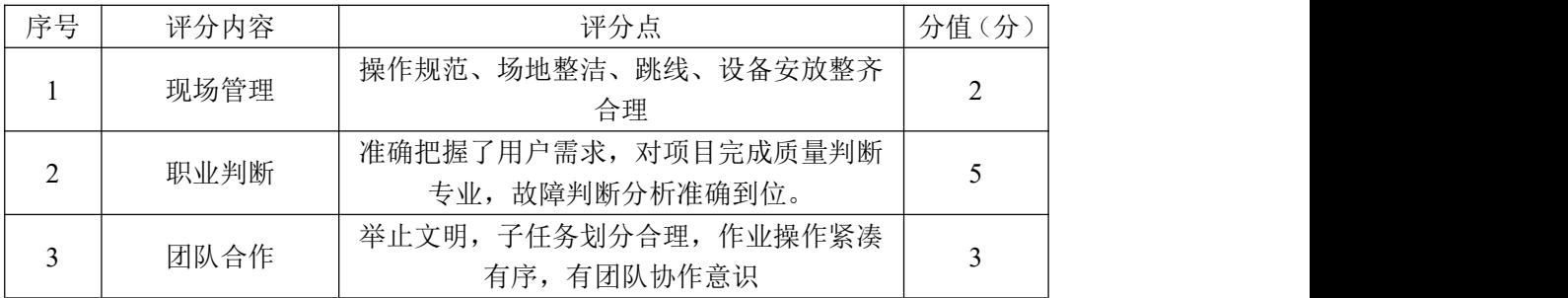

### 模块四系统安全攻防及运维安全管控

项目 1:网络渗透测试与漏洞利用

### 41.试题编号:4-1-1

### (1)任务描述

渗透测试工程师要验证 Linux 操作系统的安全性, 对 Linux 操作系统 ssh 远程登录的密码强度进行验证,破解 ssh 远程登录的用户名和密码。

本项目主要是通过 Metaspoit 工具中的 ssh\_login 模块,在内网中破解 Red Hat Linux7.0 的 ssh 远程登录用户名和密码。

任务一:Kali Linux 与 Red Hat Linux7.0 的网络连通(30 分)

①在 VMware 虚拟机中启动 Kali Linux 操作系统,登录用户名为 root,密 码为 toor,进入到 Kali Linux 图形化登录界面,并设置该操作系统的 IP 地址 为 172.16.80.1XX(其中 XX 为考生学号),使用 ifconfig 命令查看到的 IP 地址 抓屏保存到物理机的"D:\提交资料\4-1 答案.doc"文档中(图片标题为"任务 一:Kali Linux 与 Red Hat Linux7.0 的网络连通-1")。(10 分)

②在 VMware 虚拟机中启动 Red Hat Linux7.0 操作系统,登录用户名为 root, 密码为 123456, 讲入到 Red Hat Linux7.0 图形化登录界面, 并设置该操作系统 的 IP 地址为 172.16.80.X(其中 X为考生学号),使用 ifconfig 命令查看到的 IP 地址抓屏保存到物理机的"D:\提交资料\4-1 答案.doc"文档中(图片标题为 "任务一:Kali Linux 与 Red Hat Linux7.0 的网络连通-2")。(10 分)

③在 VMware 虚拟机的 Kali Linux 操作系统中去 ping 红帽 Linux7.0 操作系 统的 IP 地址,看能否连接上 Red Hat Linux7.0 操作系统, 将 ping 测试结果抓 屏保存到物理机的"D:\提交资料\4-1 答案.doc"文档中(图片标题为"任务一: Kali Linux 与 Red Hat Linux7.0 的网络连通-3")。(10 分)

任务二:创建字典文件(20 分)

①在 VMware 虚拟机 Kali Linux 中/mnt 目录下创建用户字典文件 user.txt, 并在文件中添加 user、pass、password、username、root、newuser、users 等 用户名。将创建的用户字典文件及内容抓屏保存到物理机的"D:\提交资料\4-1 答案.doc"文档中(图片标题为"任务二: 创建字典文件-1")。(10分)。

②在 VMware 虚拟机 Kali Linux 中/mnt 目录下创建密码字典文件 pass.txt,

并在文件中添加 888888、66666、123456、000000、root、root123、123000 等 密码,将创建的密码字典文件及内容抓屏保存到物理机的"D:\提交资料\4-1 答 案.doc"文档中(图片标题为"任务二:创建字典文件-2")。(10分)。

任务三:破解 ssh 登录用户名和密码(30 分)

①在 VMware 虚拟机 Kali Linux 中打开终端命令窗口,启动 Metaspoit 工具, 查找 ssh\_login 模块,并加载 ssh\_login 模块。将启动 Metaspoit 工具、查找并 加载 ssh\_login 模块的命令及结果抓屏保存到物理机的"D:\提交资料\4-1 答 案.doc"文档中(图片标题为"任务三: 破解 ssh 登录用户名和密码-1")。(10 分) カランド・カード かんしょう かんしょう かんしょう かんしゅう かんしゅう かんしゅう かんしゅう かんしゅう

②显示当前 ssh\_login 模块需要设置的参数。将命令及需要设置的参数信息 抓屏保存到物理机的"D:\提交资料\4-1 答案.doc"文档中(图片标题为"任务 三:破解 ssh 登录用户名和密码-2")。(5 分)

③参数设置:设置破解主机的 IP 地址为 Red Hat Linux7.0 操作系统的 IP 地址,设置破解的用户字典文件为/mnt/user.txt,设置破解的密码文件为 /mnt/pass.txt。将参数设置抓屏截图保存到物理机的"D:\提交资料\4-1 答 案.doc"文档中(图片标题为"任务三: 破解 ssh 登录用户名和密码-3")。(10 分) カランド・カード かんしょう かんしょう かんしょう かんしゅう かんしゅう かんしゅう かんしゅう かんしゅう

④破解 ssh 登陆用户和密码:执行破解命令,进行破解 ssh 登录用户名和密 码,将破解命令和破解结果抓屏截图保存到物理机的"D:\提交资料\4-1 答 案.doc"文档中(图片标题为"任务三: 破解 ssh 登录用户名和密码-4")。(5 分) カランド・カード かんしょう かんしょう かんしょう かんしゅう かんしゅう かんしゅう かんしゅう かんしゅう

任务四:项目文档及职业素质(20 分)

①按要求保证质量完成文档。(10 分)

②具备职业判断、现场管理、团队合作等职业素质。(10 分)

### (2)实施条件

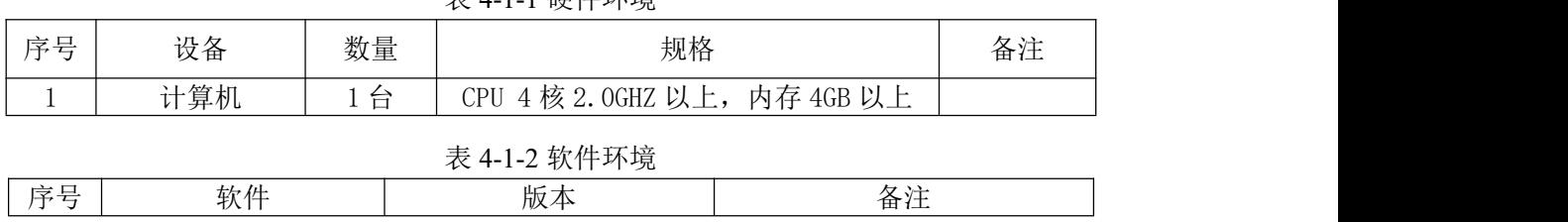

表 4-1-1 硬件环境

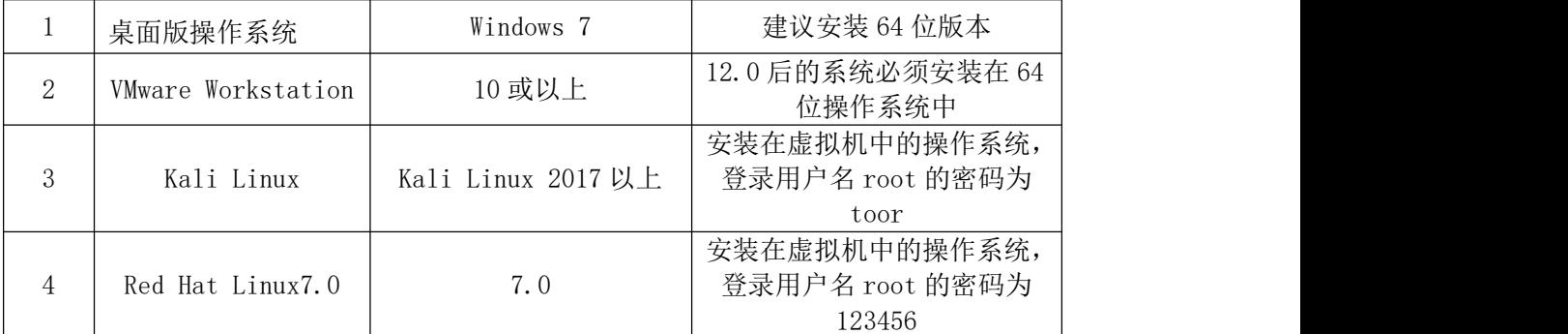

# (3)考核时量

150 分钟。

# (4)评分细则

#### 序号 评分内容 评分点 分值(分) <sup>1</sup> 设置 Kali Linux 操作 使用 ifconfig 命令能够查看到配置的 系统 IP 地址 IP 地址 10 2 Linux7.0 操作系统 设置 Red Hat IP 地址 使用 ifconfig 命令能够查看到配置的 IP 地址 10 3 网络连通 Kali Linux 操作系统能够 ping 通 Red Hat Linux7.0 操作系统 10

### 评分项一:物理机与虚拟机的网络连通(30 分)

### 评分项二:创建字典文件(20 分)

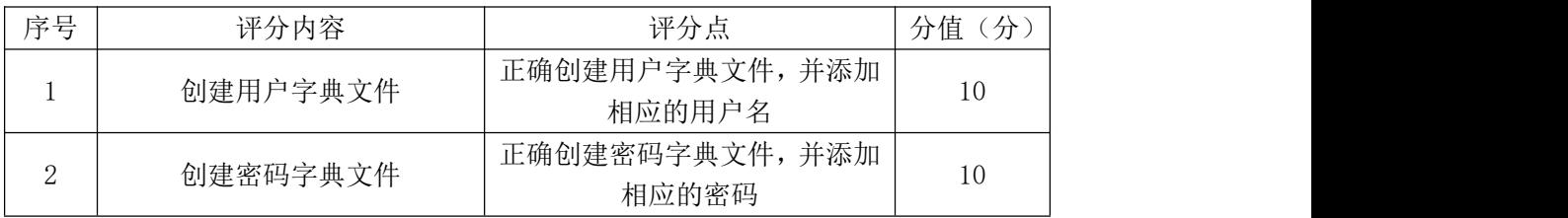

#### 评分项三:破解 ssh 登录用户名和密码(30 分)

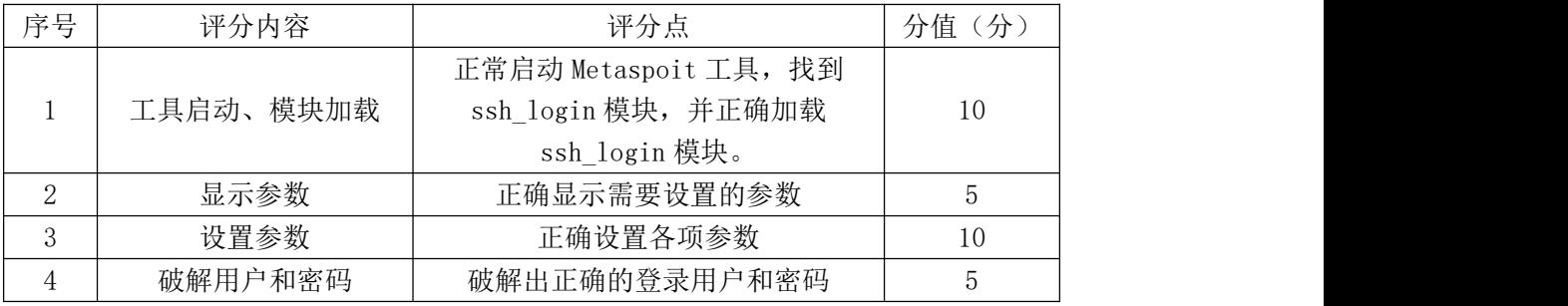

### 评分项四:项目文档(10 分)

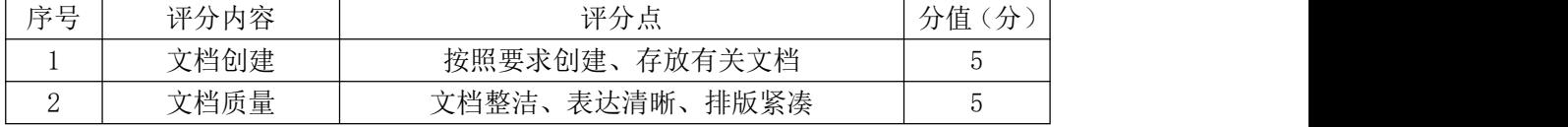

评分项五:职业素质(10 分)

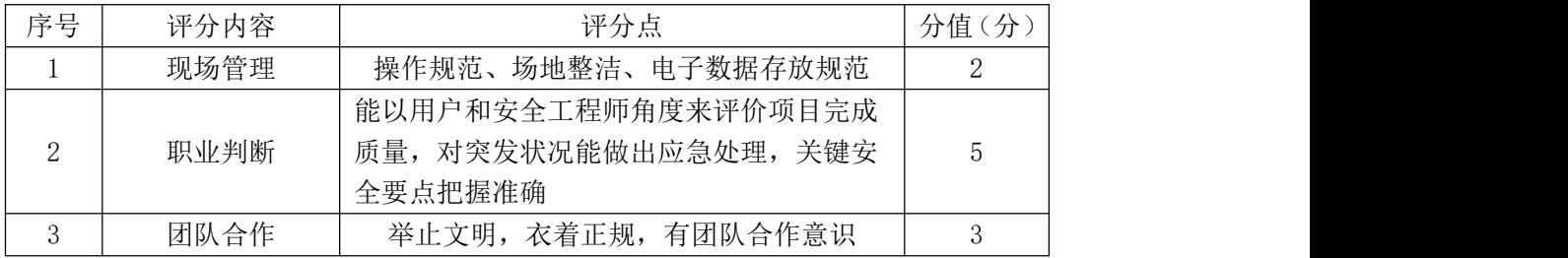

### 42.试题编号:4-1-2

#### (1) 任务描述

渗透测试工程师要验证 Linux 操作系统是否存在登录弱密码漏洞,对 Linux 操作系统的登录密码强度进行验证,尝试破解 Linux 操作系统登录的用户名和密 **码。**

本项目主要是通过 X-Scan 工具在内网中对 Red Hat Linux7.0 操作系统进行 漏洞扫描,成功扫描出 Linux 操作系统的登录用户名和密码。虚拟机所有虚拟的 操作系统的网络连接都设置为桥接模式。

任务一:Windows XP 与 Red Hat Linux7.0 的网络连通(30 分)

①在 VMware 虚拟机中启动 Windows XP 操作系统,并设置该操作系统的 IP 地址为 192.168.100.1XX(其中 XX 为考生学号),使用 ipconfig 命令查看到的 IP 地址,抓屏保存到物理机的"D:\提交资料\4-2 答案.doc"文档中(图片标题 为"任务一: Windows XP 与 Red Hat Linux7.0 的网络连通-1")。(10 分)

②在 VMware 虚拟机中启动 Red Hat Linux7.0 操作系统,登录用户名为 root, 密码为 666666,进入到 Red Hat Linux7.0 图形化登录界面,并设置该操作系统 的 IP 地址为 192.168.100.X(其中 X 为考生学号),使用 ifconfig 命令查看到 的 IP 地址, 抓屏保存到物理机的 "D:\提交资料\4-2 答案.doc"文档中(图片 标题为"任务一: Windows XP 与 Red Hat Linux7.0 的网络连通-2")。(10分)

③在 VMware 虚拟机的 Windows XP 操作系统中去 ping 红帽 Linux7.0 操作系 统的 IP 地址, 看能否连接上 Red Hat Linux7.0 操作系统, 将 ping 测试结果抓 屏保存到物理机的"D:\提交资料\4-2 答案.doc"文档中(图片标题为"任务一: Windows XP 与 Red Hat Linux7.0 的网络连通-3")。(10分)

任务二:设置扫描参数(35 分)

①将 X-Scan 工具包加载到 VMware 虚拟机中的 Windows XP 操作系统,启动 X-Scan 工具,将成功启动界面抓屏保存到物理机的"D:\提交资料\4-2 答案.doc" 文档中(图片标题为"任务二: 设置扫描参数-1")。(15分)。

②设置扫描参数:扫描 IP 地址范围为 192.168.100.X(其中 X 为考生学号), 扫描模块项全部选中,并发扫描数保持默认设置。将设置信息抓屏保存到物理机 的"D:\提交资料\4-2 答案.doc"文档中(图片标题为"任务二: 设置扫描参数

176

-2")。(20 分)。

任务三:漏洞扫描(15 分)

在 X-Scan 中执行扫描按钮,对 Red Hat Linux 7.0 操作系统进行漏洞扫描, 在目录树或者扫描报告中,将扫描到目标操作系统登录的弱密码抓屏保存到物理 机的"D:\提交资料\4-2 答案.doc"文档中(图片标题为"任务三:漏洞扫描-1")。 (15 分)

任务四:项目文档及职业素质(20 分)

①按要求保证质量完成文档。(10 分)

②具备职业判断、现场管理、团队合作等职业素质。(10 分)

### (2)实施条件

表 4-2-1 硬件环境

| 序号                       | 坟奋  | 数量                  | 规格                                 | タンナ<br>奋壮 |
|--------------------------|-----|---------------------|------------------------------------|-----------|
| $\overline{\phantom{a}}$ | 计算机 | ⇐<br>$\overline{ }$ | 内存 4GB 以上<br>4 核 2.0GHZ 以上,<br>CPU |           |

#### 表 4-2-2 软件环境

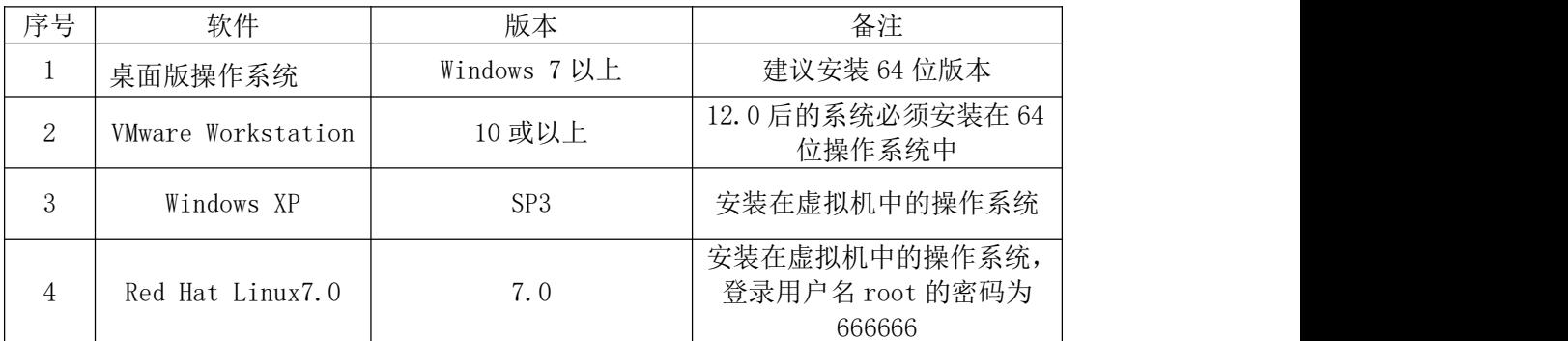

# (3)考核时量

150 分钟。

### (4)评分细则

| 序号 | 评分内容             | 评分点                          | 分值(分) |  |
|----|------------------|------------------------------|-------|--|
|    | 设置 Windows XP 操作 | 使用 ipconfig 命令能够查看到配置的       | 10    |  |
|    | 系统 IP 地址         | IP 地址                        |       |  |
| 2  | 设置 Red Hat       | 使用 ifconfig 命令能够查看到配置的       | 10    |  |
|    | Linux7.0 操作系统    | IP地址                         |       |  |
|    | IP 地址            |                              |       |  |
| 3  | 网络连通             | Windows XP 操作系统能够 ping 通 Red | 10    |  |
|    |                  | Hat Linux7.0 操作系统            |       |  |

评分项一:物理机与虚拟机的网络连通(30 分)

| 序号 | 评分内容         | 评分点                                    | 分值<br>分 |
|----|--------------|----------------------------------------|---------|
|    | 启动 X-Scan 工具 | 将 X-Scan 工具加载到 Windows<br>并正常启动<br>XP. | 15      |
|    | 设置参数         | 正确设置各项扫描参数                             | 20      |

评分项二:设置扫描参数(35分)

# 评分项三:漏洞扫描(15分)

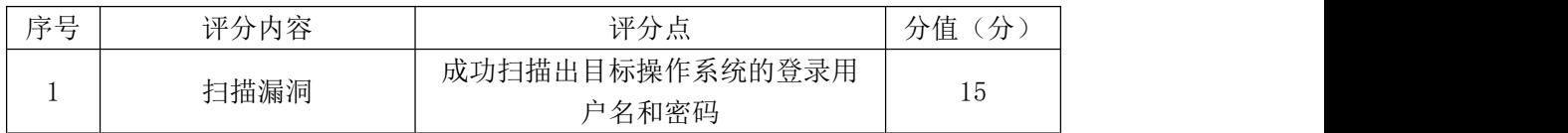

# 评分项四:项目文档(10 分)

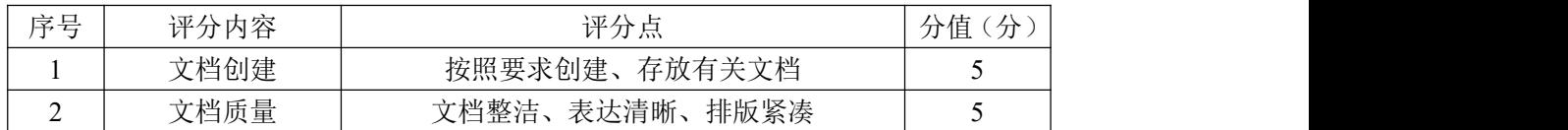

# 评分项五:职业素质(10 分)

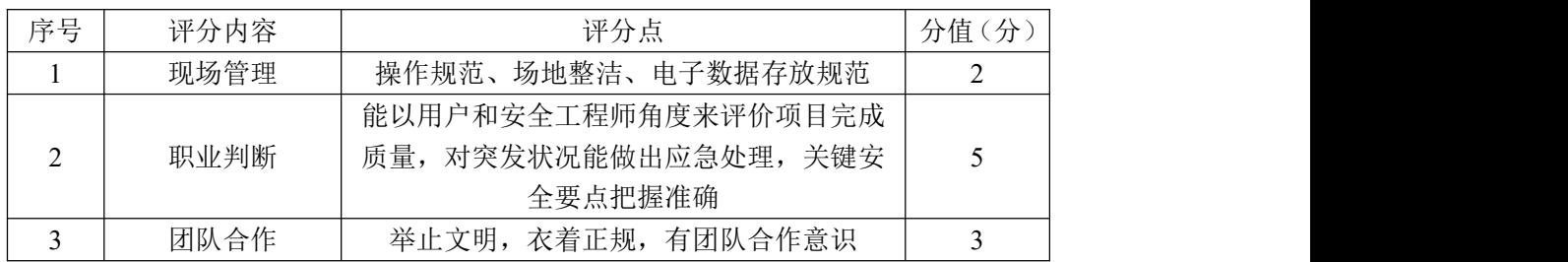

项目 2:操作系统渗透测试与漏洞利用

### 43.试题编号:4-2-1

### (1) 任务描述

通过情报收集目标操作系统上可能存在 ms17-010 漏洞,渗透测试工程师为 了进一步验证目标主机上是否真正存在 ms17-010 漏洞,对目标操作系统进行一 次渗透攻击, 尝试成功攻击目标主机。

本项目主要是通过 Metaspoit 工具中的 ms17\_010\_psexec 模块,在内网中渗 透攻击 Windows XP 操作系统。虚拟机所有虚拟的操作系统的网络连接都设置为 桥接模式。

任务一:Kali Linux 与 Windows XP 的网络连通(30 分)

①在 VMware 虚拟机中启动 Kali Linux 操作系统,进入到 Kali Linux 图形 化登录界面,并设置该操作系统的 IP 地址为 192.168.1.1XX(其中 XX 为考生学 号),使用ifconfig命令查看到的IP地址抓屏保存到物理机的"D:\提交资料\4-3 答案.doc"文档中(图片标题为"任务一: Kali Linux 与 Windows XP 的网络连 通-1")。(10分)

②在 VMware 虚拟机中启动 Windows XP 操作系统,并设置该操作系统的 IP 地址为 192.168.1.X(其中 X 为考生学号),使用 ipconfig 命令查看到的 IP 地 址抓屏保存到物理机的"D:\提交资料\4-3 答案.doc"文档中(图片标题为"任 务一:Kali Linux 与 Windows XP 的网络连通-2")。(10 分)

③在 VMware 虚拟机的 Kali Linux 操作系统中去 ping Windows XP 操作系统 的 IP 地址,看能否连接上 Windows XP 操作系统, 将 ping 测试结果抓屏保存到 物理机的"D:\提交资料\4-3 答案.doc"文档中(图片标题为"任务一:Kali Linux 与 Windows XP 的网络连通-3")。(10 分)

任务二:启动 Metaspoit 工具(20 分)

①在 VMware 虚拟机 Kali Linux 中打开终端命令窗口,启动 Metaspoit 工具, 查找 ms17\_010\_psexec 模块,并加载 ms17\_010\_psexec 模块。将启动 Metaspoit 工具、查找并加载 ms17\_010\_psexec 模块的命令及结果抓屏保存到物理机的"D:\ 提交资料\4-3 答案.doc"文档中(图片标题为"任务三: 启动 Metaspoit 工具  $-1$ ")。(10 分)

② 查 看 当 前 ms17\_010\_psexec 模 块 的 所 有 攻 击 载 荷 , 加 载 windows/meterpreter/reverse\_tcp 攻击载荷, 将查看命令及加载攻击载荷结果 抓屏保存到物理机的"D:\提交资料\4-3 答案.doc"文档中(图片标题为"任务 三:启动 Metaspoit 工具-2")。(10 分)

任务三:配置参数(20 分)

①显示当前 ms17\_010\_psexec 模块需要设置的参数。设置攻击目标主机参数: 设置攻击目标主机的 IP 地址为 Windows XP 的 IP 地址, 端口设置为 445。将参 数设置抓屏保存到物理机的"D:\提交资料\4-3 答案.doc"文档中(图片标题为 "任务三:配置参数-1")。(10 分)

②设置攻击方参数:设置攻击方主机的 IP 地址为 Kali Linux 的 IP 地址, 端口设置为 5566。将参数设置抓屏保存到物理机的"D:\提交资料\4-3 答案.doc" 文档中(图片标题为"任务三: 配置参数-2")。(10分)

任务四:渗透攻击(10 分)

执行渗透攻击命令,渗透攻击目标主机,成功连接到目标主机 Windows XP, 将成功连接抓屏保存到物理机的"D:\提交资料\4-3 答案.doc"文档中(图片标 题为"任务四:渗透攻击-1")。(10 分)

任务五:项目文档及职业素质(20 分)

①按要求保证质量完成文档。(10 分)

②具备职业判断、现场管理、团队合作等职业素质。(10 分)

### (2)实施条件

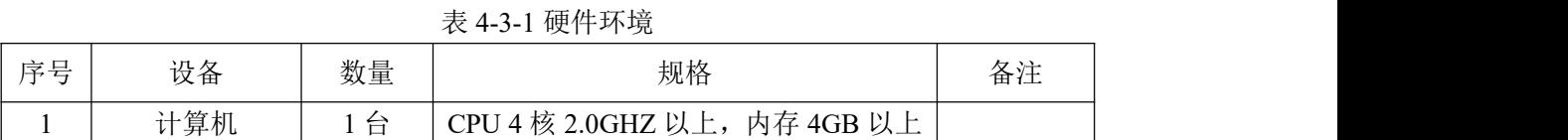

|    |                           | $4\lambda$ $T^{-}$ J $^{-}$ $\Delta$ $4\lambda$ $+1$ $^{-}$ $T$ $+$ $T_{\rm H}$ |                                      |
|----|---------------------------|---------------------------------------------------------------------------------|--------------------------------------|
| 序号 | 软件                        | 版本                                                                              | 备注                                   |
|    | 桌面版操作系统                   | Windows 7 以上                                                                    | 建议安装 64 位版本                          |
| 2  | <b>VMware Workstation</b> | 10 或以上                                                                          | 12.0 后的系统必须安装在 64<br>位操作系统中          |
|    | Kali Linux                | Kali Linux 2017 以上                                                              | 安装在虚拟机中的操作系统,<br>登录用户名 root 的密码为toor |
| 4  | Windows XP                | SP3                                                                             | 安装在虚拟机中的操作系统                         |

表 4-3-2 软件环境
150 分钟。

# (4)评分细则

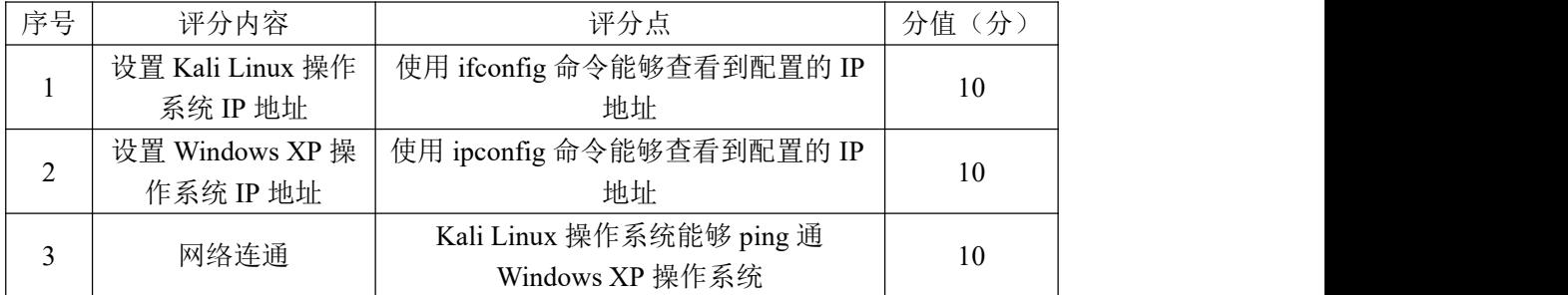

#### 评分项一:物理机与虚拟机的网络连通(30 分)

评分项二:启动 Metaspoit 工具(20 分)

| 序号 | 评分内容<br>评分点     |                                          | 分<br>分值 |
|----|-----------------|------------------------------------------|---------|
|    | 启动 Metaspoit 工具 | 正常启动 Metaspoit, 加载<br>ms17 010 psexec 模块 |         |
| ∸  | 加载攻击载荷          | 正确加载攻击载荷                                 | 10      |

评分项三:配置参数(20 分)

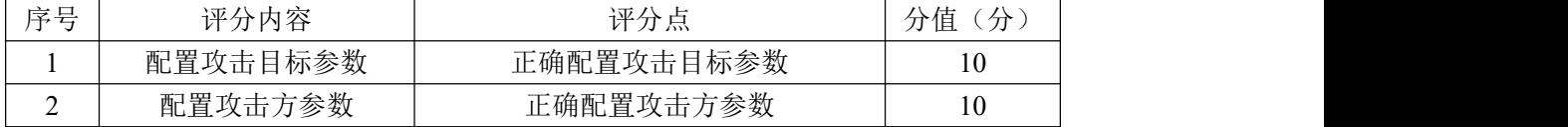

# 评分项四:渗透攻击(10 分)

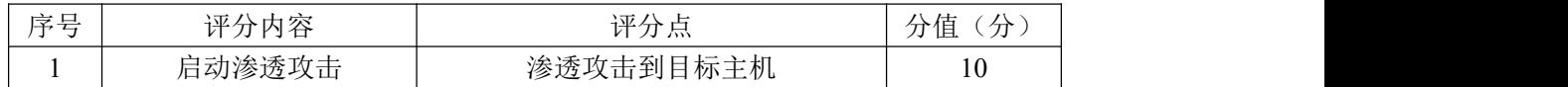

#### 评分项四:项目文档(10分)

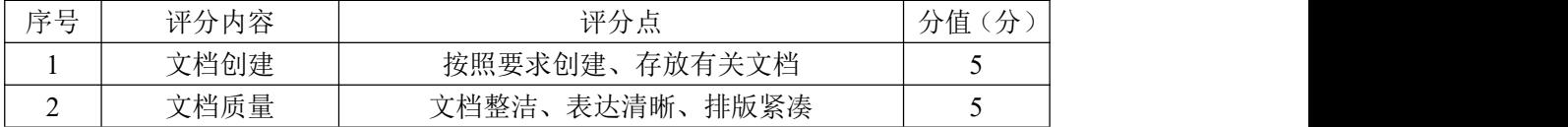

### 评分项五:职业素质(10分)

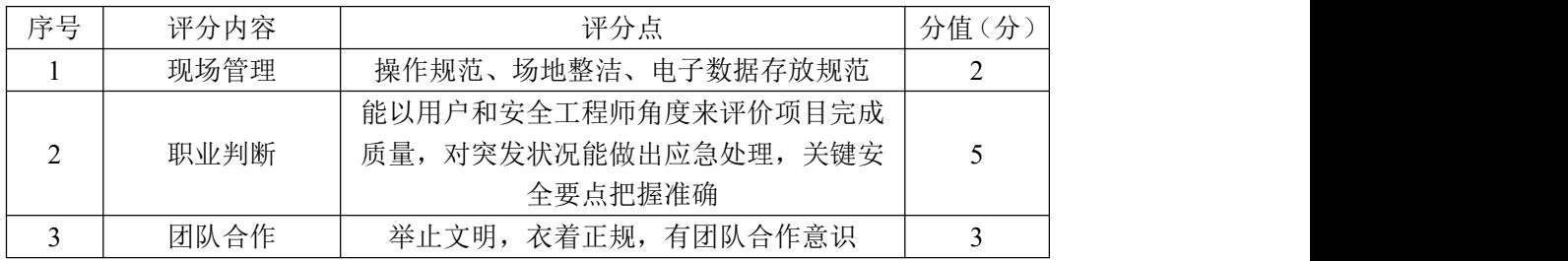

### 44.试题编号:4-2-2

#### (1) 任务描述

渗透测试工程师要验证 Linux 操作系统是否存在弱密码漏洞,对 Linux 操作 系统ssh远程登录的密码强度进行验证,尝试破解ssh远程登录的用户名和密码。

本项目主要是通过 Metaspoit 工具中的 ssh\_login 模块,在内网中破解 Red Hat Linux7.0 的 ssh 远程登录用户名和密码。虚拟机所有虚拟的操作系统的网 络连接都设置为桥接模式。

任务一:Kali Linux 与 Red Hat Linux7.0 的网络连通(30 分)

①在 VMware 虚拟机中启动 Kali Linux 操作系统,进入到 Kali Linux 图形 化登录界面,并设置该操作系统的 IP 地址为 192.168.10.1XX(其中 XX 为考生 学号),使用 ifconfig 命令查看到的 IP 地址抓屏保存到物理机的"D:\提交资料 \4-4 答案.doc"文档中(图片标题为"任务一: Kali Linux 与 Red Hat Linux7.0 的网络连通-1")。(10 分)

②在 VMware 虚拟机中启动 Red Hat Linux7.0 操作系统,登录用户名为 root, 密码为 888888,进入到 Red Hat Linux7.0 图形化登录界面,并设置该操作系统 的 IP 地址为 192.168.10.X(其中 X 为考生学号),使用 ifconfig 命令查看到的 IP 地址抓屏保存到物理机的"D:\提交资料\4-4 答案.doc"文档中(图片标题为 "任务一:Kali Linux 与 Red Hat Linux7.0 的网络连通-2")。(10 分)

③在 VMware 虚拟机的 Kali Linux 操作系统中去 ping 红帽 Linux7.0 操作系 统的 IP 地址, 看能否连接上 Red Hat Linux7.0 操作系统, 将 ping 测试结果抓 屏保存到物理机的"D:\提交资料\4-4 答案.doc"文档中(图片标题为"任务一: Kali Linux 与 Red Hat Linux7.0 的网络连通-3")。(10 分)

任务二:创建字典文件(20 分)

①在VMware虚拟机Kali Linux中/opt目录下创建用户字典文件users.txt, 并在文件中添加 user、root、xinxihua、passwd、username、newuser、users 等用户名。将创建的用户字典文件及内容抓屏保存到物理机的"D:\提交资料\4-4 答案.doc"文档中(图片标题为"任务二: 创建字典文件-1")。(10分)。

②在VMware虚拟机Kali Linux中/opt目录下创建密码字典文件passwd.txt, 并在文件中添加 66666、888888、abc123、999999、passwd、passwd123、root

等密码,将创建的密码字典文件及内容抓屏保存到物理机的"D:\提交资料\4-4 答案.doc"文档中(图片标题为"任务二: 创建字典文件-2")。(10分)。

任务三:验证 ssh 弱密码(30 分)

①在 VMware 虚拟机 Kali Linux 中打开终端命令窗口,启动 Metaspoit 工具, 查找 ssh\_login 模块,并加载 ssh\_login 模块。将启动 Metaspoit 工具、查找并 加载 ssh\_login 模块的命令及结果抓屏保存到物理机的"D:\提交资料\4-4 答 案.doc"文档中(图片标题为"任务三:验证 ssh 弱密码-1")。(10分)

②显示当前 ssh\_login 模块需要设置的参数。将命令及需要设置的参数信息 抓屏保存到物理机的"D:\提交资料\4-4 答案.doc"文档中(图片标题为"任务 三: 验证 ssh 弱密码-2")。(5分)

③参数设置:设置破解主机的 IP 地址为 Red Hat Linux7.0 操作系统的 IP 地址,设置破解的用户字典文件为/opt/users.txt,设置破解的密码文件为 /opt/passwd.txt。将参数设置抓屏截图保存到物理机的"D:\提交资料\4-4 答 案.doc"文档中(图片标题为"任务三: 验证 ssh 弱密码-3")。(10分)

④破解 ssh 登陆用户和密码:执行破解命令,进行破解 ssh 登录用户名和密 码, 将破解命令和破解结果抓屏截图保存到物理机的"D:\提交资料\4-4 答 案.doc"文档中(图片标题为"任务三:验证 ssh 弱密码-4")。(5分)

任务四:项目文档及职业素质(20 分)

①按要求保证质量完成文档。(10 分)

②具备职业判断、现场管理、团队合作等职业素质。(10 分)

## (2)实施条件

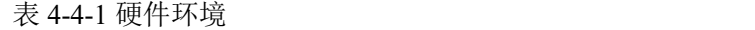

| 序号                       | 边々<br>攻奋 | 数量                                         | 规格                                    | 夕 壮<br>- 奋 /土 |
|--------------------------|----------|--------------------------------------------|---------------------------------------|---------------|
| $\overline{\phantom{a}}$ | 计算机      | $\overline{\phantom{0}}$<br>$\overline{ }$ | 内存 4GB 以上<br>4 核 2.0GHZ<br>以上,<br>CPU |               |

表 4-4-2 软件环境

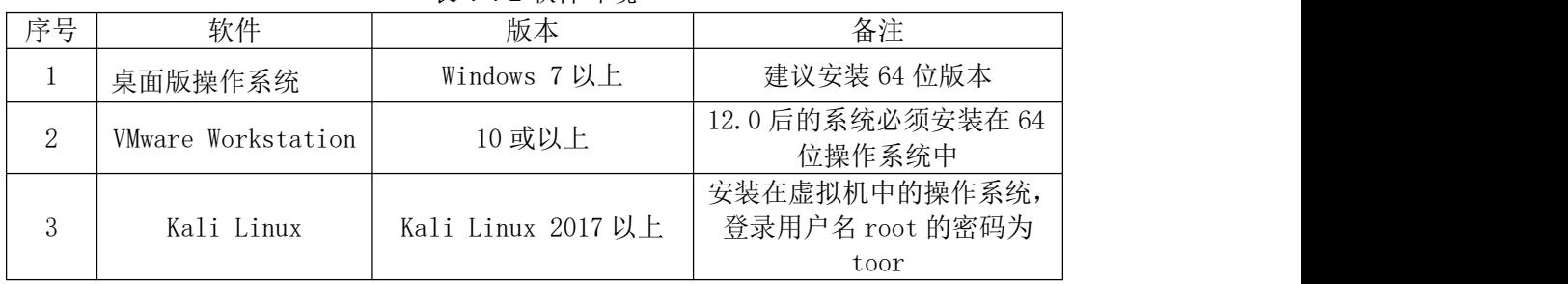

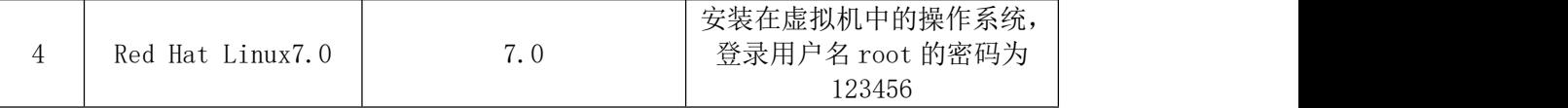

150 分钟。

# (4)评分细则

| 序号 | 评分内容             | 评分点                          | 分值(分) |
|----|------------------|------------------------------|-------|
|    | 设置 Kali Linux 操作 | 使用 ifconfig 命令能够查看到配置的       | 10    |
|    | 系统 IP 地址         | IP 地址                        |       |
| 2  | 设置 Red Hat       | 使用 ifconfig 命令能够查看到配置的       | 10    |
|    | Linux7.0 操作系统    | IP 地址                        |       |
|    | IP地址             |                              |       |
|    | 网络连通             | Kali Linux 操作系统能够 ping 通 Red |       |
|    |                  | Hat Linux7.0 操作系统            | 10    |

评分项一:物理机与虚拟机的网络连通(30 分)

# 评分项二:创建字典文件(20 分)

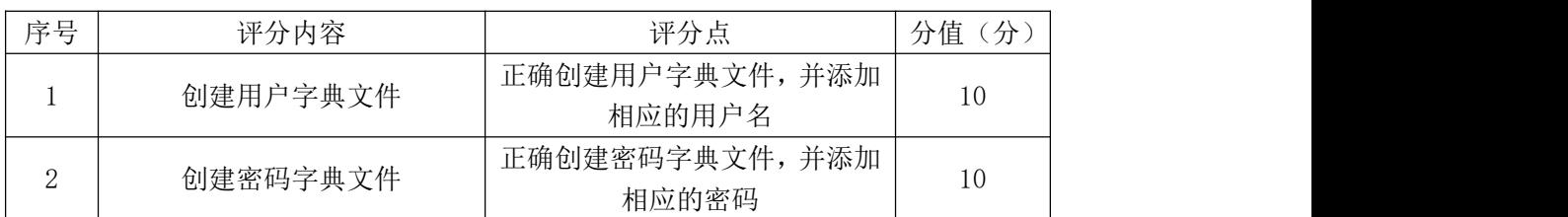

# 评分项三: 验证 ssh 弱密码 (30分)

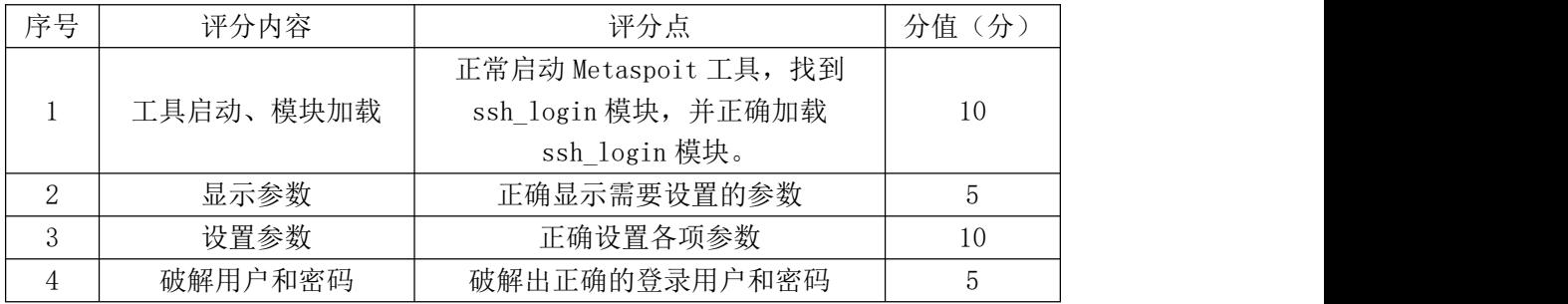

## 评分项四:项目文档(10 分)

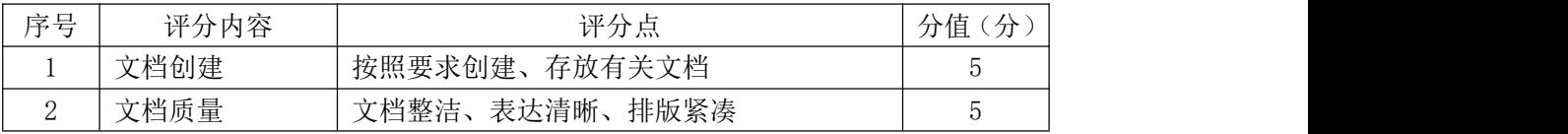

# 评分项五:职业素质(10 分)

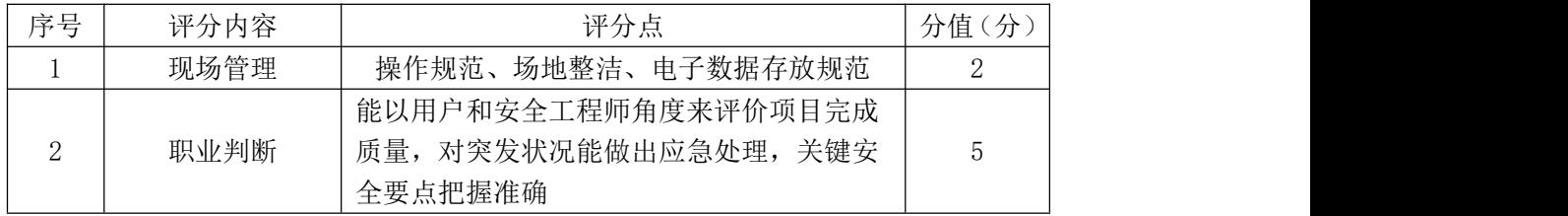

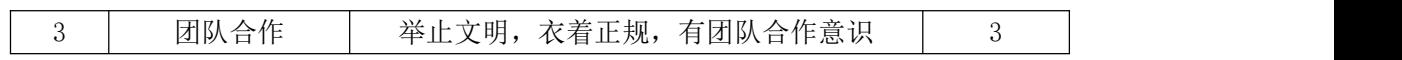

#### 45.试题编号:4-2-3

#### (1) 任务描述

渗透测试工程师要验证操作系统中是否真正存在 ms17\_010 漏洞,模拟黑客 对目标主机拟进行一次渗透攻击,尝试成功攻击目标主机。

本模块主要是通过 Metaspoit 工具中的 ms17\_010\_psexec 模块,在内网中渗 透攻击 Windows XP 操作系统。虚拟机所有虚拟的操作系统的网络连接都设置为 桥接模式。

任务一:Kali Linux 与 Windows XP 的网络连通(30 分)

①在 VMware 虚拟机中启动 Kali Linux 操作系统,进入到 Kali Linux 图形 化登录界面,并设置该操作系统的 IP 地址为 192.168.0.1XX(其中 XX 为考生学 号),使用ifconfig命令查看到的IP地址抓屏保存到物理机的"D:\提交资料\4-5 答案.doc"文档中(图片标题为"任务一: Kali Linux 与 Windows XP 的网络连 通-1")。(10 分)

②在 VMware 虚拟机中启动 Windows XP 操作系统,并设置该操作系统的 IP 地址为 192.168.0.X(其中 X 为考生学号),使用 ipconfig 命令查看到的 IP 地 址抓屏保存到物理机的"D:\提交资料\4-5 答案.doc"文档中(图片标题为"任 务一:Kali Linux 与 Windows XP 的网络连通-2")。(10 分)

③在 VMware 虚拟机的 Kali Linux 操作系统中去 ping Windows XP 操作系统 的 IP 地址,看能否连接上 Windows XP 操作系统, 将 ping 测试结果抓屏保存到 物理机的"D:\提交资料\4-5 答案.doc"文档中(图片标题为"任务一:Kali Linux 与 Windows XP 的网络连通-3")。(10 分)

任务二: 加载 ms17\_010\_psexec 模块 (20分)

①在 VMware 虚拟机 Kali Linux 中打开终端命令窗口,启动 Metaspoit 工具, 查找 ms17\_010\_psexec 模块,并加载 ms17\_010\_psexec 模块。将启动 Metaspoit 工具、查找并加载 ms17\_010\_psexec 模块的命令及结果抓屏保存到物理机的"D:\ 提交资料\4-5 答案.doc" 文档中 (图片标题为 "任务三: 加载 ms17\_010\_psexec 模块-1")。(10 分)

②加载 windows/meterpreter/reverse\_tcp 攻击载荷,将加载攻击载荷结果 抓屏保存到物理机的"D:\提交资料\4-5 答案.doc"文档中(图片标题为"任务

186

三: 加载 ms17\_010\_psexec 模块-2")。(10 分)

任务三:参数设置(20 分)

①设置攻击方参数:设置攻击方主机的 IP 地址为 192.168.0.1XX(其中 XX 为考生学号), 端口设置为 6688。将参数设置抓屏保存到物理机的"D:\提交资 料\4-5 答案.doc"文档中(图片标题为"任务三: 参数设置-1")。(10分)

②显示当前 ms17\_010\_psexec 模块需要设置的参数。设置攻击目标主机参数: 设置攻击目标主机的 IP 地址为 192.168.0.X (其中 X 为考生学号), 端口设置为 445。将参数设置抓屏保存到物理机的"D:\提交资料\4-5 答案.doc"文档中(图 片标题为"任务三:参数设置-2")。(10 分)

任务四:渗透攻击(10 分)

执行渗透攻击命令,渗透攻击目标主机,成功连接到目标主机 Windows XP, 将成功连接抓屏保存到物理机的"D:\提交资料\4-5 答案.doc"文档中(图片标 题为"任务四:渗透攻击-1")。(10 分)

任务五:项目文档及职业素质(20 分)

①按要求保证质量完成文档。(10 分)

②具备职业判断、现场管理、团队合作等职业素质。(10 分)

## (2)实施条件

表 4-5-1 硬件环境

| 序号 | 设备         | 数量     | 规格                                                                    | タン<br>- 宙 /土 |
|----|------------|--------|-----------------------------------------------------------------------|--------------|
| ∸  | 十算机<br>⊶⊷. | ⇔<br>∸ | : 核 2.0GHZ 以上<br>内存 4GB 以上<br>$\mathbb{C}$ PU<br>以上,<br>൧<br><b>A</b> |              |

表 4-5-2 软件环境

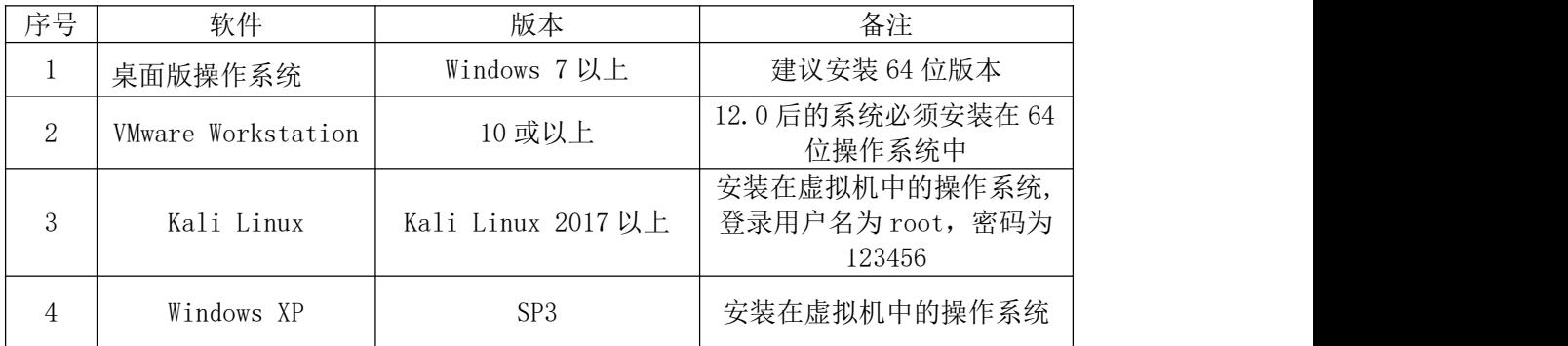

(3)考核时量

150 分钟。

(4)评分细则

| 序号 | 评分内容             | 评分点                      | 分值(分) |
|----|------------------|--------------------------|-------|
|    | 设置 Kali Linux 操作 | 使用 ifconfig 命令能够查看到配置的   |       |
|    | 系统 IP 地址         | IP 地址                    | 10    |
| 2  | 设置 Windows XP 操作 | 使用 ipconfig 命令能够查看到配置的   |       |
|    | 系统 IP 地址         | IP 地址                    | 10    |
|    | 网络连通             | Kali Linux 操作系统能够 ping 通 |       |
|    |                  | Windows XP 操作系统          | 10    |

评分项一:物理机与虚拟机的网络连通(30 分)

# 评分项二: 加载 ms17\_010\_psexec 模块 (20分)

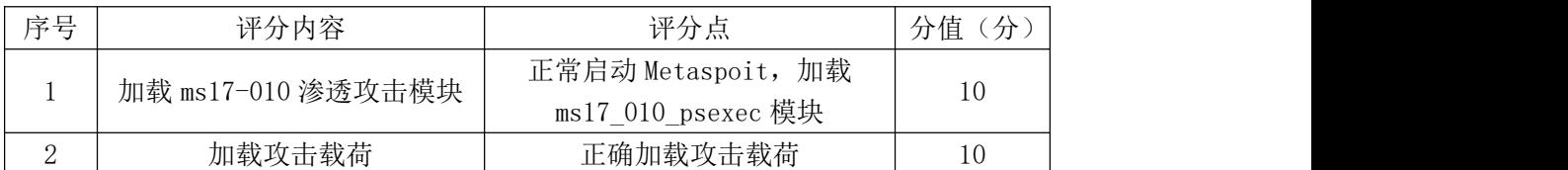

### 评分项三:设置参数(20 分)

| 序号 | 评分内容     | 评分点        | 分<br>分值 |
|----|----------|------------|---------|
|    | 配置攻击方参数  | 正确配置攻击方参数  | 10      |
| ↩  | 配置攻击目标参数 | 正确配置攻击目标参数 | 10      |

评分项四:渗透攻击(10 分)

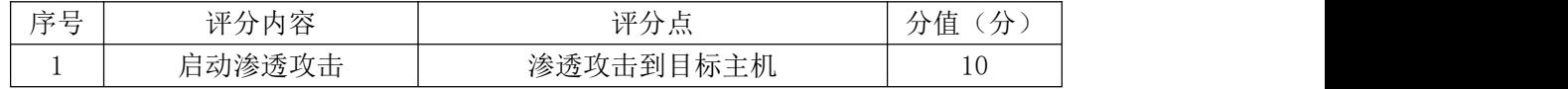

## 评分项五:项目文档(10 分)

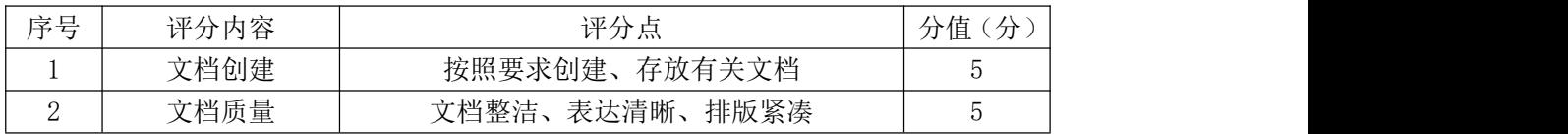

### 评分项六:职业素质(10 分)

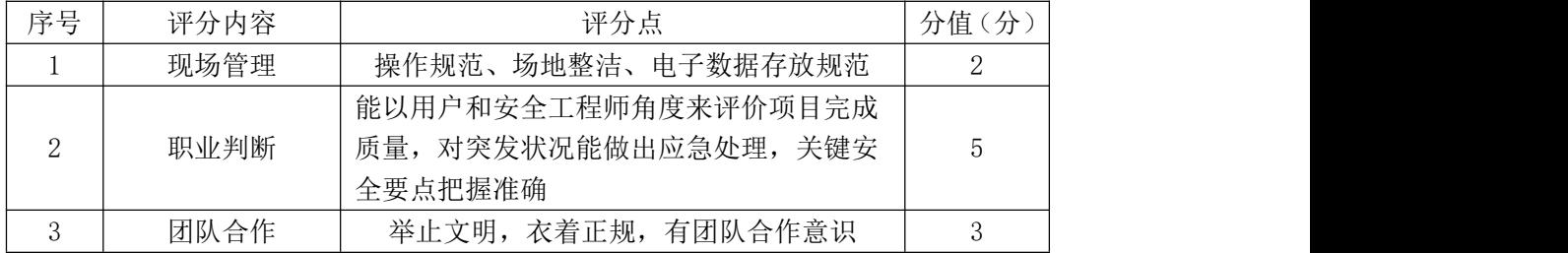

项目 3:Web 应用和数据库渗透测试与漏洞利用

### 46.试题编号:4-3-1

## (1)任务描述

文件上传漏洞是 Web 站点没有对上传的文件类型等进行过滤,导致文件上传 漏洞攻击。渗透测试工程师要验证 Web 站点是否存在文件上传漏洞,通过上传一 句话木马文件,结合中国菜刀拿下 Web 站点服务器,并通过抓包修改上传文件名。

本模块主要应用一句话木马和中国菜刀成功验证 Web 站点文件上传漏洞。虚 拟机所有虚拟的操作系统的网络连接都设置为桥接模式。

任务一:启动 Web 站点(30 分)

①在 VMware 虚拟机中启动 Windows XP 操作系统,并设置该操作系统的 IP 地址为 192.168.20.X(其中 X 为考生学号),使用 ipconfig 命令查看到的 IP 地 址抓屏保存到物理机的"D:\提交资料\4-6 答案.doc"文档中(图片标题为"任 务一:启动 Web 站点-1")。(10 分)

②开启 XAMPP 软件,启动 Apache、MySql 等服务,将操作界面抓屏保存到物 理机的"D:\提交资料\4-6 答案.doc"文档中(图片标题为"任务一: 启动 Web 站点-2")。(10 分)

③打开浏览器,在地址栏中输入 http://192.168.20.X/dvwa(其中 X 为考生 学号),出现 dvwa 站点的登录页面,输入登录用户名 admin 和登录密码 password 登录进入到 Web 站点。将登录页面及成功进入 Web 站点界面抓屏保存到物理机的 "D:\提交资料\4-6 答案.doc"文档中(图片标题为"任务一:启动 Web 站点-3")。 (10 分)

任务二:编写一句话木马(15 分)

①在 Windows XP 中将打开的 dvwa 站点的安全级别设置为 low。将设置结果 抓屏保存到物理机的"D:\提交资料\4-6 答案.doc"文档中(图片标题为"任务 三:编写一句话木马-1")。(5 分)

②在 C 盘下新建 1.php 一句话木马文件。将木马文件内容抓屏保存到物理机 的"D:\提交资料\4-6 答案.doc"文档中(图片标题为"任务三: 编写一句话木 马-2")。(10 分)

任务三:上传一句话木马文件(20 分)

①在 dvwa 站点主页面,选中"File Upload",选中浏览按钮在 C 盘下选中 1.php 木马文件, 将其上传到 dvwa 这个 Web 站点服务器。将上传成功提示抓屏 保存到物理机的"D:\提交资料\4-6 答案.doc"文档中(图片标题为"任务三: 上传一句话木马文件-1")。(10 分)

②在浏览器中浏览已经上传的 1.php 一句话木马文件。将浏览结果抓屏保存 到物理机的"D:\提交资料\4-6 答案.doc"文档中(图片标题为"任务三:上传 一句话木马文件-2")。(10 分)

任务四:渗透 Web 服务器(15 分)

①运行中国菜刀 caidao.exe,添加 SHELL,将浏览到的一句话木马文件链接 地址和密码添加到地址处;同时设置"脚本类型"和"字符编码"。将添加 SHELL 抓屏保存到物理机的"D:\提交资料\4-6 答案.doc"文档中(图片标题为"任务 四:渗透 Web 服务器-1")。(10分)

②在添加 SHELL 中执行"添加"按钮, 在中国菜刀中出现链接地址, 双击该 链接地址, 成功连接到 Web 服务器。将成功连接抓屏保存到物理机的"D:\提交 资料\4-6 答案.doc"文档中(图片标题为"任务四:渗透 Web 服务器-2")。(5 分) カランド・カード かんしょう かんしょう かんしょう かんしゅう かんしゅう かんしゅう かんしゅう かんしゅう

任务五:项目文档及职业素质(20 分)

①按要求保证质量完成文档。(10 分)

②具备职业判断、现场管理、团队合作等职业素质。(10 分)

### (2)实施条件

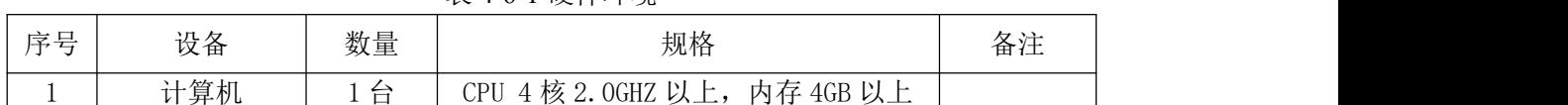

表 4-6-1 硬件环境

序号 软件 版本 备注 1 桌面版操作系统 | Windows 7 以上 | 建议安装 64 位版本 2 | VMware Workstation | 10 或以上 12.0 后的系统必须安装在 64 位操作系统中 3 XAMPP 3.2.1 安装在虚拟机中 Windows XP 操作系统中 4 dvwa lweb 站点 dvwa lweb 站点 dvwa lweb 站点 5 Windows XP SP3 SP3 bereage between the SPA between the SPA between the SPA between the SPA between the SPA b

表 4-6-2 软件环境

150 分钟。

# (4)评分细则

| 序号 | 评分内容             | 评分点                    | 分值<br>(分) |
|----|------------------|------------------------|-----------|
|    | 设置 Windows XP 操作 | 使用 ipconfig 命令能够查看到配置的 | 10        |
|    | 系统 IP 地址         | IP 地址                  |           |
|    | 启动 XAMPP 软件      | 开启 Apache、MySq1 等服务    | 10        |
|    | 访问 dvwa 站点       | 正常访问 dvwa 站点, 并能够正常登录  | 10        |

评分项一: 启动 Web 站点 (30分)

评分项二:编写一句话木马(15 分)

| 序号 | 评分内容     | 评分点           | 分值<br>分 |
|----|----------|---------------|---------|
|    | 设置站点安全级别 | 正确设置安全级别为 low | U       |
| ↵  | 编写一句话木马  | 正确编写一句话木马文件内容 |         |

评分项三:上传一句话木马文件(20 分)

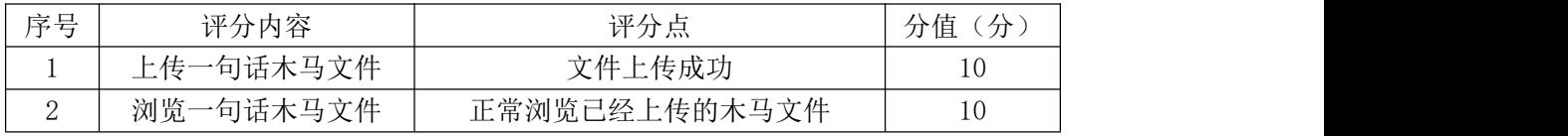

#### 评分项四:渗透 Web 服务器(15 分)

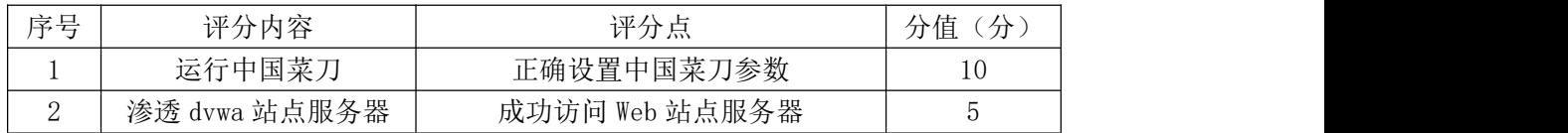

### 评分项五:项目文档(10 分)

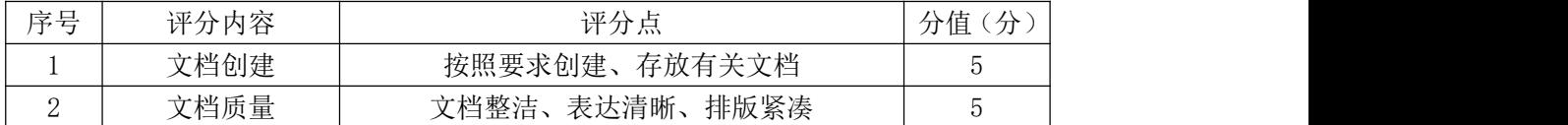

### 评分项六:职业素质(10 分)

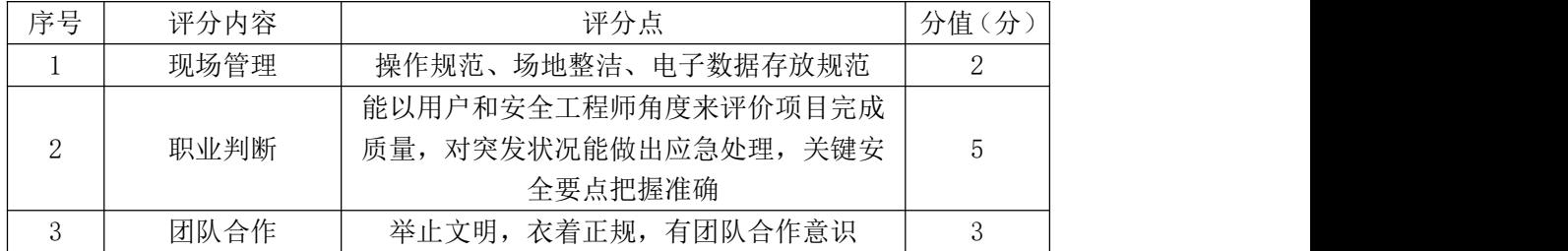

### 47.试题编号:4-3-2

#### (1) 任务描述

渗透测试工程师要对 Web 站点登录密码安全性进行验证, 应用工具对 Web 站点登录密码进行暴力破解。

本模块主要使用 Burp Suite 工具抓包,暴力破解 dvwa 站点登录密码。虚拟 机所有虚拟的操作系统的网络连接都设置为桥接模式。

任务一:启动 Web 站点(30 分)

①在 VMware 虚拟机中启动 Windows XP 操作系统,并设置该操作系统的 IP 地址为 192.168.0.X(其中 X 为考生学号),使用 ipconfig 命令查看到的 IP 地 址抓屏保存到物理机的"D:\提交资料\4-7 答案.doc"文档中(图片标题为"任 务一:启动 Web 站点-1")。(10 分)

②开启 XAMPP 软件,启动 Apache、MySql 等服务,将操作界面抓屏保存到物 理机的"D:\提交资料\4-7 答案.doc"文档中(图片标题为"任务一: 启动 Web 站点-2")。(10 分)

③打开浏览器,在地址栏中输入 http://192.168.0.X/dvwa(其中 X 为考生 学号),出现 dvwa 站点的登录页面,输入登录用户名 admin 和登录密码 password 登录进入到 Web 站点。将登录页面及成功进入 Web 站点界面抓屏保存到物理机的 "D:\提交资料\4-7 答案.doc"文档中(图片标题为"任务一:启动 Web 站点-3")。 (10 分)

任务二:设置代理(15 分)

①在 Windows XP 中将打开的 dvwa 站点的安全级别设置为 low。将设置结果 抓屏保存到物理机的"D:\提交资料\4-7 答案.doc"文档中(图片标题为"任务 二:设置代理-1")。(5 分)

②启动 Burp Suite 工具,选择 Proxy--Options 设置 Proxy 监听 IP 地址和 端口为 127.0.0.1:8080;将打开 dvwa 站点的浏览器网络代理设置为 127.0.0.1: 8080,将设置结果抓屏保存到物理机的"D:\提交资料\4-7 答案.doc"文档中(图 片标题为"任务二:设置代理-2")。(10 分)

任务三:抓包(20 分)

①在 dvwa 站点主页面,选中"Brute Force",在右侧的 Login 处输入用户

名 admin , 密 码 任 意 输 入 , 同 时 开 启 Burp Suite 工 具 中 的 抓 包 拦 截 Proxy-Intercept-Intercept is on, 然后在 dvwa 站点中点击 Login 登录按钮, Burp Suite 工具中将成功拦截到该数据包。将 Burp Suite 工具中成功拦截的数 据包抓屏保存到物理机的"D:\提交资料\4-7 答案.doc"文档中(图片标题为"任 务三:抓包-1")。(10 分)

② Burp Suite 工 具 中 将 抓 取 的 数 据 包 发 送 到 Intruder , 进 入 Intruder-Positions,清除所有的\$符号,然后再单独给 password 字段值添加\$符 号, 将操作结果抓屏保存到物理机的"D:\提交资料\4-7 答案.doc"文档中(图 片标题为"任务三:抓包-2")。(10 分)

任务四:破解密码(15 分)

①Burp Suite 工具中进入 Intruder-Payloads,在 Payload options 下面添 加字典文件或者直接添加 5 个字段值(字典文件中要有 password 或者自己直接 添加的字段值中有 password), 然后启动右上角 Start attack 开始按钮, 将添 加字典值抓屏保存到物理机的"D:\提交资料\4-7 答案.doc"文档中(图片标题 为"任务四:破解密码-1")。(10 分)

②在密码破解执行窗口 Intruder attack 1---Results 中的 Length 中找到 破解出来的密码。将成功破解的密码抓屏保存到物理机的"D:\提交资料\4-7 答 案.doc"文档中(图片标题为"任务四: 破解密码-2")。(5分)

任务五:项目文档及职业素质(20 分)

①按要求保证质量完成文档。(10 分)

②具备职业判断、现场管理、团队合作等职业素质。(10 分)

### (2)实施条件

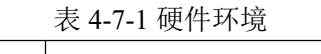

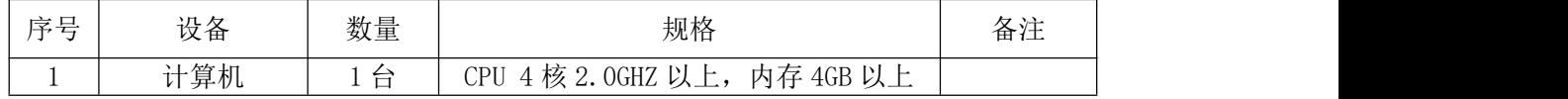

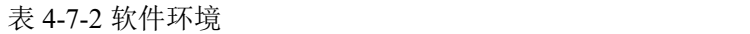

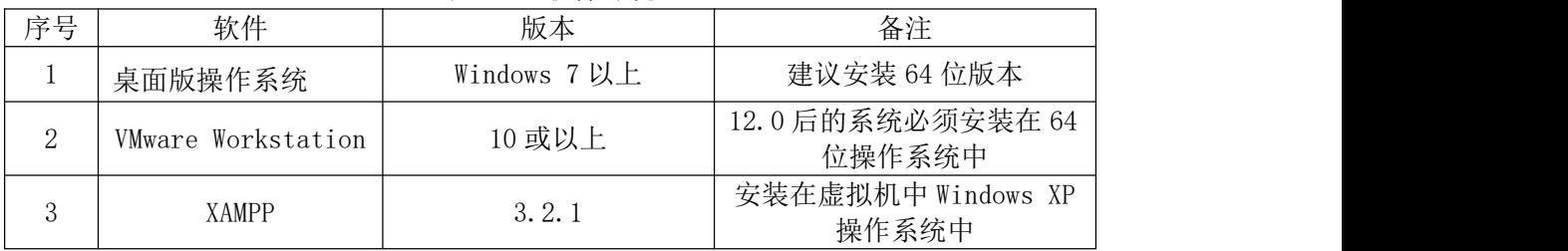

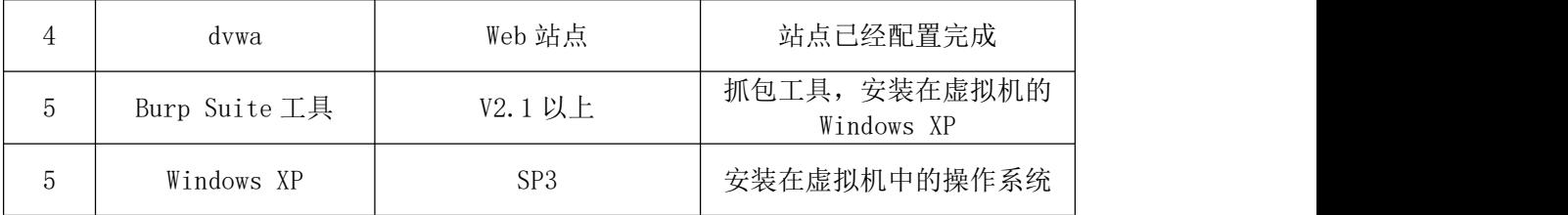

150 分钟。

# (4)评分细则

### 评分项一: 启动 Web 站点 (30分)

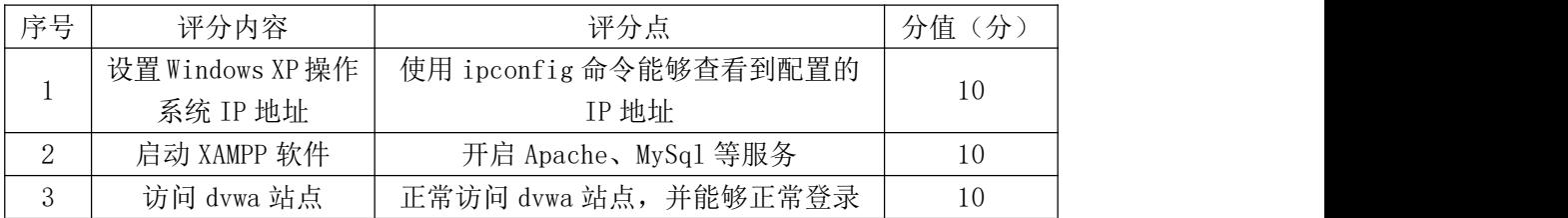

# 评分项二:设置代理(15分)

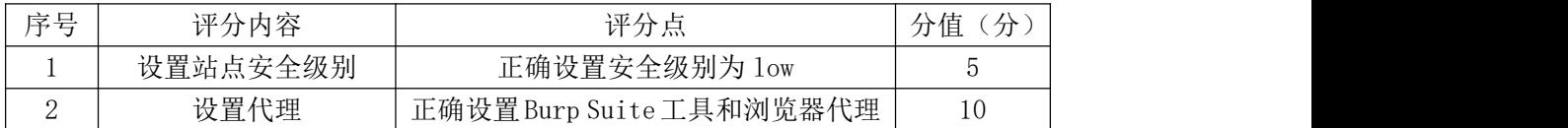

## 评分项三:抓包(20 分)

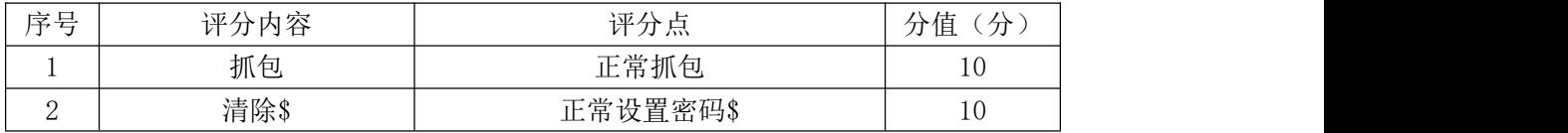

### 评分项四:破解密码(15 分)

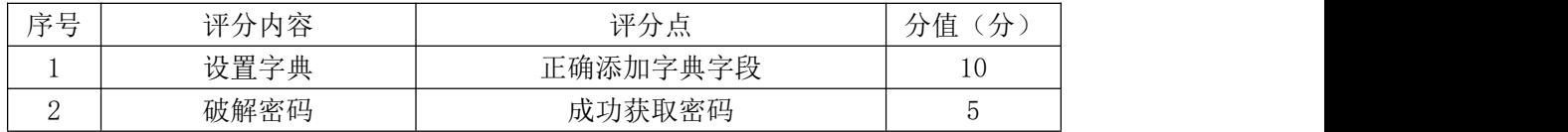

# 评分项五:项目文档(10 分)

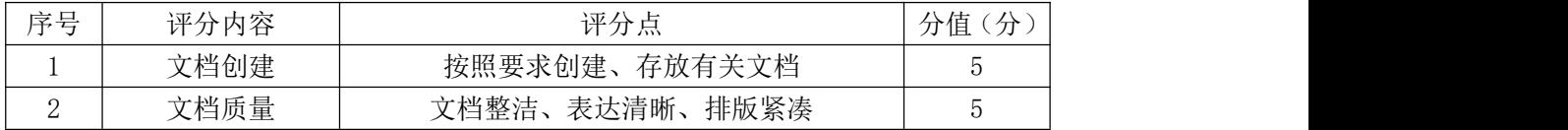

# 评分项六:职业素质(10 分)

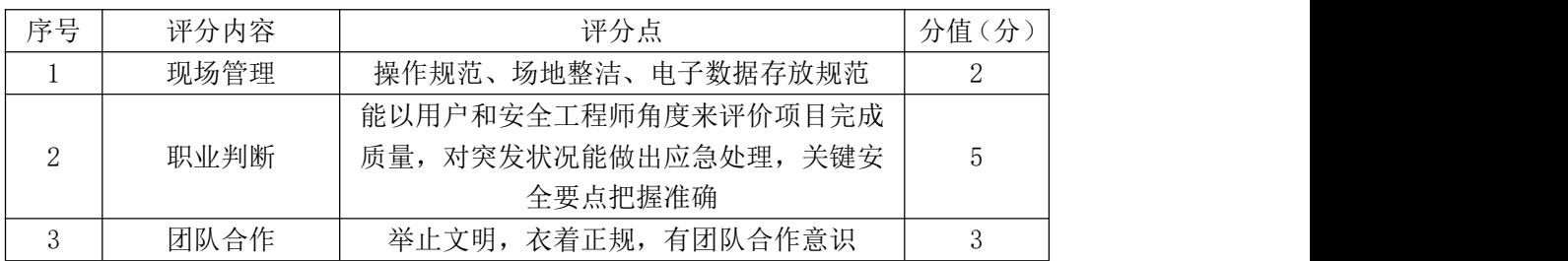

### 48.试题编号:4-3-3

### (1) 任务描述

XSS 漏洞是 Web 站点对 Html 标签等没有进行过滤,导致黑客通过该漏洞上 传恶意代码,致使访问该站点的用户被攻击。渗透测试工程师要对 Web 站点反射 型 XSS 漏洞进行验证,并对该漏洞的原理进行分析。

本模块主要应用简单 HTML 标记语言及 dvwa 漏洞站点。虚拟机所有虚拟的操 作系统的网络连接都设置为桥接模式。

任务一:启动 Web 站点(30 分)

①在 VMware 虚拟机中启动 Windows XP 操作系统,并设置该操作系统的 IP 地址为 192.168.1.X(其中 X 为考生学号),使用 ipconfig 命令查看到的 IP 地 址抓屏保存到物理机的"D:\提交资料\4-8 答案.doc"文档中(图片标题为"任 务一:启动 Web 站点-1")。(10 分)

②开启 XAMPP 软件,启动 Apache、MySql 等服务,将操作界面抓屏保存到物 理机的"D:\提交资料\4-8 答案.doc"文档中(图片标题为"任务一: 启动 Web 站点-2")。(10 分)

③打开浏览器,在地址栏中输入 http://192.168.1.X/dvwa(其中 X 为考生 学号),出现 dvwa 站点的登录页面,输入登录用户名 admin 和登录密码 password 登录进入到 Web 站点。将登录页面及成功进入 Web 站点界面抓屏保存到物理机的 "D:\提交资料\4-8 答案.doc"文档中(图片标题为"任务一:启动 Web 站点-3")。 (10 分)

任务二:设置安全级别(5 分)

在 Windows XP 中将打开的 dvwa 站点的安全级别设置为 low。将设置结果抓 屏保存到物理机的"D:\提交资料\4-8 答案.doc"文档中(图片标题为"任务二: 设置安全级别-1")。(5 分)

任务三:XSS 验证(35 分)

①在 dvwa 站点主页面,选中"XSS(Reflected)"XSS 反射型漏洞,在右侧 的文本框中输入一串"my name is xiaofei", 然后点击"Submit"按钮。将执 行结果抓屏保存到物理机的"D:\提交资料\4-8 答案.doc"文档中(图片标题为 "任务三:XSS 验证-1")。(5 分)

②在右侧的文本框中输入〈script>alert('XSS')</script>,然后点击 "Submit"按钮。将执行结果抓屏保存到物理机的"D:\提交资料\4-8 答案.doc" 文档中(图片标题为"任务三: XSS 验证-2")。(10分)

③利用框架注入,在右侧的文本框中输入 <iframe src=

javascript:alert('XSS')></iframe> , 然后点击"Submit"按钮。将 执行结果抓屏保存到物理机的"D:\提交资料\4-8 答案.doc"文档中(图片标题 为"任务三:XSS 验证-3")。(10 分)

④ 利 用 图 片 注 入 , 在 右 侧 的 文 本 框 中 输 入 <img src=1 onerror=alert('XSS')> ,然后点击"Submit"按钮。将执行结果抓屏保存 到物理机的"D:\提交资料\4-8 答案.doc"文档中(图片标题为"任务三: XSS 验证-4")。(10 分)

任务四:获取 cookie 值 $(10 \nrightarrow$ 

在右侧的文本框中输入 <script>alert(document.cookie)

</script>,然后点击"Submit"按钮。将执行结果抓屏保存到物理机的"D:\ 提交资料\4-8 答案.doc"文档中(图片标题为"任务四: 获取 cookie 值-1")。 (10 分)

任务五:项目文档及职业素质(20 分)

①按要求保证质量完成文档。(10 分)

②具备职业判断、现场管理、团队合作等职业素质。(10 分)

## (2)实施条件

表 4-8-1 硬件环境

| 序号 | 设备       | 数量                       | 规格                                                     | んつつこう ハンコ<br>宙仕 |
|----|----------|--------------------------|--------------------------------------------------------|-----------------|
|    | 算机<br>→→ | $\overline{\phantom{0}}$ | 4 核 2.0GHZ<br>内存 4GB 以上<br>以上,<br>$\mathbb{C}PU$<br>◡⊥ |                 |

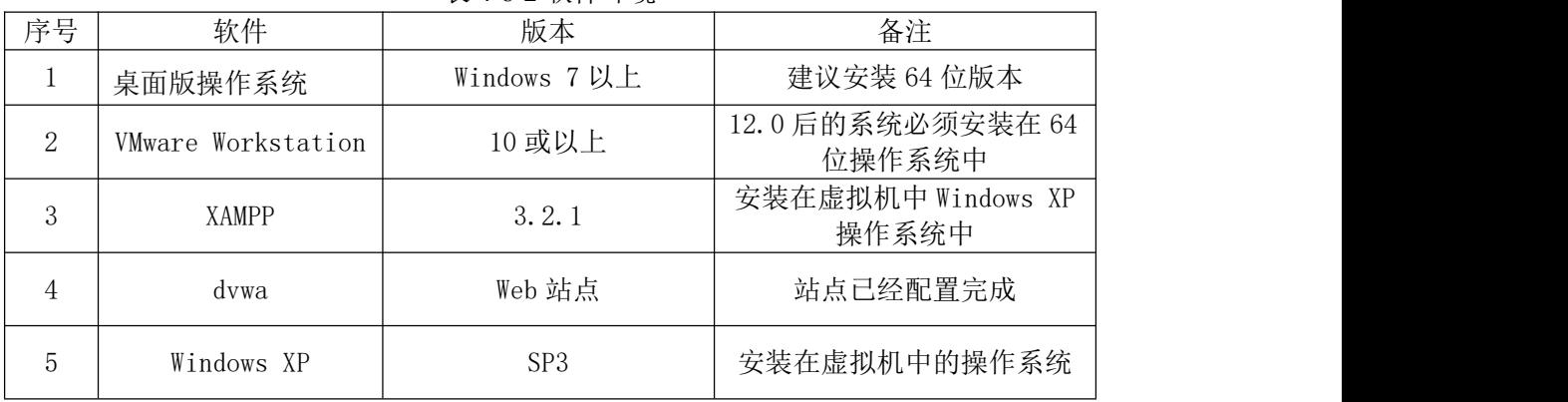

表 4-8-2 软件环境

150 分钟。

# (4)评分细则

| 序号 | 评分内容             | 评分点                    | 分值<br>(分) |
|----|------------------|------------------------|-----------|
|    | 设置 Windows XP 操作 | 使用 ipconfig 命令能够查看到配置的 | 10        |
|    | 系统 IP 地址         | IP 地址                  |           |
|    | 启动 XAMPP 软件      | 开启 Apache、MySq1 等服务    | 10        |
|    | 访问 dvwa 站点       | 正常访问 dvwa 站点, 并能够正常登录  | 10        |

评分项一: 启动 Web 站点 (30分)

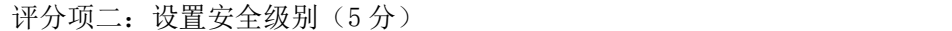

| 一度可<br>$\sim$<br>$-1$ | 一、平人<br>内公                 | 证本<br>フォーハハ                               | $-$<br>分值<br>$\rightarrow$ |
|-----------------------|----------------------------|-------------------------------------------|----------------------------|
| <b>.</b>              | 安全级别<br>冯罢之<br>ᄉᆂ<br>ヘエクソウ | 安全级别为<br><b>正确设置安个</b><br>1 <sub>ow</sub> |                            |

评分项三: XSS 验证 (35分)

| 序号 | 评分内容      | 评分点     | (分)<br>分值 |
|----|-----------|---------|-----------|
|    | 输入普通字符串验证 | 正常输出    |           |
| ↵  | 弹窗验证      | 输出弹窗    | 10        |
|    | 框架验证      | 框架中出现弹窗 | 10        |
|    | 图片验证      | 图片后出现弹窗 | 10        |

评分项四:获取 cookie 值(10分)

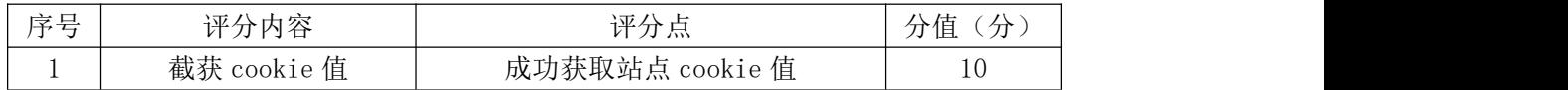

### 评分项五:项目文档(10 分)

| 序号 | 评分内容 | 评分点<br>示               | 分<br>分值 |
|----|------|------------------------|---------|
|    | 文档创建 | 存放有关文档<br>按照要求创建、      | ັ       |
| ↵  | 文档质量 | 文档整洁、<br>表达清晰、<br>排版紧凑 | U       |

评分项六:职业素质(10分)

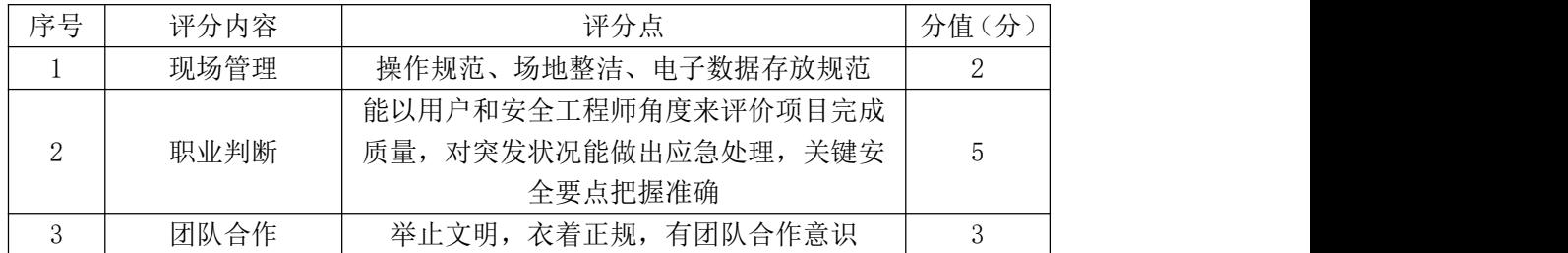

### 49.试题编号:4-3-4

### (1) 任务描述

XSS 漏洞是 Web 站点对 Html 标签等没有进行过滤,导致黑客通过该漏洞上 传恶意代码,致使访问该站点的用户被攻击。渗透测试工程师要对 Web 站点存储 型 XSS 漏洞进行验证,并对该漏洞的原理进行分析。

本模块主要应用简单 HTML 标记语言及 dvwa 漏洞站点。虚拟机所有虚拟的操 作系统的网络连接都设置为桥接模式。

任务一:启动 Web 站点(30 分)

①在 VMware 虚拟机中启动 Windows XP 操作系统,并设置该操作系统的 IP 地址为 192.168.2.X(其中 X 为考生学号),使用 ipconfig 命令查看到的 IP 地 址抓屏保存到物理机的"D:\提交资料\4-9 答案.doc"文档中(图片标题为"任 务一:启动 Web 站点-1")。(10 分)

②开启 XAMPP 软件,启动 Apache、MySql 等服务,将操作界面抓屏保存到物 理机的"D:\提交资料\4-9 答案.doc"文档中(图片标题为"任务一: 启动 Web 站点-2")。(10 分)

③打开浏览器,在地址栏中输入 http://192.168.2.X/dvwa(其中 X 为考生 学号),出现 dvwa 站点的登录页面,输入登录用户名 admin 和登录密码 password 登录进入到 Web 站点。将登录页面及成功进入 Web 站点界面抓屏保存到物理机的 "D:\提交资料\4-9 答案.doc"文档中(图片标题为"任务一:启动 Web 站点-3")。 (10 分)

任务二:设置安全级别(5 分)

在 Windows XP 中将打开的 dvwa 站点的安全级别设置为 low。将设置结果抓 屏保存到物理机的"D:\提交资料\4-9 答案.doc"文档中(图片标题为"任务二: 设置安全级别-1")。(5 分)

任务三:存储型 XSS 验证(35 分)

①在 dvwa 站点主页面,选中"XSS(Stored)"XSS 存储型漏洞,在右侧的 Name 文本框中输入一串"xiaofei", 在 Message 处输入 "hello !!!"然后点击 "Sign Guestbook"按钮。将执行结果抓屏保存到物理机的"D:\提交资料\4-9 答案.doc" 文档中(图片标题为"任务三: 存储型 XSS 验证-1")。(5分)

②在右侧的 Name 文本框中输入一串"a1",在 Message 处输入文本框中输入 <script>alert('XSS')</script> ,然后点击"Sign Guestbook"按钮。将执行 结果抓屏保存到物理机的"D:\提交资料\4-9 答案.doc"文档中(图片标题为"任 务三:存储型 XSS 验证-2")。(10 分)

③利用框架注入,右侧的 Name 文本框中输入一串"a3",在 Message 处输入 文本框中输入 <iframe src=javascript:alert

('XSS')></iframe> ,然后点击"Sign Guestbook"按钮。将执行结果 抓屏保存到物理机的"D:\提交资料\4-9 答案.doc"文档中(图片标题为"任务 三:存储型 XSS 验证-3")。(10 分)

④利用图片注入,右侧的 Name 文本框中输入一串"a4",在 Message 处输入 文本框中输入<img src=1 onerror=alert('XSS')> ,然后点击"Sign Guestbook" 按钮。将执行结果抓屏保存到物理机的"D:\提交资料\4-9 答案.doc"文档中(图 片标题为"任务四: 存储型 XSS 验证-1")。(10分)

任务四:获取 cookie 值 $(10 \nleftrightarrow$ 

右侧的 Name 文本框中输入一串"a5", 在 Message 处输入文本框中输入 <script>alert(document.cookie)</script>,然后点击"Sign Guestbook"按 钮。将执行结果抓屏保存到物理机的"D:\提交资料\4-9 答案.doc"文档中(图 片标题为"任务四: 获取 cookie 值-1")。(10分)

任务五:项目文档及职业素质(20 分)

①按要求保证质量完成文档。(10 分)

②具备职业判断、现场管理、团队合作等职业素质。(10 分)

## (2)实施条件

表 4-9-1 硬件环境

|          |     |        | .                                  |              |
|----------|-----|--------|------------------------------------|--------------|
| 序号       | 设备  | 数量     | 规格                                 | 々ぷ<br>- 宙 /土 |
| <b>.</b> | 计算机 | ⇔<br>∸ | 4 核 2.0GHZ 以上,<br>内存 4GB 以上<br>CPU |              |

表 4-9-2 软件环境

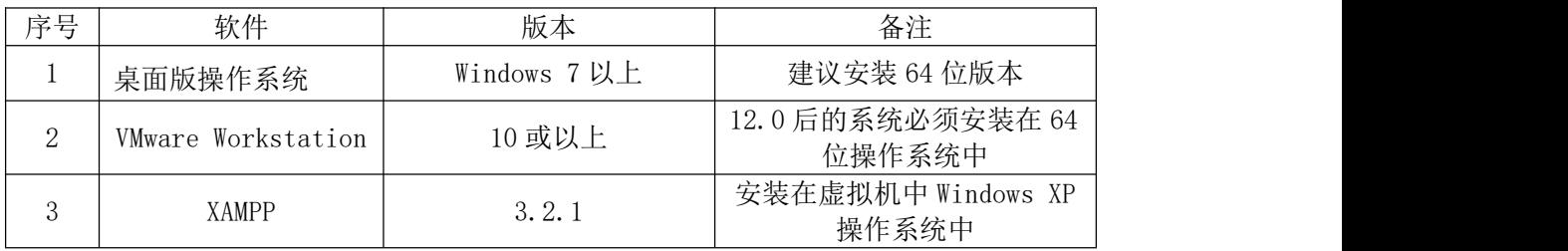

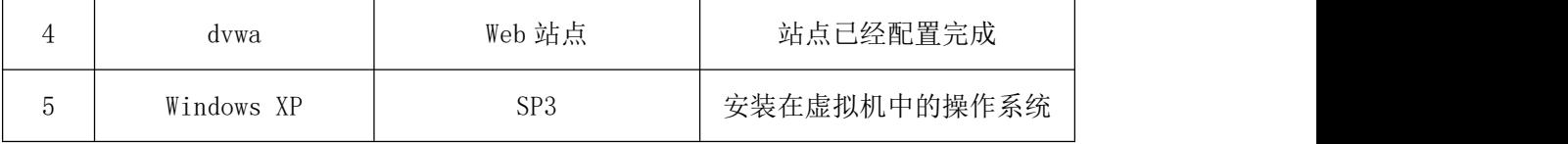

150 分钟。

# (4)评分细则

评分项一: 启动 Web 站点 (30分)

| 序号 | 评分内容             | 评分点                    | 分值<br>(分) |  |
|----|------------------|------------------------|-----------|--|
|    | 设置 Windows XP 操作 | 使用 ipconfig 命令能够查看到配置的 | 10        |  |
|    | 系统 IP 地址         | IP 地址                  |           |  |
|    | 启动 XAMPP 软件      | 开启 Apache、MySq1 等服务    | 10        |  |
|    | 访问 dvwa 站点       | 正常访问 dvwa 站点, 并能够正常登录  | 10        |  |

评分项二:设置安全级别(5 分)

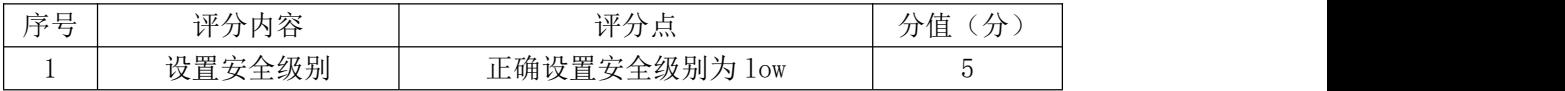

### 评分项三: XSS 验证 (35分)

| 序号             | 评分内容      | 评分点                 | 分值(分)          |
|----------------|-----------|---------------------|----------------|
|                | 输入普通字符串验证 | 正常输出, 并且被存储在页面上     | $\mathfrak{b}$ |
| $\overline{2}$ | 弹窗验证      | 输出弹窗, 并且被存储在页面上     | 10             |
| 3              | 框架验证      | 输出2产生的弹窗,同时产生框架中    | 10             |
|                |           | 出现弹窗, 具有存储功能        |                |
|                | 图片验证      | 显示 3、2 产生的弹窗, 同时图片后 |                |
|                |           | 出现弹窗, 具有存储功能        | 10             |

评分项四:获取 cookie 值 $(10<sup>0</sup>)$ 

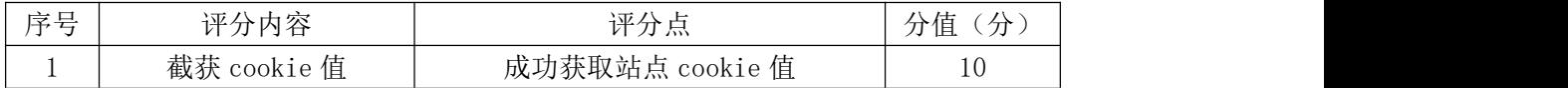

#### 评分项五:项目文档(10 分)

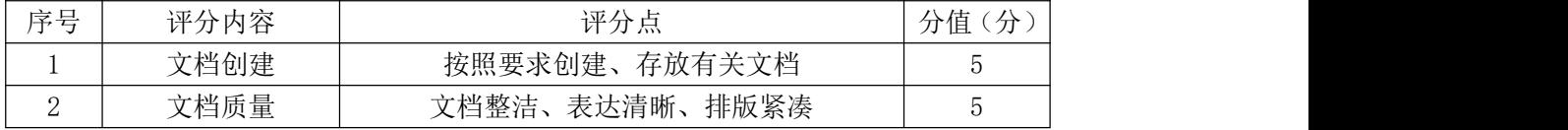

### 评分项六:职业素质(10 分)

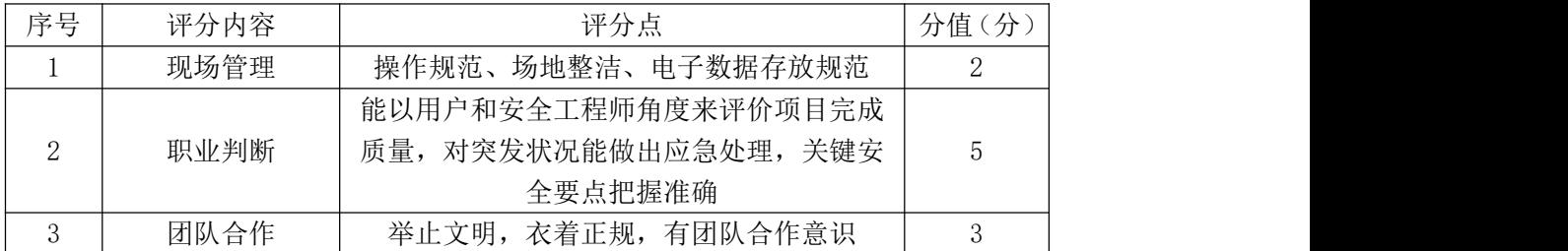

### 50.试题编号:4-3-5

### (1) 任务描述

在 Web 应用中,有时候会用到一些命令执行的函数,如 php 中 system、exec、 shell exec 等, 当对用户输入的命令没有进行限制或者过滤不严导致用户可以 执行任意命令时,就会造成命令执行漏洞。渗透测试工程师要对 Web 站点的命令 注入漏洞进行验证,并对该漏洞的原理进行分析。

本模块主要应用操作系统一些常见命令及 dvwa 漏洞站点。虚拟机所有虚拟 的操作系统的网络连接都设置为桥接模式。

任务一:启动 Web 站点(30 分)

①在 VMware 虚拟机中启动 Windows XP 操作系统,并设置该操作系统的 IP 地址为 192.168.3.X(其中 X 为考生学号),使用 ipconfig 命令查看到的 IP 地 址抓屏保存到物理机的"D:\提交资料\4-10 答案.doc"文档中(图片标题为"任 务一:启动 Web 站点-1")。(10 分)

②开启 XAMPP 软件,启动 Apache、MySql 等服务,将操作界面抓屏保存到物 理机的"D:\提交资料\4-10 答案.doc"文档中(图片标题为"任务一: 启动 Web 站点-2")。(10 分)

③打开浏览器,在地址栏中输入 http://192.168.3.X/dvwa(其中 X 为考生 学号),出现 dvwa 站点的登录页面,输入登录用户名 admin 和登录密码 password 登录进入到 Web 站点。将登录页面及成功进入 Web 站点界面抓屏保存到物理机的 "D:\提交资料\4-10 答案.doc"文档中(图片标题为"任务一:启动 Web 站点  $-3$ ")。(10分)

任务二:设置安全级别(5 分)

在 Windows XP 中将打开的 dvwa 站点的安全级别设置为 low。将设置结果抓 屏保存到物理机的"D:\提交资料\4-10 答案.doc"文档中(图片标题为"任务 二:设置安全级别-1")。(5 分)

任务三:命令执行漏洞验证(35 分)

①在 dvwa 站点主页面,选中"Command Injection"命令执行漏洞,在右侧 的 Enter an IP address:文本框中输入一串 "127.0.0.1", 然后点击 "Submit" 按钮。将执行结果抓屏保存到物理机的"D:\提交资料\4-10 答案.doc"文档中 (图片标题为"任务三:命令执行漏洞验证-1")。(5 分)

②利用命令执行漏洞,查看当前页面所在服务器的目录,在右侧的 Enter an IP address:文本框中输入一串内容,然后点击"Submit"按钮,在页面上将显 示页面所在目录。将文本框中的串及执行结果抓屏保存到物理机的"D:\提交资 料\4-10 答案.doc"文档中(图片标题为"任务三: 命令执行漏洞验证-2")。(10 分) カランド・カード かんしょう かんしょう かんしょう かんしゅう かんしゅう かんしゅう かんしゅう かんしゅう

③利用命令执行漏洞给 Web 服务器新建一个用户,用户名为考生姓名的拼音。 在右侧的 Enter an IP address:文本框中输入一串内容, 然后点击"Submit" 按钮,在 Web 服务器上将产生此用户。将执行串及添加成功的用户抓屏保存到物 理机的"D:\提交资料\4-10 答案.doc"文档中(图片标题为"任务三:命今执 行漏洞验证-3")。(20 分)

任务四:判断操作系统系列(10 分)

利用命令执行漏洞可以判断操作系统类型,在右侧的 Enter an IP address: 文本框中输入 127.0.0.1 && 1s, 然后点击"Submit"按钮, 分析执行结果, 如 何判断出操作系统大致为什么系列的。将分析及执行结果抓屏保存到物理机的 "D:\提交资料\4-10 答案.doc"文档中(图片标题为"任务四:判断操作系统 系列-1")。(10 分)

任务五:项目文档及职业素质(20 分)

①按要求保证质量完成文档。(10 分)

②具备职业判断、现场管理、团队合作等职业素质。(10 分)

## (2)实施条件

|          |          |               | .<br>$\sim$<br>____________        |           |
|----------|----------|---------------|------------------------------------|-----------|
| 序号       | 边々<br>汉奋 | 数量            | 规格                                 | 々 汁<br>奋壮 |
| <b>A</b> | 计算机      | ⇔<br><b>A</b> | 4 核 2.0GHZ 以上,<br>内存 4GB 以上<br>CPU |           |

表 4-10-1 硬件环境

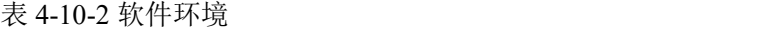

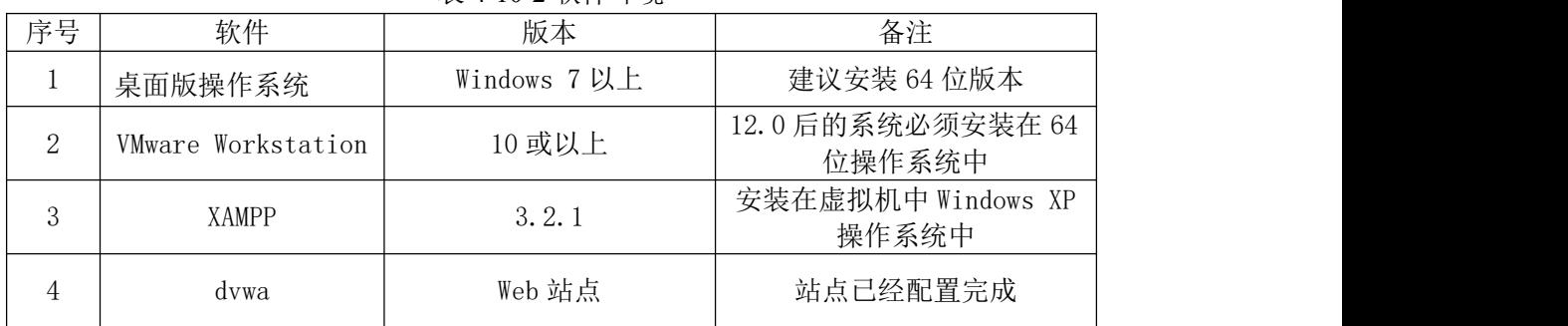

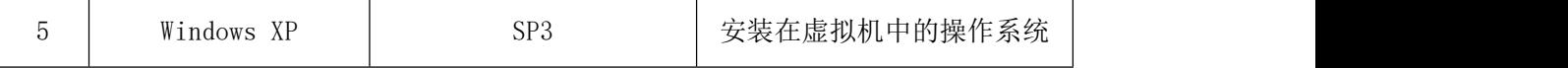

150 分钟。

# (4)评分细则

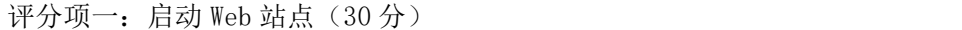

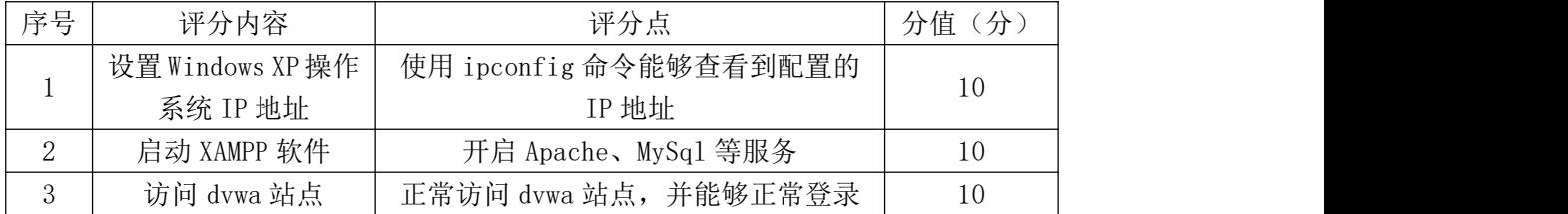

### 评分项二: 设置安全级别(5分)

| ہ د<br>$\pm$ | 评分内容<br>不予 | <b>Service</b><br>டங<br>v<br>フォーハハ | 分值<br>$\cdot$<br>/ |
|--------------|------------|------------------------------------|--------------------|
|              | 设置安全级别     | 正确设置安全级别为<br>1 <sub>ow</sub>       |                    |

评分项三:命令执行漏洞验证(35 分)

| 序号 | 评分内容     | 评分点              | 分值<br>.分` |
|----|----------|------------------|-----------|
|    | 命令执行     | 正常输出命令执行结果       |           |
| ↩  | 查看页面所在路径 | 正常输出路径           | 10        |
|    | Web 新建用户 | 在 Web 服务器上成功新建用户 | 20        |

评分项四:判断操作系统系列(10 分)

| 底县       | 评分内容                | 评分点             | 分值<br>$\lambda$<br>$\rightarrow$ |
|----------|---------------------|-----------------|----------------------------------|
|          | 1s 或者 dir 命令进<br>应用 | 根据命令是否有执行结果进行分析 |                                  |
| <b>.</b> | 行验证                 | 判断              | 10                               |

评分项五:项目文档(10 分)

| 序号 | 评分内容 | 评分点<br>示               | 分值<br>分。 |
|----|------|------------------------|----------|
|    | 文档创建 | 存放有关文档<br>按照要求创建、      |          |
| ┙  | 文档质量 | 排版紧凑<br>表达清晰、<br>文档整洁、 |          |

评分项六:职业素质(10 分)

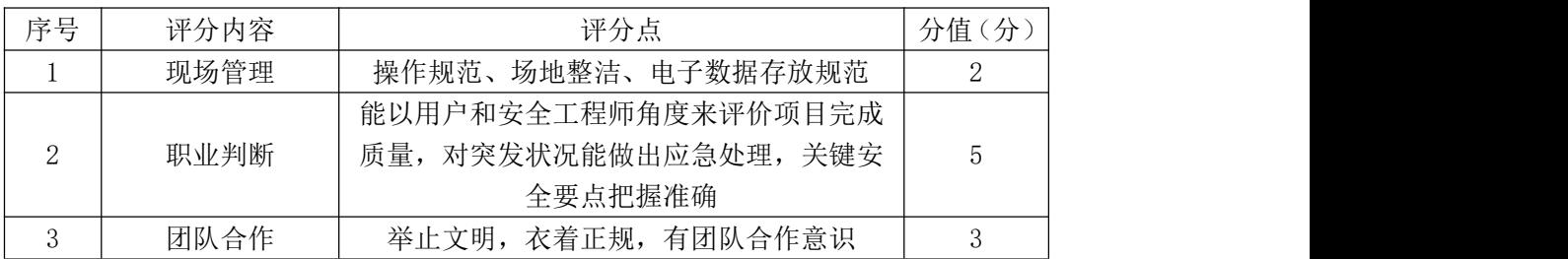